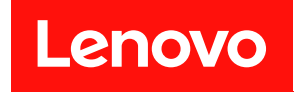

# ThinkSystem SR250 V2 維護手冊

機型:7D7Q 和 7D7R

#### 注意事項

使用此資訊及其支援的產品之前,請務必閱讀並瞭解下列安全資訊和安全指示: [https://pubs.lenovo.com/safety\\_documentation/](https://pubs.lenovo.com/safety_documentation/)

此外,請務必熟悉伺服器的 Lenovo 保固條款和條件,相關資訊位於: <http://datacentersupport.lenovo.com/warrantylookup>

#### 第五版 (2023年3月)

#### © Copyright Lenovo 2023.

有限及限制權利注意事項:倘若資料或軟體係依據 GSA(美國聯邦總務署)的合約交付,其使用、重製或揭露須符合合 約編號 GS-35F-05925 之規定。

# 目錄

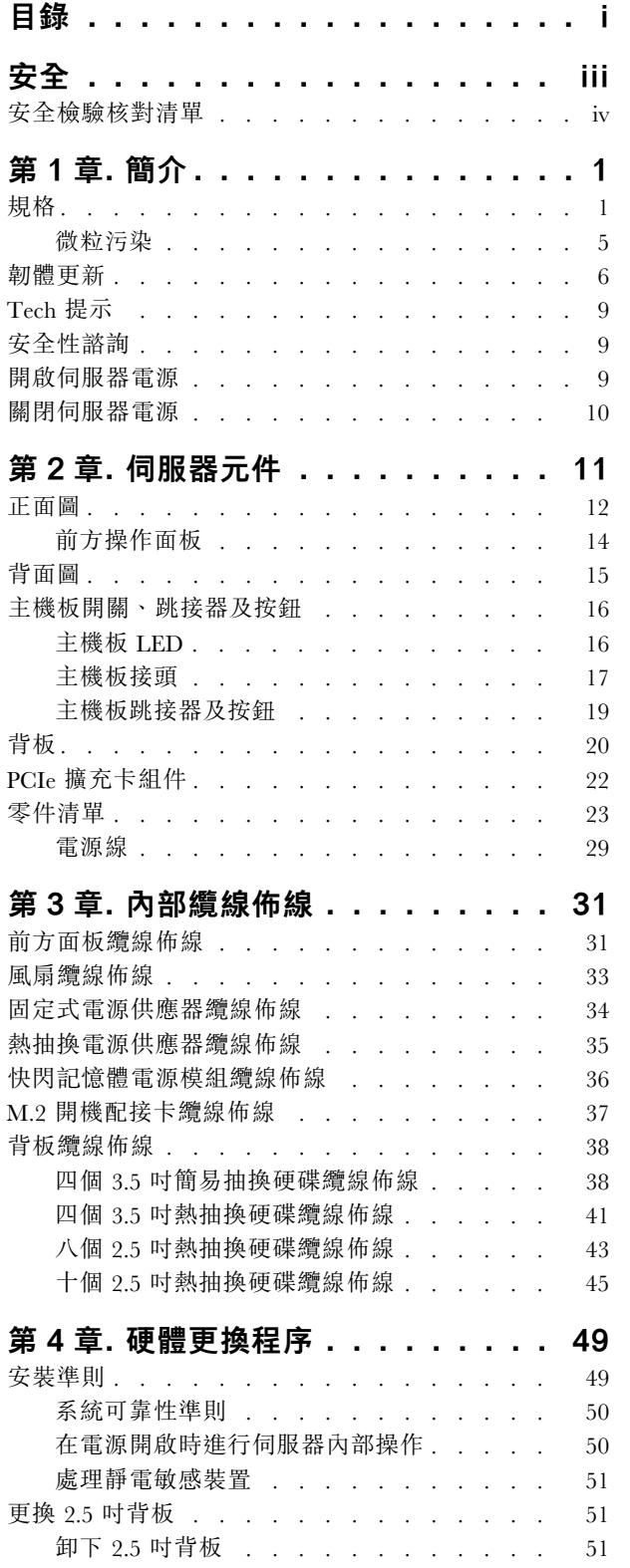

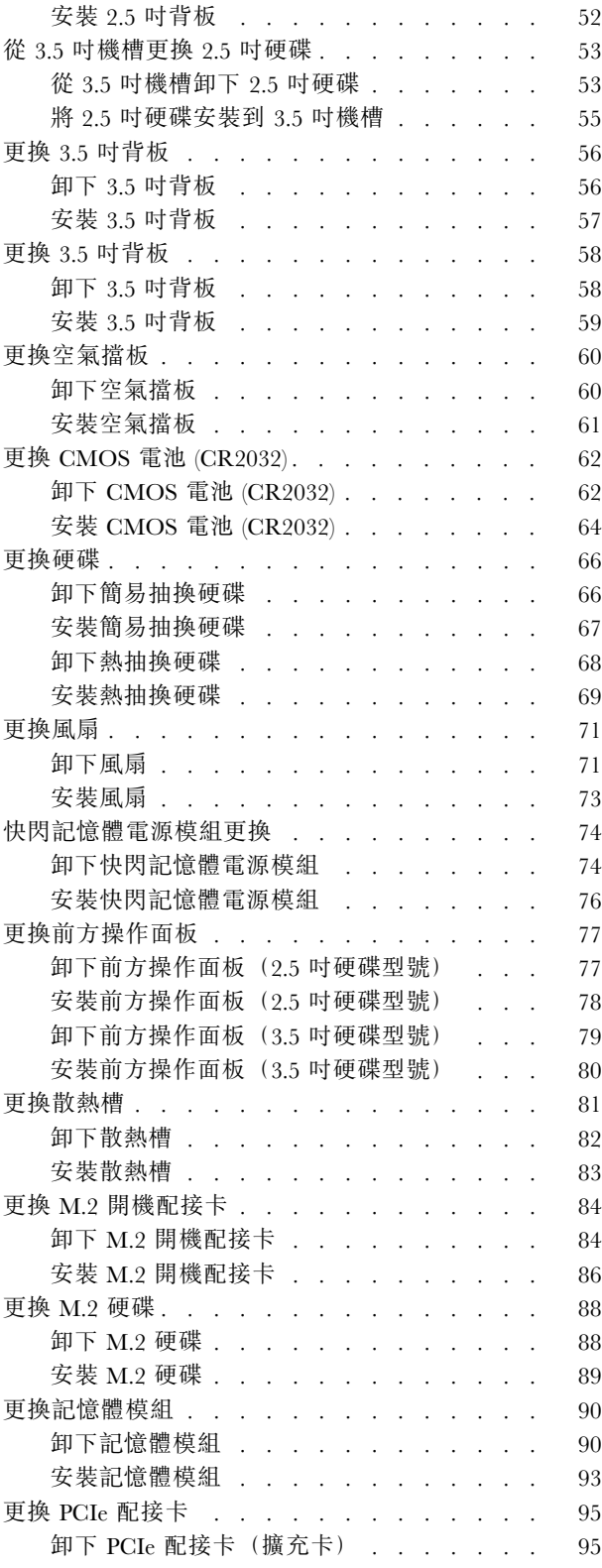

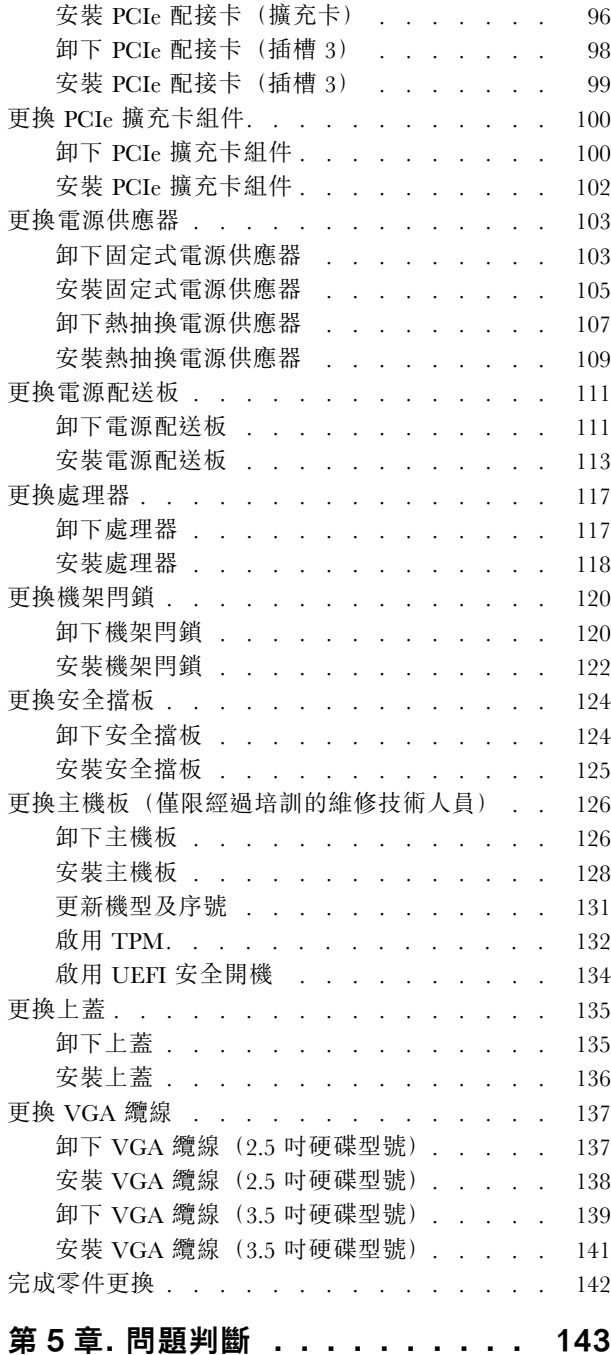

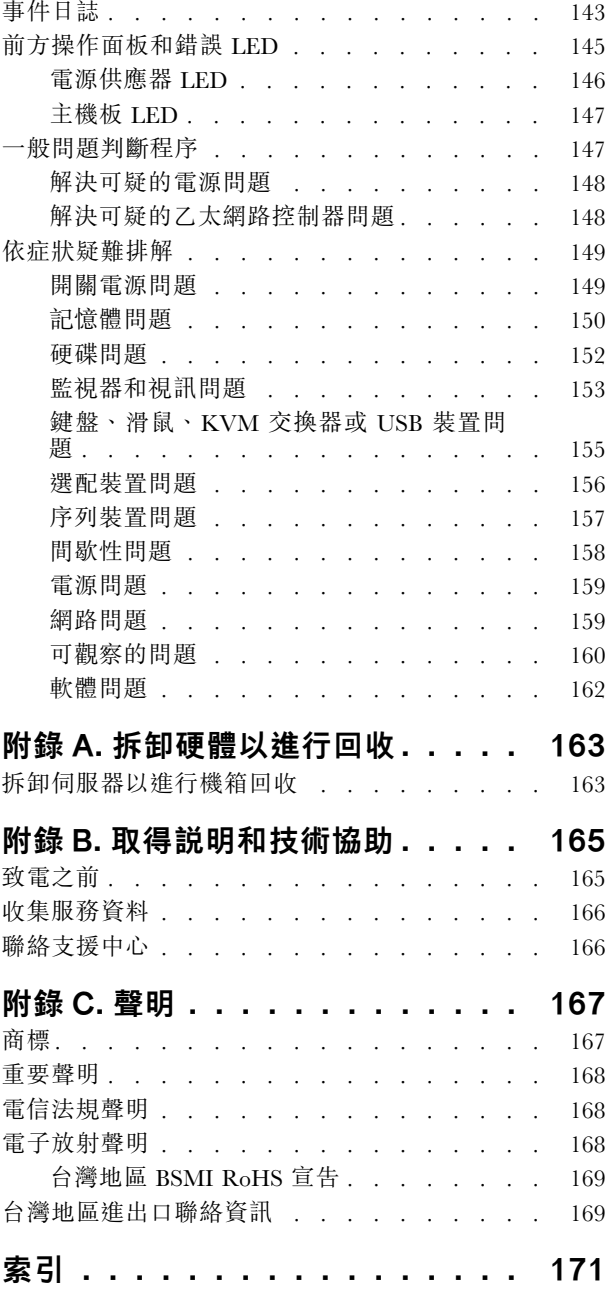

# <span id="page-4-0"></span>安全

Before installing this product, read the Safety Information.

قبل تركيب هذا المنتج، يجب قر اءة الملاحظات الأمنية

Antes de instalar este produto, leia as Informações de Segurança.

在安装本产品之前,请仔细阅读 Safety Information (安全信息)。

安裝本產品之前,請先閱讀「安全資訊」。

Prije instalacije ovog produkta obavezno pročitajte Sigurnosne Upute.

Před instalací tohoto produktu si přečtěte příručku bezpečnostních instrukcí.

Læs sikkerhedsforskrifterne, før du installerer dette produkt.

Lees voordat u dit product installeert eerst de veiligheidsvoorschriften.

Ennen kuin asennat tämän tuotteen, lue turvaohjeet kohdasta Safety Information.

Avant d'installer ce produit, lisez les consignes de sécurité.

Vor der Installation dieses Produkts die Sicherheitshinweise lesen.

Πριν εγκαταστήσετε το προϊόν αυτό, διαβάστε τις πληροφορίες ασφάλειας (safety information).

לפני שתתקינו מוצר זה, קראו את הוראות הבטיחות.

A termék telepítése előtt olvassa el a Biztonsági előírásokat!

Prima di installare questo prodotto, leggere le Informazioni sulla Sicurezza.

製品の設置の前に、安全情報をお読みください。

본 제품을 설치하기 전에 안전 정보를 읽으십시오.

Пред да се инсталира овој продукт, прочитајте информацијата за безбедност.

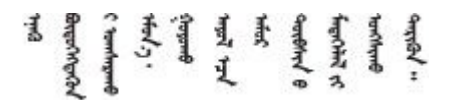

Les sikkerhetsinformasjonen (Safety Information) før du installerer dette produktet.

Przed zainstalowaniem tego produktu, należy zapoznać się z książką "Informacje dotyczące bezpieczeństwa" (Safety Information).

Antes de instalar este produto, leia as Informações sobre Segurança.

<span id="page-5-0"></span>Перед установкой продукта прочтите инструкции по технике безопасности.

Pred inštaláciou tohto zariadenia si pečítaje Bezpečnostné predpisy.

Pred namestitvijo tega proizvoda preberite Varnostne informacije.

Antes de instalar este producto, lea la información de seguridad.

Läs säkerhetsinformationen innan du installerar den här produkten.

Bu ürünü kurmadan önce güvenlik bilgilerini okuyun.

مەزكۇر مەھسۇلاتنى ئورنىتىشتىن بۇرۇن بىخەتەرلىك ئۇچۇرلىرىنى ئوقۇپ چىقىڭ.

Youq mwngz yungh canjbinj neix gaxgonq, itdingh aeu doeg aen canjbinj soengq cungj vahgangj ancien siusik.

# 安全檢驗核對清單

使用本節中的資訊,識別伺服器潛在的不安全狀況。每個機型在設計與製造時,皆已安裝必要的安全 項目,以保護使用者及維修技術人員免受傷害。

#### 附註:

- 1. 根據工作場所法規 §2 規定,本產品不適合在視覺顯示工作區使用。
- 2. 伺服器的安裝僅在伺服器機房中進行。

注意:此為 A 級產品。在家用環境中,此產品可能會造成無線電波干擾,在此情況下,使用者可能 需要採取適當的措施。

警告:

此設備須由訓練有素的人員安裝或維修,訓練有素的人員定義於 NEC、IEC 62368−1 & IEC 60950−1, 其為音訊/視訊、資訊技術和通訊技術領域內的電子設備安全標準。Lenovo 假定您符合設備維修的資格 且訓練有素,能識別產品中的危險能階。設備的存取是使用工具、鎖鑰或其他安全方法進行,而且受到 該位置的負責單位所控制。

重要事項:伺服器的電源接地是保障操作員安全與系統正確運作所需。電源插座的適當接地可以由合格 的電氣技術人員驗證。

請使用下列核對清單來驗證沒有潛在的不安全狀況:

- 1. 確認電源已關閉,並且已拔下電源線。
- 2. 檢查電源線。
	- 確定第三線的接地接頭狀況良好。使用計量器測量外部接地插腳與機架接地之間的第三線接地阻 抗,是否為 0.1 歐姆或以下。
	- 確認電源線是正確的類型。 若要檢視可供伺服器使用的電源線:
		- a. 請造訪:

<http://dcsc.lenovo.com/#/>

- b. 按一下 Preconfigured Model(預先配置的型號)或 Configure to order(接單組裝)。
- c. 輸入伺服器的機型和型號,以顯示配置頁面。
- d. 按一下 Power (電源) ➙ Power Cables (電源線)以查看所有電源線。
- 確定絕緣體未破損或磨損。
- 3. 檢查是否有任何明顯的非 Lenovo 變更項目。請謹慎判斷任何非 Lenovo 變更項目的安全性。
- 4. 檢查伺服器內部是否有任何明顯的危險狀況,例如金屬屑、污染物、水漬或其他液體,或是起火 或冒煙所造成的損壞癥狀。
- 5. 檢查是否有磨損、破損或受擠壓的纜線。
- 6. 確定未卸下或竄改電源供應器蓋板固定器(螺絲或鉚釘)。

# <span id="page-8-0"></span>第1章 簡介

ThinkSystem SR250 V2 伺服器是 1U 機架式伺服器,專為高容量網路交易處理所設計。這部高效能的多核心 伺服器,非常適合需要優異處理器效能、輸入/輸出 (I/O) 彈性,以及高可管理性的網路環境。

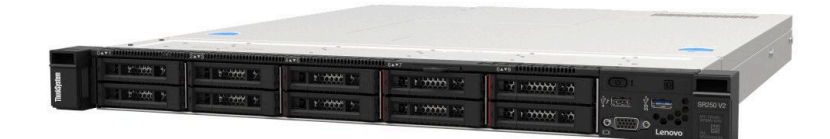

圖例 1. SR250 V2

此伺服器隨附一份有限保固。有關保固的詳細資料,請參閱: <https://support.lenovo.com/us/en/solutions/ht503310>

有關您專屬保固的詳細資料,請參閱: <http://datacentersupport.lenovo.com/warrantylookup>

# 規格

下列資訊是伺服器的功能和規格的摘要。視型號而定,有些功能可能並未提供,有些規格可能不適用。

表格 1. 伺服器規格

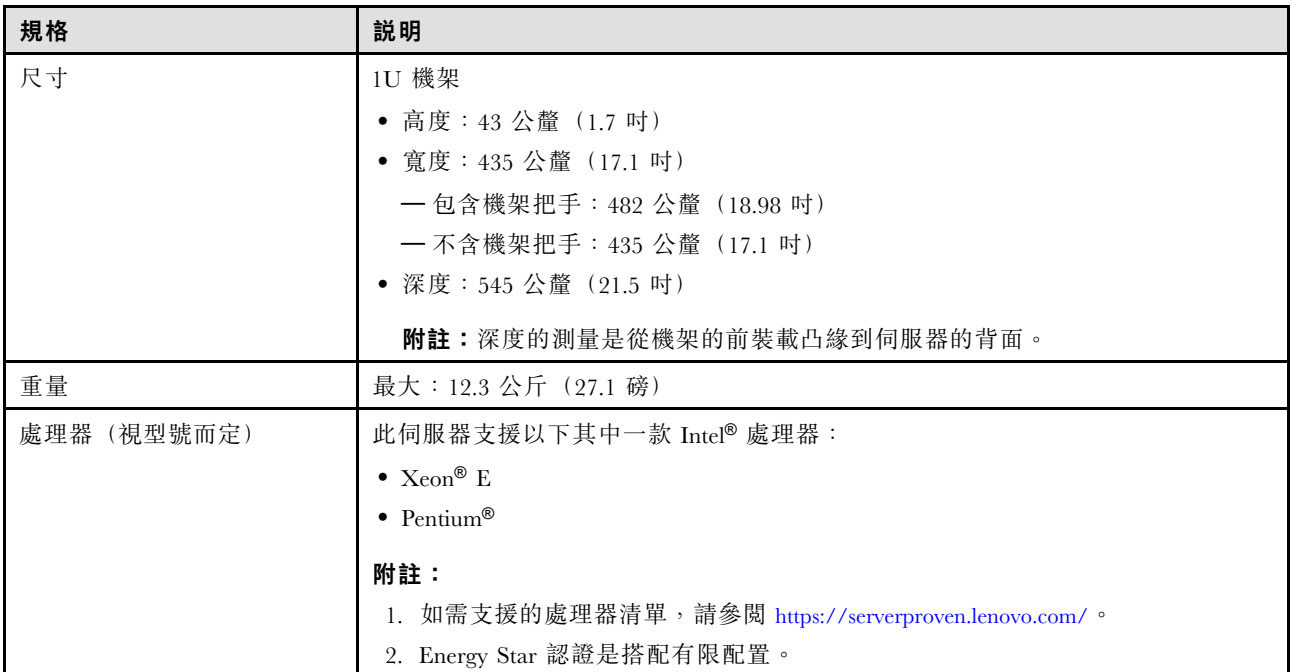

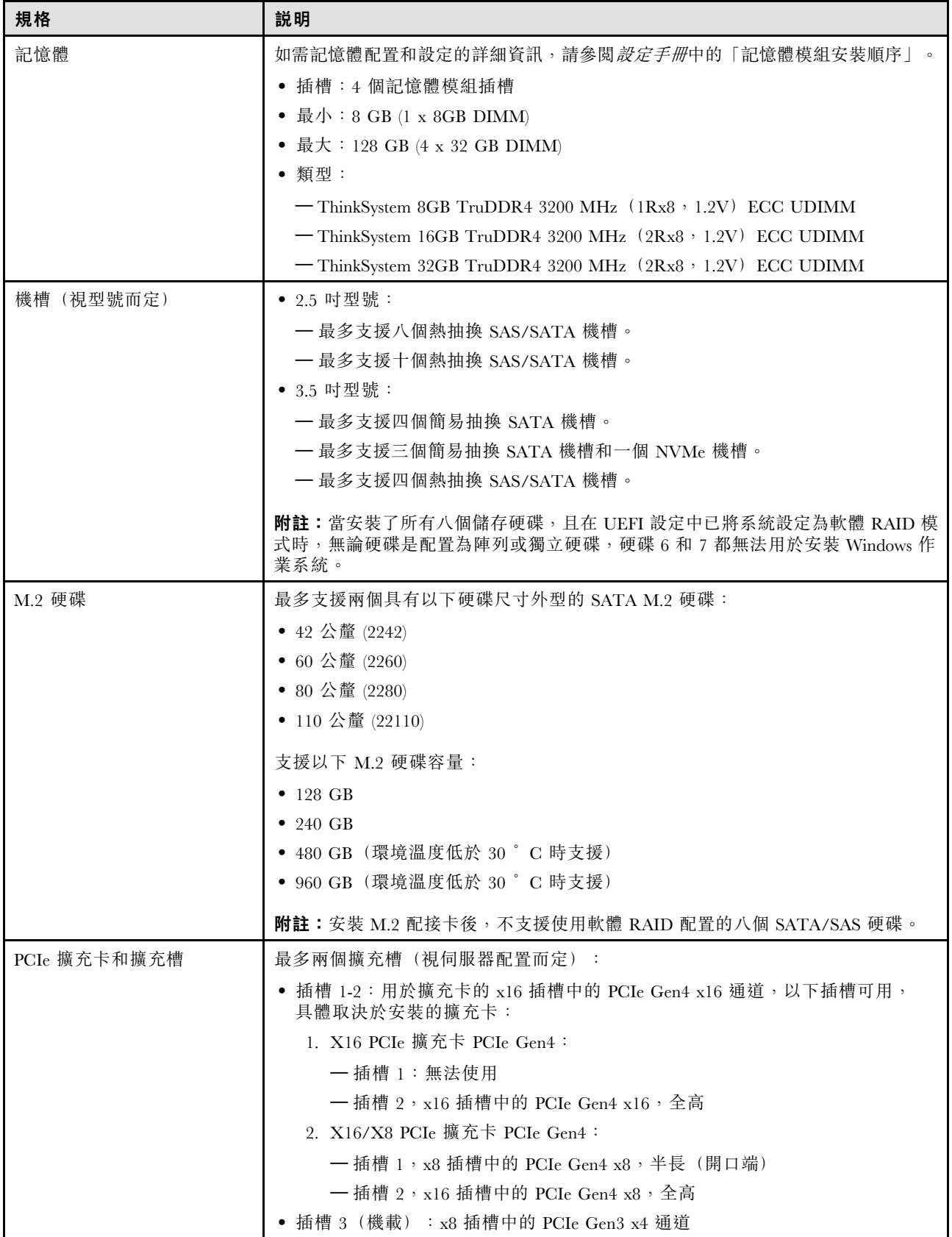

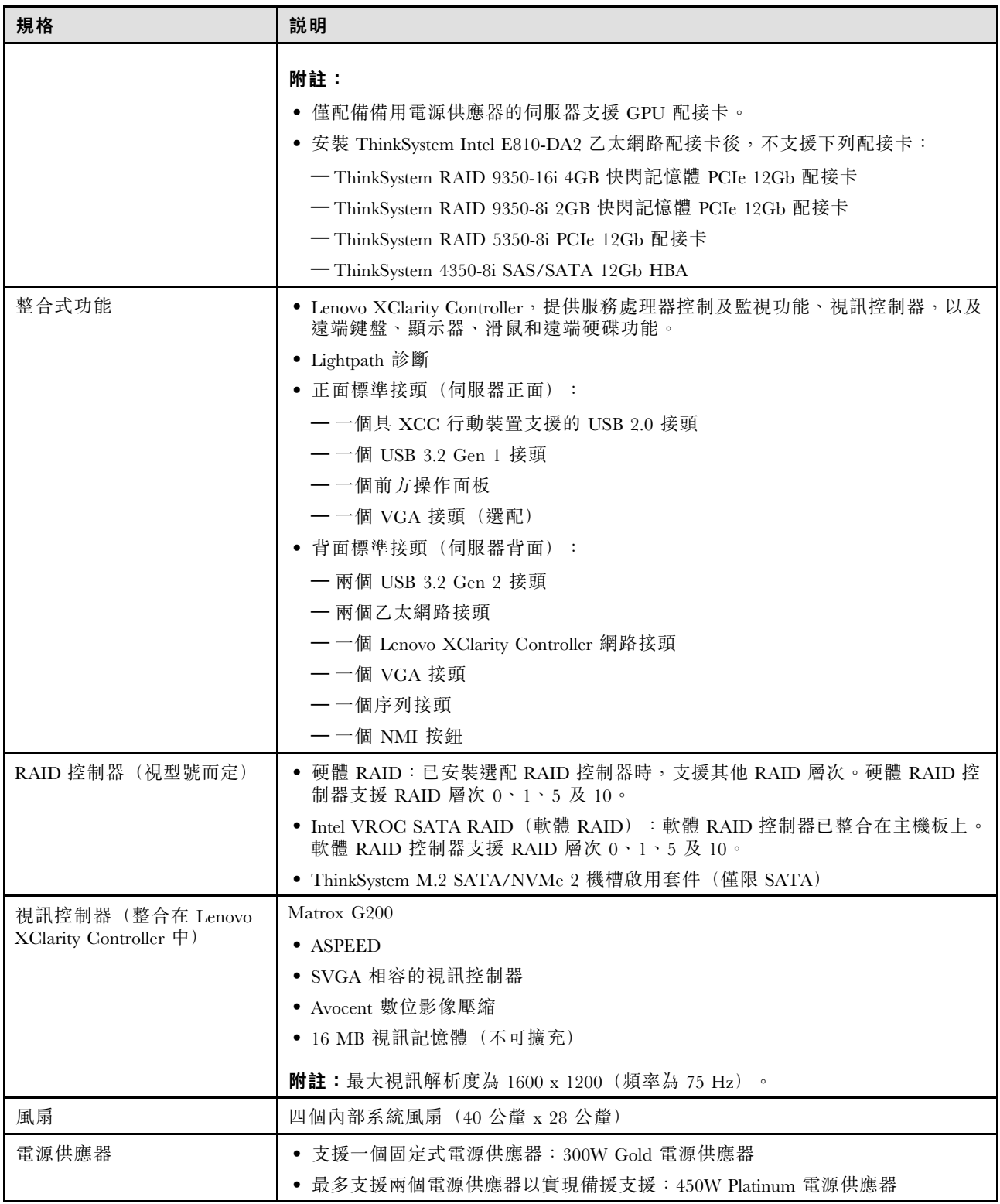

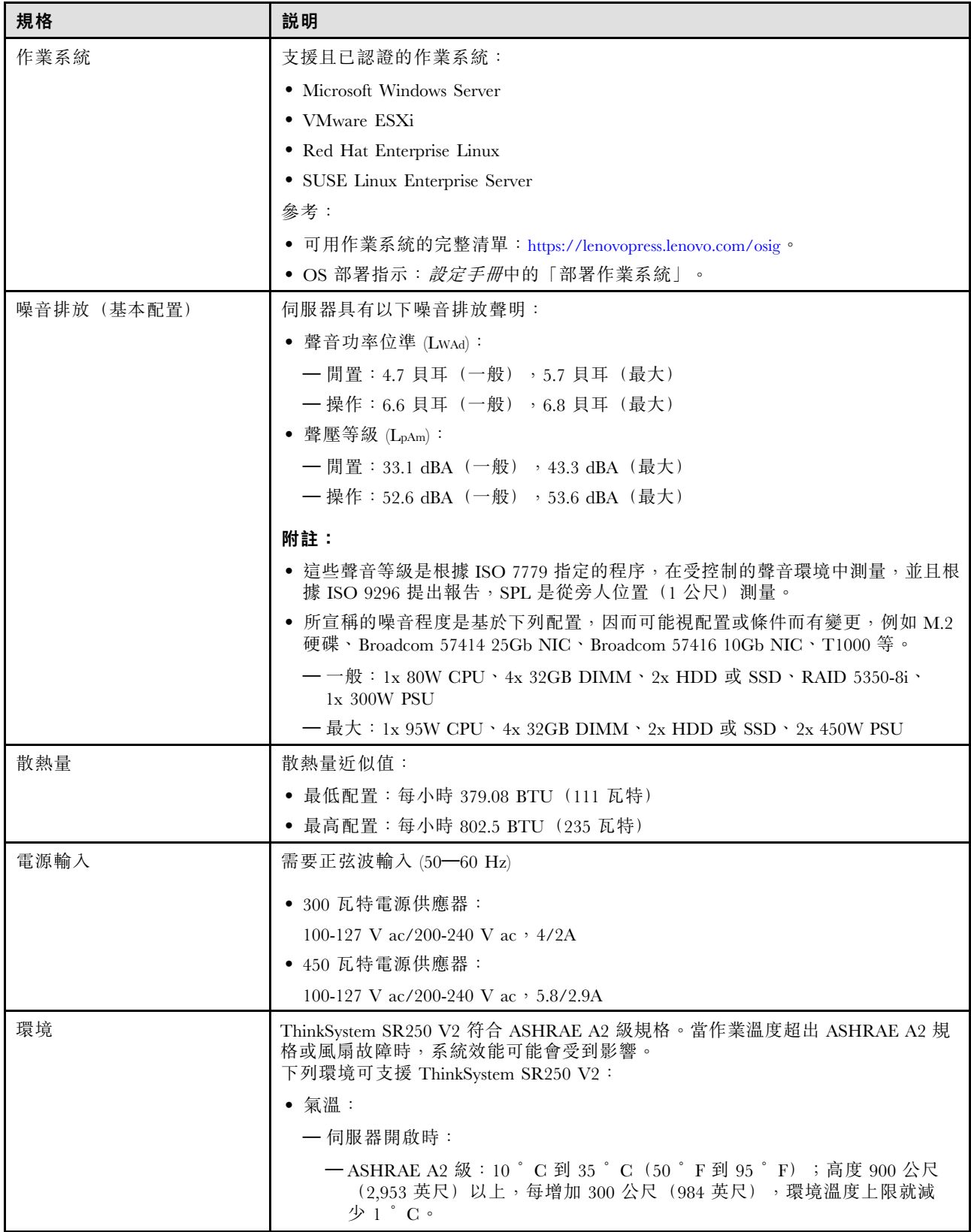

<span id="page-12-0"></span>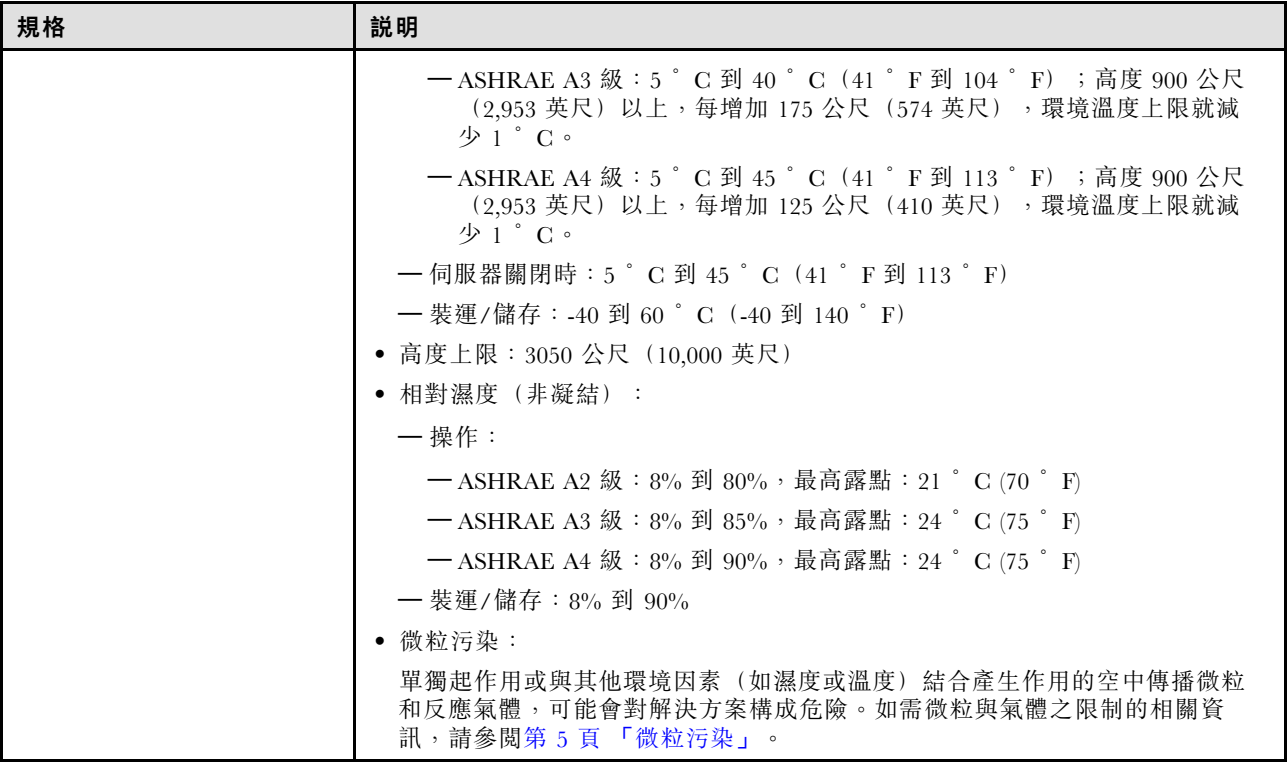

# 微粒污染

注意:空氣中的微粒(包括金屬碎屑或微粒),以及單獨起作用或結合其他環境因素(例如濕度或溫度)而 起作用的反應性氣體,可能會對本文件中所說明的裝置造成危險。

由於過度密集的微粒或過高濃度的有害氣體所引發的危險,其所造成的損壞包括可能導致裝置故障或完全停 止運作。此規格提出微粒及氣體的限制,以避免這類的損壞。這些限制不得視為或是用來作為明確的限制, 因為還有許多其他的因素,如溫度或空氣的溼氣內容,都可能會影響到微粒或是環境的腐蝕性與氣體的傳 播。在欠缺本文件提出之特定限制的情況下,您必須實作維護符合人類健康與安全之微粒和氣體層次的實 務。如果 Lenovo 判定您環境中的微粒或氣體等級已經對裝置造成損害,Lenovo 可能會在實作適當補救措施 以減輕這類環境污染時,視狀況修復或更換裝置或零件。實作這類矯正性測量是客戶的責任。

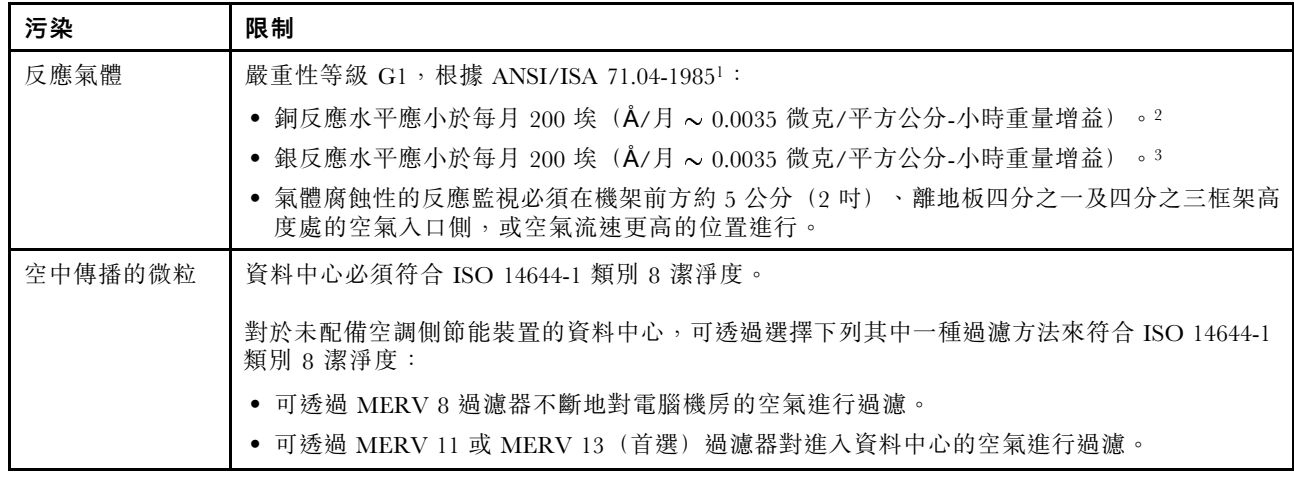

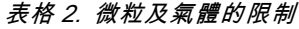

#### <span id="page-13-0"></span>表格 2. 微粒及氣體的限制 (繼續)

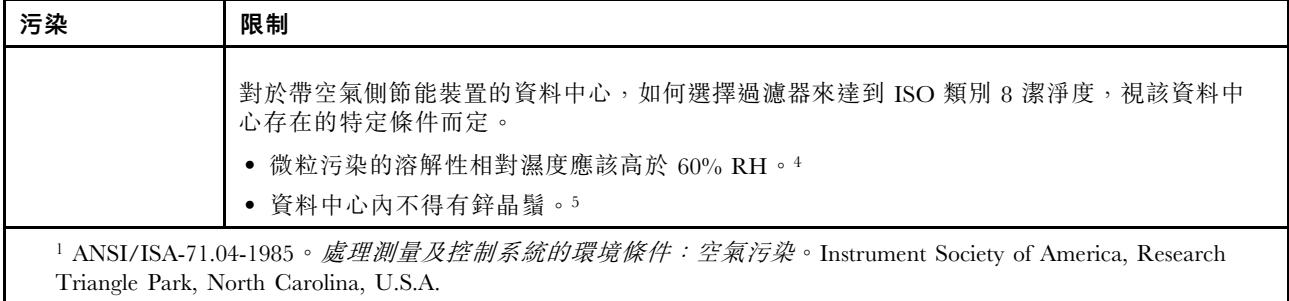

2 銅腐蝕產品密度增長的速率(以 Å/月計)與增重速率之間的等價衍生,會假定 Cu2S 與 Cu2O 以相等的比例增長。

3 銀腐蝕產品密度增長的速率(以 Å/月計)與增重速率之間的等價衍生,會假定 Ag2S 是唯一的腐蝕產品。

<sup>4</sup> 微粒污染的溶解性相對濕度是下列情況下的相對濕度︰粉塵吸收足夠水分,因而變濕,使離子傳導能力增強。

5 表面碎片是從資料中心的 10 個區域隨機收集,該資料中心位在金屬底座上直徑為 1.5 公分的磁碟(導電型黏性磁 帶)中。如果使用掃描電子顯微鏡來檢查該黏性磁帶,但沒有發現任何鋅晶鬚,則該資料中心視為不含鋅晶鬚

# 韌體更新

有數個選項可更新伺服器的韌體。

您可以使用此處列出的工具,為您的伺服器及安裝在伺服器中的裝置更新為最新版的韌體。

• 您可以在下列網站找到更新韌體相關的最佳做法:

– <http://lenovopress.com/LP0656>

• 最新的韌體可以在下列網站找到:

– <https://datacentersupport.lenovo.com/products/servers/thinksystem/sr250v2/downloads/driver-list/>

• 您可以訂閱產品通知以隨時掌握韌體更新情況:

– <https://datacentersupport.lenovo.com/tw/en/solutions/ht509500>

#### UpdateXpress System Packs (UXSPs)

Lenovo 通常以稱為 UpdateXpress System Packs (UXSPs) 的組合發佈韌體。為確保所有韌體更新相容,您 應該同時更新所有韌體。如果 Lenovo XClarity Controller 和 UEFI 的韌體都要更新,請先更新 Lenovo XClarity Controller 的韌體。

#### 更新方法術語

- 頻內更新。使用在伺服器核心 CPU 上執行的作業系統內的工具或應用程式,來執行安裝或更新。
- 頻外更新。由收集更新,然後將更新引導至目標子系統或裝置的 Lenovo XClarity Controller 來執行安 装或更新。頻外更新與在核心 CPU 上執行的作業系統沒有相依性。不過,大部分頻外作業都要求伺 服器處於 S0(運作中)電源狀態。
- 正中目標更新。安裝或更新是從目標伺服器本身上執行的已安裝作業系統起始。
- 偏離目標更新。從與伺服器的 Lenovo XClarity Controller 直接互動的計算裝置起始的安裝或更新。
- UpdateXpress System Packs (UXSPs)。UXSP 是經過設計和測試的配套更新,可提供相互依存的功 能、效能和相容性。UXSP 因伺服器機型而各異,是專為支援特定 Windows Server、Red Hat Enterprise Linux (RHEL) 和 SUSE Linux Enterprise Server (SLES) 作業系統發行套件所建置(提供韌體和裝置驅動程式 更新)。另有僅含機型特有韌體的 UXSP 供使用。

#### 韌體更新工具

請參閱下表判斷可用於安裝及設定韌體的最佳 Lenovo 工具:

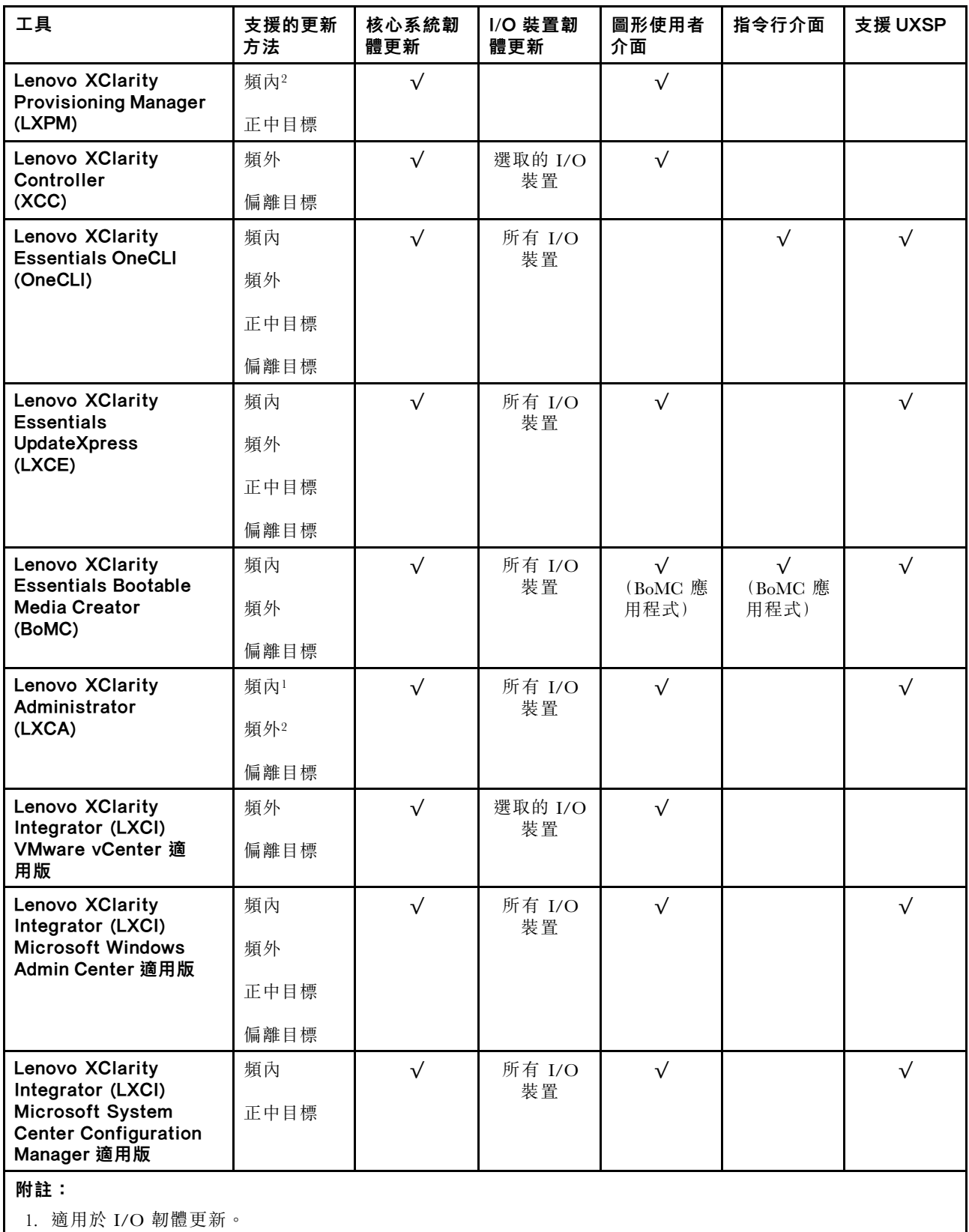

2. 適用於 BMC 和 UEFI 韌體更新。

• Lenovo XClarity Provisioning Manager

您可以從 Lenovo XClarity Provisioning Manager 更新 Lenovo XClarity Controller 韌體、UEFI 韌體及 Lenovo XClarity Provisioning Manager 軟體。

**附註:**依預設,Lenovo XClarity Provisioning Manager 圖形使用者介面會在您啟動伺服器並按下畫面上指 示的按鍵時顯示。如果您已經將該預設值變更為文字型系統設定,則您可以從文字型系統設定介面開 啟圖形使用者介面。

如需有關使用 Lenovo XClarity Provisioning Manager 更新韌體的其他資訊,請參閱:

與您伺服器相容的 LXPM 文件中的「韌體更新」一節,網址為 <https://pubs.lenovo.com/lxpm-overview/>

重要事項: Lenovo XClarity Provisioning Manager (LXPM) 支援的版本因產品而異。在本文件中,所有版本 的 Lenovo XClarity Provisioning Manager 都稱為 Lenovo XClarity Provisioning Manager 和 LXPM, 除非另有 指明。若要查看您伺服器支援的 LXPM 版本,請造訪 <https://pubs.lenovo.com/lxpm-overview/>。

#### • Lenovo XClarity Controller

如果您需要安裝特定更新項目,可以針對特定伺服器使用 Lenovo XClarity Controller 介面。

#### 附註:

– 若要透過 Windows 或 Linux 執行頻內更新,必須安裝作業系統驅動程式,而且必須啟用 Ethernet-over-USB(有時稱為 LAN over USB)介面。

如需配置 Ethernet over USB 的其他資訊,請參閱:

與您伺服器相容的 XCC 文件版本中的「配置 Ethernet over USB」一節,網址為 <https://pubs.lenovo.com/lxcc-overview/>

– 如果您要透過 Lenovo XClarity Controller 來更新韌體,請確定您已下載並安裝適用於伺服器作業 系統的最新裝置驅動程式。

如需有關使用 Lenovo XClarity Controller 更新韌體的其他資訊,請參閱:

與您伺服器相容的 XCC 文件中的「更新伺服器韌體」一節,網址為 <https://pubs.lenovo.com/lxcc-overview/>

重要事項: Lenovo XClarity Controller (XCC) 支援的版本因產品而異。在本文件中,所有版本的 Lenovo XClarity Controller 都稱為 Lenovo XClarity Controller 和 XCC, 除非另有指明。若要查看您伺服器支援的 XCC 版本,請造訪 <https://pubs.lenovo.com/lxcc-overview/>。

#### • Lenovo XClarity Essentials OneCLI

Lenovo XClarity Essentials OneCLI 是一套指令行應用程式集合,可用於管理 Lenovo 伺服器。其更新 應用程式可用於更新伺服器的韌體和裝置驅動程式。更新可在伺服器的主機作業系統內(頻內)執 行或透過伺服器的 BMC(頻外)從遠端執行。

如需有關使用 Lenovo XClarity Essentials OneCLI 更新韌體的其他資訊,請參閱:

[https://pubs.lenovo.com/lxce-onecli/onecli\\_c\\_update](https://pubs.lenovo.com/lxce-onecli/onecli_c_update)

#### • Lenovo XClarity Essentials UpdateXpress

Lenovo XClarity Essentials UpdateXpress 透過圖形使用者介面 (GUI) 提供大多數的 OneCLI 更新功能。可用 於獲得和部署 UpdateXpress System Pack (UXSP) 更新套件和個別更新項目。UpdateXpress System Packs 包 含 Microsoft Windows 和 Linux 適用的韌體和裝置驅動程式更新。

您可以從下列位置取得 Lenovo XClarity Essentials UpdateXpress:

<https://datacentersupport.lenovo.com/solutions/lnvo-xpress>

#### • Lenovo XClarity Essentials Bootable Media Creator

您可以使用 Lenovo XClarity Essentials Bootable Media Creator 來建立適合在受支援伺服器上執行韌體 更新、VPD 更新、庫存和 FFDC 收集、進階系統配置、FoD 金鑰管理、安全清除、RAID 配置和 診斷的可開機媒體。

您可以從下列位置取得 Lenovo XClarity Essentials BoMC:

<https://datacentersupport.lenovo.com/solutions/lnvo-bomc>

#### <span id="page-16-0"></span>• Lenovo XClarity Administrator

如果您要使用 Lenovo XClarity Administrator 管理多部伺服器,可以透過該介面更新所有受管理伺服器的 韌體。透過為受管理端點指派韌體相容性原則來簡化韌體管理。當您建立相容性原則並指派給受管理端點 時, Lenovo XClarity Administrator 會監視這些端點的庫存變更,並標示出不相容的端點。

如需有關使用 Lenovo XClarity Administrator 更新韌體的其他資訊,請參閱:

[http://sysmgt.lenovofiles.com/help/topic/com.lenovo.lxca.doc/update\\_fw.html](http://sysmgt.lenovofiles.com/help/topic/com.lenovo.lxca.doc/update_fw.html)

#### • Lenovo XClarity Integrator 供應項⽬

Lenovo XClarity Integrator 供應項目可以將 Lenovo XClarity Administrator 及伺服器的管理功能,與特 定部署基礎架構(例如 VMware vCenter、Microsoft 系統管理中心或 Microsoft System Center)中使 用的軟體整合。

如需有關使用 Lenovo XClarity Integrator 更新韌體的其他資訊,請參閱:

<https://pubs.lenovo.com/lxci-overview/>

# Tech 提示

Lenovo 會不斷以最新的提示及技術更新支援中心網站, 您可以利用這些提示及技術來解決伺服器可能遇到 的問題。這些 Tech 提示(也稱為 RETAIN 提示或服務公告)提供了解決伺服器操作問題的程序。

如果要尋找適合您伺服器的 Tech 提示:

- 1. 請移至 <http://datacentersupport.lenovo.com> 並瀏覽至您伺服器的支援頁面。
- 2. 按一下導覽窗格中的 How To's (產品問題及解決方式)。
- 3. 在下拉功能表中,按一下 Article Type (文章類型) → Solution (解決方案) 。 遵循畫面上的指示,選擇您所碰到之問題的類別。

# 安全性諮詢

Lenovo 致力開發遵守最高安全性標準的產品和服務,以保護我們的客戶及其資料。當有潛在漏洞報告時, Lenovo Product Security Incident Response Team (PSIRT) 會負責調查並提供資訊給我們的客戶,讓他們能夠在 我們設法提供解決方案時,準備好風險降低計劃。

您可以在下列網站找到最新的諮詢清單:

[https://datacentersupport.lenovo.com/product\\_security/home](https://datacentersupport.lenovo.com/product_security/home)

# 開啟伺服器電源

伺服器接上輸入電源時會執行短暫自我測試(電源狀態 LED 快速閃動),接著就會進入待命狀態(電源 狀態 LED 每秒閃動一次)。

您可以用下列任何一種方式開啟伺服器(電源 LED 亮起):

- 您可以按下電源按鈕。
- 伺服器可以在斷電後自動重新開機。
- 伺服器可回應傳送至 Lenovo XClarity Controller 的遠端開機要求。

如需關閉伺服器電源的相關資訊,請參閱第 [10](#page-17-0) 頁 「關閉伺服器電源」。

# <span id="page-17-0"></span>關閉伺服器電源

伺服器連接到電源時會保持待命狀態,讓 Lenovo XClarity Controller 能夠回應遠端開機要求。若要切斷伺服 器的所有電源(電源狀態 LED 熄滅),您必須拔掉所有電源線。

若要讓伺服器進入待命狀態(電源狀態 LED 每秒閃動一次):

附註:Lenovo XClarity Controller 可以讓伺服器進入待命狀態,以對嚴重的系統故障自動做出回應。

- 使用作業系統進行循序關機(如果作業系統支援此功能)。
- 按下電源按鈕進行循序關機(如果作業系統支援此功能)。
- 按住電源按鈕 4 秒以上,以強制關機。

處於待命狀態時,伺服器可回應傳送至 Lenovo XClarity Controller 的遠端電源開啟要求。如需開啟伺服器電 源的相關資訊,請參閱[第 9](#page-16-0) 頁 「[開啟伺服器電源](#page-16-0)」。

# <span id="page-18-0"></span>第 2 章 伺服器元件

使用本節中的資訊,以瞭解與伺服器相關聯的每個元件。

#### 識別您的伺服器

當您聯絡 Lenovo 請求協助時,機型、型號和序號資訊有助於支援技術人員識別您的伺服器,並提供 更快速的服務。

型號和序號位於伺服器正面的 ID 標籤上。下圖顯示含有機型、型號和序號的 ID 標籤位置。

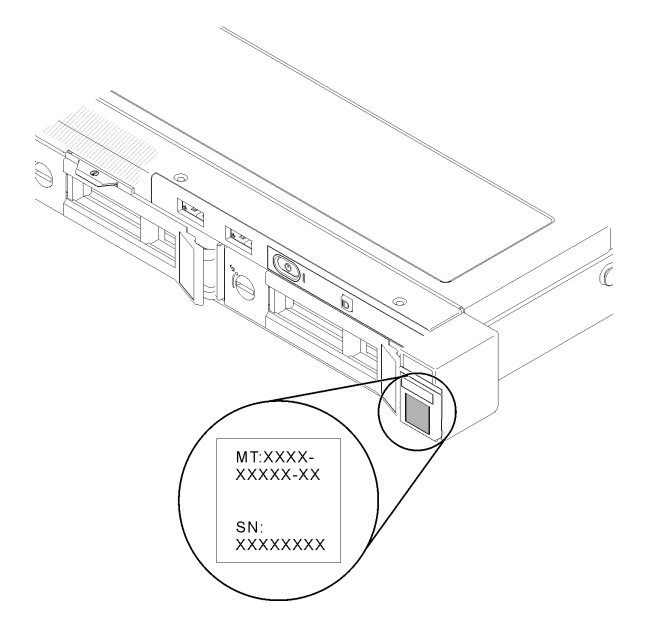

#### 圖例 2. 機型、型號和序號的位置

#### 網路存取標籤

您可以在伺服器正面找到網路存取開網路存取標籤,貼上自己的標籤來記錄某些資訊(如主 機名稱、系統名稱和庫存條碼)。請妥善保存網路存取標籤,以供日後參考。

<span id="page-19-0"></span>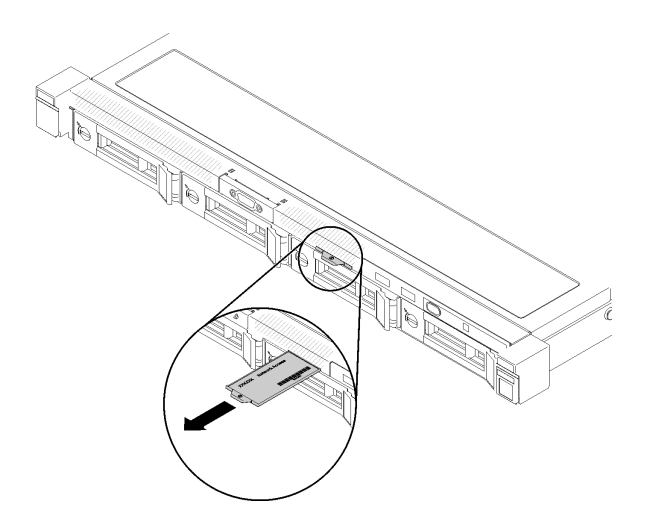

#### 圖例 3. 網路存取標籤

#### QR 代碼

此外,位於伺服器上蓋的系統維修卡,提供行動裝置存取服務資訊的快速回應 (QR) 碼。您可以使用行動裝 置的 QR 代碼讀取應用程式來掃描 QR 代碼,快速存取服務資訊網頁。服務資訊網頁提供零件安裝與更換影 片的額外資訊,以及用於伺服器支援的錯誤碼。

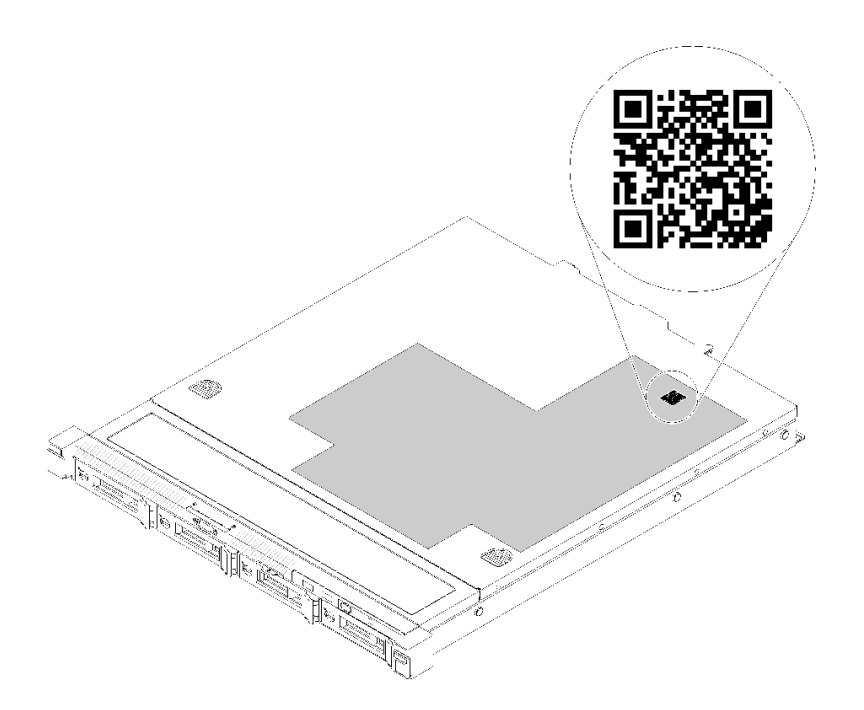

圖例 4. SR250 V2 QR 代碼

# 正面圖

伺服器的正面圖會因型號而有所不同。

#### 伺服器的正面圖

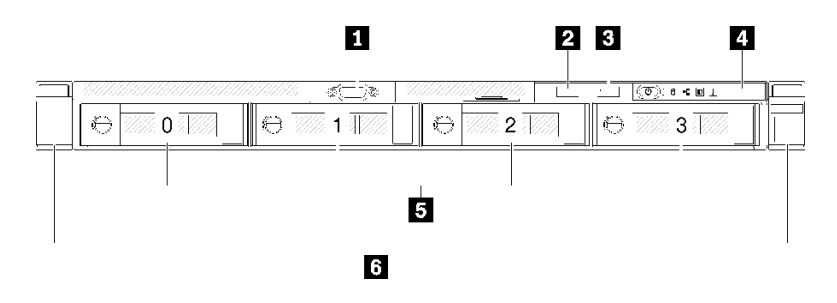

#### 圖例 5. 四個 3.5 吋簡易抽換硬碟型號正面圖

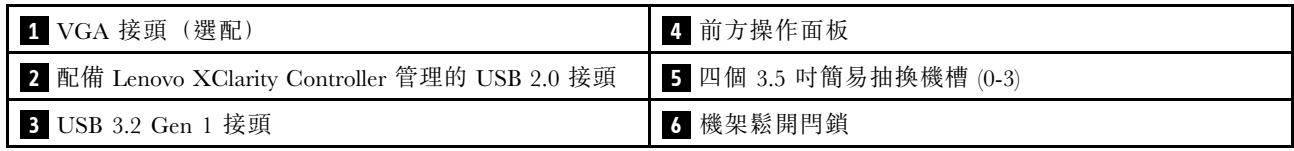

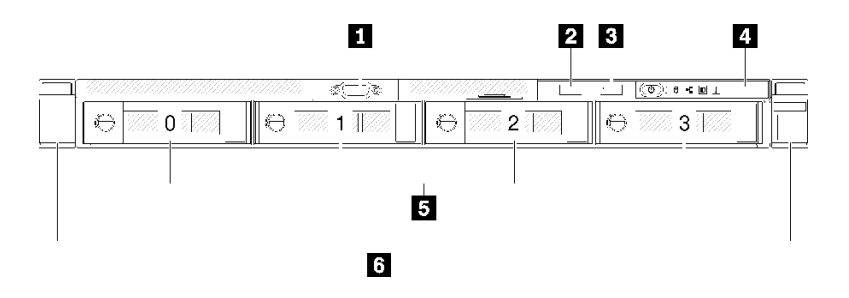

#### 圖例 6. 三個 3.5 吋簡易抽換硬碟和一個 3.5 吋 NVMe 硬碟型號正面圖

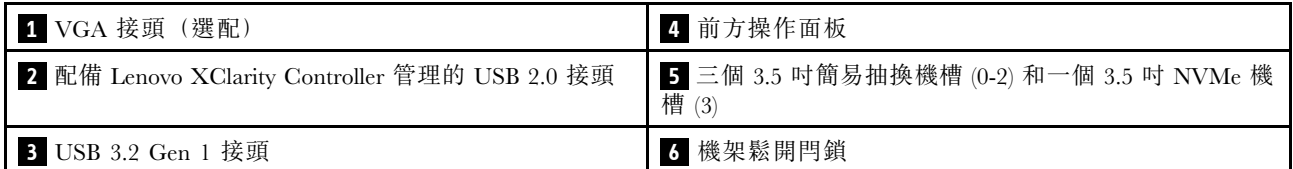

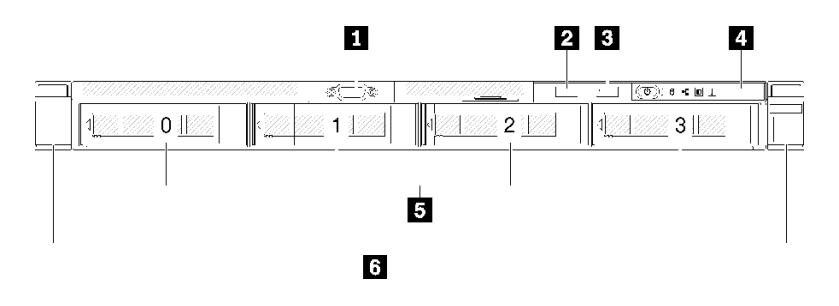

#### 圖例 7. 四個 3.5 吋熱抽換硬碟型號正面圖

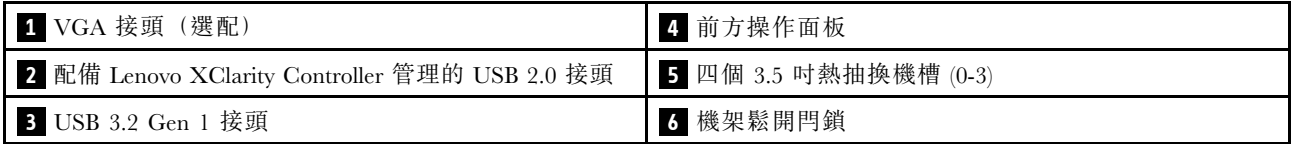

<span id="page-21-0"></span>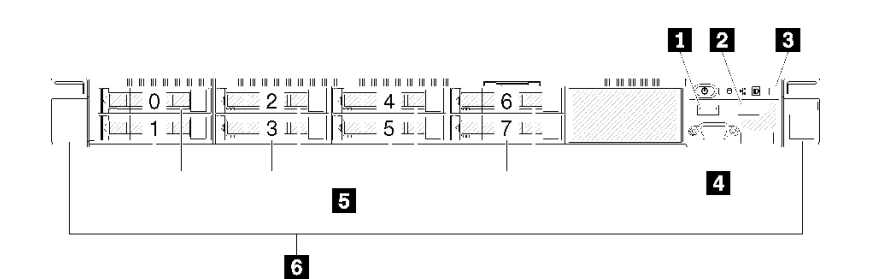

#### 圖例 8. 八個 2.5 吋熱抽換硬碟型號正面圖

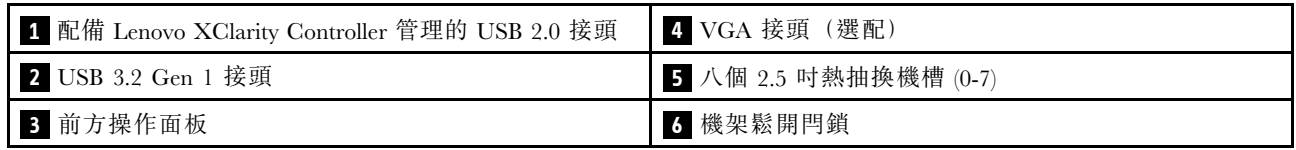

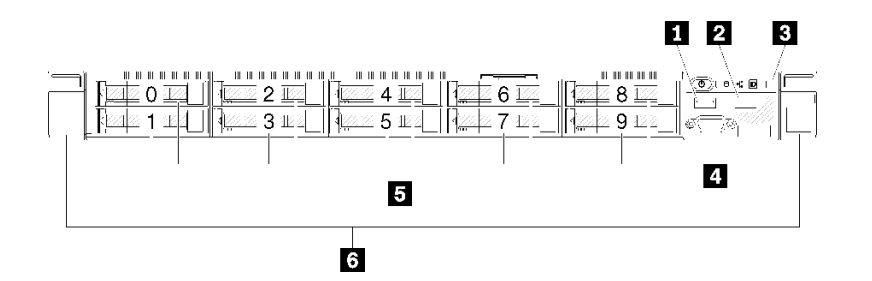

#### 圖例 9. 十個 2.5 吋熱抽換硬碟型號正面圖

附註:如果只有安裝八機槽背板,可能不支援最後兩個機槽。

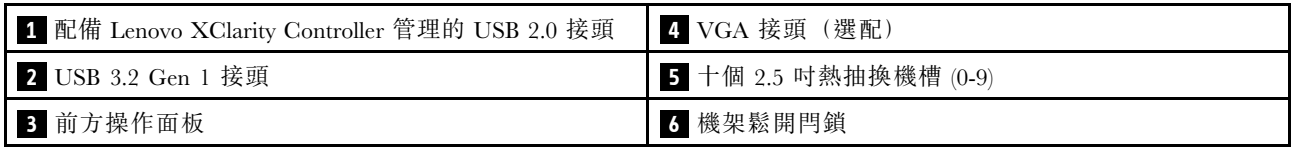

# 前方操作面板

伺服器的前方操作資訊面板提供控制元件、接頭和 LED。前方操作面板視型號而異。

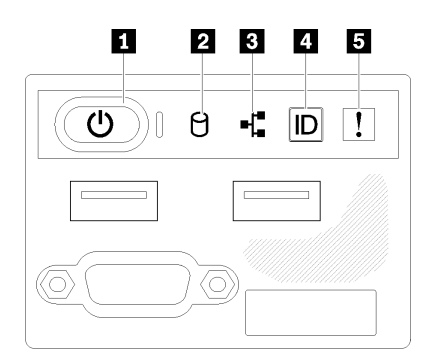

圖例 10. 2.5 吋硬碟機箱正面 I/O 組件

#### <span id="page-22-0"></span>2 3 4 5 П

 $\left(\mathbb{O}^{\wedge}\right)$  (  $\Theta$  -  $\sharp$   $\left[\mathbb{D}\right]$   $\left[\mathbb{I}\right]$ 

#### 圖例 11. 3.5 吋硬碟機箱前方操作面板

表格 3. 前方操作面板控制元件和指示燈

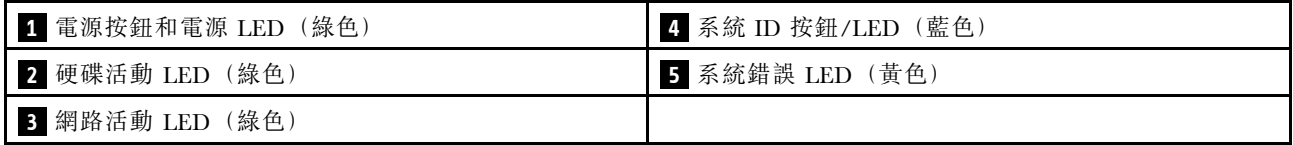

**1 電源按鈕和電源 LED (綠色):**按下此按鈕可手動開啟及關閉伺服器。電源 LED 的狀態如下:

熄滅:已切斷電源,或是電源供應器/LED 本身發生故障。

快速閃爍(每秒4次):伺服器已關閉,尚無法開啟。電源按鈕已停用。此情況會持續大約 5 到 10 秒。 緩慢閃爍(每秒1次):伺服器已關閉,且已準備好開啟。您可以按下電源按鈕,開啟伺服器。 亮起:伺服器已開啟。

**2 硬碟活動 LED (綠色):** 每個熱抽換硬碟都有一個活動 LED。如果此 LED 亮起時,表示硬碟已開啟電 源,但未主動讀取或寫入資料。如果 LED 閃爍,表示硬碟正在存取中。

**3 網路活動 LED (綠色) :**當此 LED 閃爍時,表示伺服器與乙太網路 LAN 之間正在傳輸或接收信號。

**44 系統 ID 按鈕/LED (藍色) :**使用此藍色 LED,可讓您在其他伺服器當中看到此伺服器。此 LED 也用來 作為存在偵測按鈕。您可以使用 Lenovo XClarity Administrator 從遠端點亮此 LED。

如果 XClarity Controller USB 接頭已設定為同時具有 USB 2.0 功能和 XClarity Controller 管理功能,就可以按 系統 ID 按鈕三秒來切換這兩項功能。

5 系統錯誤 LED (黃色):當此黃色 LED 亮起時,表示發生系統錯誤。

# 背面圖

伺服器背面可供存取數個元件,包括電源供應器、PCIe 配接卡、序列埠和乙太網路埠。

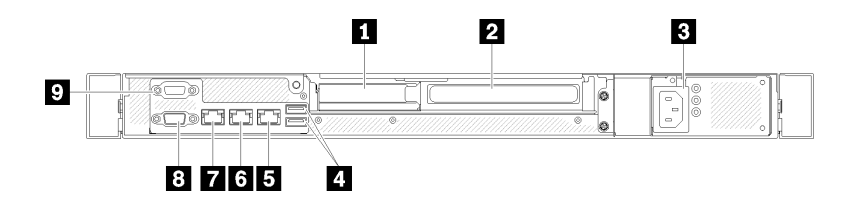

#### 圖例 12. 背面圖 - 非備用電源供應器型號

#### 表格 4. 背面圖 - 非備用電源供應器型號

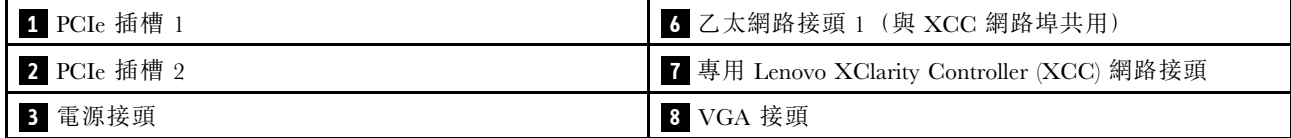

#### <span id="page-23-0"></span>表格 4. 背面圖 - 非備用電源供應器型號 (繼續)

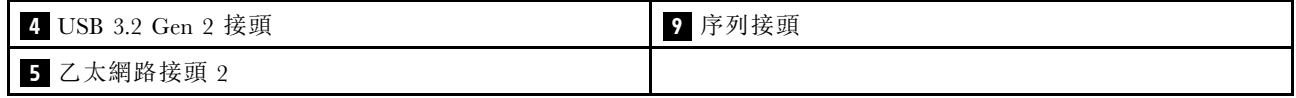

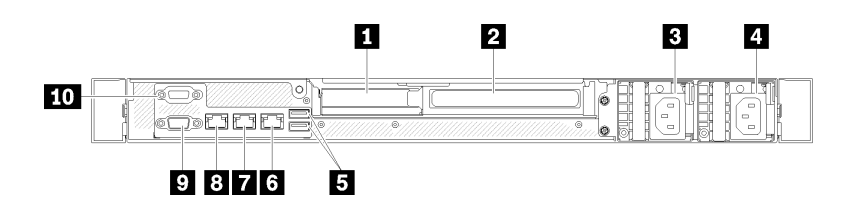

#### 圖例 13. 背面圖 - 備用電源供應器型號

#### 表格 5. 背面圖 - 備用電源供應器型號

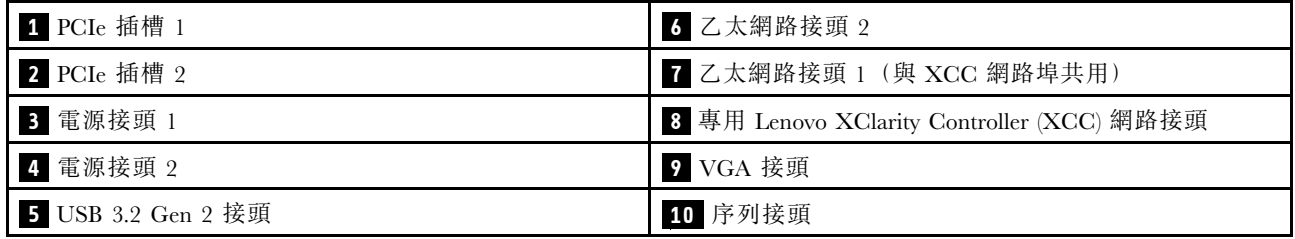

PCIe 插槽 1和 2:您的伺服器主機板提供 PCIe 插槽, 方便您安裝適當的 PCIe 配接卡。如需 PCIe 插槽的 相關資訊,請參閱[第 22](#page-29-0) 頁 「[PCIe 擴充卡組件](#page-29-0)」。

電源接頭 1 和 2:將電源線連接到此元件。

USB 3.2 Gen 2 接頭: 用來連接需要 USB 3.2 連線的裝置, 例如鍵盤、滑鼠或 USB 快閃記憶體隨身碟。

乙太網路接頭 1 和 2: 用來連接 LAN 的乙太網路纜線。每個乙太網路接頭都有兩個狀態 LED,可協助您 識別乙太網路連線功能及活動。如果未安裝 LOM 配接卡,可以將乙太網路接頭 1 設定做為 Lenovo XClarity Controller 網路接頭。如果要將乙太網路接頭 1 設定做為 Lenovo XClarity Controller 網路接頭, 啟動 Setup Utility,然後選取 BMC 設定 → 網路設定 → 網路設定網路介面埠:共用。然後,按一下共用 NIC 並選取機載埠 1。

專用 Lenovo XClarity Controller (XCC) 網路接頭: 用來連接乙太網路纜線以使用 Lenovo XClarity Controller 管理系統。

VGA 接頭: 用來連接 VGA 相容視訊裝置, 例如 VGA 顯示器。

序列接頭:將 9 個插腳的序列裝置連接至此接頭。該裝置將會與 XCC 共用此序列埠。XCC 可以使用 Serial over LAN (SOL) 來控制共用序列埠,以重新導向序列資料流量。

### 主機板開關、跳接器及按鈕

本節中的圖解提供主機板上可用的開關、跳接器及按鈕的相關資訊。

如需主機板上可用 LED 的相關資訊,請參閱第 16 頁 「主機板 LED」。

# 主機板 LED

下圖指出主機板上的發光二極體 (LED)。

<span id="page-24-0"></span>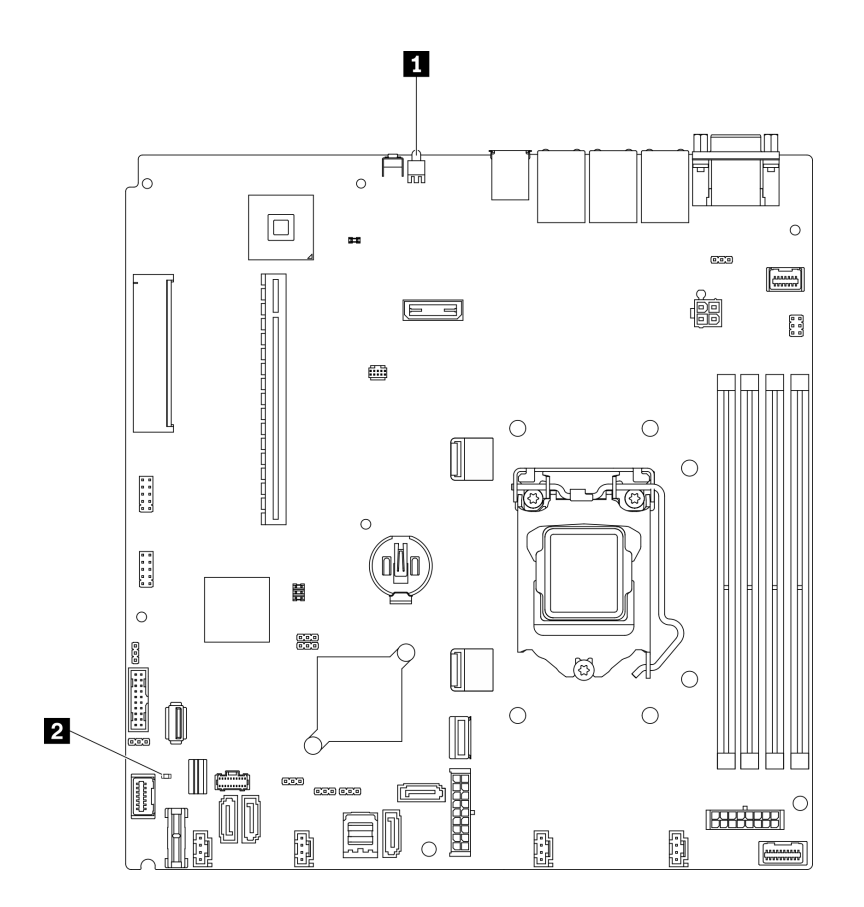

### 圖例 14. 主機板 LED

表格 6. 主機板 LED

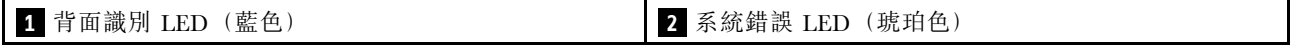

# 主機板接頭

下列各圖顯示主機板上的接頭。

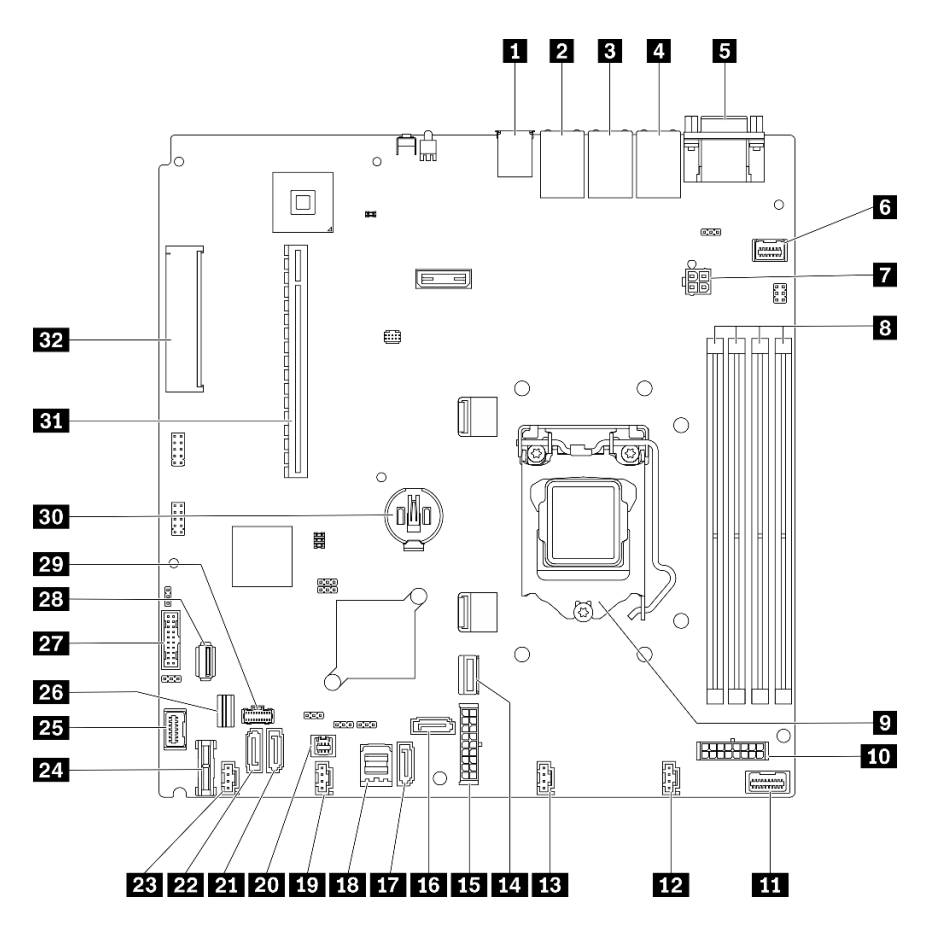

### 圖例 15. 主機板接頭

#### 表格 7. 主機板接頭

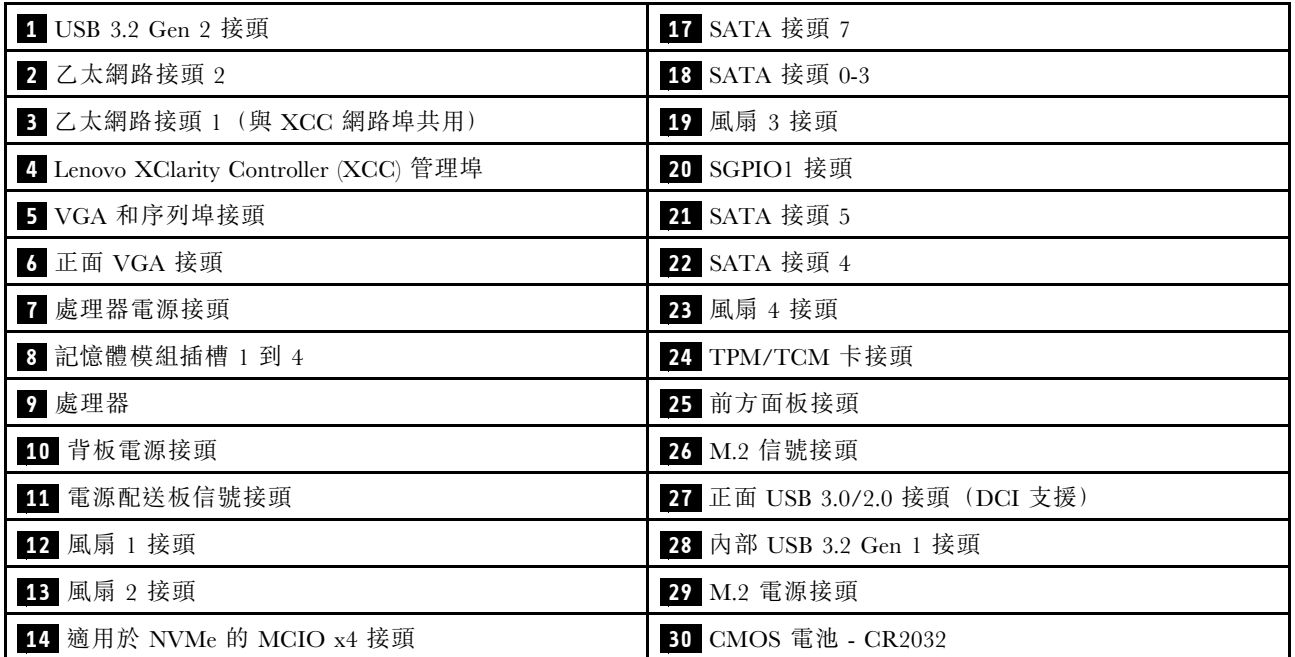

<span id="page-26-0"></span>表格 7. 主機板接頭 (繼續)

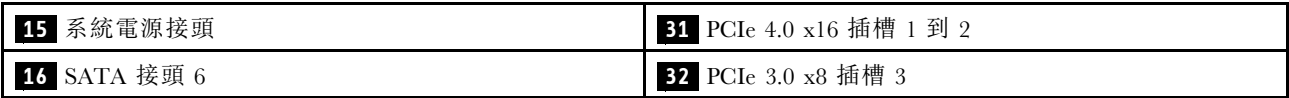

# 主機板跳接器及按鈕

下圖指出伺服器上跳接器和按鈕的位置。

附註:若在開關區塊上面有透明保護貼紙,必須先將它取下並丟棄才能接觸到開關。

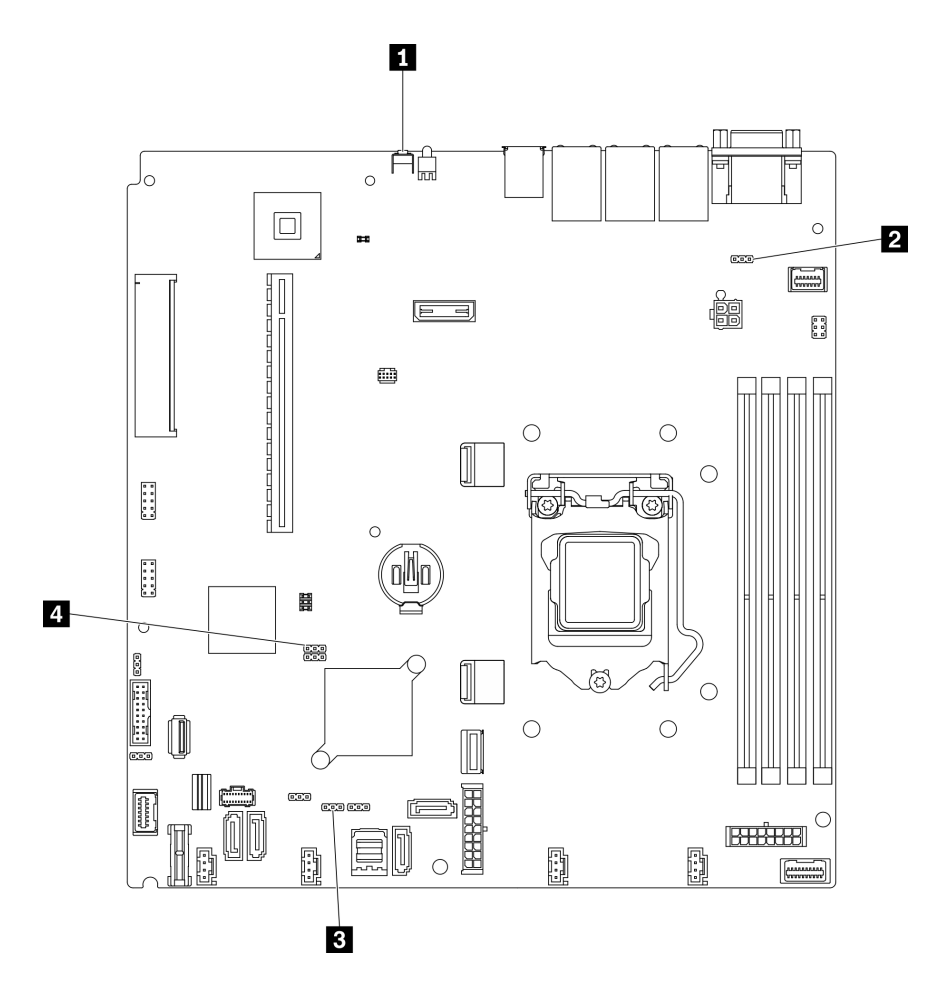

#### 圖例 16. 主機板跳接器及按鈕

下表說明在主機板上的跳接器及按鈕。

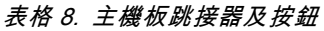

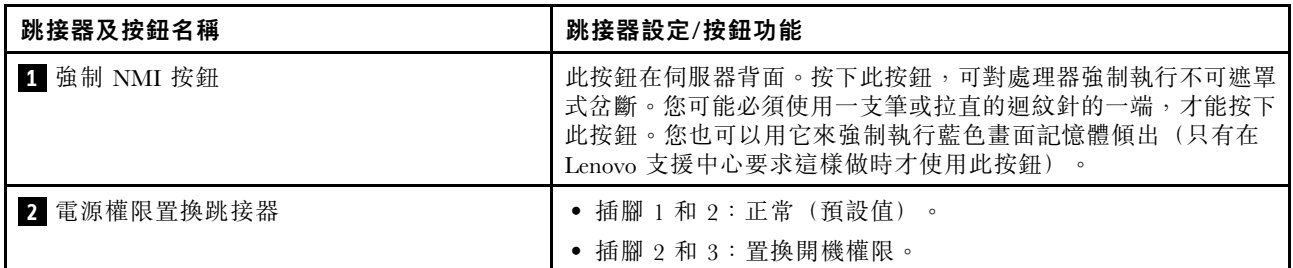

#### <span id="page-27-0"></span>表格 8. 主機板跳接器及按鈕 (繼續)

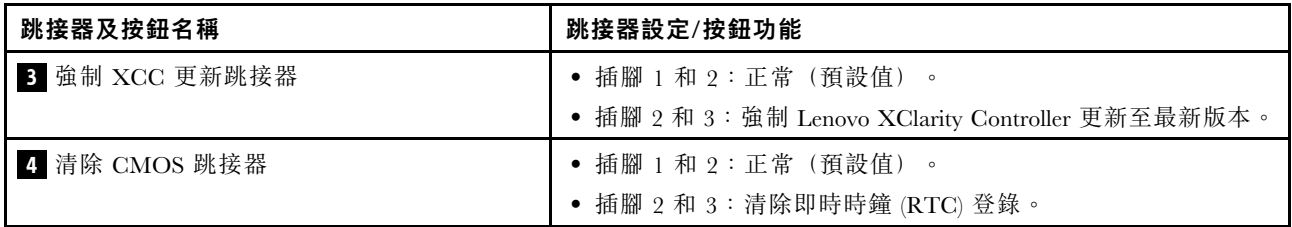

#### 重要事項:

- 1. 在變更任何開關設定或移動任何跳接器之前,請關閉伺服器;然後拔下所有電源線和外部纜線。請檢 閱[https://pubs.lenovo.com/safety\\_documentation/](https://pubs.lenovo.com/safety_documentation/)[、第 49](#page-56-0) 頁 「[安裝準則](#page-56-0)」[、第 51](#page-58-0) 頁 「[處理靜電敏感裝](#page-58-0) 置[」](#page-58-0) 和[第](#page-16-0) [10](#page-17-0) 頁 「[關閉伺服器電源](#page-16-0)」中的資訊。
- 2. 本文件的圖解中未顯示的所有主機板開關或跳接器區塊,皆為保留的開關或跳接器區塊。

### 背板

使用此資訊來找出您所使用的背板。

背板、四個 3.5 吋簡易抽換硬碟(連接至機載接頭)

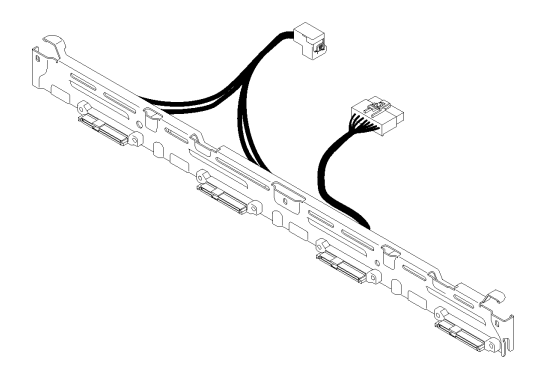

圖例 17. 背板、四個 3.5 吋簡易抽換硬碟(連接至機載接頭)

背板、四個 3.5 吋簡易抽換硬碟(連接至 Gen 3 RAID 配接卡)

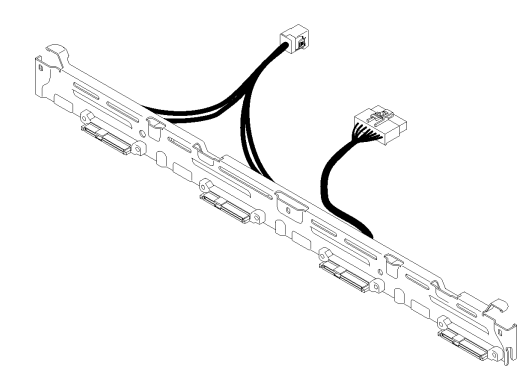

圖例 18. 背板、四個 3.5 吋簡易抽換硬碟(連接至 Gen <sup>3</sup> RAID 配接卡)

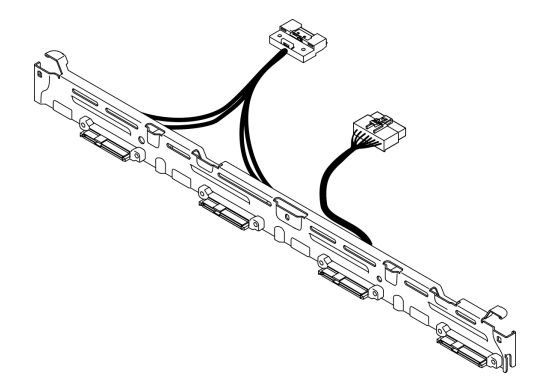

圖例 19. 背板、四個 3.5 吋簡易抽換硬碟(連接至 Gen <sup>4</sup> RAID 配接卡)

背板、三個 3.5 吋簡易抽換硬碟和一個 NVMe 硬碟(連接至機載接頭)

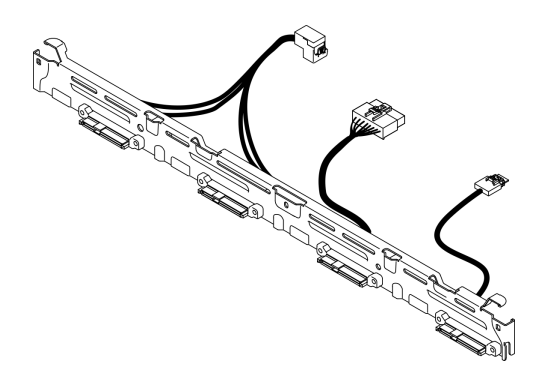

圖例 20. 背板、三個 3.5 吋簡易抽換硬碟和一個 NVMe 硬碟(連接至機載接頭)

背板, 四個 3.5 吋熱抽換硬碟

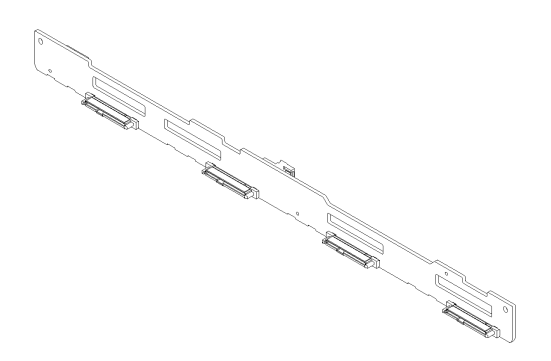

圖例 21. 背板, 四個 3.5 吋熱抽換硬碟

#### <span id="page-29-0"></span>背板,八個 2.5 吋熱抽換硬碟

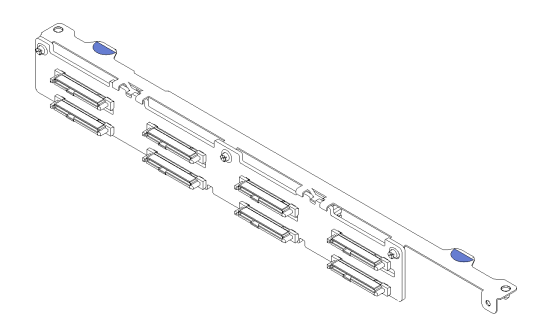

圖例 22. 背板,八個 2.5 吋熱抽換硬碟

#### 背板、十個 2.5 吋熱抽換硬碟

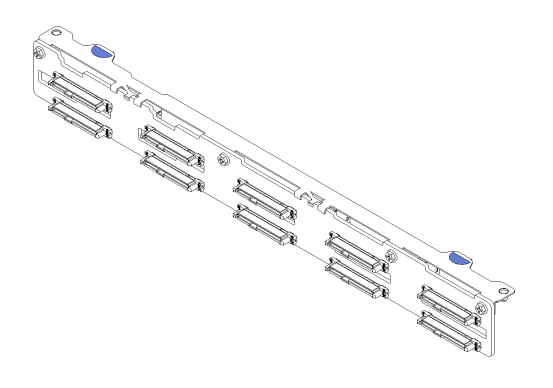

圖例 23. 背板、十個 2.5 吋熱抽換硬碟

# PCIe 擴充卡組件

使用此資訊來找出 PCIe 擴充卡組件上的接頭。

x16 PCIe 擴充卡組件

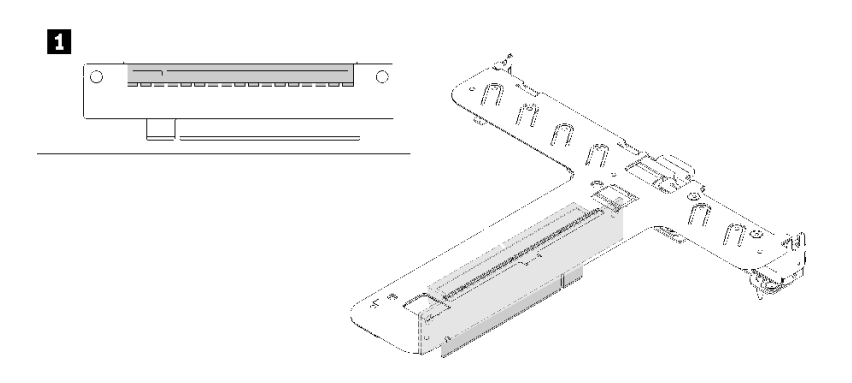

圖例 24. x16 PCIe 擴充卡組件

<span id="page-30-0"></span>表格 9. x16 PCIe 擴充卡組件

1 插槽 2, x16 插槽中的 PCIe Gen4 x16, 全高

#### x8/x8 蝴蝶擴充卡組件

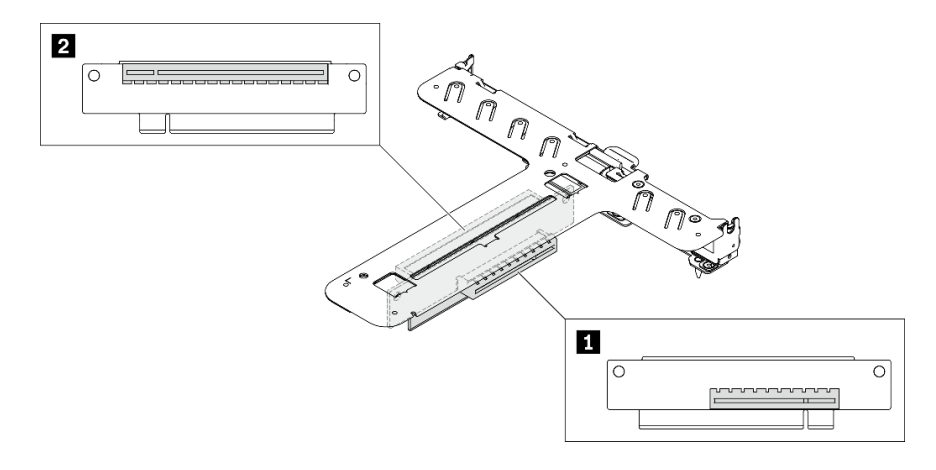

#### 圖例 25. x8/x8 蝴蝶擴充卡組件

#### 表格 10. x8/x8 蝴蝶擴充卡組件

1 插槽 1, x8 插槽中的 PCIe Gen4 x8, 半長 (開口端) | 2 插槽 2, x16 插槽中的 PCIe Gen4 x8, 全高

# 零件清單

使用零件清單來識別伺服器中可用的每個元件。

如需訂購[第 24](#page-31-0) 頁圖例 26 「[伺服器元件 - 2.5 吋硬碟型號](#page-31-0)」[或第 26](#page-33-0) 頁圖例 27 「[伺服器元件 - 3.5 吋](#page-33-0) [硬碟型號](#page-33-0)」中所示零件的相關資訊:

<http://datacentersupport.lenovo.com/products/servers/thinksystem/sr250v2/parts>

附註:視型號而定,您的伺服器看起來可能與圖例稍有不同。

下表中所列的零件視為下列其中一種:

- 層級 1 客戶可自行更換組件 (CRU):您必須負責更換層級 1 CRU。如果您在沒有服務合約下,要求 Lenovo 安裝「層級 1 CRU」,則安裝作業必須付費。
- 層級 2 客戶可自行更換組件 (CRU): 您可以自行安裝層級 2 CRU, 或要求 Lenovo 免費安裝(但必 須符合為您的伺服器指定的保固服務類型)。
- 現場可更換組件 (FRU): FRU 只能由受過訓練的維修技術人員來進行安裝。
- 耗材和結構零件:您必須負責購買及更換耗材和結構零件(例如外蓋和擋板等元件)。如果 Lenovo 應您 的要求來購買或安裝結構元件,則會向您收取服務費用。

<span id="page-31-0"></span>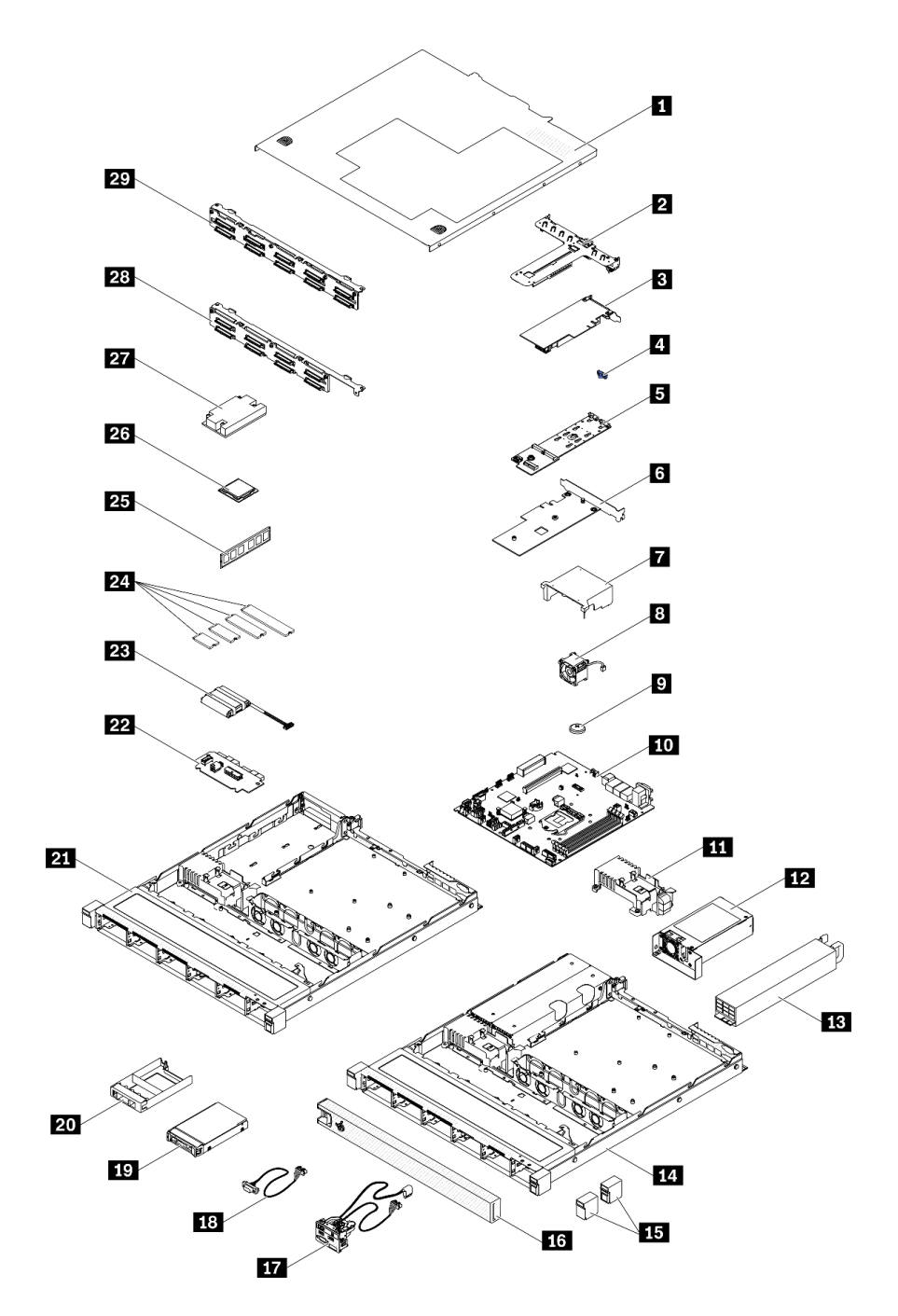

圖例 26. 伺服器元件 - 2.5 吋硬碟型號

#### 表格 11. 零件清單 - 2.5 吋硬碟型號

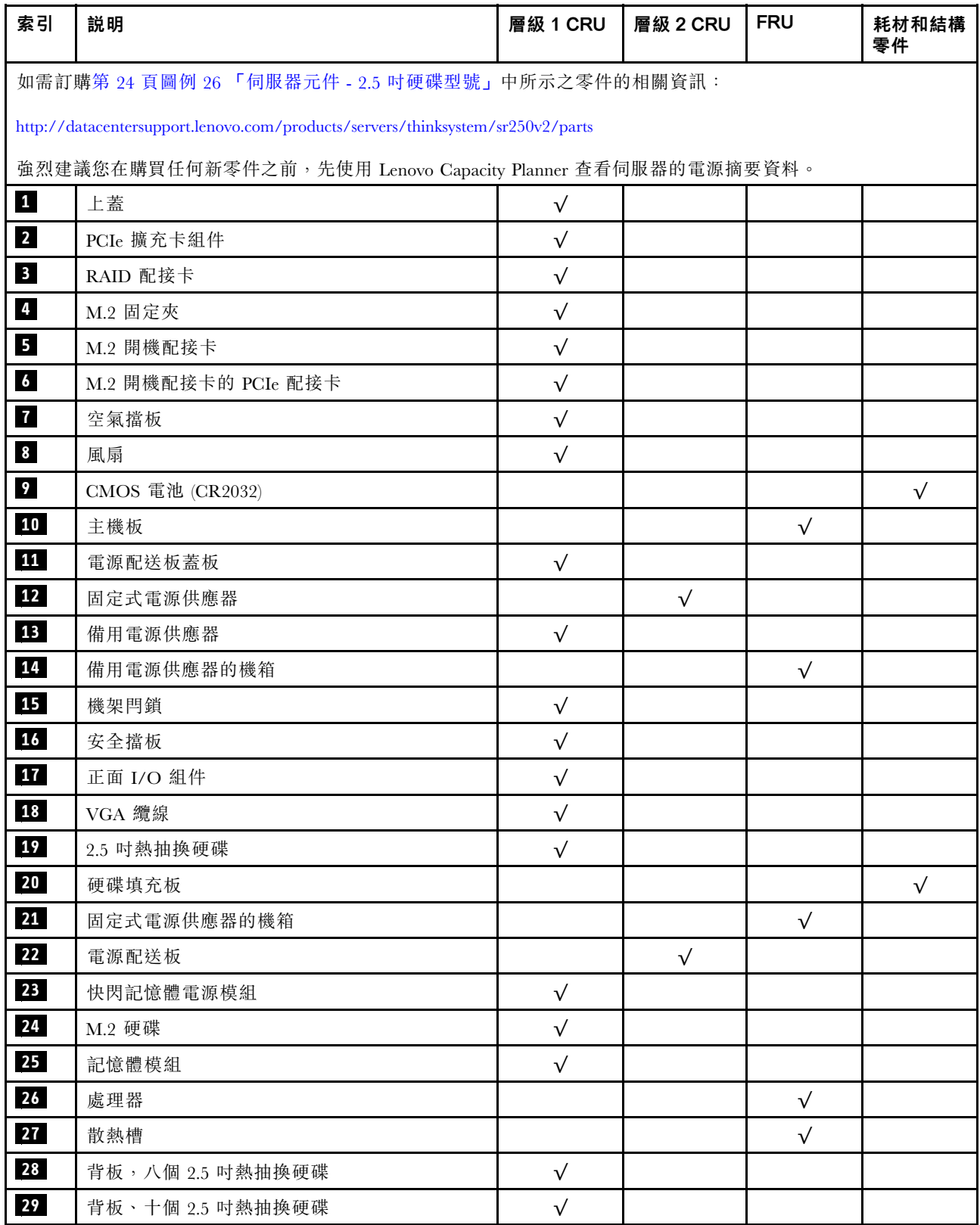

<span id="page-33-0"></span>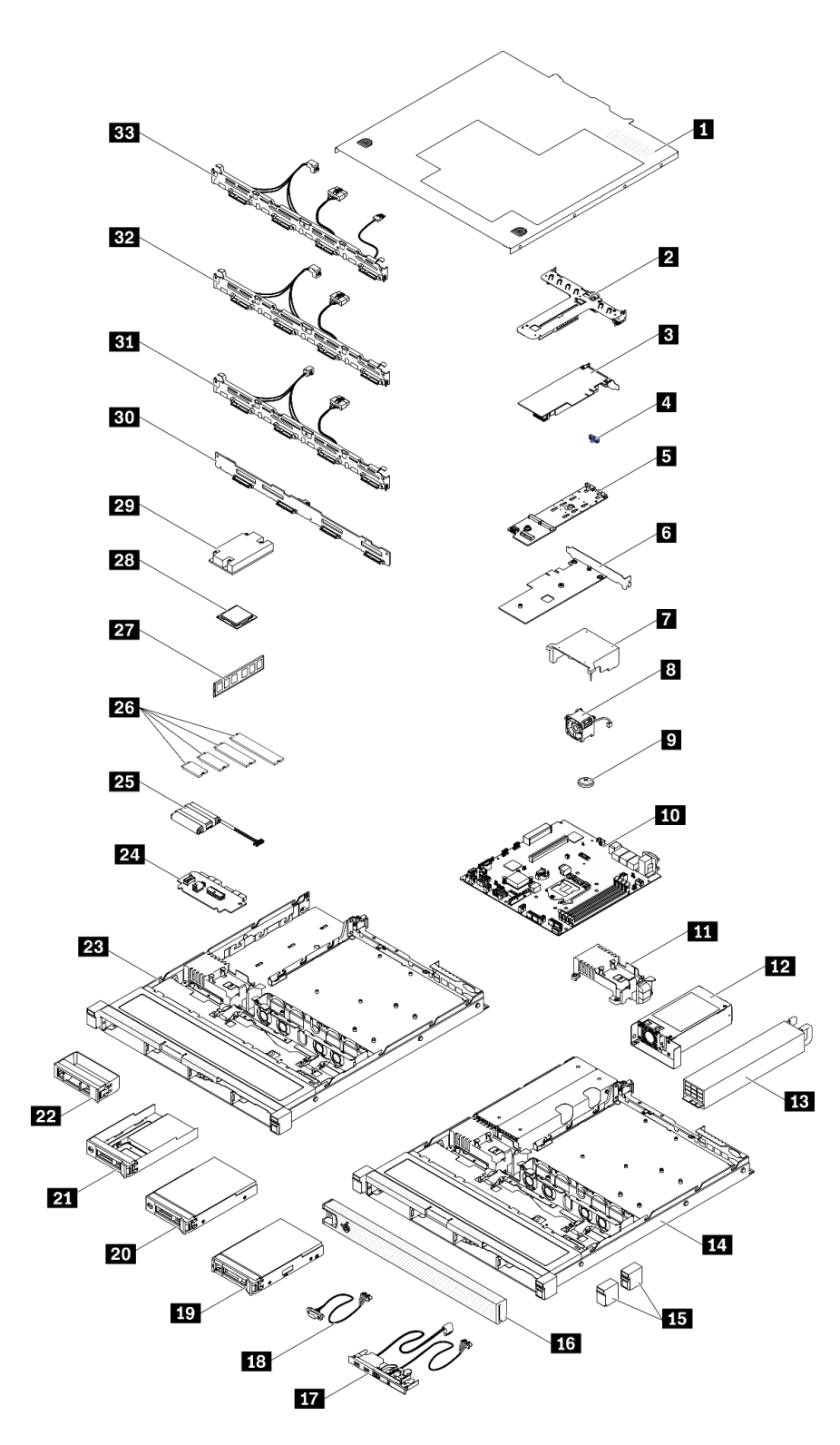

圖例 27. 伺服器元件 - 3.5 吋硬碟型號

#### 表格 12. 零件清單 - 3.5 吋硬碟型號

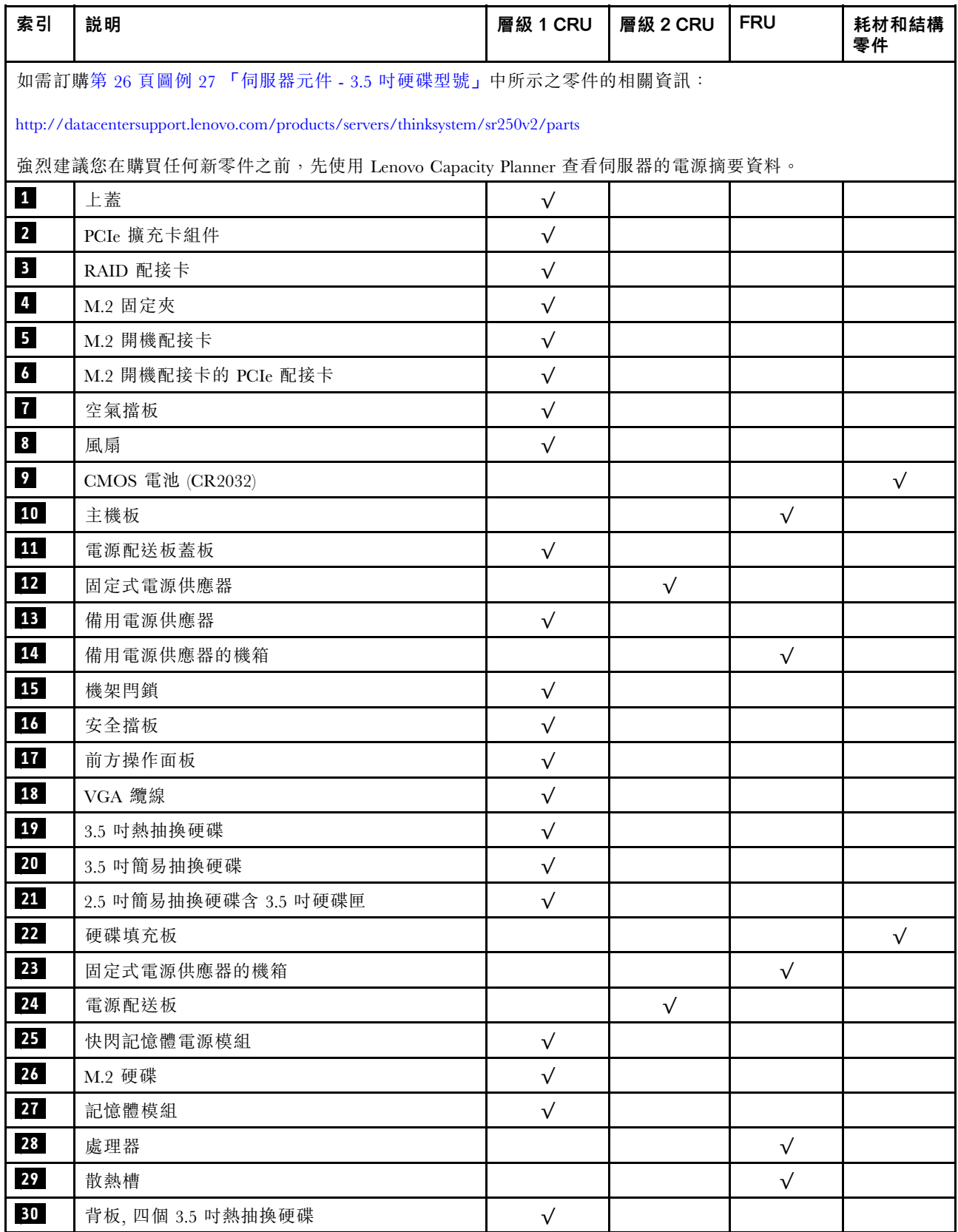

# 表格 12. 零件清單 - 3.5 吋硬碟型號 (繼續)

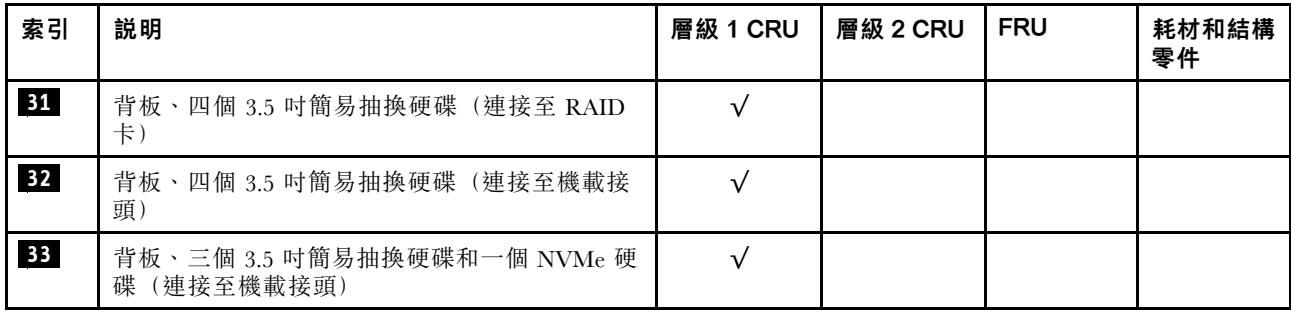
## 電源線

有數種電源線可供使用,視伺服器安裝所在的國家和地區而定。

若要檢視可供伺服器使用的電源線:

1. 請造訪:

<http://dcsc.lenovo.com/#/>

- 2. 按一下 Preconfigured Model(預先配置的型號)或 Configure to order(接單組裝)。
- 3. 輸入伺服器的機型和型號,以顯示配置頁面。
- 4. 按一下 Power (電源) ➙ Power Cables (電源線)以查看所有電源線。

- 基於安全考量,本產品隨附的電源線附有接地連接頭。為避免電擊,請務必使用此電源線並將其插在 適當接地的插座上。
- 在美國及加拿大使用的本產品電源線已列入 Underwriter's Laboratories (UL), 並經由「加拿大標準協 會 (CSA)」認證。
- 對於要使用 115 伏特的裝置:請使用通過 UL 及 CSA 認證,並符合下列規格的電線組:至少 18 AWG、 SVT 或 SJT 類型、三芯、最長 15 英尺與扁腳、額定功率 15 安培與 125 伏特的接地連接頭。
- 預期要以 230 伏特來運作的裝置(美國使用): 使用列於 UL 及通過 CSA 認證的電線組,包括:線徑 至少 18 AWG、SVT 或 SJT 類型、三蕊導線、長度上限 15 英尺,以及額定電流 15 安培、額定電壓 250 伏特的串聯片、接地型連接插頭。
- 對於預期要以 230 伏特來運作的裝置(美國以外地區):請使用具有接地型連接插頭的電線組。這類電 線應通過設備安裝所在國家/地區的安全規範審核。
- 特定國家或地區專用的電源線通常只會在該國家或地區提供。

# <span id="page-38-0"></span>第 3 章 內部纜線佈線

伺服器中的部分元件具有內部纜線和纜線接頭。

若要連接纜線,請詳閱下列準則:

- 連接或拔除任何內部纜線之前,先關閉伺服器。
- 如需其他纜線安裝指示,請參閱任何外部裝置隨附的文件。將裝置連接到伺服器之前拉設纜線,可 能會比較容易。
- 某些纜線的纜線 ID 印製在伺服器和選配裝置隨附的纜線上。使用這些 ID 將纜線連接到正確的接頭。
- 請確定纜線未受到擠壓,且未蓋住任何接頭或防礙主機板上的任何元件。
- 請確定相關纜線穿過纜線夾和導件。

附註:當您從主機板拔下纜線時,請解開所有閂鎖、鬆開纜線接頭的卡榫或鎖夾。若卸下纜線之前沒有鬆開 他們,會損及主機板上脆弱的纜線插座。若纜線插座有任何損壞,可能都需要更換主機板。

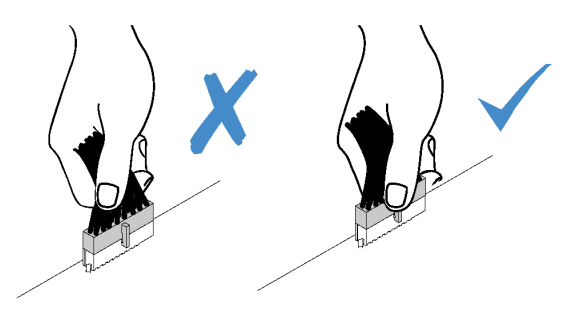

## 前方面板纜線佈線

使用本節瞭解前方面板的纜線佈線。

- 接頭之間的連接; **1** ↔ **1** , **2** ↔ **2** , **3** ↔ **3** ,... **n** ↔ **n**
- 進行纜線佈線時,確保所有纜線都正確穿過纜線導件和纜線夾。

### 3.5 吋型號

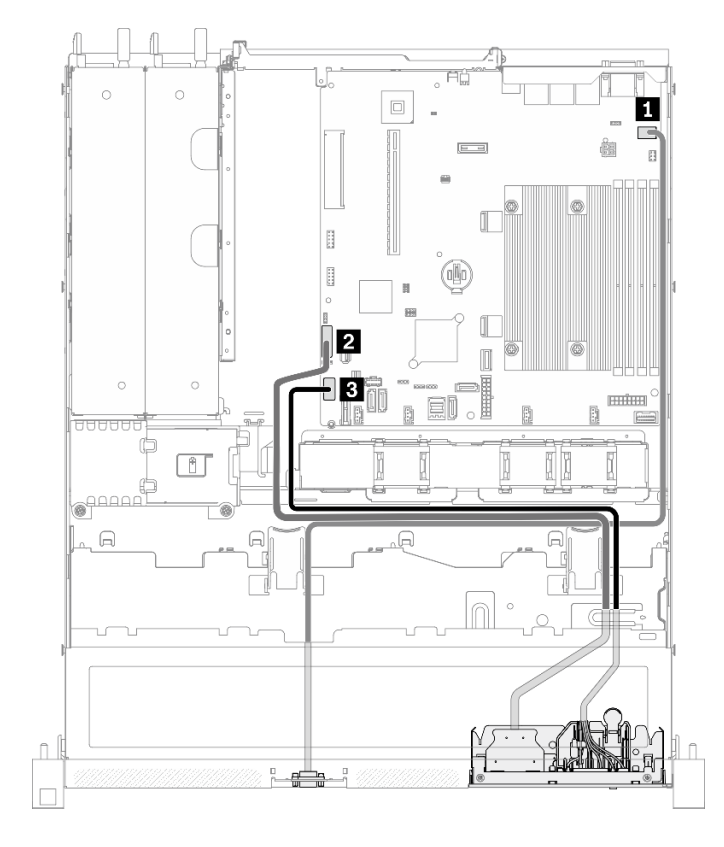

圖例 28. 3.5 吋型號的前方面板纜線佈線

### 2.5 吋型號

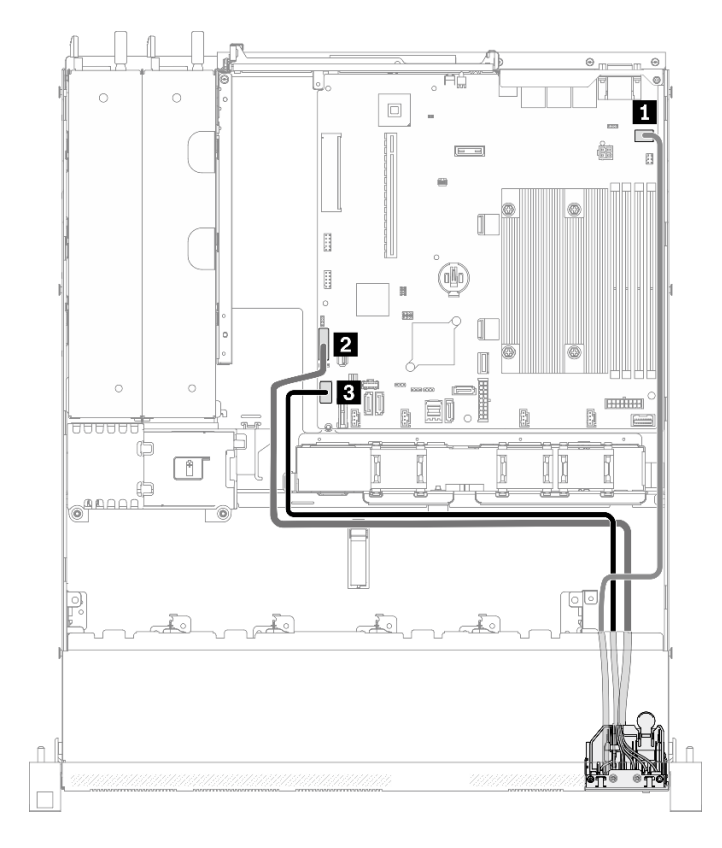

### 圖例 29. 2.5 吋型號的前方面板纜線佈線

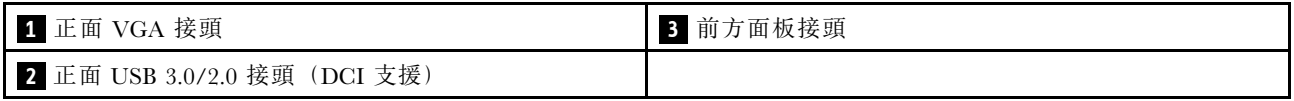

## 風扇纜線佈線

使用本節瞭解風扇纜線的內部佈線和接頭。

- 接頭之間的連接; **1** ↔ **1** , **2** ↔ **2** , **3** ↔ **3** ,... **n** ↔ **n**
- 進行纜線佈線時,確保所有纜線都正確穿過纜線導件和纜線夾。

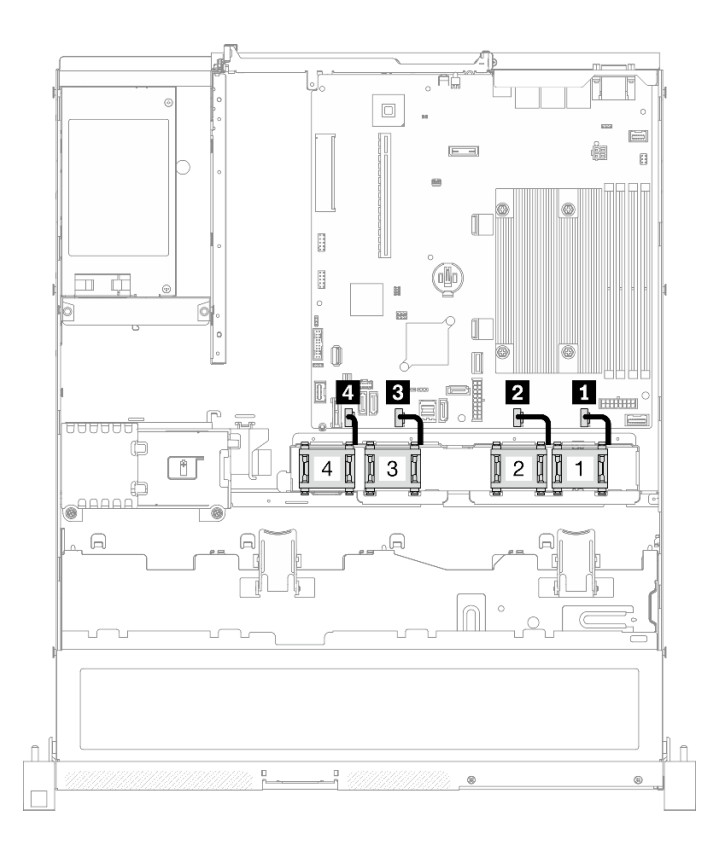

#### 圖例 30. 風扇纜線佈線

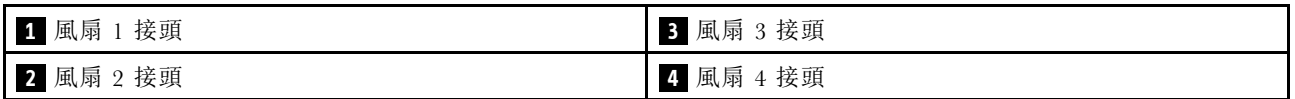

# 固定式電源供應器纜線佈線

使用本節可瞭解固定式電源供應器的內部佈線和接頭。

- 接頭之間的連接;1 ↔ 1 , 2 ↔ 2 , 3 ↔ 3 , ... n ↔ n
- 進行纜線佈線時,確保所有纜線都正確穿過纜線導件和纜線夾。

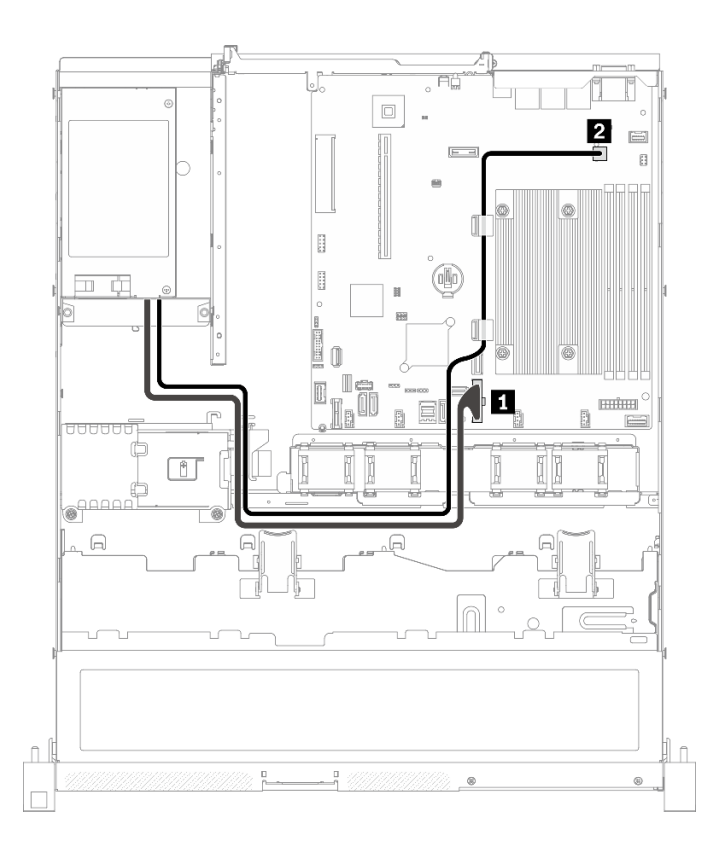

#### 圖例 31. 固定式電源供應器纜線佈線

**1** 系統電源接頭 **2** 2 應理器電源接頭

# 熱抽換電源供應器纜線佈線

使用本節可瞭解熱抽換電源供應器的內部佈線和接頭。

- 接頭之間的連接;1 ↔ 1, 2 ↔ 2, 3 ↔ 3, ... n ↔ n
- 進行纜線佈線時,確保所有纜線都正確穿過纜線導件和纜線夾。

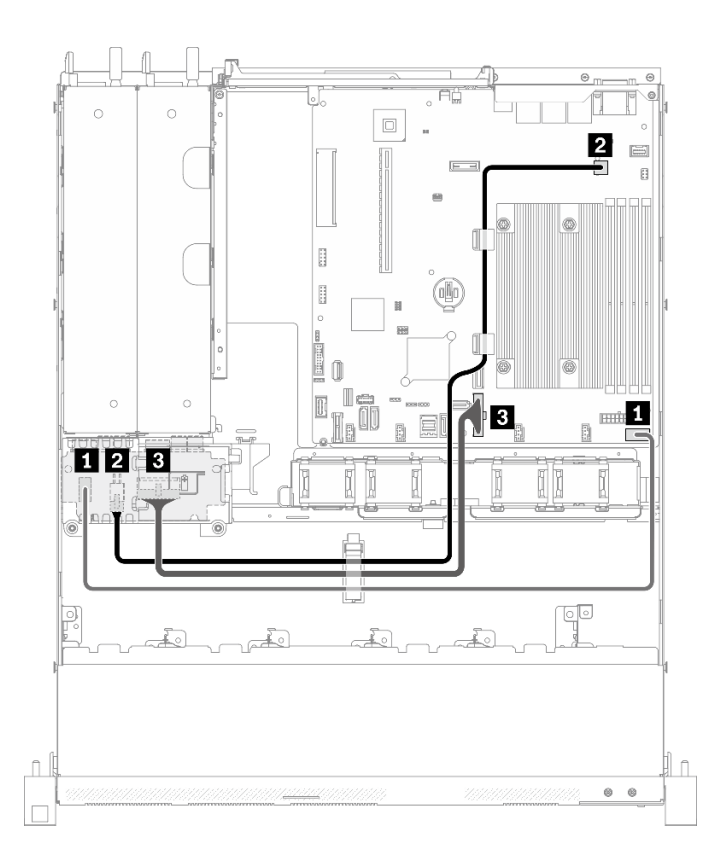

#### 圖例 32. 熱抽換電源供應器纜線佈線

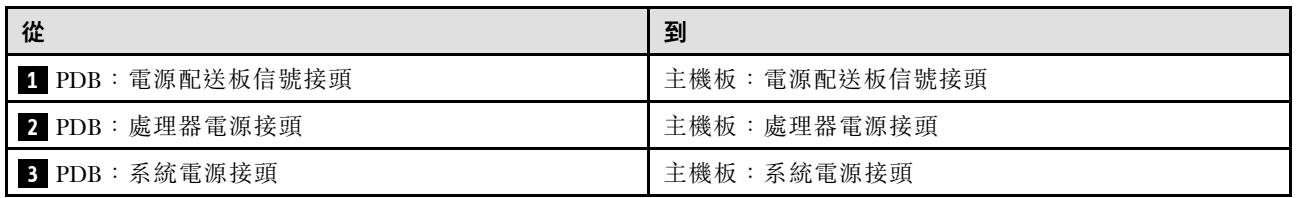

# 快閃記憶體電源模組纜線佈線

使用本節瞭解快閃記憶體電源模組的內部佈線和接頭。

### 附註:

## • 接頭之間的連接;1 ↔ 1 , 2 ↔ 2 , 3 ↔ 3 , ... n ↔ n

• 進行纜線佈線時,確保所有纜線都正確穿過纜線導件和纜線夾。

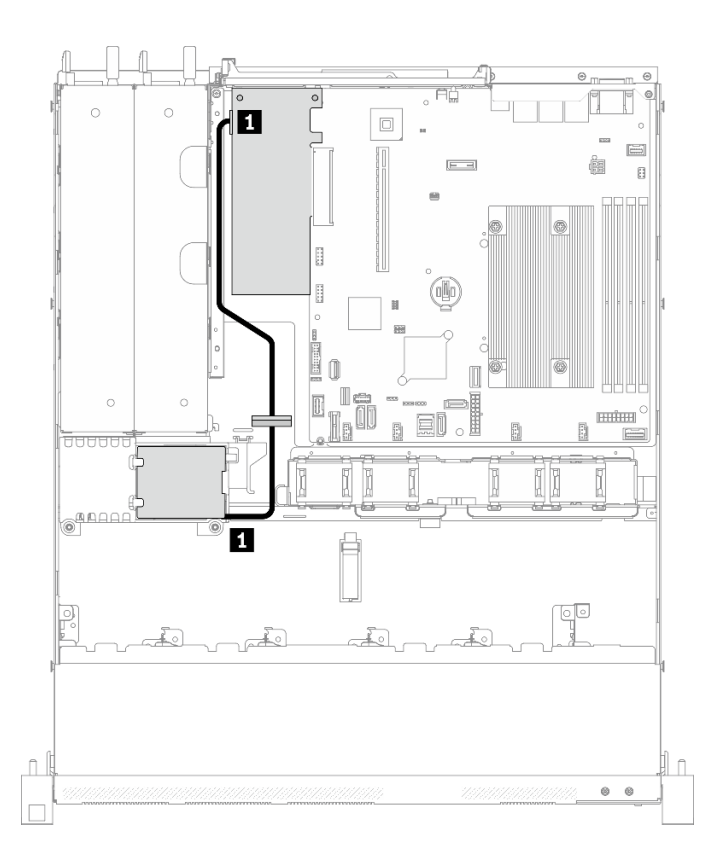

#### 圖例 33. 快閃記憶體電源模組纜線佈線

**1** 快閃記憶體電源模組

## M.2 開機配接卡纜線佈線

使用本節可瞭解 M.2 開機配接卡的內部佈線和接頭。

- 接頭之間的連接;1 ↔ 1 , 2 ↔ 2 , 3 ↔ 3 , ... n ↔ n
- 進行纜線佈線時,確保所有纜線都正確穿過纜線導件和纜線夾。
- 安裝 M.2 配接卡後,不支援使用軟體 RAID 配置的八個 SATA/SAS 硬碟。

<span id="page-45-0"></span>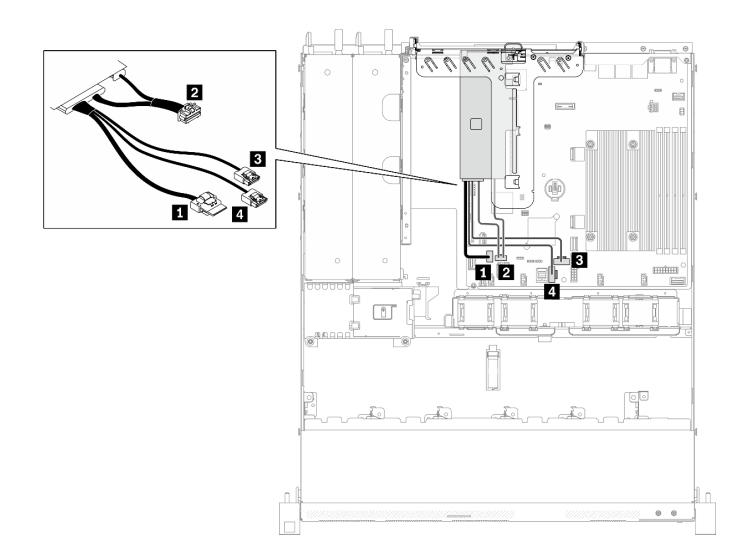

圖例 34. M.2 開機配接卡纜線佈線

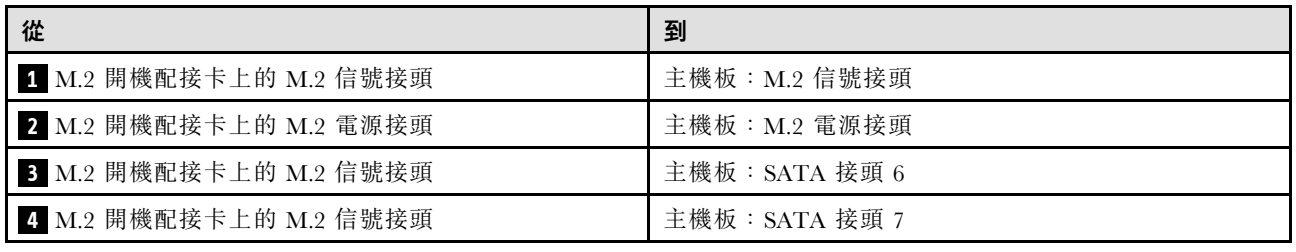

## 背板纜線佈線

使用本節資訊來佈線背板的纜線。

## 四個 3.5 吋簡易抽換硬碟纜線佈線

使用本節瞭解如何為四個 3.5 吋簡易抽換硬碟型號進行纜線佈線。

- 接頭之間的連接;1 ↔ 1, 2 ↔ 2, 3 ↔ 3, ... n ↔ n
- 進行纜線佈線時,確保所有纜線都正確穿過纜線導件和纜線夾。

## 四個 SATA 硬碟(軟體 RAID)

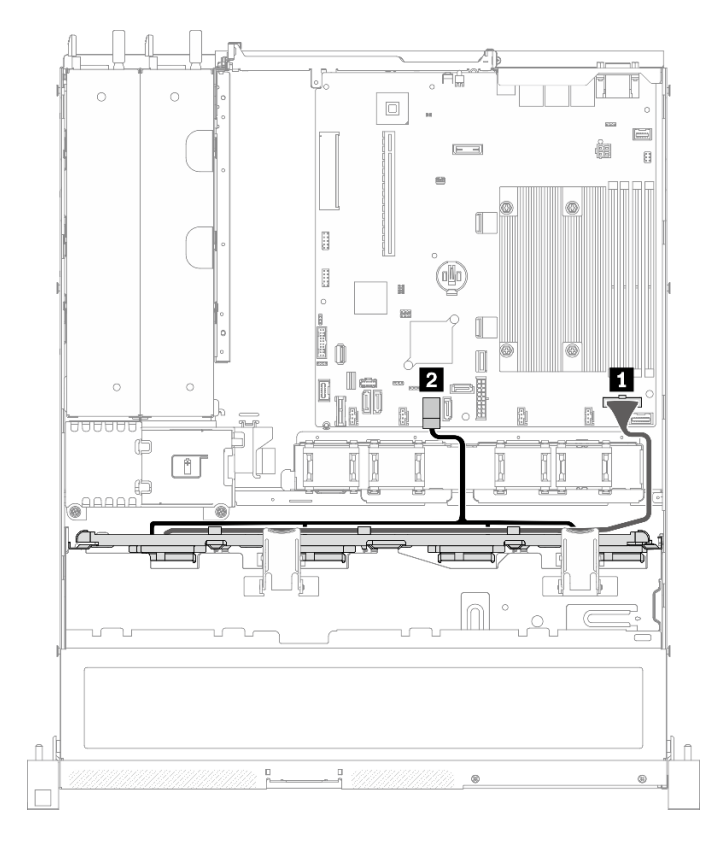

圖例 35. 四個 SATA 硬碟(軟體 RAID)

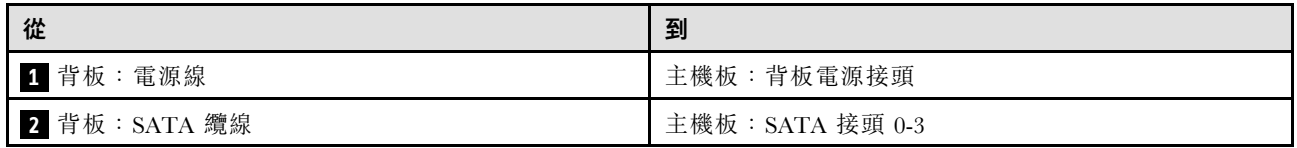

### 三個 SATA 硬碟和一個 NVMe 硬碟(軟體 RAID)

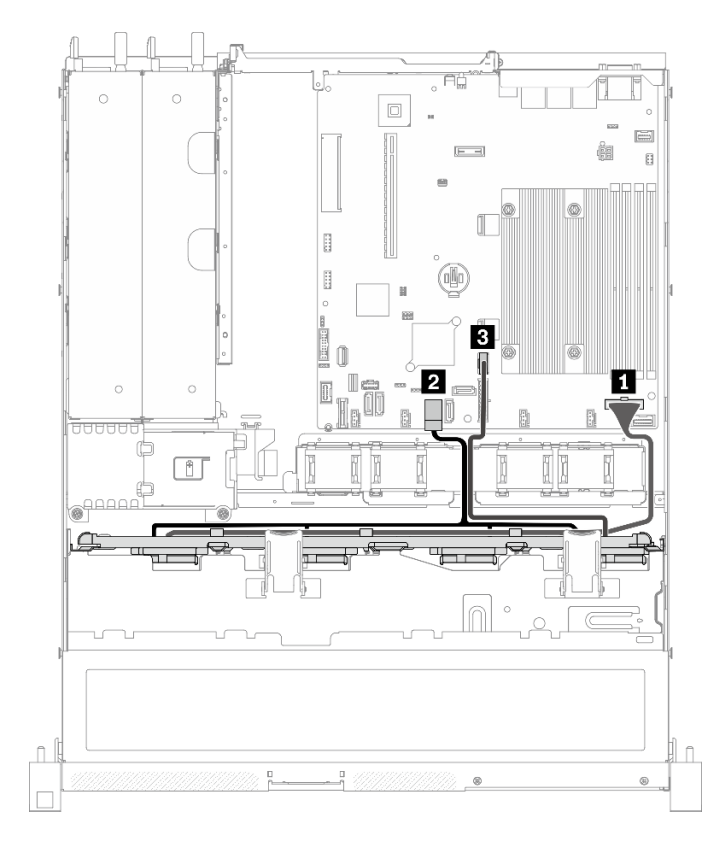

圖例 36. 三個 SATA 硬碟和一個 NVMe 硬碟(軟體 RAID)

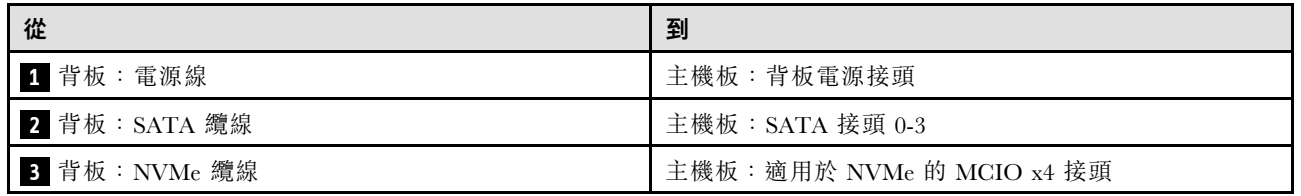

## 四個 SATA 硬碟(硬體 RAID/HBA)

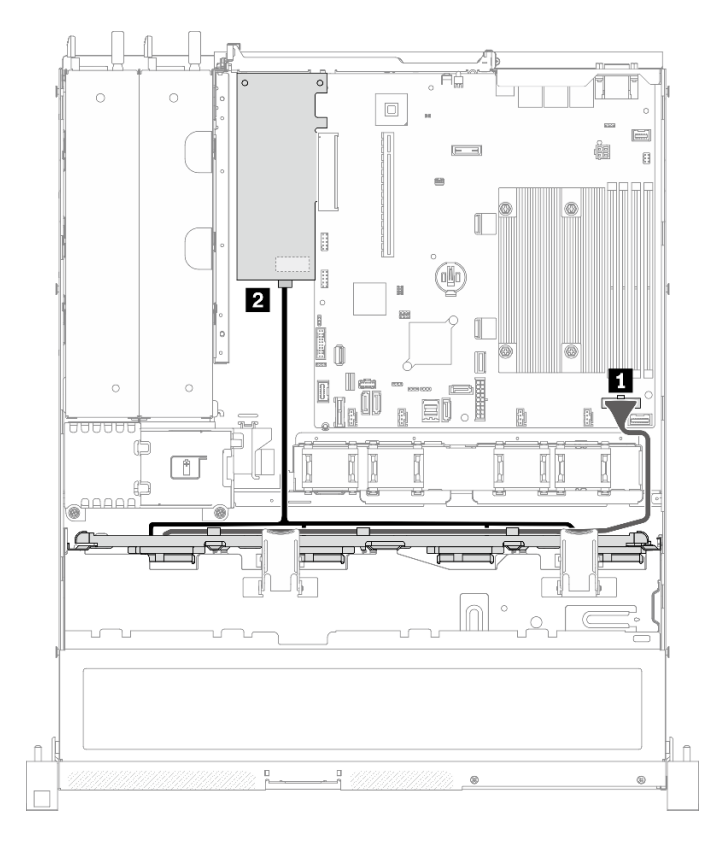

圖例 37. 四個 SATA 硬碟(硬體 RAID/HBA)

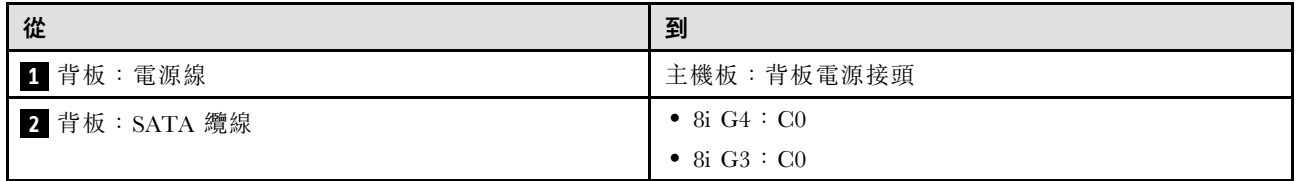

## 四個 3.5 吋熱抽換硬碟纜線佈線

使用本節瞭解如何為四個 3.5 吋熱抽換硬碟型號進行纜線佈線。

附註:

## • 接頭之間的連接;1 ↔ 1 , 2 ↔ 2 , 3 ↔ 3 , ... n ↔ n

• 進行纜線佈線時,確保所有纜線都正確穿過纜線導件和纜線夾。

## 四個 SATA/SAS 硬碟(軟體 RAID)

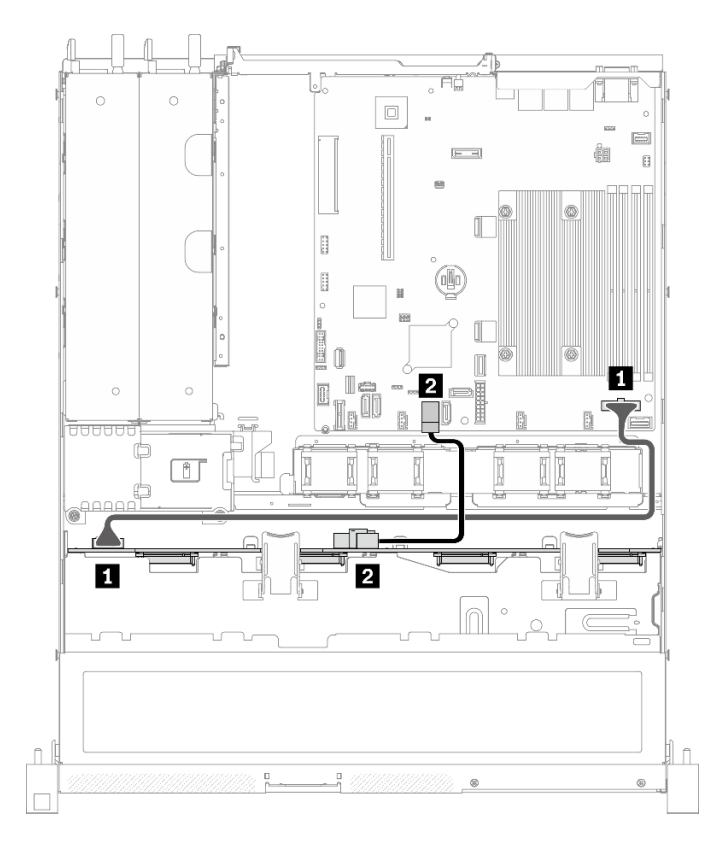

圖例 38. 四個 SATA/SAS 硬碟(軟體 RAID)

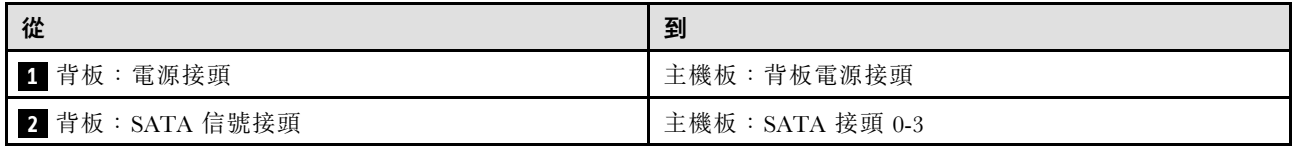

#### 四個 SATA/SAS 硬碟(硬體 RAID/HBA)

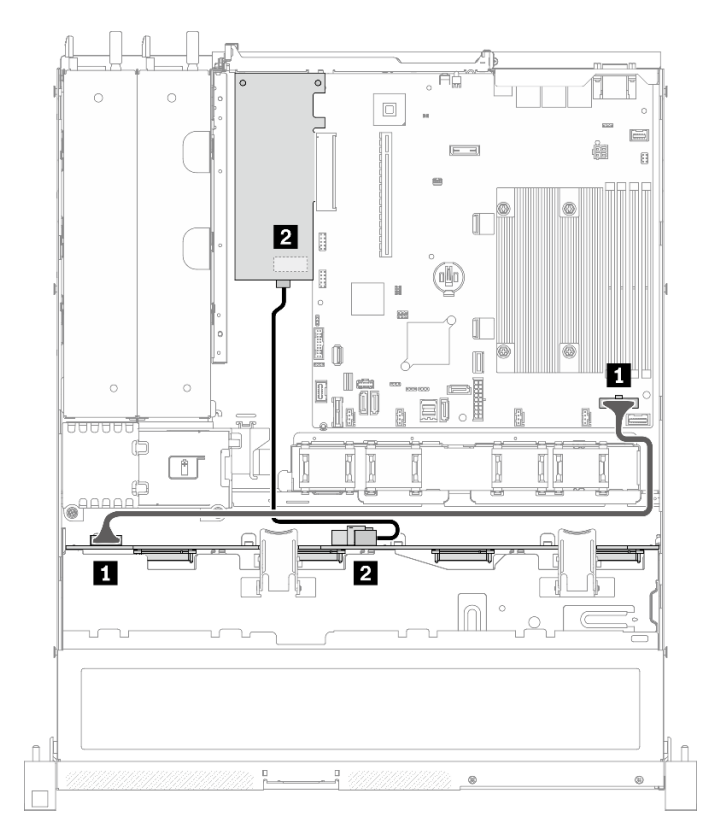

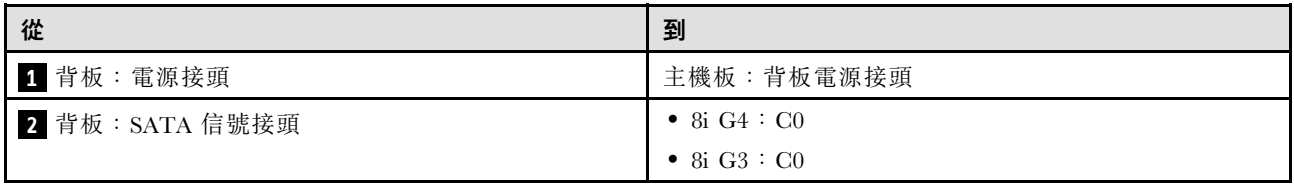

圖例 39. 四個 SATA/SAS 硬碟(硬體 RAID/HBA)

## 八個 2.5 吋熱抽換硬碟纜線佈線

使用本節瞭解如何為八個 2.5 吋熱抽換硬碟型號進行纜線佈線。

#### 附註:

## • 接頭之間的連接;1 ↔ 1 , 2 ↔ 2 , 3 ↔ 3 , ... n ↔ n

• 進行纜線佈線時,確保所有纜線都正確穿過纜線導件和纜線夾。

#### 八個 SATA/SAS 硬碟(軟體 RAID)

附註:安裝 M.2 配接卡後,不支援使用軟體 RAID 配置的八個 SATA/SAS 硬碟。

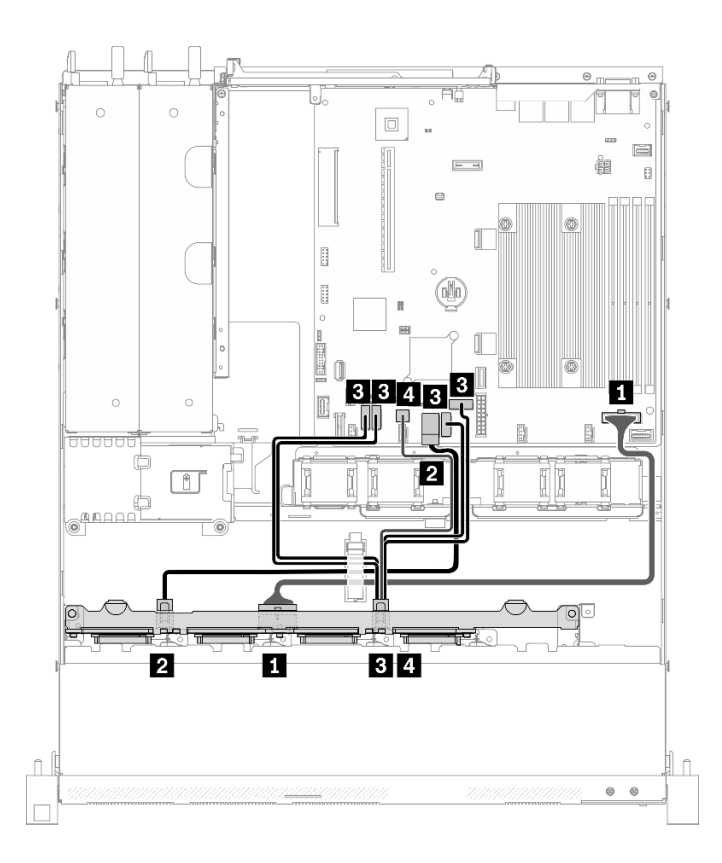

圖例 40. 八個 SATA/SAS 硬碟(軟體 RAID)

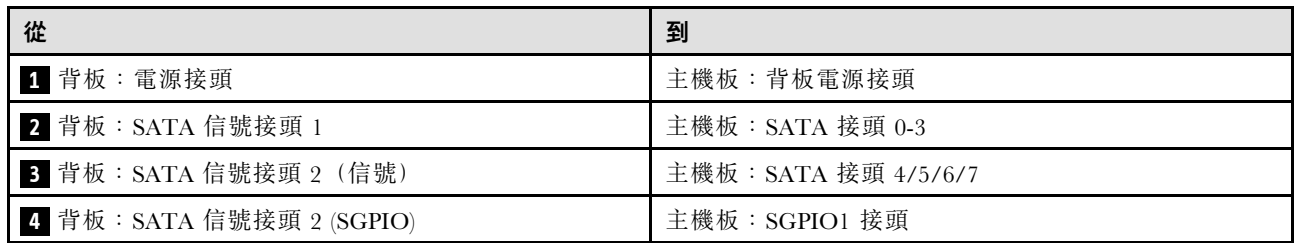

## 八個 SATA/SAS 硬碟(硬體 RAID/HBA)

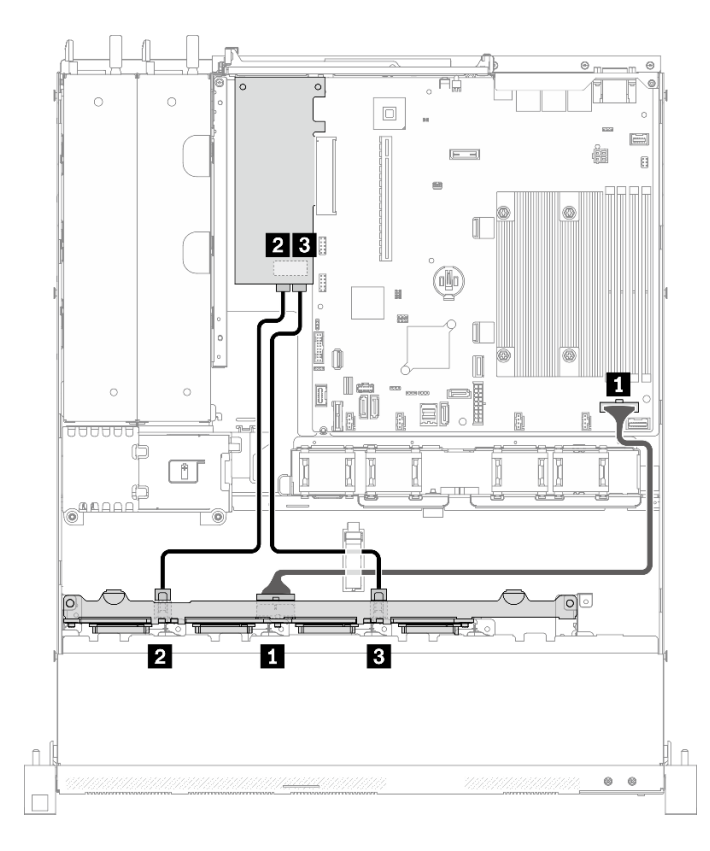

圖例 41. 八個 SATA/SAS 硬碟(硬體 RAID/HBA)

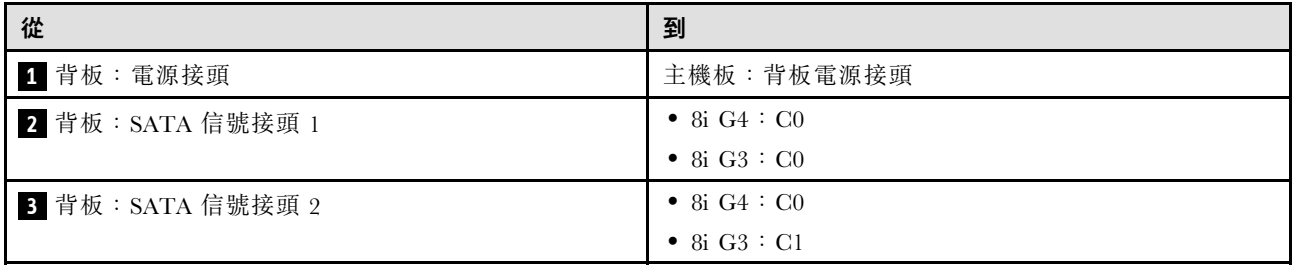

## 十個 2.5 吋熱抽換硬碟纜線佈線

使用本節瞭解如何為十個 2.5 吋熱抽換硬碟型號進行纜線佈線。

- 接頭之間的連接;1 ↔ 1 , 2 ↔ 2 , 3 ↔ 3 , ... n ↔ n
- 進行纜線佈線時,確保所有纜線都正確穿過纜線導件和纜線夾。

### 十個 SATA/SAS 硬碟和一個 16i(硬體 RAID/HBA)

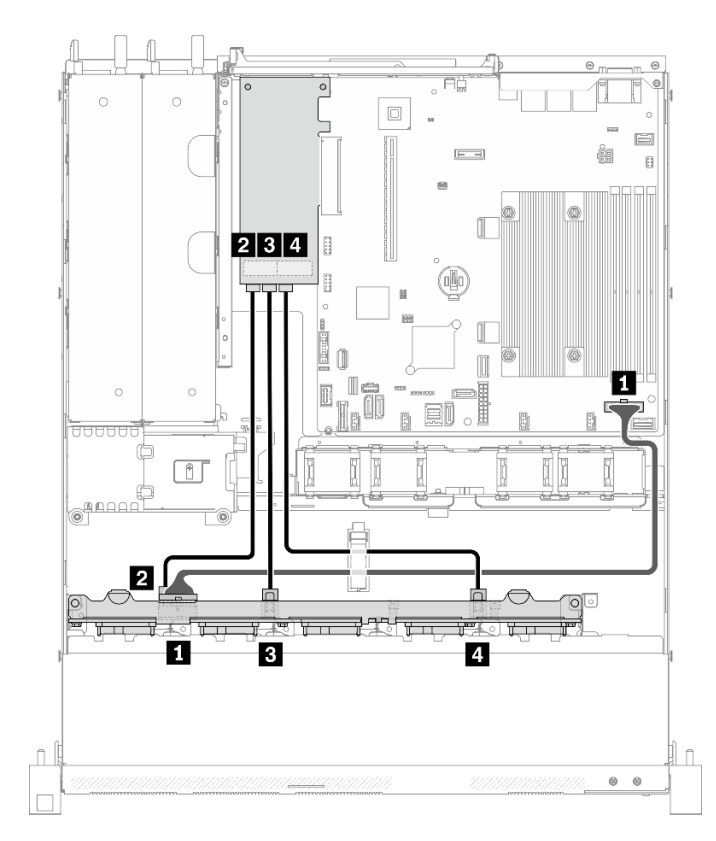

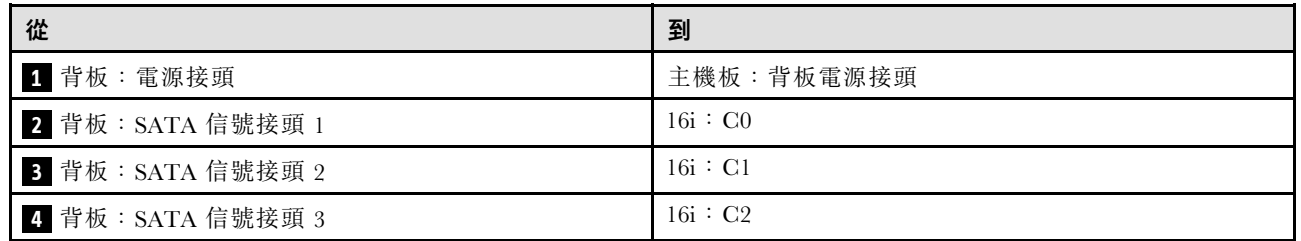

圖例 42. 十個 SATA/SAS 硬碟和一個 16i(硬體 RAID/HBA)

### 十個 SATA/SAS 硬碟和兩個 8i(硬體 RAID/HBA)

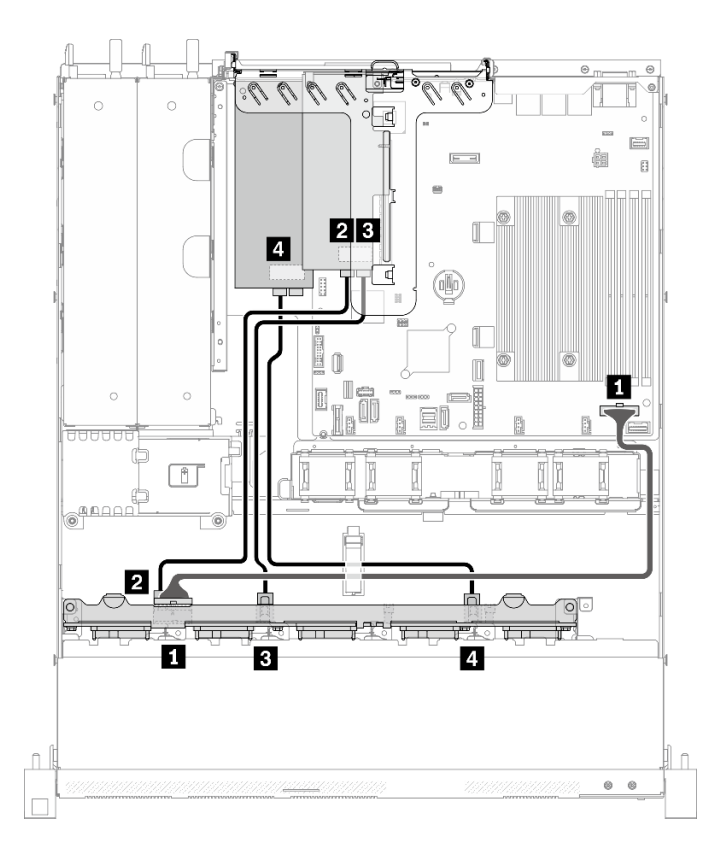

| 從                 | 到          |
|-------------------|------------|
| 1 背板:電源接頭         | 主機板:背板電源接頭 |
| 2 背板: SATA 信號接頭 1 | 8i : CO    |
| 3 背板: SATA 信號接頭 2 | 8i : C1    |
| 4 背板: SATA 信號接頭 3 | 8i : CO    |

圖例 43. 十個 SATA/SAS 硬碟和兩個 8i(硬體 RAID/HBA)

## <span id="page-56-0"></span>第 4 章 硬體更換程序

本節針對所有可維修的系統元件提供安裝和卸下程序。每個元件更換程序都會參考接觸要更換的元件 所需執行的任何作業。

如需訂購零件的相關資訊:

- 1. 請移至 <http://datacentersupport.lenovo.com> 並瀏覽至您伺服器的支援頁面。
- 2. 按一下 Parts(零件)。
- 3. 輸入序號以檢視伺服器的零件清單。

**附註:**如果您要更換包含韌體的零件(例如配接卡),您可能也需要更新該零件的韌體。如需更新韌 體的相關資訊,請參閱第6頁「[韌體更新](#page-13-0)」。

## 安裝準則

在伺服器中安裝元件之前,請先閱讀安裝準則。

在安裝選配裝置之前,請仔細閱讀下列聲明:

注意:將靜電敏感元件保存在防靜電保護袋中,直到安裝時才取出,且處理這些裝置時配戴靜電放電腕帶或 使用其他接地系統,以避免暴露於靜電之中,否則可能導致系統停止運轉和資料遺失。

• 閱讀安全資訊和準則,確保工作時安全無虞:

– 以下提供所有產品的完整安全資訊清單:

[https://pubs.lenovo.com/safety\\_documentation/](https://pubs.lenovo.com/safety_documentation/)

- 也提供以下適用的準則:[第 51](#page-58-0) 頁 「[處理靜電敏感裝置](#page-58-0)」 和 [第 50](#page-57-0) 頁 「[在電源開啟時進行伺服](#page-57-0) [器內部操作](#page-57-0)」。
- 確定您的伺服器支援您要安裝的元件。如需伺服器支援的選配元件清單,請參閱 <https://serverproven.lenovo.com/>。
- 安裝新的伺服器時,請下載及套用最新的韌體。這樣將有助於確保所有已知問題都得到解決,並且伺服器 可以發揮最佳效能。請移至 [ThinkSystem SR250 V2 驅動程式和軟體](https://datacentersupport.lenovo.com/products/servers/thinksystem/sr250v2/downloads/driver-list/)下載您伺服器適用的韌體更新。

重要事項:部分叢集解決方案需要特定的程式碼版本或協同撰寫的程式碼更新項目。若元件是叢集解 決方案的一部分,在更新程式碼之前,請先確認最新的最佳配方程式碼版本功能表中是否有叢集支援 的韌體和驅動程式。

- 在安裝選配元件之前,最好先確定伺服器運作正常。
- 工作區保持清潔,並將卸下的元件放置在不會搖晃或傾斜的光滑平面上。
- 對您而言過重的物體,請勿嘗試將它抬起。若必須抬起重物,請仔細閱讀以下預防措施:
	- 確定您可以站穩,不會滑倒。
	- 將物體重量平均分配在雙腳上。
	- 抬起時慢慢用力。切勿在提起重物時突然移動或扭轉身體。
	- 為了避免拉傷背部肌肉,應利用腿部肌肉力量站起或向上推動以抬起物體。
- 確定為伺服器、監視器和其他裝置提供足夠數量的正確接地電源插座。
- 在對硬碟進行變更之前,請備份所有重要資料。
- 備妥小型平頭螺絲起子、小型十字型螺絲起子,以及 T8 TORX 星形螺絲起子。
- 如果要檢視主機板和內部元件上的錯誤 LED,請保持通電狀態。
- <span id="page-57-0"></span>• 您不必關閉伺服器,就可以卸下或安裝熱抽換電源供應器、熱抽換風扇或熱插拔 USB 裝置。不過,在執 行牽涉到卸下或安裝配接卡纜線的任何步驟之前,您必須先關閉伺服器,而且在執行任何涉及卸下或安裝 擴充卡的步驟之前,必須先切斷伺服器的電源。
- 元件上的藍色部位表示觸摸點,您可以握住此處,將元件從伺服器卸下或者安裝到伺服器中、打開 或合上閂鎖等。
- 元件上的赤褐色部位或元件上/附近的赤褐色標籤表示它是熱抽換元件,若伺服器和作業系統支援熱 抽换功能,就表示您可以在伺服器仍執行時卸下或安裝該元件。(赤褐色部位也可以表示熱抽换元件 上的觸摸點)。請參閱有關卸下或安裝特定熱抽換元件的指示,瞭解在卸下或安裝該元件之前可能 必須執行的任何其他程序。
- 硬碟上與鬆開閂鎖相鄰的紅色區域表示如果伺服器及作業系統支援熱抽換功能,則可以熱抽換硬碟。也就 是説,您可以在伺服器仍在執行時,卸下或安裝硬碟。

附註:請參閱有關卸下或安裝熱抽換硬碟的系統專屬指示,瞭解在卸下或安裝硬碟之前可能必須執 行的任何其他程序。

• 結束伺服器的作業之後,務必裝回所有安全罩、防護裝置、標籤和接地電線。

## 系統可靠性準則

查看系統可靠性準則,以確保系統能夠獲得適當的冷卻且穩定運轉。

確定符合下列需求:

- 若伺服器隨附備用電源,則每一個電源供應器機槽中都必須安裝電源供應器。
- 伺服器周圍須留有足夠的空間,使伺服器冷卻系統能正常運作。在伺服器前後保留約 50 公釐(2.0 吋)的開放空間。請勿在風扇前放置任何物體。
- 為了保持正常散熱及通風,請在伺服器開機之前先將伺服器蓋板裝回。在卸下伺服器蓋板的情況下,切勿 操作伺服器超過 30 分鐘,否則可能會損壞伺服器元件。
- 務必遵循選配元件隨附的纜線安裝指示。
- 風扇發生故障時,必須在 48 小時內更換。
- 卸下熱抽換風扇後,必須在 30 秒內裝回。
- 卸下熱抽換硬碟後,必須在兩分鐘內裝回。
- 卸下熱抽換電源供應器後,必須在兩分鐘內裝回。
- 伺服器啟動時,伺服器隨附的每個空氣擋板都須裝妥(某些伺服器可能隨附多個空氣擋板)。若在未安裝 空氣擋板的情況下操作伺服器,可能會損壞處理器。
- 所有處理器插座都必須要有一個插座蓋,或一顆附有散熱槽的處理器。
- 安裝多個處理器時,必須嚴格遵循每一部伺服器的風扇安裝規則。

### 在電源開啟時進行伺服器內部操作

在卸下伺服器蓋板期間,您可能需要讓伺服器保持通電狀態,以查看顯示面板上的系統資訊,或更換熱 抽換元件。務必先查看這些準則,再進行操作。

注意:伺服器內部元件暴露於靜電時,可能造成伺服器停止運轉或資料遺失。如果要避免出現此潛在問題, 在開機狀態下進行伺服器內部操作時,請一律使用靜電放電腕帶或其他接地系統。

- 避免穿著寬鬆的衣物,尤其是袖口位置。進行伺服器內部操作前,請先扣上釦子或捲起長袖。
- 避免領帶、圍巾、識別證吊繩或頭髮卡入伺服器。
- 摘下所有首飾,如手鐲、項鏈、戒指、袖扣和腕錶。
- 取出襯衫口袋中的物品,如鋼筆和鉛筆,以免您在伺服器上方俯身時,這些物品掉入伺服器中。
- 避免將任何金屬物品(如迴紋針、髮夾和螺絲)掉入伺服器中。

## <span id="page-58-0"></span>處理靜電敏感裝置

處理靜電敏感裝置之前請先查看這些準則,以降低靜電放電可能造成的損壞。

注意:將靜電敏感元件保存在防靜電保護袋中,直到安裝時才取出,且處理這些裝置時配戴靜電放電腕帶或 使用其他接地系統,以避免暴露於靜電之中,否則可能導致系統停止運轉和資料遺失。

- 盡量限縮動作範圍,避免您身邊的靜電累積。
- 天氣寒冷時處理裝置應格外小心,因為暖氣會降低室內濕度並使靜電增加。
- 尤其是在通電的伺服器內部進行操作時,請一律使用靜電放電腕帶或其他接地系統。
- 當裝置仍然在靜電保護袋中時,讓它與伺服器外部未上漆的金屬表面接觸至少兩秒。這樣可以釋放防靜 電保護袋和您身上的靜電。
- 將裝置從保護袋中取出,並直接安裝到伺服器中,過程中不要將它放下。若必須放下裝置,請將它放回防 靜電保護袋中。絕不可將裝置放在伺服器上或任何金屬表面上。
- 處理裝置時,請小心握住裝置的邊緣或框架。
- 請勿碰觸焊點、插腳或外露電路。
- 避免其他人接觸裝置,以免可能造成損壞。

## 更換 2.5 吋背板

使用下列資訊來卸下和安裝 2.5 吋背板。

## 卸下 2.5 吋背板

請使用此資訊來卸下 2.5 吋硬碟背板。

#### 關於此作業

#### 注意:

• 閱讀下列各節,確保工作時安全無虞。

– [第 iii](#page-4-0) 頁 「[安全](#page-4-0)」

- [第 49](#page-56-0) 頁 「[安裝準則](#page-56-0)」
- 關閉伺服器和週邊裝置的電源,並拔掉電源線和所有外部纜線。請參閱[第](#page-16-0) [10](#page-17-0) 頁 「[關閉伺服器電源](#page-16-0)」。
- 如果伺服器是安裝在機架中,請從機架中卸下伺服器。

附註:視配置而定,下圖和您的背板可能略有不同。

#### 程序

- 步驟 1. 為此作業做準備。
	- a. 從機槽卸下所有硬碟和硬碟填充板。請參閱[第 68](#page-75-0) 頁 「[卸下熱抽換硬碟](#page-75-0)」。
	- b. 卸下上蓋。請參閱[第 135](#page-142-0) 頁 「[卸下上蓋](#page-142-0)」。
	- c. 從背板拔除纜線。請參閱[第 38](#page-45-0) 頁 「[背板纜線佈線](#page-45-0)」。
- 步驟 2. 抓住背板並小心地從機箱中拿出。

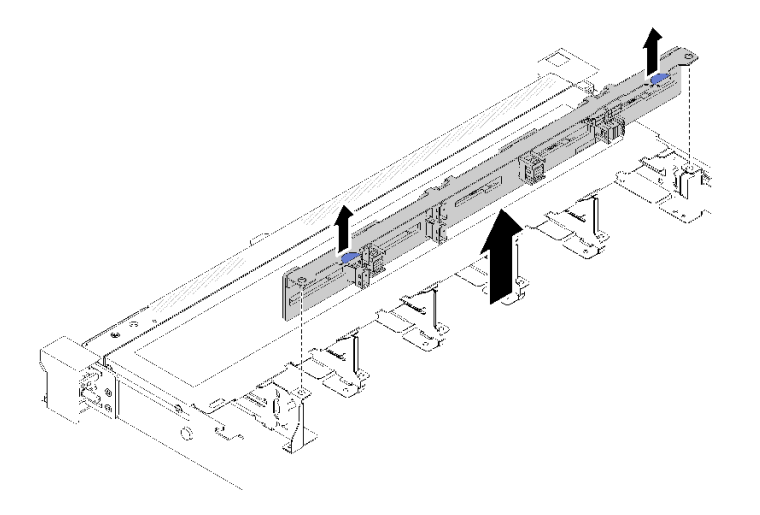

圖例 44. 卸下 2.5 吋背板

### 在您完成之後

如果指示您送回元件或選配裝置,請遵循所有包裝指示,並使用提供給您的任何包裝材料來運送。

#### 示範影片

[觀看 YouTube 上的程序](https://www.youtube.com/watch?v=lxYAjcQJGN0)

## 安裝 2.5 吋背板

使用此資訊安裝 2.5 吋背板。

#### 關於此作業

#### 注意:

• 閱讀下列各節,確保工作時安全無虞。

– [第 iii](#page-4-0) 頁 「[安全](#page-4-0)」

– [第 49](#page-56-0) 頁 「[安裝準則](#page-56-0)」

附註:視配置而定,下圖和您的背板可能略有不同。

### 程序

步驟 1. 將背板上的兩個插腳與機箱的對應孔對齊。

步驟 2. 放低背板至機箱內。確定插腳穿過孔洞,且背板完全固定就位。

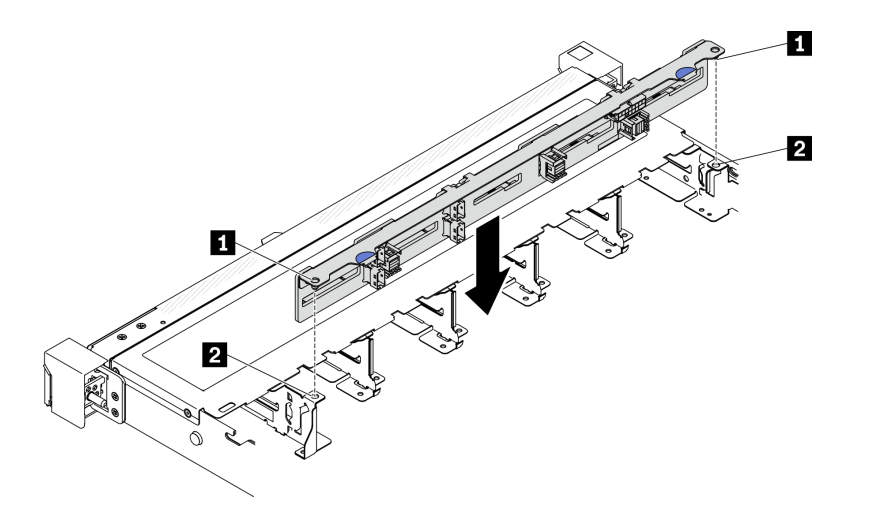

圖例 45. 安裝 2.5 吋背板

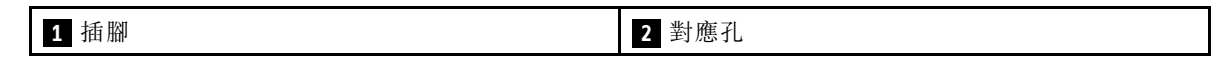

#### 在您完成之後

- 1. 將纜線連接至背板。請參[閱第 38](#page-45-0) 頁 「[背板纜線佈線](#page-45-0)」。
- 2. 安裝上蓋。請參閱[第 136](#page-143-0) 頁 「[安裝上蓋](#page-143-0)」。
- 3. 將所有硬碟和硬碟填充板安裝在機槽中。請參閱[第 69](#page-76-0) 頁 「[安裝熱抽換硬碟](#page-76-0)」。
- 4. 完成零件更換。請參[閱第 142](#page-149-0) 頁 「[完成零件更換](#page-149-0)」。

#### 示範影片

[觀看 YouTube 上的程序](https://www.youtube.com/watch?v=TxO0QZ2So-k)

## 從 3.5 吋機槽更換 2.5 吋硬碟

使用此資訊從 3.5 吋機槽卸下和安裝 2.5 吋硬碟。

覆蓋或使用所有機槽,可保護伺服器的 EMI 完整性和散熱功能。伺服器中安裝的硬碟數目視伺服器型 號而有所不同。空置機槽是由待機托盤佔用。安裝硬碟時,請將您從機槽卸下的待機托盤保存起來, 以備稍後卸下硬碟時需要待機托盤蓋住該位置。

注意:沒有任何其他保護的空置機槽可能會影響伺服器的 EMI 完整性和散熱功能,進而造成過熱或元 件受損。為了維持伺服器的 EMI 完整性和散熱功能,一旦將故障的硬碟或待機托盤卸下後,請盡快 安裝新的硬碟。

## 從 3.5 吋機槽卸下 2.5 吋硬碟

使用本資訊從 3.5 吋機槽卸下 2.5 吋硬碟。

#### 關於此作業

#### 注意:

• 閱讀下列各節,確保工作時安全無虞。

– [第 iii](#page-4-0) 頁 「[安全](#page-4-0)」

– [第 49](#page-56-0) 頁 「[安裝準則](#page-56-0)」

- 關閉伺服器。拔掉電源線及所有外部纜線。請參[閱第](#page-16-0) [10](#page-17-0) 頁 「[關閉伺服器電源](#page-16-0)」。
- 為了避免損壞硬碟接頭,每當您安裝或卸下簡易抽換硬碟時,請確定伺服器上蓋已就定位且完全合上。
- 為使系統冷卻正常,請勿在每個機槽中未安裝硬碟或填充板的情況下,使伺服器運作超過 2 分鐘。
- 對硬碟、硬碟控制器(包括整合在主機板上的控制器)、硬碟背板或硬碟纜線進行變更或將其卸下 之前,請備份所有儲存在硬碟上的重要資料。
- 如果要卸下 NVMe 硬碟,建議事先透過作業系統加以停用。
- 在您卸下 RAID 陣列的任何元件之前,請先備份所有的 RAID 配置資訊。

附註:如果部分機槽在卸下元件後不打算安裝任何元件,請確定您已備妥機槽填充板。

#### 程序

步驟 1. 卸下簡易抽換硬碟。請參[閱第 66](#page-73-0) 頁 「[卸下簡易抽換硬碟](#page-73-0)」。

步驟 2. 卸下固定 2.5 吋硬碟的五顆螺絲和硬碟配接器;然後,從匣中卸下 2.5 吋硬碟和硬碟配接器。

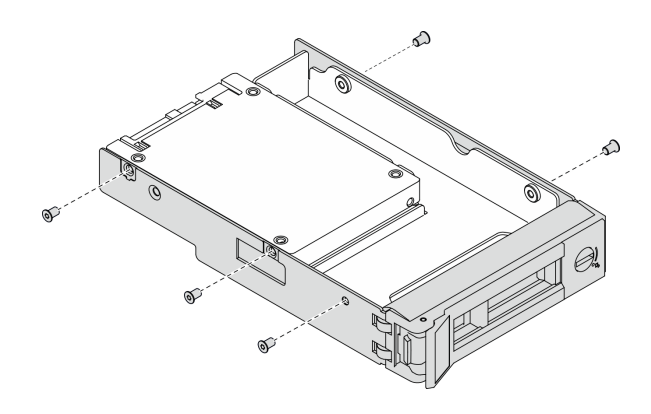

圖例 46. 卸下固定 2.5 吋硬碟和硬碟配接器的螺絲

步驟 3. 卸下固定 2.5 吋硬碟的兩顆螺絲;然後,提起硬碟,將它從硬碟配接器卸下。

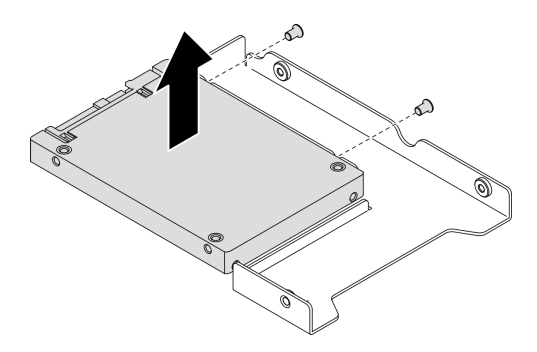

圖例 47. 從硬碟配接器卸下 2.5 吋硬碟

#### 在您完成之後

如果指示您送回元件或選配裝置,請遵循所有包裝指示,並使用提供給您的任何包裝材料來運送。

## 將 2.5 吋硬碟安裝到 3.5 吋機槽

使用本資訊將 2.5 吋硬碟安裝到 3.5 吋機槽。

#### 關於此作業

#### 注意:

- 閱讀下列各節,確保工作時安全無虞。
	- [第 iii](#page-4-0) 頁 「[安全](#page-4-0)」
	- [第 49](#page-56-0) 頁 「[安裝準則](#page-56-0)」
- 關閉伺服器。拔掉電源線及所有外部纜線。請參[閱第](#page-16-0) [10](#page-17-0) 頁 「[關閉伺服器電源](#page-16-0)」。
- 將裝有硬碟的防靜電包與伺服器上任何未上漆的金屬表面接觸;然後,從包裝中取出硬碟,將它放在 防靜電表面上。
- 為了避免損壞硬碟接頭,每當您安裝或卸下硬碟時,請確定伺服器上蓋已就定位且完全合上。
- 請確保儲存硬碟上的資料,特別是該硬碟屬於 RAID 陣列的一部分時。
- 對硬碟、硬碟控制器(包括整合在主機板上的控制器)、硬碟背板或硬碟纜線進行變更或將其卸下 之前,請備份所有儲存在硬碟上的重要資料。
- 為使系統冷卻正常,請勿在每個機槽中未安裝硬碟或填充板的情況下,使伺服器運作超過 2 分鐘。

#### 附註:

- 找到硬碟隨附的文件,除了本章的指示之外,還必須導循隨附文件中的指示進行操作。
- 機槽都有編號,以指出安裝順序(從 0 開始)。安裝硬碟時,請遵循安裝順序。請參閱[第 12](#page-19-0) 頁 「[正面](#page-19-0) 圖[」](#page-19-0)。
- 同一個 RAID 陣列中的硬碟必須類型相同、大小相同且容量相同。
- 如需取得伺服器支援的選配裝置完整清單,請參閱 <https://serverproven.lenovo.com/>。

#### 程序

步驟 1. 將 2.5 吋硬碟放入 2.5 吋轉 3.5 吋硬碟配接器。

步驟 2. 將硬碟上的兩個螺絲孔對齊硬碟配接器上的對應孔;然後,安裝兩個螺絲將硬碟固定至硬碟配接器。

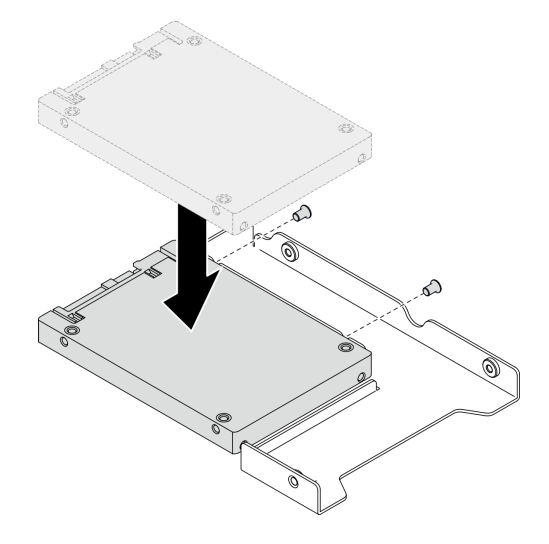

圖例 48. 2.5 吋硬碟安裝到硬碟配接器

步驟 3. 將裝有硬碟的硬碟配接器放入 3.5 吋機槽。將硬碟配接器和硬碟上的螺絲孔對齊匣上的對應孔;然 後,安裝五個螺絲將硬碟配接器和硬碟固定在匣中。

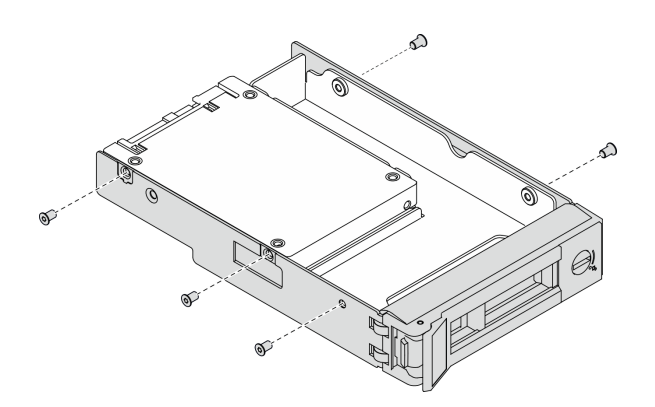

圖例 49. 安裝固定 2.5 吋硬碟和硬碟配接器的螺絲

步驟 4. 將裝有硬碟的匣從前方滑入機槽,直到卡入定位為止,然後將把手完全合上。請參[閱第 67 頁](#page-74-0) 「[安裝簡易抽換硬碟](#page-74-0)」。

#### 在您完成之後

- 1. 如有需要,安裝其他硬碟或硬碟填充板。
- 2. 完成零件更換。請參[閱第 142](#page-149-0) 頁 「[完成零件更換](#page-149-0)」。
- 3. 檢查前方操作面板上的硬碟活動 LED,確認硬碟是否正常運作。請參閱[第 14](#page-21-0) 頁 「[前方操作面板](#page-21-0)」
- 4. 如果指示您送回元件或選配裝置,請遵循所有包裝指示,並使用提供給您的任何包裝材料來運送。

## 更換 3.5 吋背板

使用下列資訊來卸下和安裝 3.5 吋背板。

## 卸下 3.5 吋背板

使用此資訊卸下 3.5 吋硬碟背板。

#### 關於此作業

#### 注意:

- 閱讀下列各節,確保工作時安全無虞。
	- [第 iii](#page-4-0) 頁 「[安全](#page-4-0)」
	- [第 49](#page-56-0) 頁 「[安裝準則](#page-56-0)」
- 關閉伺服器和週邊裝置的電源,並拔掉電源線和所有外部纜線。請參閱[第](#page-16-0) [10](#page-17-0) 頁 「[關閉伺服器電源](#page-16-0)」。
- 如果伺服器是安裝在機架中,請從機架中卸下伺服器。

附註:視配置而定,下圖和您的背板可能略有不同。

#### 程序

步驟 1. 為此作業做準備。

a. 從機槽卸下所有硬碟和硬碟填充板。請參[閱第 68](#page-75-0) 頁 「[卸下熱抽換硬碟](#page-75-0)」。

b. 卸下上蓋。請參[閱第 135](#page-142-0) 頁 「[卸下上蓋](#page-142-0)」。

- c. 從背板拔除纜線。請參閱[第 38](#page-45-0) 頁 「[背板纜線佈線](#page-45-0)」。
- 步驟 2. 卸下背板。
	- a. 1 將固定夾向上旋轉即可打開。
	- b. 2 將背板朝向伺服器中央往下旋轉。
	- c. 3 從伺服器中取出背板。

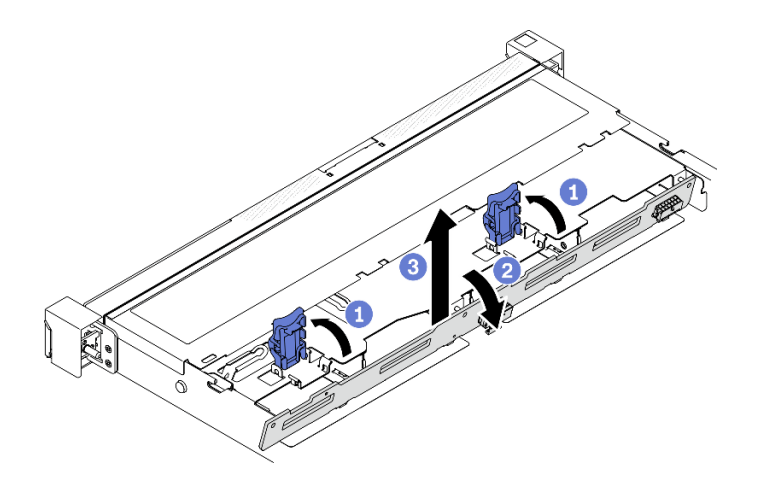

#### 圖例 50. 卸下 3.5 吋背板

#### 在您完成之後

如果指示您送回元件或選配裝置,請遵循所有包裝指示,並使用提供給您的任何包裝材料來運送。

## 安裝 3.5 吋背板

使用此資訊安裝 3.5 吋背板。

#### 關於此作業

#### 注意:

- 閱讀下列各節,確保工作時安全無虞。
	- [第 iii](#page-4-0) 頁 「[安全](#page-4-0)」
	- [第 49](#page-56-0) 頁 「[安裝準則](#page-56-0)」

附註:視配置而定,下圖和您的背板可能略有不同。

#### 程序

步驟 1. 安裝背板。

- a. <sup>●</sup> 將背板以某個角度插入機箱。確定插腳緊貼背板的背面。
- b. 2 向伺服器正面往上旋轉背板。
- c. 6 關上固定夾,以便將背板固定到適當位置。

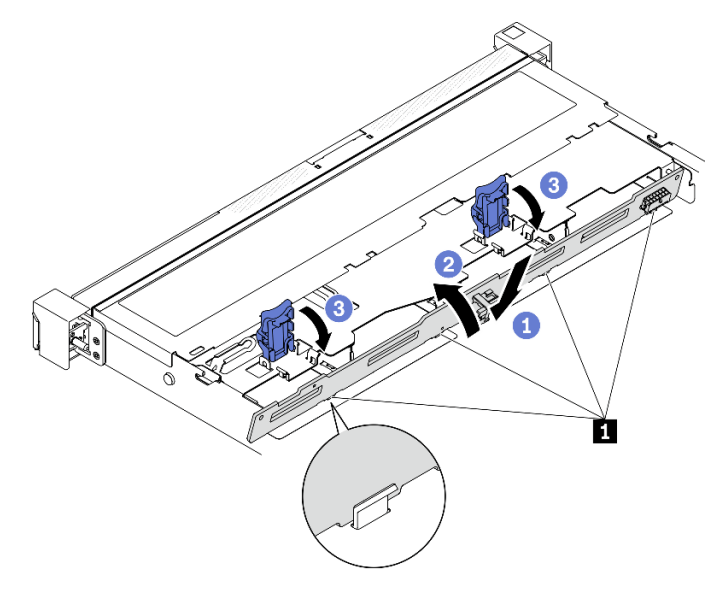

圖例 51. 安裝 3.5 吋背板

**1** 插腳

### 在您完成之後

- 1. 將纜線連接至背板。請參閱[第 38](#page-45-0) 頁 「[背板纜線佈線](#page-45-0)」。
- 2. 安裝上蓋。請參[閱第 136](#page-143-0) 頁 「[安裝上蓋](#page-143-0)」。
- 3. 將所有硬碟和硬碟填充板安裝在機槽中。請參[閱第 69](#page-76-0) 頁 「[安裝熱抽換硬碟](#page-76-0)」。
- 4. 完成零件更換。請參[閱第 142](#page-149-0) 頁 「[完成零件更換](#page-149-0)」。

## 更換 3.5 吋背板

使用下列資訊來卸下和安裝 3.5 吋背板。

## 卸下 3.5 吋背板

使用此資訊卸下 3.5 吋背板。

#### 關於此作業

#### 附註:

- 閱讀下列各節,確保工作時安全無虞。
	- [第 iii](#page-4-0) 頁 「[安全](#page-4-0)」
	- [第 49](#page-56-0) 頁 「[安裝準則](#page-56-0)」
- 關閉伺服器和週邊裝置的電源,並拔掉電源線和所有外部纜線。請參閱[第](#page-16-0) [10](#page-17-0) 頁 「[關閉伺服器電源](#page-16-0)」。
- 如果伺服器是安裝在機架中,請從機架中卸下伺服器。

#### 程序

- 步驟 1. 為此作業做準備。
	- a. 從機槽卸下所有硬碟和硬碟填充板。請參[閱第 68](#page-75-0) 頁 「[卸下熱抽換硬碟](#page-75-0)」。

b. 卸下上蓋。請參閱[第 135](#page-142-0) 頁 「[卸下上蓋](#page-142-0)」。

c. 從主機板或 RAID 配接卡拔掉纜線。請參[閱第 38](#page-45-0) 頁 「[背板纜線佈線](#page-45-0)」。

#### 步驟 2. 卸下背板。

- a. <sup>1</sup> 將固定夾向上旋轉即可打開。
- b. 2 將背板朝向伺服器中央往下旋轉。
- c. 3 從伺服器中取出背板。

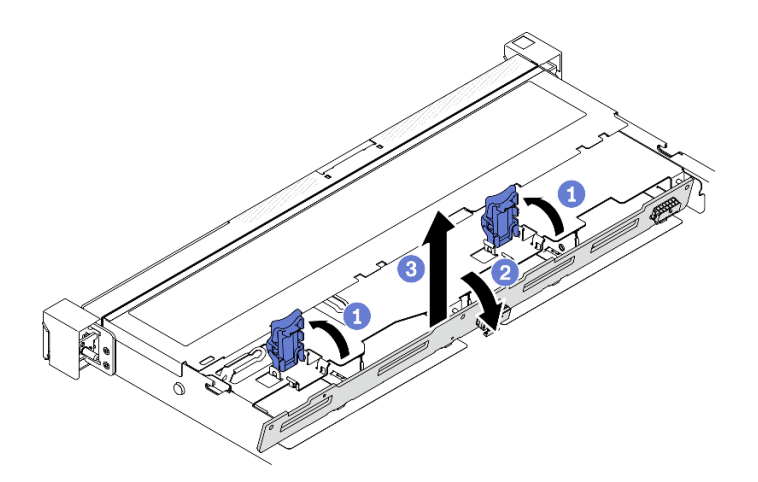

#### 圖例 52. 卸下背板

附註:視配置而定,下圖和您的背板可能略有不同。

#### 在您完成之後

如果指示您送回元件或選配裝置,請遵循所有包裝指示,並使用提供給您的任何包裝材料來運送。

#### 示範影片

[觀看 YouTube 上的程序](https://www.youtube.com/watch?v=8GrGWhUyA-E)

## 安裝 3.5 吋背板

使用此資訊安裝 3.5 吋背板。

### 關於此作業

#### 注意:

• 閱讀下列各節,確保工作時安全無虞。

– [第 iii](#page-4-0) 頁 「[安全](#page-4-0)」 – [第 49](#page-56-0) 頁 「[安裝準則](#page-56-0)」

• 視配置而定,下圖和您的背板可能略有不同。

#### 程序

#### 步驟 1. 安裝背板。

- a. ❶ 將背板以某個角度插入機箱。確定插腳緊貼背板的背面。
- b. 2 向伺服器正面往上旋轉背板。

c. 6 關上固定夾,以便將背板固定到適當位置。

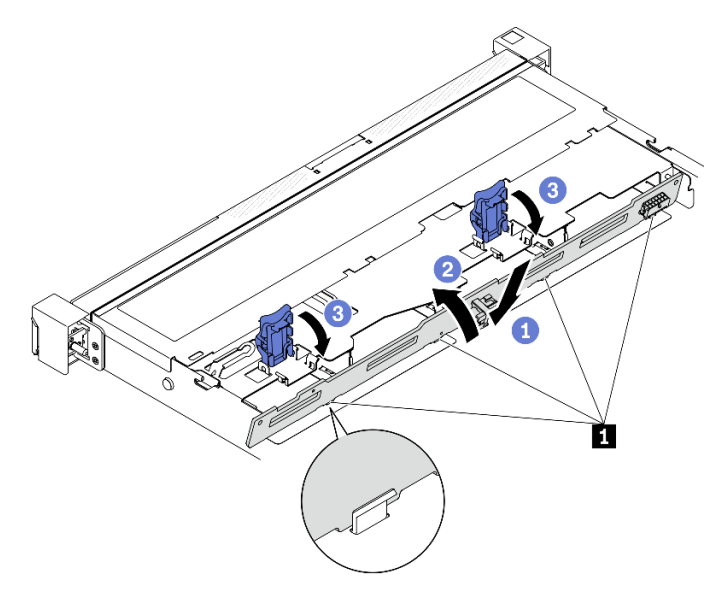

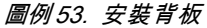

**1** 插腳

#### 在您完成之後

- 1. 將背板纜線連接到主機板或 RAID 配接卡。請參[閱第 38](#page-45-0) 頁 「[背板纜線佈線](#page-45-0)」。
- 2. 安裝上蓋。請參[閱第 136](#page-143-0) 頁 「[安裝上蓋](#page-143-0)」。
- 3. 將所有硬碟和硬碟填充板安裝在機槽中。請參[閱第 69](#page-76-0) 頁 「[安裝熱抽換硬碟](#page-76-0)」。
- 4. 完成零件更換。請參[閱第 142](#page-149-0) 頁 「[完成零件更換](#page-149-0)」。

#### 示範影片

[觀看 YouTube 上的程序](https://www.youtube.com/watch?v=xyXpPe0gn8k)

## 更換空氣擋板

使用下列資訊來卸下和安裝空氣擋板。

## 卸下空氣擋板

使用此資訊卸下空氣擋板。

#### 關於此作業

#### 注意:

• 閱讀下列各節,確保工作時安全無虞。

– [第 iii](#page-4-0) 頁 「[安全](#page-4-0)」

- [第 49](#page-56-0) 頁 「[安裝準則](#page-56-0)」
- 關閉伺服器和週邊裝置的電源,並拔掉電源線和所有外部纜線。請參閱[第](#page-16-0) [10](#page-17-0) 頁 「[關閉伺服器電源](#page-16-0)」。

• 如果伺服器是安裝在機架中,請從機架中卸下伺服器。

#### 程序

步驟 1. 卸下上蓋。請參[閱第 135](#page-142-0) 頁 「[卸下上蓋](#page-142-0)」。 步驟 2. 提起並取出空氣擋板,放在旁邊。

注意:為了保持正常冷卻和空氣流通,請在開啟伺服器之前重新裝回空氣擋板。於空氣檔板卸 下時操作伺服器,可能會損壞伺服器元件。

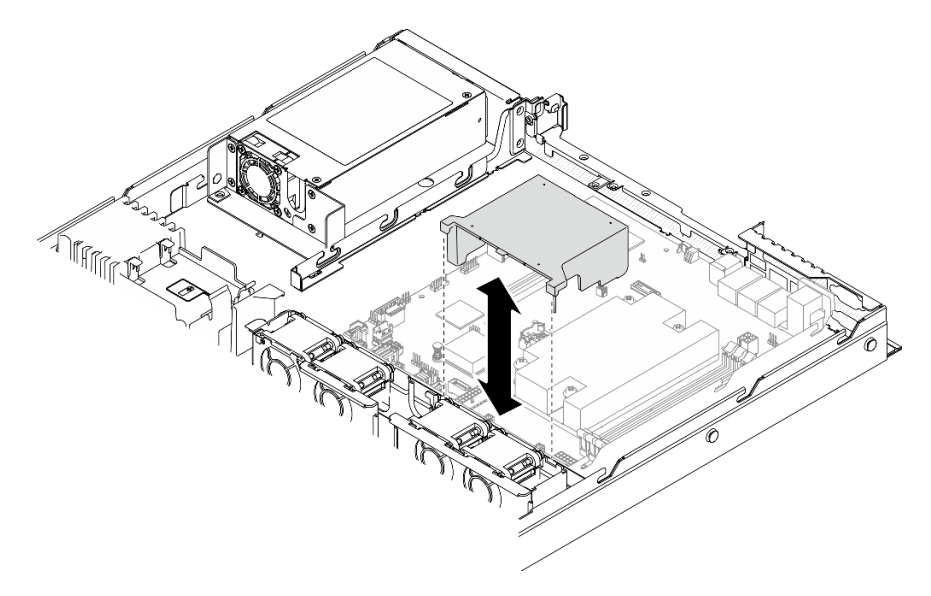

圖例 54. 卸下空氣擋板

#### 在您完成之後

如果指示您送回元件或選配裝置,請遵循所有包裝指示,並使用提供給您的任何包裝材料來運送。

#### 示範影片

[觀看 YouTube 上的程序](https://www.youtube.com/watch?v=4nz1dZdgZHY)

## 安裝空氣擋板

使用此資訊可安裝空氣擋板。

#### 關於此作業

#### 注意:

• 閱讀下列各節,確保工作時安全無虞。

– [第 iii](#page-4-0) 頁 「[安全](#page-4-0)」

- [第 49](#page-56-0) 頁 「[安裝準則](#page-56-0)」
- 為了保持正常冷卻和空氣流通,請在開啟伺服器之前重新裝回空氣擋板。於空氣檔板卸下時操作伺服 器,可能會損壞伺服器元件。

#### 程序

步驟 1. 將空氣擋板鉤與風扇機盒頂部的插槽對齊,然後將空氣擋板勾在插槽上。

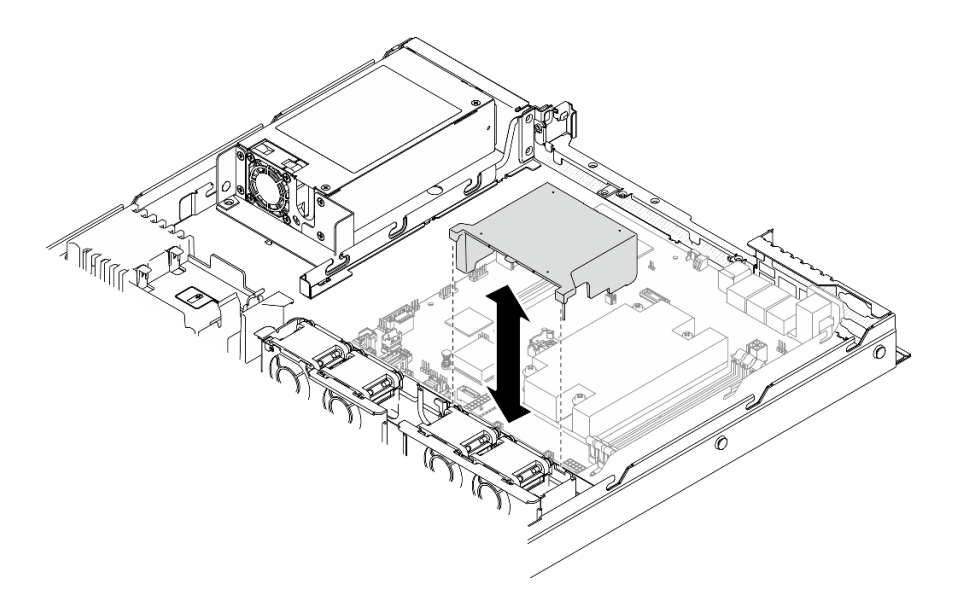

圖例 55. 安裝空氣擋板

## 在您完成之後

1. 安裝上蓋。請參[閱第 136](#page-143-0) 頁 「[安裝上蓋](#page-143-0)」。

2. 完成零件更換。請參[閱第 142](#page-149-0) 頁 「[完成零件更換](#page-149-0)」。

## 示範影片

### [觀看 YouTube 上的程序](https://www.youtube.com/watch?v=NKnI2fefp7c)

# 更換 CMOS 電池 (CR2032)

使用下列資訊來卸下和安裝 CMOS 電池。

## 卸下 CMOS 電池 (CR2032)

使用此資訊可取出 CMOS 電池。

#### 關於此作業

#### S002

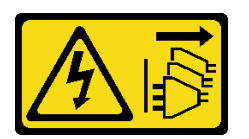

警告:

装置上的電源控制按鈕和電源供應器上的電源開關,並不會切斷供應給裝置的電流。此外,裝置也可能有一 條以上的電源線。若要切斷裝置的所有電源,必須從電源拔掉所有電源線。

S004

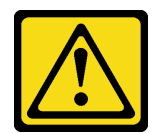

警告:

更換鋰電池時,僅限更換為 Lenovo 指定的零件編號,或製造商建議的同等類型電池。如果系統具有包 含鋰電池的模組,請僅用同一製造商製造的同類型模組來更換該模組。電池包含鋰,如果使用、處理或 處置不當,則可能會爆炸。

請勿:

- 將電池擲入或浸入水中
- 讓電池溫度超過 100 °C (212 °F)
- 維修或拆卸電池

棄置電池需依照本地法令或規定。

S005

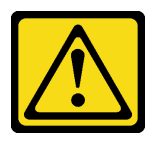

警告:

使用鋰離子電池。為避免爆炸,請勿燃燒電池。僅可替換已核准替換部份。請依各地法規回收或丟棄電池。

注意:

- 閱讀下列各節,確保工作時安全無虞。
	- [第 iii](#page-4-0) 頁 「[安全](#page-4-0)」
	- [第 49](#page-56-0) 頁 「[安裝準則](#page-56-0)」
- 關閉伺服器和週邊裝置的電源,並拔掉電源線和所有外部纜線。請參閱[第](#page-16-0) [10](#page-17-0) 頁 「[關閉伺服器電源](#page-16-0)」。
- 如果伺服器是安裝在機架中,請從機架中卸下伺服器。

下列注意事項說明您在更換電池時必須要考量的資訊。

- Lenovo 在設計這項產品時,已將您的安全性納入考量。必須正確處理鋰電池才可避免可能發生的危 險。若您要更換電池,必須遵循下列指示進行。
- 如果您將原有的鋰電池更換為重金屬電池或含有重金屬元件的電池,請留意下列環保注意事項。內含重金 屬的電池及蓄電池,絕不可當作一般廢棄物處理。製造商、經銷商或服務代表可免費收回這類電池, 以適當的方式進行回收或廢棄處理。
- 更換電池之後,您必須重新配置解決方案,並重設系統日期與時間。

#### 程序

步驟 1. 卸下上蓋。請參[閱第 135](#page-142-0) 頁 「[卸下上蓋](#page-142-0)」。 步驟 2. 找出主機板上的 CMOS 電池。請參[閱第 17](#page-24-0) 頁 「[主機板接頭](#page-24-0)」。 步驟 3. 卸下 CMOS 電池。

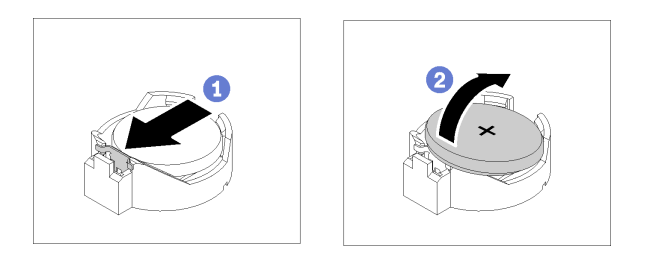

#### 圖例 56. 卸下 CMOS 電池

注意:請勿過度用力地斜推電池,可能會損壞插座。

- a. <sup>1</sup>依所示方向按壓電池固定夾。
- b. 2 小心地傾斜並從插座中拿起 CMOS 電池。

### 在您完成之後

- 1. 安裝替換的 CMOS 電池。請參閱第 64 頁 「安裝 CMOS 電池 (CR2032)」。
- 2. 如果指示您送回元件或選配裝置,請遵循所有包裝指示,並使用提供給您的任何包裝材料來運送。

### 示範影片

[觀看 YouTube 上的程序](https://www.youtube.com/watch?v=2B4GR4EcXos)

## 安裝 CMOS 電池 (CR2032)

使用此資訊來安裝 CMOS 電池 (CR2032)。

#### 關於此作業

- 更換 CMOS 電池時,您必須使用同一家製造商所出產的另一個同類型 CMOS 電池來更換它。
- 更換 CMOS 電池之後,請確定重新配置伺服器,並重設系統日期與時間。
- 為避免可能發生的危險,請閱讀並遵循下列安全資訊。

#### S002

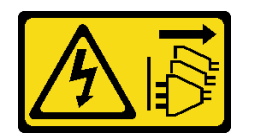

警告:

装置上的電源控制按鈕和電源供應器上的電源開關,並不會切斷供應給裝置的電流。此外,裝置也可能有一 條以上的電源線。若要切斷裝置的所有電源,必須從電源拔掉所有電源線。

S004

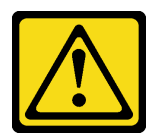

警告:

更換鋰電池時,僅限更換為 Lenovo 指定的零件編號,或製造商建議的同等類型電池。如果系統具有包
含鋰電池的模組,請僅用同一製造商製造的同類型模組來更換該模組。電池包含鋰,如果使用、處理或 處置不當,則可能會爆炸。

請勿:

- 將電池擲入或浸入水中
- 讓電池溫度超過 100 °C (212 °F)
- 維修或拆卸電池

棄置電池需依照本地法令或規定。

S005

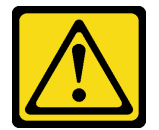

警告:

使用鋰離子電池。為避免爆炸,請勿燃燒電池。僅可替換已核准替換部份。請依各地法規回收或丟棄電池。

### 注意:

• 閱讀下列各節,確保工作時安全無虞。

– [第 iii](#page-4-0) 頁 「[安全](#page-4-0)」

– [第 49](#page-56-0) 頁 「[安裝準則](#page-56-0)」

- 將裝有元件的防靜電保護袋與伺服器上任何未上漆的金屬表面接觸;然後,從保護袋中取出元件,將它 放在防靜電表面上。
- 更換 CMOS 電池時,切勿讓電池接觸到金屬表面。與金屬表面(如伺服器側面)接觸會導致電池損壞。
- 執行此程序前,請確定所有伺服器電源線自其電源拔除。

### 程序

步驟 1. 安裝 CMOS 電池。

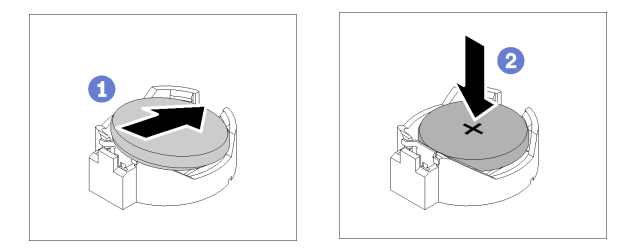

### 圖例 57. CMOS 電池安裝

- a. ●旋轉 CMOS 電池,正極 (+) 端朝上插入插座。
- b. 2 將電池向下垂直壓入,直到卡入定位為止。

### 在您完成之後

- 1. 安裝上蓋。請參閱[第 136](#page-143-0) 頁 「[安裝上蓋](#page-143-0)」。
- 2. 完成零件更換。請參[閱第 142](#page-149-0) 頁 「[完成零件更換](#page-149-0)」。
- 3. 重設日期、時間及所有密碼。

## 示範影片

[觀看 YouTube 上的程序](https://www.youtube.com/watch?v=lHmrq98kHdM)

# 更換硬碟

使用下列資訊卸下和安裝硬碟。

覆蓋或使用所有機槽,可保護伺服器的 EMI 完整性和散熱功能。伺服器中安裝的硬碟數目視伺服器型 號而有所不同。空置機槽是由待機托盤佔用。安裝硬碟時,請將您從機槽卸下的待機托盤保存起來, 以備稍後卸下硬碟時需要待機托盤蓋住該位置。

# 卸下簡易抽換硬碟

使用此資訊卸下簡易抽換硬碟。

## 關於此作業

### 注意:

- 閱讀下列各節,確保工作時安全無虞。
	- [第 iii](#page-4-0) 頁 「[安全](#page-4-0)」
	- [第 49](#page-56-0) 頁 「[安裝準則](#page-56-0)」
- 關閉伺服器。拔掉電源線及所有外部纜線。請參[閱第](#page-16-0) [10](#page-17-0) 頁 「[關閉伺服器電源](#page-16-0)」。
- 為了避免損壞硬碟接頭,每當您安裝或卸下簡易抽換硬碟時,請確定伺服器上蓋已就定位且完全合上。
- 為使系統冷卻正常,請勿在每個機槽中未安裝硬碟或填充板的情況下,使伺服器運作超過 2 分鐘。
- 對硬碟、硬碟控制器(包括整合在主機板上的控制器)、硬碟背板或硬碟纜線進行變更或將其卸下 之前,請備份所有儲存在硬碟上的重要資料。
- 如果要卸下 NVMe 硬碟,建議事先透過作業系統加以停用。
- 在您卸下 RAID 陣列的任何元件之前,請先備份所有的 RAID 配置資訊。
- **附註:**如果部分機槽在卸下元件後不打算安裝任何元件,請確定您已備妥機槽填充板。

### 程序

步驟 1. 卸下簡易抽換硬碟。

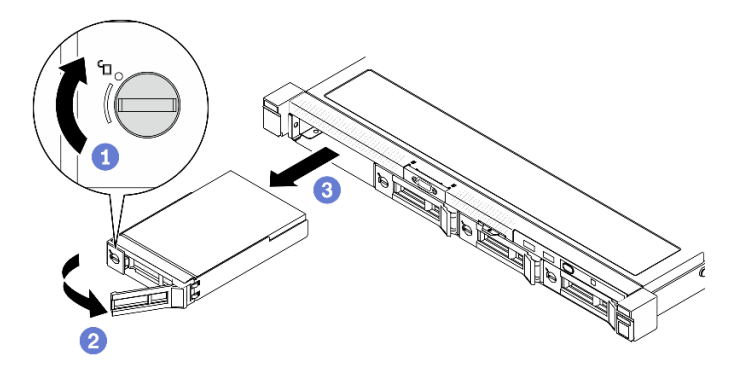

### 圖例 58. 卸下簡易抽換硬碟

a. **❶**使用平頭螺絲起子,以順時針方向旋轉硬碟鎖。

- b. 2 確定在解除鎖定之後鬆開硬碟把手。
- c. <sup>3</sup> 小心地握住把手,然後將硬碟從機槽中滑出。

### 在您完成之後

如果指示您送回元件或選配裝置,請遵循所有包裝指示,並使用提供給您的任何包裝材料來運送。

### 示範影片

[觀看 YouTube 上的程序](https://www.youtube.com/watch?v=hsQW8H4GaSs)

# 安裝簡易抽換硬碟

使用此資訊安裝簡易抽換硬碟。

## 關於此作業

### 注意:

- 閱讀下列各節,確保工作時安全無虞。
	- [第 iii](#page-4-0) 頁 「[安全](#page-4-0)」
	- [第 49](#page-56-0) 頁 「[安裝準則](#page-56-0)」
- 關閉伺服器。拔掉電源線及所有外部纜線。請參[閱第](#page-16-0) [10](#page-17-0) 頁 「[關閉伺服器電源](#page-16-0)」。
- 將裝有硬碟的防靜電包與伺服器上任何未上漆的金屬表面接觸;然後,從包裝中取出硬碟,將它放在 防靜電表面上。
- 為了避免損壞硬碟接頭,每當您安裝或卸下硬碟時,請確定伺服器上蓋已就定位且完全合上。
- 請確保儲存硬碟上的資料,特別是該硬碟屬於 RAID 陣列的一部分時。
- 對硬碟、硬碟控制器(包括整合在主機板上的控制器)、硬碟背板或硬碟纜線進行變更或將其卸下 之前,請備份所有儲存在硬碟上的重要資料。
- 為使系統冷卻正常,請勿在每個機槽中未安裝硬碟或填充板的情況下,使伺服器運作超過 2 分鐘。

### 附註:

- 找到硬碟隨附的文件,除了本章的指示之外,還必須遵循隨附文件中的指示進行操作。
- 機槽都有編號,以指出安裝順序(從 0 開始)。安裝硬碟時,請遵循安裝順序。請參閲[第 12](#page-19-0) 頁 「[正面](#page-19-0) 圖[」](#page-19-0)。
- 同一個 RAID 陣列中的硬碟必須類型相同、大小相同且容量相同。
- 如需取得伺服器支援的選配裝置完整清單,請參閱 <https://serverproven.lenovo.com/>。

### 程序

步驟 1. 如果機槽中安裝了硬碟填充板,請將其卸下。

步驟 2. 安裝簡易抽換硬碟。

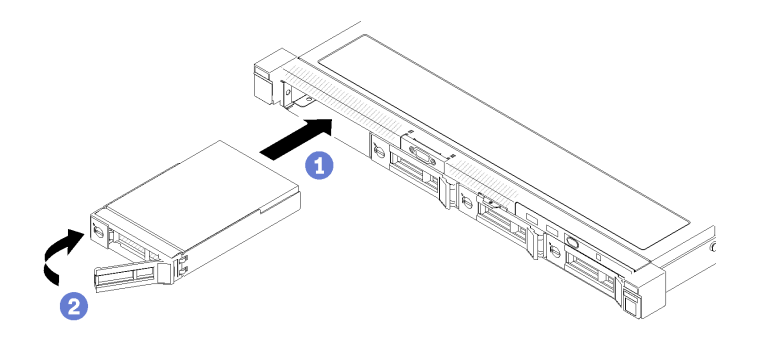

#### 圖例 59. 簡易抽換硬碟安裝

- a. <sup>●</sup> 確定硬碟把手處於打開的位置。將硬碟滑入機槽,並推動直到停住。
- b. 2 將硬碟把手向內轉動直到卡緊為止,以將硬碟鎖入定位。

### 在您完成之後

1. 如有需要,安裝其他硬碟或硬碟填充板。

2. 完成零件更換。請參[閱第 142](#page-149-0) 頁 「[完成零件更換](#page-149-0)」。

- 3. 檢查前方操作面板上的硬碟活動 LED,確認硬碟是否正常運作。請參閱[第 14](#page-21-0) 頁 「[前方操作面板](#page-21-0)」
- 4. 如果指示您送回元件或選配裝置,請遵循所有包裝指示,並使用提供給您的任何包裝材料來運送。

### 示範影片

### [觀看 YouTube 上的程序](https://www.youtube.com/watch?v=RpowKhsTGEg)

# 卸下熱抽換硬碟

使用此資訊來卸下熱抽換硬碟。

## 關於此作業

### 注意:

• 閱讀下列各節,確保工作時安全無虞。

– [第 iii](#page-4-0) 頁 「[安全](#page-4-0)」

- [第 49](#page-56-0) 頁 「[安裝準則](#page-56-0)」
- 為了避免損壞硬碟接頭,每當您安裝或卸下簡易抽換硬碟時,請確定伺服器上蓋已就定位且完全合上。
- 為使系統冷卻正常,請勿在每個機槽中未安裝硬碟或填充板的情況下,使伺服器運作超過 2 分鐘。
- 對硬碟、硬碟控制器(包括整合在主機板上的控制器)、硬碟背板或硬碟纜線進行變更或將其卸下 之前,請備份所有儲存在硬碟上的重要資料。
- 在您卸下 RAID 陣列的任何元件之前,請先備份所有的 RAID 配置資訊。

附註:如果部分機槽在卸下元件後不打算安裝任何元件,請確定您已備妥機槽填充板。

### 程序

步驟 1. 卸下熱抽換硬碟。

附註:盡快安裝機槽填充板或替換硬碟。請參閱[第 69](#page-76-0) 頁 「[安裝熱抽換硬碟](#page-76-0)」。

<span id="page-76-0"></span>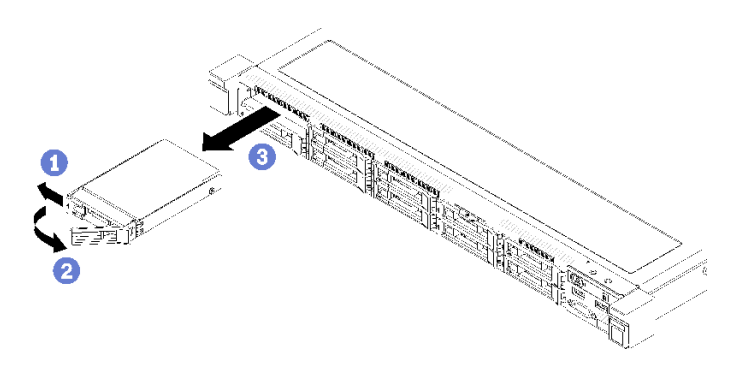

圖例 60. 卸下 2.5 吋熱抽換硬碟

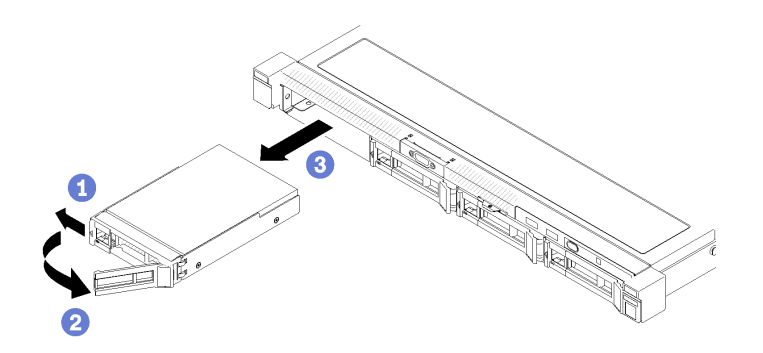

#### 圖例 61. 卸下 3.5 吋熱抽換硬碟

- a. <sup>1</sup> 滑動鬆開閂鎖以解除鎖定硬碟把手。
- b. 2 確定在解除鎖定之後鬆開硬碟把手。
- c. <sup>3</sup> 小心地握住把手,然後將硬碟從機槽中滑出。

## 在您完成之後

如果指示您送回元件或選配裝置,請遵循所有包裝指示,並使用提供給您的任何包裝材料來運送。

### 示範影片

[觀看 YouTube 上的程序](https://www.youtube.com/watch?v=al_q55KyjHc)

# 安裝熱抽換硬碟

使用此資訊安裝熱抽換硬碟。

### 關於此作業

## 注意:

- 閱讀下列各節,確保工作時安全無虞。
	- [第 iii](#page-4-0) 頁 「[安全](#page-4-0)」
	- [第 49](#page-56-0) 頁 「[安裝準則](#page-56-0)」
- 將裝有硬碟的防靜電包與伺服器上任何未上漆的金屬表面接觸;然後,從包裝中取出硬碟,將它放在 防靜電表面上。
- 為了避免損壞硬碟接頭,每當您安裝或卸下硬碟時,請確定伺服器上蓋已就定位且完全合上。
- 請確保儲存硬碟上的資料,特別是該硬碟屬於 RAID 陣列的一部分時。
- 對硬碟、硬碟控制器(包括整合在主機板上的控制器)、硬碟背板或硬碟纜線進行變更或將其卸下 之前,請備份所有儲存在硬碟上的重要資料。
- 為使系統冷卻正常,請勿在每個機槽中未安裝硬碟或填充板的情況下,使伺服器運作超過 2 分鐘。

附註:

- 找到硬碟隨附的文件,除了本章的指示之外,還必須導循隨附文件中的指示進行操作。
- 機槽都有編號,以指出安裝順序(從 0 開始)。安裝硬碟時,請遵循安裝順序。請參閲[第 12](#page-19-0) 頁 「[正面](#page-19-0) 圖[」](#page-19-0)。
- 同一個 RAID 陣列中的硬碟必須類型相同、大小相同且容量相同。
- 如需取得伺服器支援的選配裝置完整清單,請參閱 <https://serverproven.lenovo.com/>。

### 程序

步驟 1. 如果機槽中安裝了硬碟填充板,請將其卸下。

步驟 2. 安裝熱抽換硬碟。

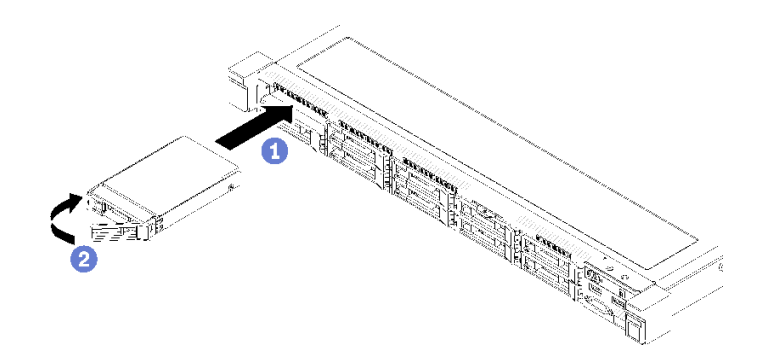

圖例 62. 安裝 2.5 吋熱抽換硬碟

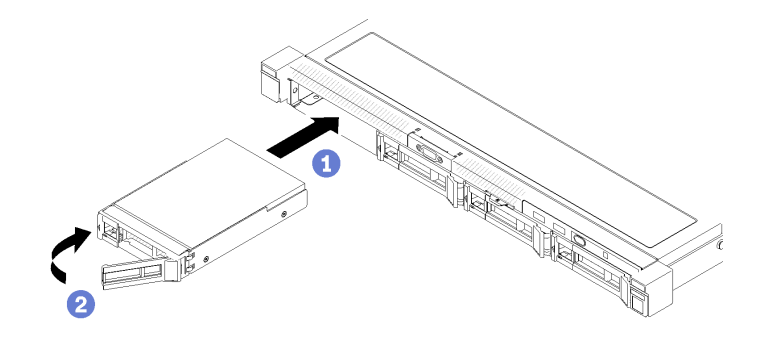

#### 圖例 63. 安裝 3.5 吋熱抽換硬碟

- a. <sup>●</sup> 確定硬碟把手處於打開的位置。將硬碟滑入機槽,並推動直到停住。
- b. 2 將硬碟把手向內轉動直到卡緊為止,以將硬碟鎖入定位。

## 在您完成之後

- 1. 如有需要,安裝其他硬碟或硬碟填充板。
- 2. 完成零件更換。請參[閱第 142](#page-149-0) 頁 「[完成零件更換](#page-149-0)」。
- 3. 檢查硬碟狀態 LED,確認硬碟是否正常運作。
	- 如果黃色 LED 亮起,表示發生故障且必須更換。
	- 如果綠色 LED 閃動,表示硬碟運作中。

附註: 如果已針對 RAID 作業透過 ThinkSystem RAID 配接卡配置伺服器,則在安裝硬碟之後, 您可能 必須重新配置磁碟陣列。如需 RAID 作業的相關資訊,以及有關使用 ThinkSystem RAID 配接卡的完整 指示,請參閱 ThinkSystem RAID 配接卡文件。

### 示範影片

[觀看 YouTube 上的程序](https://www.youtube.com/watch?v=vmYqMLwZVAs)

# 更換風扇

使用下列資訊來卸下和安裝風扇。

# 卸下風扇

使用此資訊來卸下風扇。

### 關於此作業

S002

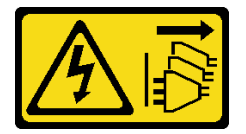

警告:

装置上的電源控制按鈕和電源供應器上的電源開關,並不會切斷供應給裝置的電流。此外,裝置也可能有一 條以上的電源線。若要切斷裝置的所有電源,必須從電源拔掉所有電源線。

S009

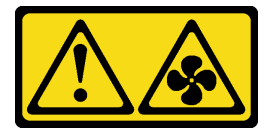

警告: 為避免人身傷害,請拔下風扇纜線,再從裝置卸下風扇。

S017

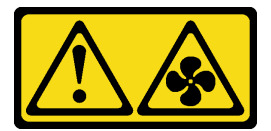

警告: 附近有危險的活動風扇葉片。手指和身體其他部位應保持距離。

S033

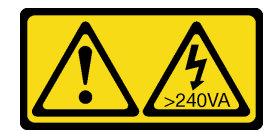

警告:

含有高壓電。高壓電流在遇到金屬短路時可能會產生熱能,導致金屬液化、燃燒或兩者同時發生。

附註:

• 閱讀下列各節,確保工作時安全無虞。

– [第 iii](#page-4-0) 頁 「[安全](#page-4-0)」

– [第 49](#page-56-0) 頁 「[安裝準則](#page-56-0)」

- 關閉伺服器和週邊裝置的電源,並拔掉電源線和所有外部纜線。請參閱[第](#page-16-0) [10](#page-17-0) 頁 「[關閉伺服器電源](#page-16-0)」。
- 如果伺服器是安裝在機架中,請從機架中卸下伺服器。

### 程序

- 步驟 1. 為此作業做準備。
	- a. 卸下上蓋。請參[閱第 135](#page-142-0) 頁 「[卸下上蓋](#page-142-0)」。
	- b. 卸下空氣擋板。請參閱[第 60](#page-67-0) 頁 「[卸下空氣擋板](#page-67-0)」。
- 步驟 2. 卸下風扇。

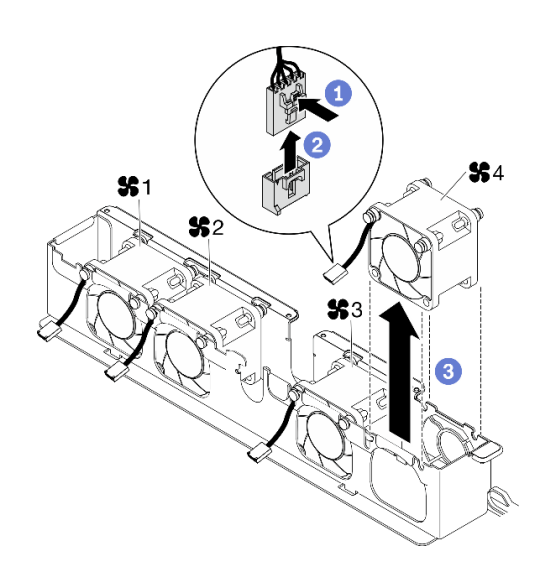

## 圖例 64. 卸下風扇

- a. 按住風扇纜線閂鎖。
- b. 2 從接頭拔掉纜線。
- c. <sup>3</sup> 從風扇機盒中取出風扇。

### 在您完成之後

- 1. 安裝替換裝置。請參[閱第 73](#page-80-0) 頁 「[安裝風扇](#page-80-0)」。
- 2. 如果指示您送回元件或選配裝置,請遵循所有包裝指示,並使用提供給您的任何包裝材料來運送。

### 示範影片

## <span id="page-80-0"></span>[觀看 YouTube 上的程序](https://www.youtube.com/watch?v=L3isvPsxYak)

# 安裝風扇

使用此資訊來安裝風扇。

## 關於此作業

S002

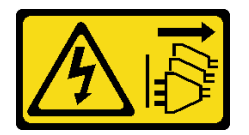

警告:

装置上的電源控制按鈕和電源供應別開關,並不會切斷供應給裝置的電流。此外,裝置也可能有一 條以上的電源線。若要切斷裝置的所有電源,必須從電源拔掉所有電源線。

S009

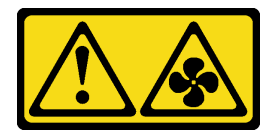

警告:

為避免人身傷害,請拔下風扇纜線,再從裝置卸下風扇。

S017

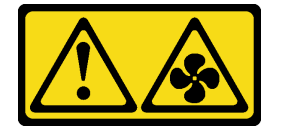

警告:

附近有危險的活動風扇葉片。手指和身體其他部位應保持距離。

S033

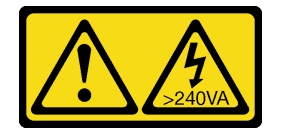

警告:

含有高壓電。高壓電流在遇到金屬短路時可能會產生熱能,導致金屬液化、燃燒或兩者同時發生。

注意:

• 閱讀下列各節,確保工作時安全無虞。

– [第 iii](#page-4-0) 頁 「[安全](#page-4-0)」

- [第 49](#page-56-0) 頁 「[安裝準則](#page-56-0)」
- 關閉伺服器和週邊裝置的電源,並拔掉電源線和所有外部纜線。請參閱[第](#page-16-0) [10](#page-17-0) 頁 「[關閉伺服器電源](#page-16-0)」。
- 將裝有元件的防靜電保護袋與伺服器上任何未上漆的金屬表面接觸;然後,從保護袋中取出元件,將它 放在防靜電表面上。
- 確保以類型完全相同的另一個風扇更換毀損的風扇。

# 程序

步驟 1. 安裝風扇。

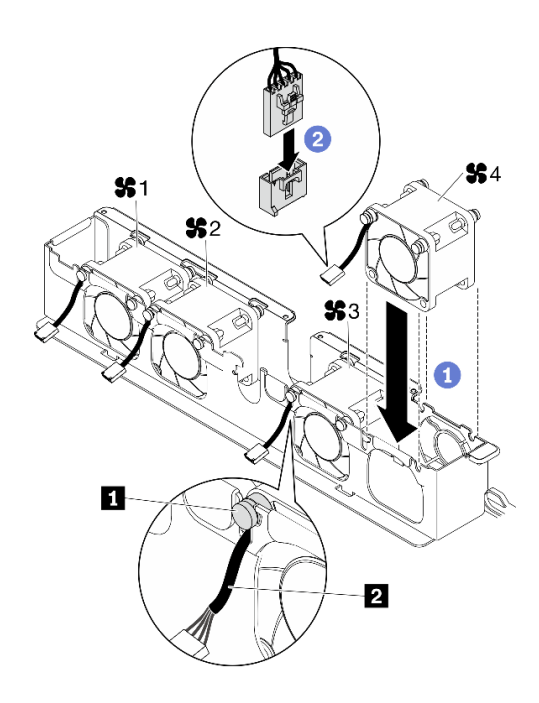

圖例 65. 安裝風扇

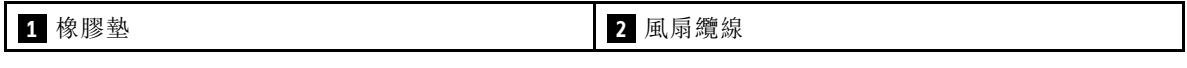

a. <sup>● 將風扇與風扇機盒中的插槽對齊,然後將風扇放入插槽中。</sup>

注意:確保風扇纜線位於橡膠墊下方並如圖所示插入纜線插槽。

b. 2 將風扇纜線下壓直到卡緊為止,以連接至接頭。

## 在您完成之後

- 1. 安裝空氣擋板。請參[閱第 61](#page-68-0) 頁 「[安裝空氣擋板](#page-68-0)」。
- 2. 安裝上蓋。請參[閱第 136](#page-143-0) 頁 「[安裝上蓋](#page-143-0)」。
- 3. 完成零件更換。請參[閱第 142](#page-149-0) 頁 「[完成零件更換](#page-149-0)」。

## 示範影片

[觀看 YouTube 上的程序](https://www.youtube.com/watch?v=VDWTM1w86tg)

# 快閃記憶體電源模組更換

使用下列資訊來卸下和安裝快閃記憶體電源模組

# 卸下快閃記憶體電源模組

使用此資訊來卸下快閃記憶體電源模組。

#### 關於此作業

S002

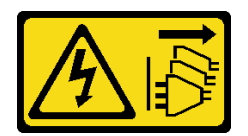

警告:

装置上的電源控制按鈕和電源供應別開關,並不會切斷供應給裝置的電流。此外,裝置也可能有一 條以上的電源線。若要切斷裝置的所有電源,必須從電源拔掉所有電源線。

注意:

• 閱讀下列各節,確保工作時安全無虞。

– [第 iii](#page-4-0) 頁 「[安全](#page-4-0)」

– [第 49](#page-56-0) 頁 「[安裝準則](#page-56-0)」

- 關閉伺服器和週邊裝置的電源,並拔掉電源線和所有外部纜線。請參閱[第](#page-16-0) [10](#page-17-0) 頁 「[關閉伺服器電源](#page-16-0)」。
- 如果伺服器是安裝在機架中,請從機架中卸下伺服器。
- 為避免可能發生的危險,請閱讀並遵循下列安全資訊。

### 程序

步驟 1. 為此作業做準備。

- a. 卸下上蓋。請參閱[第 135](#page-142-0) 頁 「[卸下上蓋](#page-142-0)」。
- b. 從 RAID 配接卡拔掉快閃記憶體電源模組纜線。請參[閱第 36](#page-43-0) 頁 「[快閃記憶體電源模組纜線](#page-43-0) [佈線](#page-43-0)」。

步驟 2. 卸下快閃記憶體電源模組。

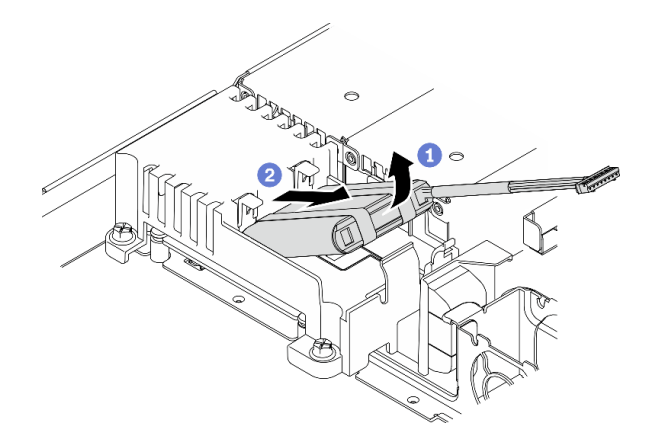

### 圖例 66. 卸下快閃記憶體電源模組

- a. 1 用手指稍微抬起快閃記憶體電源模組。
- b. 2 將快閃記憶體電源模組滑出伺服器。

### 在您完成之後

- 1. 如有需要,請安裝替換的快閃記憶體電源模組。請參閲[第 76](#page-83-0) 頁 「[安裝快閃記憶體電源模組](#page-83-0)」。
- 2. 如果指示您送回元件或選配裝置,請遵循所有包裝指示,並使用提供給您的任何包裝材料來運送。

## <span id="page-83-0"></span>示範影片

[觀看 YouTube 上的程序](https://www.youtube.com/watch?v=y4ZWcLEDpfA)

# 安裝快閃記憶體電源模組

使用此資訊來安裝快閃記憶體電源模組。

### 關於此作業

S002

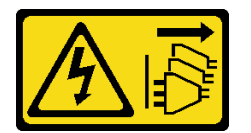

警告:

装置上的電源控制按鈕和電源供應別開關,並不會切斷供應給裝置的電流。此外,裝置也可能有一 條以上的電源線。若要切斷裝置的所有電源,必須從電源拔掉所有電源線。

### 注意:

• 閱讀下列各節,確保工作時安全無虞。

– [第 iii](#page-4-0) 頁 「[安全](#page-4-0)」

– [第 49](#page-56-0) 頁 「[安裝準則](#page-56-0)」

- 關閉伺服器和週邊裝置的電源,並拔掉電源線和所有外部纜線。請參閱[第](#page-16-0) [10](#page-17-0) 頁 「[關閉伺服器電源](#page-16-0)」。
- 如果伺服器是安裝在機架中,請從機架中卸下伺服器。
- 為避免可能發生的危險,請閱讀並遵循下列安全資訊。

步驟 1. 安裝快閃記憶體電源模組。

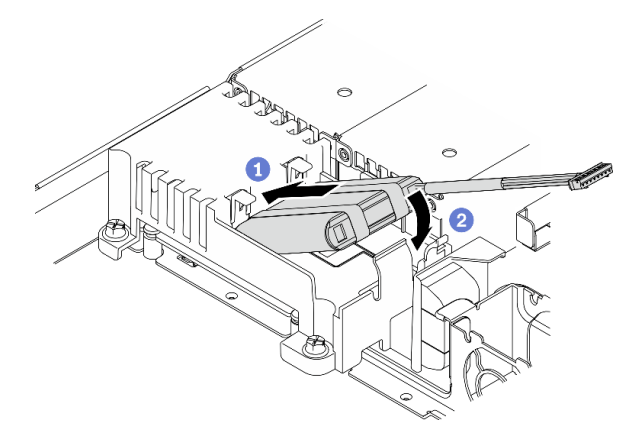

### 圖例 67. 快閃記憶體電源模組安裝

- a. ❶ 將快閃記憶體電源模組的一端插入其支架。
- b. 2 向下轉動快閃記憶體電源模組至支架,直到卡榫卡入定位以將其固定。

# 在您完成之後

1. 將快閃記憶體電源模組纜線連接到 RAID 配接卡。請參[閱第 36](#page-43-0) 頁 「[快閃記憶體電源模組纜線佈線](#page-43-0)」。

- 2. 安裝上蓋。請參閱[第 136](#page-143-0) 頁 「[安裝上蓋](#page-143-0)」。
- 3. 完成零件更換。請參[閱第 142](#page-149-0) 頁 「[完成零件更換](#page-149-0)」。

### 示範影片

[觀看 YouTube 上的程序](https://www.youtube.com/watch?v=rtOOZIkR-Vw)

# 更換前方操作面板

使用此程序卸下或安裝前方操作面板。

# 卸下前方操作面板(2.5 吋硬碟型號)

使用此資訊卸下前方操作面板 (2.5 吋硬碟型號) 。

### 關於此作業

## 注意:

• 閱讀下列各節,確保工作時安全無虞。

– [第 iii](#page-4-0) 頁 「[安全](#page-4-0)」

- [第 49](#page-56-0) 頁 「[安裝準則](#page-56-0)」
- 關閉伺服器和週邊裝置的電源,並拔掉電源線和所有外部纜線。請參閱[第](#page-16-0) [10](#page-17-0) 頁 「[關閉伺服器電源](#page-16-0)」。
- 如果伺服器是安裝在機架中,請從機架中卸下伺服器。

### 程序

- 步驟 1. 為此作業做準備。
	- a. 卸下上蓋。請參閱[第 135](#page-142-0) 頁 「[卸下上蓋](#page-142-0)」。
	- b. 從主機板拔掉前方操作面板纜線。請參[閱第 31](#page-38-0) 頁 「[前方面板纜線佈線](#page-38-0)」。
- 步驟 2. 卸下固定前方操作面板的兩顆螺絲。

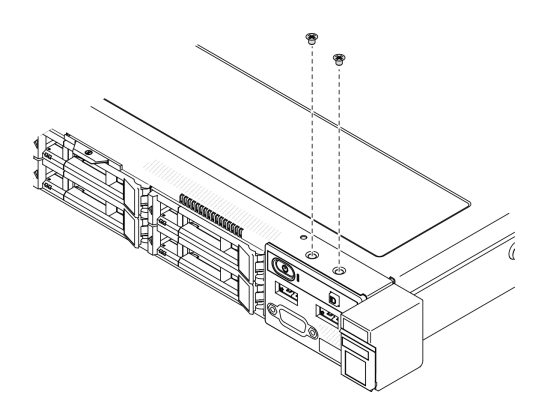

圖例 68. 卸下前方操作面板螺絲

步驟 3. 將前方操作面板滑出伺服器。

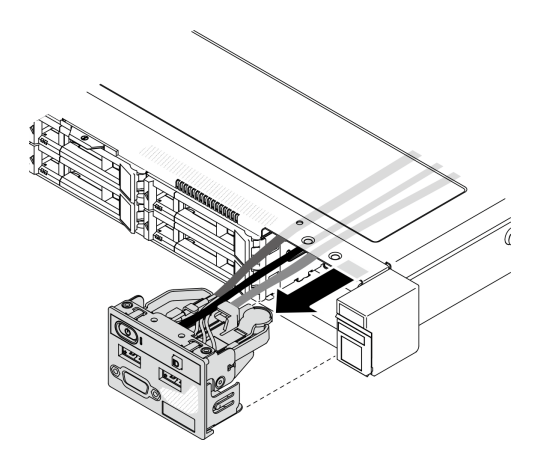

圖例 69. 卸下前方操作面板

# 在您完成之後

如果指示您送回元件或選配裝置,請遵循所有包裝指示,並使用提供給您的任何包裝材料來運送。

# 示範影片

[觀看 YouTube 上的程序](https://www.youtube.com/watch?v=uNu0bCny7Do)

# 安裝前方操作面板(2.5 吋硬碟型號)

使用此資訊安裝前方操作面板 (2.5 吋硬碟型號)。

# 關於此作業

注意:閱讀下列各節,確保工作時安全無虞。

- [第 iii](#page-4-0) 頁 「[安全](#page-4-0)」
- [第 49](#page-56-0) 頁 「[安裝準則](#page-56-0)」

# 程序

步驟 1. 將前方操作面板滑入組件機槽。

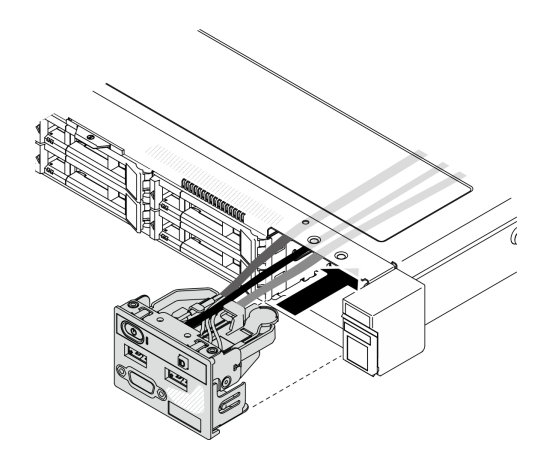

圖例 70. 安裝前方操作面板(2.5 吋硬碟型號)

步驟 2. 鎖上兩顆螺絲,以固定前方操作面板。

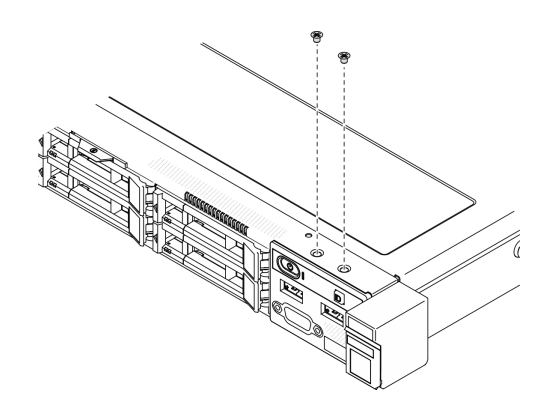

圖例 71. 螺絲安裝

### 在您完成之後

1. 將前方操作面板纜線連接到主機板。請參閱[第 31](#page-38-0) 頁 「[前方面板纜線佈線](#page-38-0)」。

2. 安裝上蓋。請參閱[第 136](#page-143-0) 頁 「[安裝上蓋](#page-143-0)」。

3. 完成零件更換。請參[閱第 142](#page-149-0) 頁 「[完成零件更換](#page-149-0)」。

# 示範影片

[觀看 YouTube 上的程序](https://www.youtube.com/watch?v=lPwA98hxJWg)

# 卸下前方操作面板(3.5 吋硬碟型號)

使用此資訊卸下前方操作面板 (3.5 吋硬碟型號) 。

### 關於此作業

### 注意:

• 閱讀下列各節,確保工作時安全無虞。

– [第 iii](#page-4-0) 頁 「[安全](#page-4-0)」

- [第 49](#page-56-0) 頁 「[安裝準則](#page-56-0)」
- 關閉伺服器和週邊裝置的電源,並拔掉電源線和所有外部纜線。請參閱[第](#page-16-0) [10](#page-17-0) 頁 「[關閉伺服器電源](#page-16-0)」。
- 如果伺服器是安裝在機架中,請從機架中卸下伺服器。

## 程序

步驟 1. 為此作業做準備。

a. 卸下上蓋。請參閱[第 135](#page-142-0) 頁 「[卸下上蓋](#page-142-0)」。

b. 從主機板拔掉前方操作面板纜線。請參[閱第 31](#page-38-0) 頁 「[前方面板纜線佈線](#page-38-0)」。

步驟 2. 卸下固定前方操作面板的兩顆螺絲。

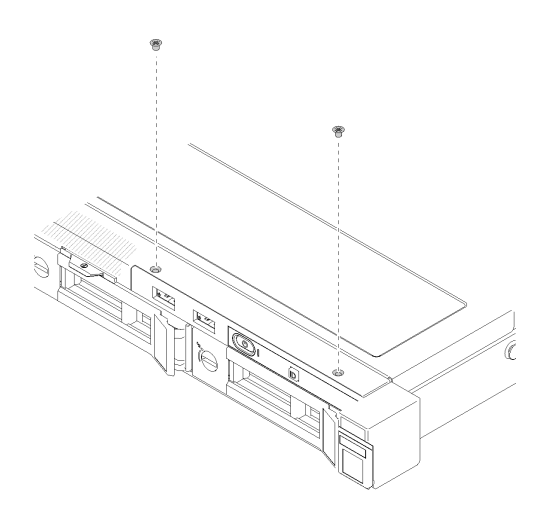

圖例 72. 卸下前方操作面板

步驟 3. 從伺服器中拉出前方操作面板。

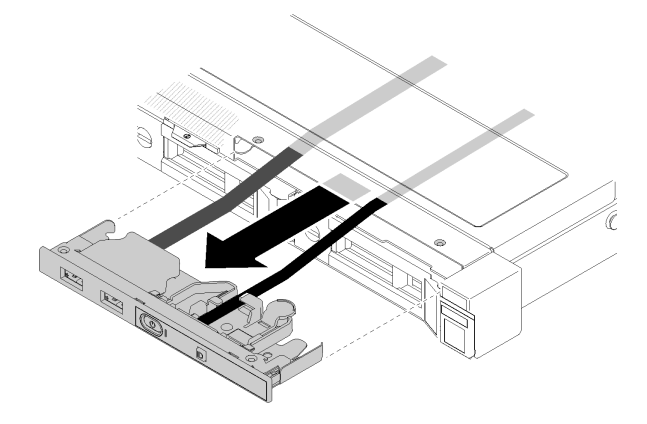

圖例 73. 卸下前方操作面板

# 在您完成之後

如果指示您送回元件或選配裝置,請遵循所有包裝指示,並使用提供給您的任何包裝材料來運送。

### 示範影片

[觀看 YouTube 上的程序](https://www.youtube.com/watch?v=QMmOopLJOko)

# 安裝前方操作面板(3.5 吋硬碟型號)

使用此資訊安裝前方操作面板 (3.5 吋硬碟型號) 。

# 關於此作業

注意:閱讀下列各節,確保工作時安全無虞。

- [第 iii](#page-4-0) 頁 「[安全](#page-4-0)」
- [第 49](#page-56-0) 頁 「[安裝準則](#page-56-0)」

程序

步驟 1. 將前方操作面板和纜線滑入正面伺服器上的插槽。

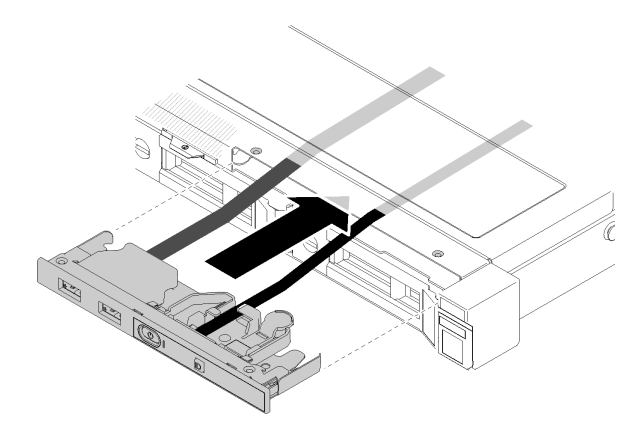

圖例 74. 安裝前方操作面板(3.5 吋硬碟型號)

步驟 2. 鎖上可固定前方操作面板的兩顆螺絲。

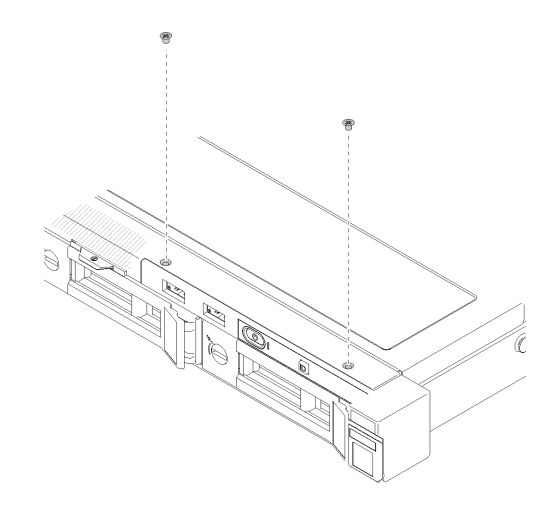

圖例 75. 安裝前方操作面板(3.5 吋硬碟型號)

# 在您完成之後

1. 將前方操作面板纜線連接到主機板。請參閱[第 31](#page-38-0) 頁 「[前方面板纜線佈線](#page-38-0)」。

2. 安裝上蓋。請參閱[第 136](#page-143-0) 頁 「[安裝上蓋](#page-143-0)」。

3. 完成零件更換。請參[閱第 142](#page-149-0) 頁 「[完成零件更換](#page-149-0)」。

# 示範影片

[觀看 YouTube 上的程序](https://www.youtube.com/watch?v=_ACQQhEoFyg)

# 更換散熱槽

遵循此程序卸下及安裝散熱槽。

# 卸下散熱槽

使用此資訊來卸下散熱槽。此程序必須由經過培訓的維修技術人員執行。

# 注意:

- 閱讀下列各節,確保工作時安全無虞。
	- [第 iii](#page-4-0) 頁 「[安全](#page-4-0)」
	- [第 49](#page-56-0) 頁 「[安裝準則](#page-56-0)」
- 關閉伺服器和週邊裝置的電源,並拔掉電源線和所有外部纜線。請參閱[第](#page-16-0) [10](#page-17-0) 頁 「[關閉伺服器電源](#page-16-0)」。
- 如果伺服器是安裝在機架中,請從機架中卸下伺服器。

# 程序

步驟 1. 卸下上蓋。請參閱[第 135](#page-142-0) 頁 「[卸下上蓋](#page-142-0)」。

- 步驟 2. 鬆開螺絲 1 和 2:
	- a. 部分鬆開螺絲 1。
	- b. 完全鬆開螺絲 2。
	- c. 完全鬆開螺絲 1。

# 附註:

- 1. 小心地卸下四顆螺絲,以免對主機板造成任何可能的損壞。
- 2. 永遠保留連接散熱槽的四顆螺絲。
- 3. 在處理散熱槽時,請勿觸摸散熱膏。
- 步驟 3. 鬆開螺絲 3 和 4:
	- a. 部分鬆開螺絲 3。
	- b. 完全鬆開螺絲 4。
	- c. 完全鬆開螺絲 3。

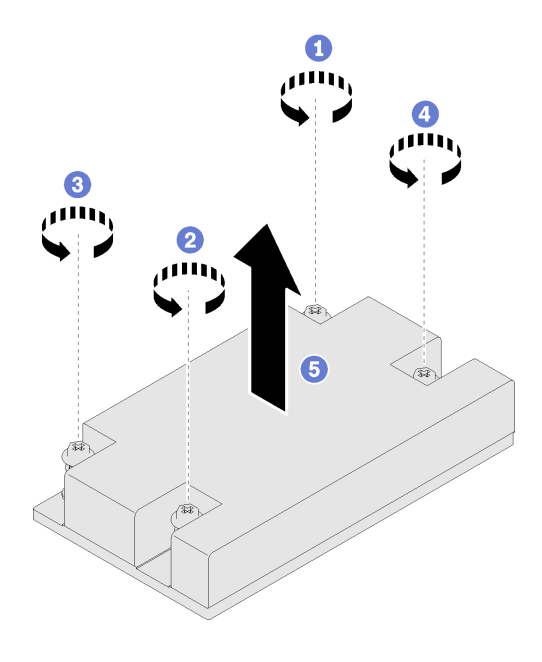

圖例 76. 卸下散熱槽

步驟 4. 平穩地抬起散熱槽,然後從伺服器將其卸下。

### 在您完成之後

如果指示您送回元件或選配裝置,請遵循所有包裝指示,並使用提供給您的任何包裝材料來運送。

### 示範影片

[觀看 YouTube 上的程序](https://www.youtube.com/watch?v=iHe-RZ3XVq4)

# 安裝散熱槽

使用此資訊安裝散熱槽。此程序必須由經過培訓的維修技術人員執行。

### 關於此作業

### 注意:

• 閱讀下列各節,確保工作時安全無虞。

– [第 iii](#page-4-0) 頁 「[安全](#page-4-0)」

- [第 49](#page-56-0) 頁 「[安裝準則](#page-56-0)」
- 將裝有元件的防靜電保護袋與伺服器上任何未上漆的金屬表面接觸;然後,從保護袋中取出元件,將它 放在防靜電表面上。
- 將靜電敏感元件保存在防靜電保護袋中,直到安裝時才取出,且處理這些裝置時配戴靜電放電腕帶或使用 其他接地系統,以避免暴露於靜電之中,否則可能導致系統停止運轉和資料遺失。
- 請勿觸摸處理器插座或處理器接點。處理器插座接點非常脆弱,十分容易損壞。處理器接點上的雜質(如 皮膚上的油脂)可能導致連接失敗。

### 程序

步驟 1. 將散熱槽上的四顆螺絲與主機板上的對應螺絲孔對齊。

步驟 2. 鎖緊螺絲 1 和 2:

- a. 部分鎖緊螺絲 1。
- b. 完全鎖緊螺絲 2。
- c. 完全鎖緊螺絲 1。

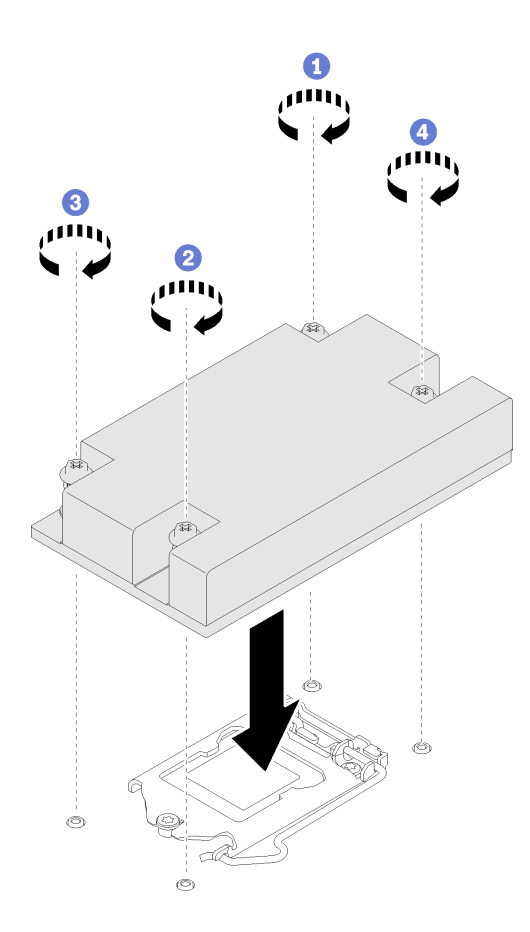

### 圖例 77. 安裝散熱槽

步驟 3. 鎖緊螺絲 3 和 4:

- a. 部分鎖緊螺絲 3。
- b. 完全鎖緊螺絲 4。
- c. 完全鎖緊螺絲 3。

# 在您完成之後

1. 安裝上蓋。請參[閱第 136](#page-143-0) 頁 「[安裝上蓋](#page-143-0)」。 2. 完成零件更換。請參[閱第 142](#page-149-0) 頁 「[完成零件更換](#page-149-0)」。

# 示範影片

[觀看 YouTube 上的程序](https://www.youtube.com/watch?v=rjzuw6athRk)

# 更換 M.2 開機配接卡

使用下列資訊來卸下和安裝 M.2 開機配接卡。

# 卸下 M.2 開機配接卡

請依照本節中的指示卸下 M.2 開機配接卡。

# 關於此作業

• S002

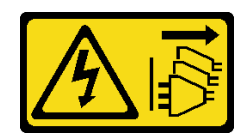

#### 警告:

装置上的電源控制按鈕和電源供應系開關,並不會切斷供應給裝置的電流。此外,裝置也可能有 一條以上的電源線。若要切斷裝置的所有電源,必須從電源拔掉所有電源線。

### 注意:

• 閱讀下列各節,確保工作時安全無虞。

– [第 iii](#page-4-0) 頁 「[安全](#page-4-0)」

- [第 49](#page-56-0) 頁 「[安裝準則](#page-56-0)」
- 關閉伺服器和週邊裝置的電源,並拔掉電源線和所有外部纜線。請參閱[第](#page-16-0) [10](#page-17-0) 頁 「[關閉伺服器電源](#page-16-0)」。
- 如果伺服器是安裝在機架中,請從機架中卸下伺服器。

附註:下圖可能與您的硬體略有不同,但拆卸方法是相同的

### 程序

- 步驟 1. 為此作業做準備。
	- a. 卸下上蓋。請參閱[第 135](#page-142-0) 頁 「[卸下上蓋](#page-142-0)」。
	- b. 從主機板拔掉 M.2 開機配接卡纜線。請參閱[第 37](#page-44-0) 頁 「[M.2 開機配接卡纜線佈線](#page-44-0)」。
	- c. 從 PCIe 擴充卡組件或 PCIe 插槽 3 卸下 M.2 開機配接卡組件。請參[閱第 95](#page-102-0) 頁 「[卸下 PCIe 配](#page-102-0) [接卡\(擴充卡\)](#page-102-0)」或[第 98](#page-105-0) 頁 「[卸下 PCIe 配接卡\(插槽 3\)](#page-105-0)」。
	- d. 從 M.2 開機配接卡卸下 M.2 硬碟。請參閱[第 88](#page-95-0) 頁 「[卸下 M.2 硬碟](#page-95-0)」。
- 步驟 2. 從 M.2 開機配接卡拔掉電源線和信號線。
	- a. 鬆開將電源線和信號線固定在 M.2 開機配接卡的螺絲。
	- b. 拔掉所有纜線。

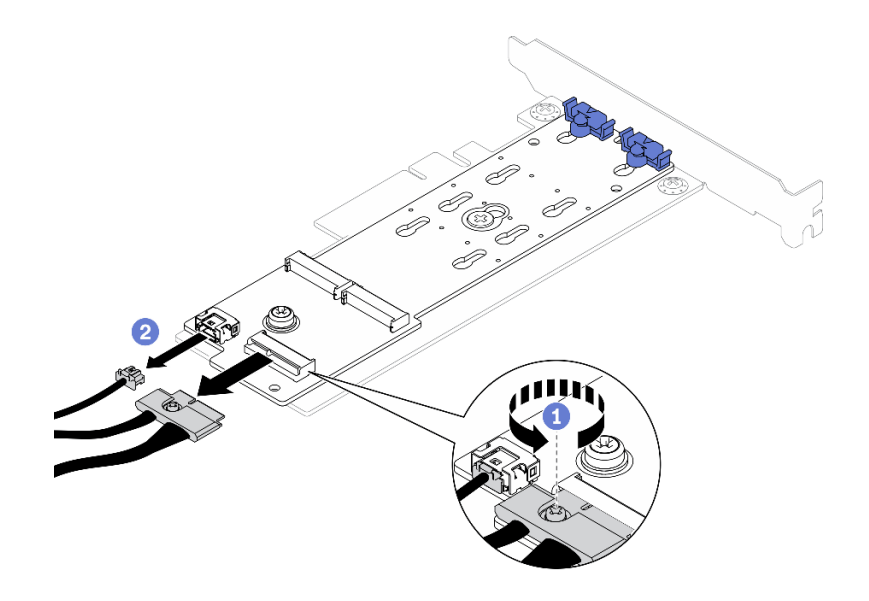

圖例 78. 拔掉電源線和信號線

### 步驟 3. 從 PCIe 配接卡卸下 M.2 開機配接卡。

- a. ❶ 卸下將 M.2 開機配接卡固定在 PCIe 配接卡的螺絲。
- b. 2 鬆開 M.2 開機配接卡上的緊固螺絲。
- c. <sup>●</sup>如圖所示,輕輕滑動 M.2 開機配接卡,然後小心地將它與 PCIe 配接卡分開。

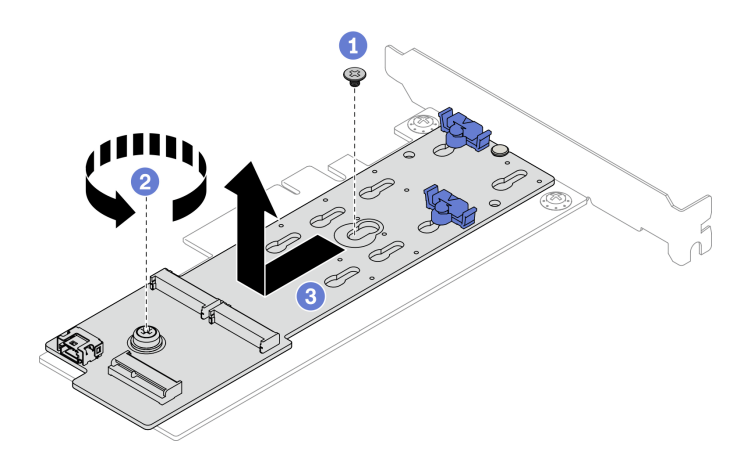

圖例 79. 卸下 M.2 開機配接卡

# 在您完成之後

如果指示您送回元件或選配裝置,請遵循所有包裝指示,並使用提供給您的任何包裝材料來運送。

### 示範影片

[觀看 YouTube 上的程序](https://www.youtube.com/watch?v=T0S34jk5A2k)

# 安裝 M.2 開機配接卡

使用此資訊來安裝 M.2 開機配接卡。

### 關於此作業

### 注意:

• 閱讀下列各節,確保工作時安全無虞。

– [第 iii](#page-4-0) 頁 「[安全](#page-4-0)」

- [第 49](#page-56-0) 頁 「[安裝準則](#page-56-0)」
- 將裝有元件的防靜電保護袋與伺服器上任何未上漆的金屬表面接觸;然後,從保護袋中取出元件,將它 放在防靜電表面上。

附註:下圖可能與您的硬體略有不同,但安裝方法是相同的

### 程序

- 步驟 1. 將 M.2 開機配接卡安裝到 PCIe 配接卡。
	- a. ❶ 如圖所示, 將 M.2 開機配接卡與 PCIe 配接卡上的 T 型頭插腳對齊, 然後輕推至定位。
	- b. 2 鎖緊 M.2 開機配接卡上的緊固螺絲。
	- c. <sup>3</sup> 鎖緊將 M.2 開機配接卡固定在PCIe 配接卡的螺絲。

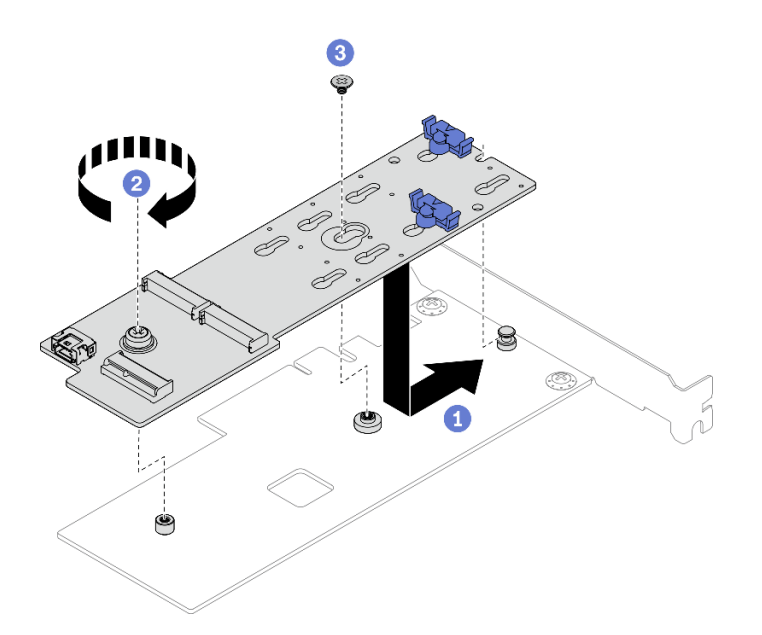

圖例 80. 安裝 M.2 開機配接卡

- 步驟 2. 將電源線和信號線安裝到 M.2 開機配接卡。
	- a. 連接兩條纜線。
	- b. 2 鎖緊將信號線固定在 M.2 開機配接卡的螺絲。

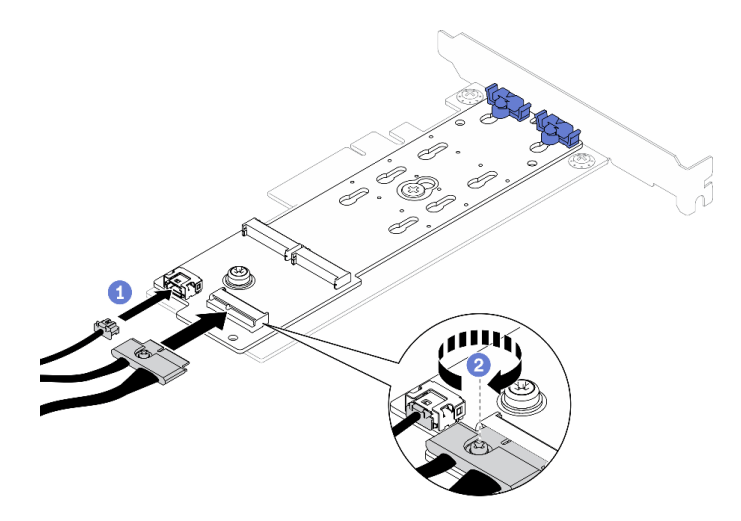

圖例 81. 連接電源線和信號線

# 在您完成之後

- 1. 將 M.2 硬碟安裝到 M.2 開機配接卡。請參[閱第 89](#page-96-0) 頁 「[安裝 M.2 硬碟](#page-96-0)」。
- 2. 將 M.2 開機配接卡組件安裝到 PCIe 擴充卡組件或 PCIe 插槽 3。請參閱[第 96](#page-103-0) 頁 「[安裝 PCIe 配接](#page-103-0) [卡\(擴充卡\)](#page-103-0)」或[第 99](#page-106-0) 頁 「[安裝 PCIe 配接卡\(插槽 3\)](#page-106-0)」。
- 3. 將 M.2 開機配接卡纜線連接到主機板。請參[閱第 37](#page-44-0) 頁 「[M.2 開機配接卡纜線佈線](#page-44-0)」。
- 4. 安裝上蓋。請參閱[第 136](#page-143-0) 頁 「[安裝上蓋](#page-143-0)」。
- 5. 完成零件更換。請參[閱第 142](#page-149-0) 頁 「[完成零件更換](#page-149-0)」。

## <span id="page-95-0"></span>示範影片

[觀看 YouTube 上的程序](https://www.youtube.com/watch?v=aBoInnUDNqQ)

# 更換 M.2 硬碟

使用下列資訊來卸下和安裝 M.2 硬碟。

# 卸下 M.2 硬碟

使用此資訊卸下 M.2 硬碟。

### 關於此作業

# 注意:

• 閱讀下列各節,確保工作時安全無虞。

– [第 iii](#page-4-0) 頁 「[安全](#page-4-0)」

- [第 49](#page-56-0) 頁 「[安裝準則](#page-56-0)」
- 關閉伺服器和週邊裝置的電源,並拔掉電源線和所有外部纜線。請參閱[第](#page-16-0) [10](#page-17-0) 頁 「[關閉伺服器電源](#page-16-0)」。
- 如果伺服器是安裝在機架中,請從機架中卸下伺服器。

附註:伺服器支援兩種尺寸的 M.2 硬碟:42 公釐和 80 公釐。兩者的拆卸和安裝方法相似。

# 程序

- 步驟 1. 為此作業做準備。
	- a. 卸下上蓋。請參[閱第 135](#page-142-0) 頁 「[卸下上蓋](#page-142-0)」。
	- b. 從主機板拔掉 M.2 開機配接卡纜線。請參[閱第 37](#page-44-0) 頁 「[M.2 開機配接卡纜線佈線](#page-44-0)」。
	- c. 從 PCIe 擴充卡組件或 PCIe 插槽 3 卸下 M.2 開機配接卡組件。請參[閱第 95](#page-102-0) 頁 「[卸下 PCIe 配](#page-102-0) [接卡\(擴充卡\)](#page-102-0)」或[第 98](#page-105-0) 頁 「[卸下 PCIe 配接卡\(插槽 3\)](#page-105-0)」。

步驟 2. 卸下 M.2 硬碟。

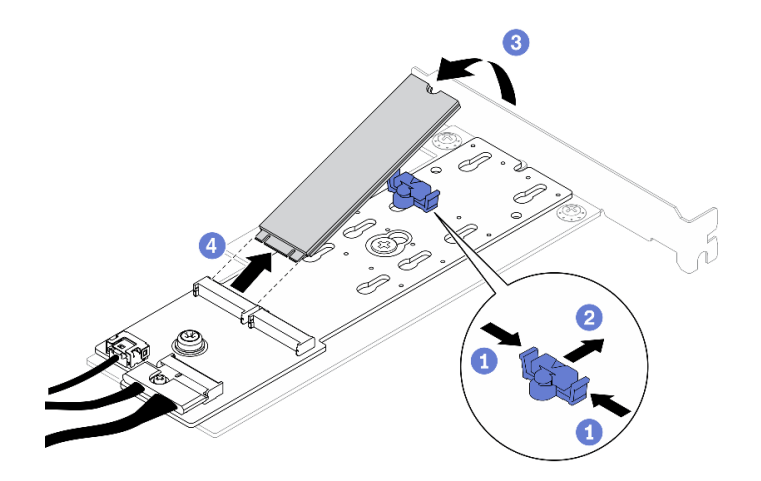

### 圖例 82. 卸下 M.2 硬碟

- a. 同時按壓固定器的兩側。
- b. 2 將固定器向後滑動, 以從 M.2 開機配接卡鬆開 M.2 硬碟。
- <span id="page-96-0"></span>c. 旋轉 M.2 硬碟將其轉出 M.2 開機配接卡。
- d. 以某個角度將 M.2 硬碟從接頭拉開。

## 在您完成之後

如果指示您送回元件或選配裝置,請遵循所有包裝指示,並使用提供給您的任何包裝材料來運送。

### 示範影片

[觀看 YouTube 上的程序](https://www.youtube.com/watch?v=Hzf4VMCfDqg)

# 安裝 M.2 硬碟

使用此資訊安裝 M.2 硬碟。

# 注意:

• 閱讀下列各節,確保工作時安全無虞。

– [第 iii](#page-4-0) 頁 「[安全](#page-4-0)」

- [第 49](#page-56-0) 頁 「[安裝準則](#page-56-0)」
- 將裝有元件的防靜電保護袋與伺服器上任何未上漆的金屬表面接觸;然後,從保護袋中取出元件,將它 放在防靜電表面上。

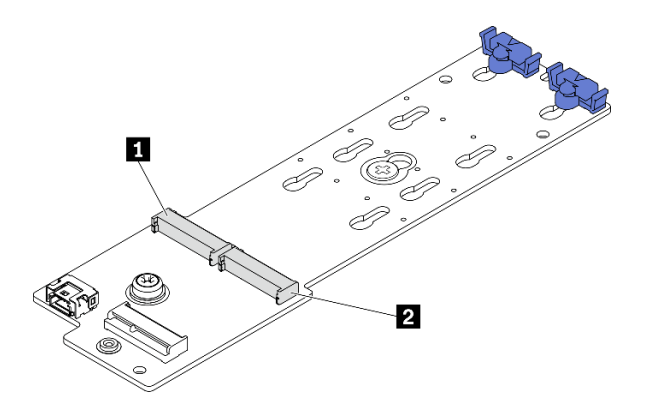

圖例 83. M.2 硬碟插槽

### 表格 13. 在 M.2 開機配接卡上的 M.2 硬碟插槽位置

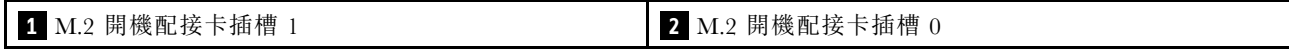

## 程序

步驟 1. 安裝 M.2 硬碟。

- a. 以一定角度握住 M.2 硬碟, 然後將它插入 M.2 插槽。
- b. 2 向下放 M.2 硬碟。
- c. <sup>3</sup> 將固定器滑向 M.2 硬碟, 以將其固定就位。

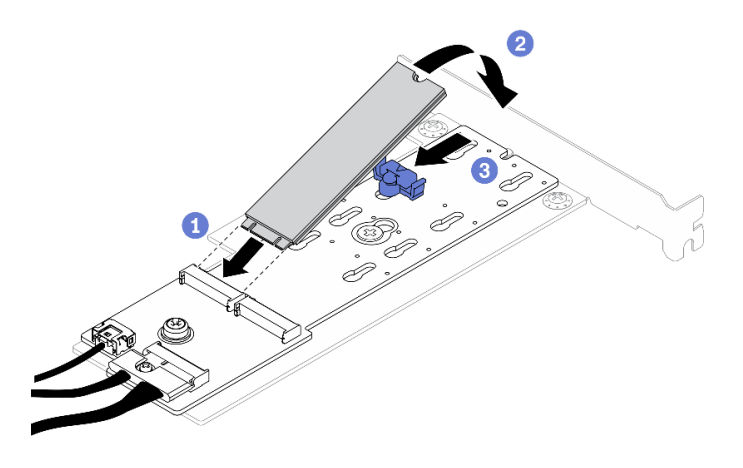

#### 圖例 84. M.2 硬碟安裝

### 在您完成之後

- 1. 將 M.2 開機配接卡組件安裝到 PCIe 擴充卡組件或 PCIe 插槽 3。請參[閱第 96](#page-103-0) 頁 「[安裝 PCIe 配接](#page-103-0) [卡\(擴充卡\)](#page-103-0)」或[第 99](#page-106-0) 頁 「[安裝 PCIe 配接卡\(插槽 3\)](#page-106-0)」。
- 2. 將 M.2 開機配接卡纜線連接到主機板。請參閱[第 37](#page-44-0) 頁 「[M.2 開機配接卡纜線佈線](#page-44-0)」。
- 3. 安裝上蓋。請參[閱第 136](#page-143-0) 頁 「[安裝上蓋](#page-143-0)」。
- 4. 完成零件更換。請參[閱第 142](#page-149-0) 頁 「[完成零件更換](#page-149-0)」。

### 示範影片

[觀看 YouTube 上的程序](https://www.youtube.com/watch?v=L4EuI51P3h8)

# 更換記憶體模組

使用下列資訊來卸下和安裝記憶體模組。

# 卸下記憶體模組

使用此資訊卸下記憶體模組。

#### 關於此作業

### 注意:

• 閱讀下列各節,確保工作時安全無虞。

– [第 iii](#page-4-0) 頁 「[安全](#page-4-0)」

### – [第 49](#page-56-0) 頁 「[安裝準則](#page-56-0)」

- 關閉伺服器和週邊裝置的電源,並拔掉電源線和所有外部纜線。請參閱[第](#page-16-0) [10](#page-17-0) 頁 「[關閉伺服器電源](#page-16-0)」。
- 如果伺服器是安裝在機架中,請從機架中卸下伺服器。
- 記憶體模組對靜電很敏感,需要特殊處理。除了參閱[第 51](#page-58-0) 頁 「[處理靜電敏感裝置](#page-58-0)」的一般準則, 也請遵循下列指示:
	- 卸下或安裝記憶體模組時,一律佩戴靜電放電腕帶。也可以使用靜電放電手套。
	- 絕不要同時拿兩個以上的記憶體模組而造成互相碰觸。在儲存期間,請勿將記憶體模組直接彼此堆疊。
	- 絕不要碰觸記憶體模組接頭的金色接點,或是讓這些接點與記憶體模組接頭外罩外部碰觸。
- 小心處理記憶體模組:絕不要使記憶體模組彎折、扭轉或掉落。
- 請勿使用任何金屬工具(例如模具或夾具)來處理記憶體模組,因為剛性金屬可能會損壞記憶體模組。
- 請勿在拿著包裝或被動元件時插入記憶體模組,這可能會由於插入時的大量力道而造成包裝破 裂或被動元件分離。

### 程序

- 步驟 1. 準備伺服器:
	- a. 卸下上蓋。請參閱[第 135](#page-142-0) 頁 「[卸下上蓋](#page-142-0)」。
	- b. 卸下空氣擋板,再從插槽 4 卸下記憶體模組。這麼做可以為拆卸作業提供較多空間。請參 閱[第 60](#page-67-0) 頁 「[卸下空氣擋板](#page-67-0)」。
- 步驟 2. 找出記憶體模組插槽。決定要從伺服器卸下的記憶體模組。

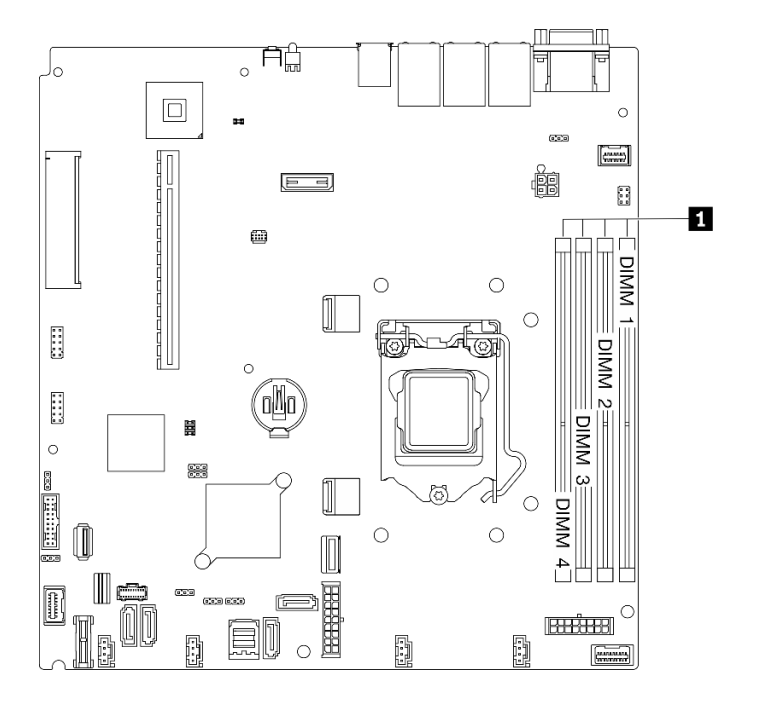

### 圖例 85. 記憶體模組插槽位置

步驟 3. 打開記憶體模組插槽兩端的固定夾。

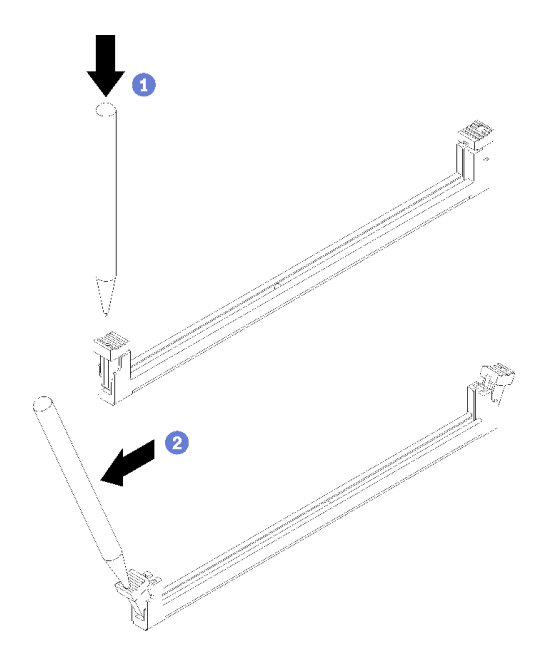

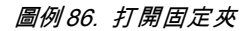

注意:

- 為避免折斷固定夾或損壞記憶體模組插槽,請小心處理固定夾。
- 因為空間限制,必要時您可以使用尖頭工具打開固定夾。不建議使用鉛筆,因為可能不夠硬。
- a. <sup>● 將工具的尖端放在固定夾頂部的凹槽中。</sup>
- b. <sup>2</sup> 小心地將固定夾往遠離記憶體模組插槽的方向轉動。

步驟 4. 卸下記憶體模組。

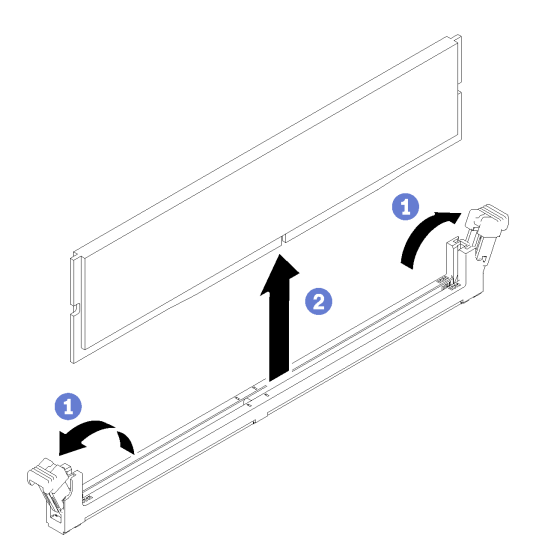

### 圖例 87. 卸下記憶體模組

- a. <sup>● 確定兩個固定夾皆處於完全打開的位置。</sup>
- b. 2 握住記憶體模組的兩端,然後小心地從插槽中抬出。

# 在您完成之後

1. 如有需要,請安裝替換的記憶體模組。請參閱第 93 頁「安裝記憶體模組」。

2. 如果指示您送回元件或選配裝置,請遵循所有包裝指示,並使用提供給您的任何包裝材料來運送。

### 示範影片

[觀看 YouTube 上的程序](https://www.youtube.com/watch?v=Ck4s2_LCsV8)

# 安裝記憶體模組

使用此資訊來安裝記憶體模組。

## 關於此作業

如需記憶體配置和設定的詳細資訊,請參閱*設定手冊*中的「記憶體模組安裝順序」。

為避免可能發生的危險,請閱讀並遵循下列安全聲明。

#### • S002

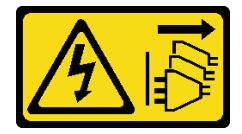

警告:

装置上的電源控制按鈕和電源供應網開關,並不會切斷供應給裝置的電流。此外,裝置也可能有 一條以上的電源線。若要切斷裝置的所有電源,必須從電源拔掉所有電源線。

### 注意:

• 閱讀下列各節,確保工作時安全無虞。

– [第 iii](#page-4-0) 頁 「[安全](#page-4-0)」 – [第 49](#page-56-0) 頁 「[安裝準則](#page-56-0)」

- 關閉伺服器和週邊裝置的電源,並拔掉電源線和所有外部纜線。請參閱[第](#page-16-0) [10](#page-17-0) 頁 「[關閉伺服器電源](#page-16-0)」。
- 將裝有元件的防靜電保護袋與伺服器上任何未上漆的金屬表面接觸;然後,從保護袋中取出元件,將它 放在防靜電表面上。
- 記憶體模組對靜電很敏感,需要特殊處理。除[了第 51](#page-58-0) 頁 「[處理靜電敏感裝置](#page-58-0)」的一般準則,也請 遵循下列指示:
	- 卸下或安裝記憶體模組時,一律佩戴靜電放電腕帶。也可以使用靜電放電手套。
	- 絕不要同時拿兩個以上的記憶體模組而造成互相碰觸。在儲存期間,請勿將記憶體模組直接彼此堆疊。
	- 絕不要碰觸記憶體模組接頭的金色接點,或是讓這些接點與記憶體模組接頭外罩外部碰觸。
	- 小心處理記憶體模組:絕不要使記憶體模組彎折、扭轉或掉落。
	- 請勿使用任何金屬工具(例如模具或夾具)來處理記憶體模組,因為剛性金屬可能會損壞記憶體模組。
	- 請勿在拿著包裝或被動元件時插入記憶體模組,這可能會由於插入時的大量力道而造成包裝破 裂或被動元件分離。

### 程序

步驟 1. 在主機板上找出記憶體模組插槽。

**附註:**請務必遵循*ThinkSystem SR250 V2 設定手冊*中的「記憶體模組的技術規則」中的安裝規則 和順序。

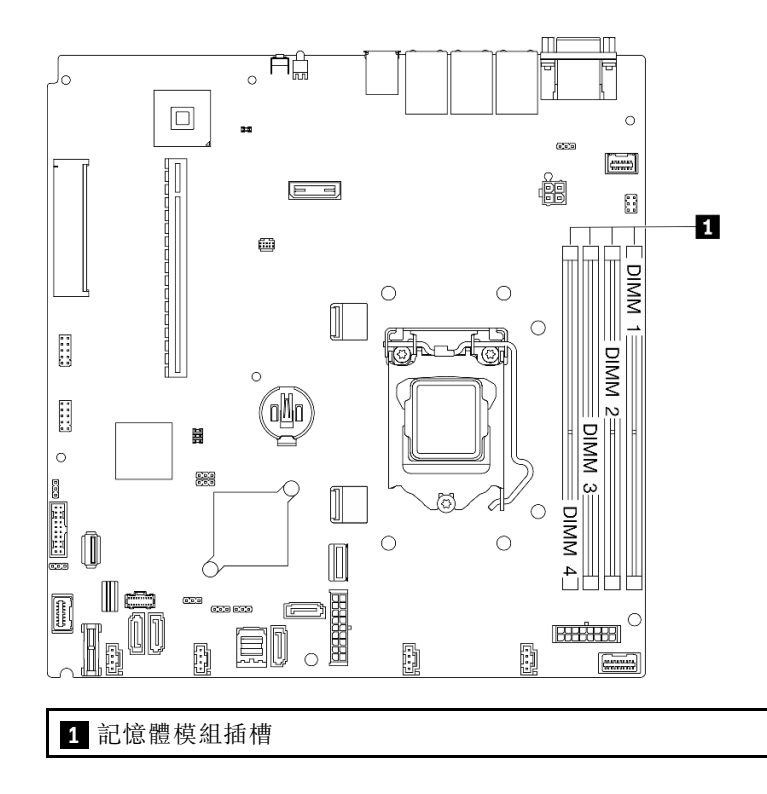

圖例 88. 記憶體模組插槽位置

步驟 2. 向外推開記憶體模組插槽兩端的固定夾。

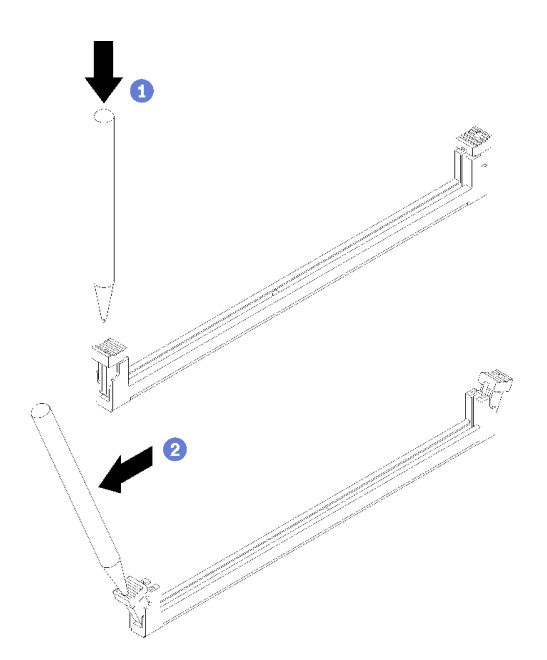

圖例 89. 打開固定夾

# 注意:

• 為避免折斷固定夾或損壞記憶體模組插槽,請小心處理固定夾。

- <span id="page-102-0"></span>• 因為空間限制,必要時您可以使用尖頭工具打開固定夾。不建議使用鉛筆,因為可能不夠硬。
- a. <sup>1</sup> 將工具的尖端放在固定夾頂部的凹槽中。
- b. 2 小心地將固定夾往遠離記憶體模組插槽的方向轉動。

## 步驟 3. 安裝記憶體模組。

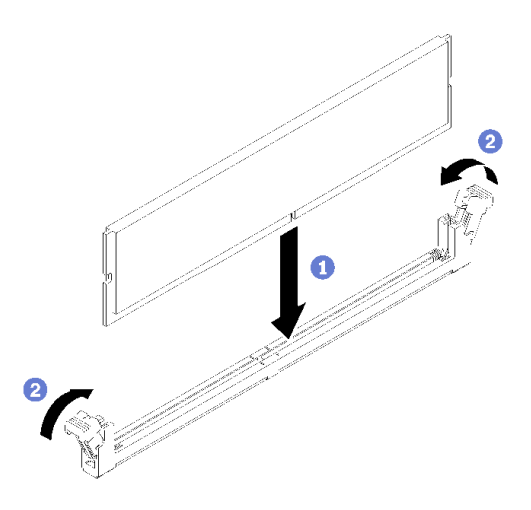

#### 圖例 90. 安裝記憶體模組

a. ❶ 確保它們處於完全打開的位置。將記憶體模組的腳位對齊接頭。

b. <sup>2</sup> 用力將記憶體模組的兩端垂直下壓至接頭中,直到固定夾卡入鎖定位置為止。

### 在您完成之後

1. 若已卸下空氣擋板,請重新安裝空氣擋板。請參閱[第 61](#page-68-0) 頁 「[安裝空氣擋板](#page-68-0)」。

2. 安裝上蓋。請參閱[第 136](#page-143-0) 頁 「[安裝上蓋](#page-143-0)」。

3. 完成零件更換。請參[閱第 142](#page-149-0) 頁 「[完成零件更換](#page-149-0)」。

### 示範影片

[觀看 YouTube 上的程序](https://www.youtube.com/watch?v=Bb7u4A7Lqnc)

# 更換 PCIe 配接卡

使用下列資訊來卸下和安裝 PCIe 配接卡。

# 卸下 PCIe 配接卡(擴充卡)

使用此資訊,從擴充卡卸下 PCIe 配接卡。

### 關於此作業

## 注意:

- 更換配接卡可能會影響您的 RAID 配置。更換之前,請先備份資料,以避免因為 RAID 配置變更而 發生任何資料流失。
- 閱讀下列各節,確保工作時安全無虞。

– [第 iii](#page-4-0) 頁 「[安全](#page-4-0)」

<span id="page-103-0"></span>– [第 49](#page-56-0) 頁 「[安裝準則](#page-56-0)」

- 關閉伺服器和週邊裝置的電源,並拔掉電源線和所有外部纜線。請參閱[第](#page-16-0) [10](#page-17-0) 頁 「[關閉伺服器電源](#page-16-0)」。
- 如果伺服器是安裝在機架中,請從機架中卸下伺服器。

## 程序

步驟 1. 為此作業做準備。

- a. 卸下上蓋。請參[閱第 135](#page-142-0) 頁 「[卸下上蓋](#page-142-0)」。
- b. 卸下 PCIe 擴充卡組件。請參閱[第 100](#page-107-0) 頁 「[卸下 PCIe 擴充卡組件](#page-107-0)」。
- 步驟 2. 卸下 PCIe 配接卡。
	- a. 從擴充卡匣直接拉出配接卡,使其脫離。
	- b. 如有需要,請安裝填充板。

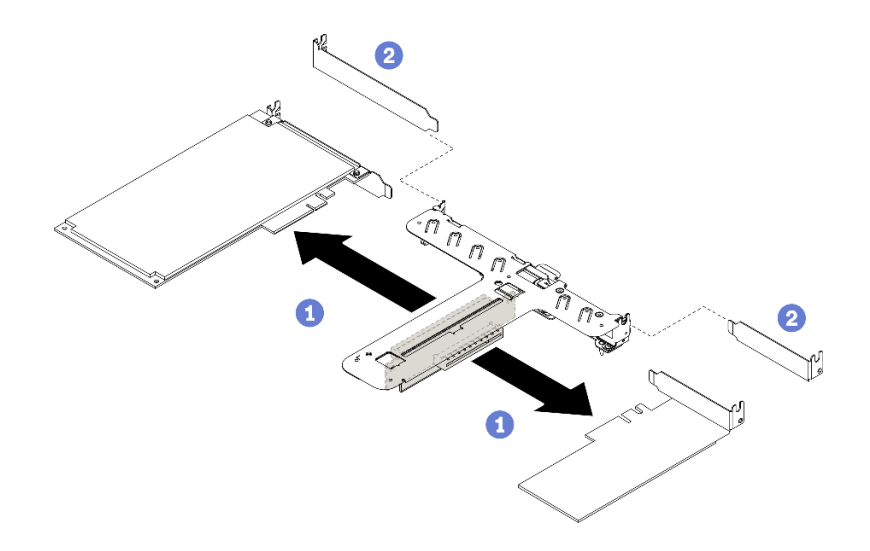

### 圖例 91. 卸下 PCIe 配接卡

附註:一次卸下一個配接卡,請勿同時拉出兩個配接卡。 步驟 3. 記下配接卡上的纜線連接方式,然後從配接卡拔掉所有纜線。

### 在您完成之後

如果指示您送回元件或選配裝置,請遵循所有包裝指示,並使用提供給您的任何包裝材料來運送。

### 示範影片

[觀看 YouTube 上的程序](https://www.youtube.com/watch?v=QYrxXV1zaZo)

# 安裝 PCIe 配接卡(擴充卡)

使用此資訊將 PCIe 配接卡安裝到擴充卡。

# 關於此作業

### 注意:

• 閱讀下列各節,確保工作時安全無虞。

– [第 iii](#page-4-0) 頁 「[安全](#page-4-0)」

– [第 49](#page-56-0) 頁 「[安裝準則](#page-56-0)」

• 將裝有元件的防靜電保護袋與伺服器上任何未上漆的金屬表面接觸;然後,從保護袋中取出元件,將它 放在防靜電表面上。

附註:

- 僅配備備用電源供應器的伺服器支援 GPU 配接卡。
- 安裝 ThinkSystem Intel E810-DA2 乙太網路配接卡後,不支援下列配接卡:
	- ThinkSystem RAID 9350-16i 4GB 快閃記憶體 PCIe 12Gb 配接卡
	- ThinkSystem RAID 9350-8i 2GB 快閃記憶體 PCIe 12Gb 配接卡
	- ThinkSystem RAID 5350-8i PCIe 12Gb 配接卡
	- ThinkSystem 4350-8i SAS/SATA 12Gb HBA

### 程序

- 步驟 1. 將所有纜線連接至配接卡。
- 步驟 2. 將托架安裝到 PCIe 配接卡。
- 步驟 3. 安裝 PCIe 配接卡。

附註:請務必遵循 ThinkSystem SR250 V2 設定手冊中的「PCIe 配接卡的技術規則」中的安裝規則 和順序。

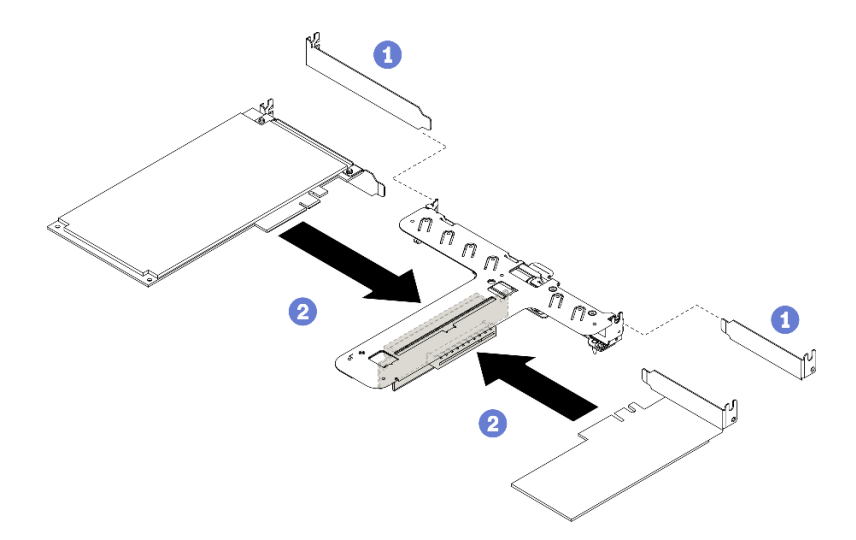

#### 圖例 92. PCIe 配接卡安裝

附註:

- 如需瞭解 PCIe 擴充卡上接頭的詳細資料,請參閱[第 22](#page-29-0) 頁 「[PCIe 擴充卡組件](#page-29-0)」。
- 一次安裝一個配接卡,請勿同時將兩個配接卡插入擴充卡。
- a. <sup>1</sup>如果擴充卡匣的背面已安裝填充板,請將其卸下。
- b. <sup>2</sup> 將 PCIe 配接卡組件對齊並插入 PCIe 擴充卡上的插槽。確定您將 PCIe 配接卡安裝在正 確的插槽中。

## 在您完成之後

1. 安裝 PCIe 擴充卡組件。請參閱[第 102](#page-109-0) 頁 「[安裝 PCIe 擴充卡組件](#page-109-0)」。

- <span id="page-105-0"></span>2. 安裝上蓋。請參[閱第 136](#page-143-0) 頁 「[安裝上蓋](#page-143-0)」。
- 3. 如有需要,請使用 Setup Utility 配置 RAID 陣列。
- 4. 完成零件更換。請參[閱第 142](#page-149-0) 頁 「[完成零件更換](#page-149-0)」。

## 示範影片

[觀看 YouTube 上的程序](https://www.youtube.com/watch?v=yyF7IZECjWQ)

# 卸下 PCIe 配接卡(插槽 3)

使用此資訊從 PCIe 插槽 3 卸下 PCIe 配接卡。

## 關於此作業

注意:

- 更換 RAID 配接卡可能會影響您的 RAID 配置。更換之前,請先備份資料,以避免因為 RAID 配置 變更而發生任何資料流失。
- 閱讀下列各節,確保工作時安全無虞。

– [第 iii](#page-4-0) 頁 「[安全](#page-4-0)」

- [第 49](#page-56-0) 頁 「[安裝準則](#page-56-0)」
- 關閉伺服器和週邊裝置的電源,並拔掉電源線和所有外部纜線。請參閱[第](#page-16-0) [10](#page-17-0) 頁 「[關閉伺服器電源](#page-16-0)」。
- 如果伺服器是安裝在機架中,請從機架中卸下伺服器。

附註:下圖可能與您的硬體略有不同,但拆卸方法是相同的

### 程序

步驟 1. 卸下上蓋。請參閱[第 135](#page-142-0) 頁 「[卸下上蓋](#page-142-0)」。

步驟 2. 卸下 PCIe 配接卡。

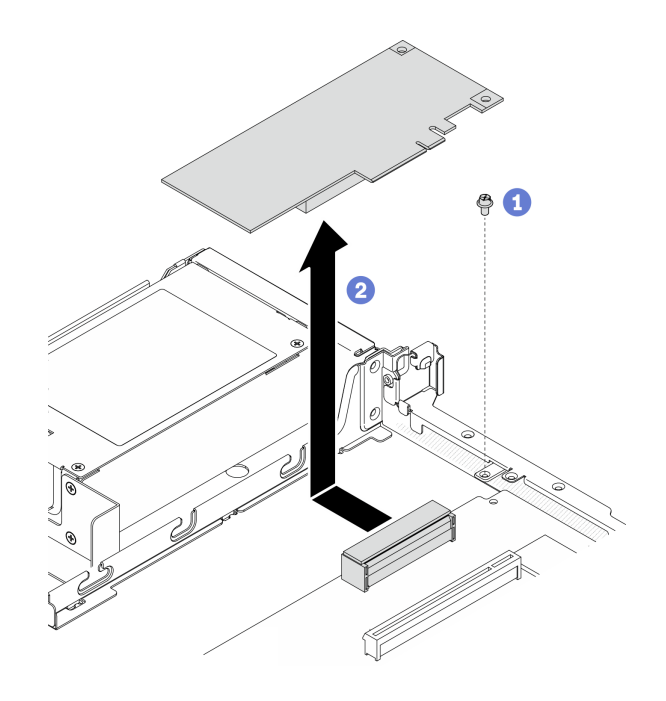

圖例 93. 卸下 PCIe 配接卡

a. 1 卸下固定 PCIe 配接卡的螺絲。

b. 2 將 PCIe 配接卡滑到一旁,使配接卡脱離接頭。

<span id="page-106-0"></span>步驟 3. 記下配接卡上的纜線連接方式,然後從配接卡拔掉所有纜線。

### 在您完成之後

如果指示您送回元件或選配裝置,請遵循所有包裝指示,並使用提供給您的任何包裝材料來運送。

### 示範影片

[觀看 YouTube 上的程序](https://www.youtube.com/watch?v=9nOb_mirYIk)

# 安裝 PCIe 配接卡(插槽 3)

使用此資訊將 PCIe 配接卡安裝到 PCIe 插槽 3。

## 關於此作業

### 注意:

• 閱讀下列各節,確保工作時安全無虞。

– [第 iii](#page-4-0) 頁 「[安全](#page-4-0)」

- [第 49](#page-56-0) 頁 「[安裝準則](#page-56-0)」
- 將裝有元件的防靜電保護袋與伺服器上任何未上漆的金屬表面接觸;然後,從保護袋中取出元件,將它 放在防靜電表面上。

#### 附註:

- 找出 PCIe 3.0 x8 插槽 3 接頭。請參[閱第 17](#page-24-0) 頁 「[主機板接頭](#page-24-0)」。
- PCIe 3.0 x8 插槽 3 接頭專用於 RAID 配接卡或 M.2 開機配接卡。視您的配置而定,您也可以將 RAID 配 接卡或 M.2 開機配接卡安裝在 PCIe 擴充卡組件中。
- 下圖可能與您的硬體略有不同,但安裝方法是相同的

步驟 1. 如果 PCIe 配接卡上安裝了托架,請卸下兩個螺絲然後卸下托架。

- 步驟 2. 將所有纜線連接至配接卡。
- 步驟 3. 安裝 PCIe 配接卡。

附註:請務必遵循 ThinkSystem SR250 V2 設定手冊中的「PCIe 配接卡的技術規則」中的安裝規則 和順序。

<span id="page-107-0"></span>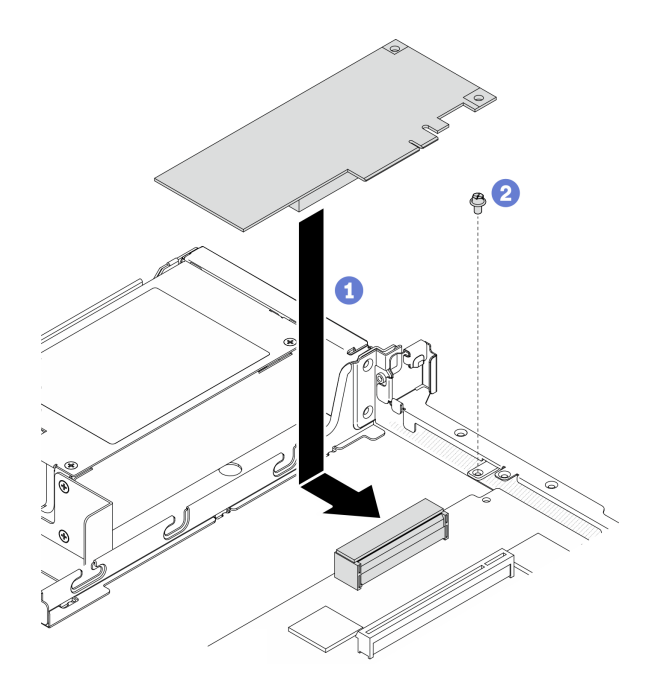

### 圖例 94. PCIe 配接卡安裝

- a. 將 PCIe 配接卡向下放入伺服器,然後用力壓入接頭中。
- b. 2 鎖上螺絲以固定 PCIe 配接卡。

# 在您完成之後

- 1. 安裝上蓋。請參[閱第 136](#page-143-0) 頁 「[安裝上蓋](#page-143-0)」。
- 2. 完成零件更換。請參[閱第 142](#page-149-0) 頁 「[完成零件更換](#page-149-0)」。
- 3. 使用 Setup Utility 配置 RAID 陣列。

## 示範影片

[觀看 YouTube 上的程序](https://www.youtube.com/watch?v=uaHmpEiWbTA)

# 更換 PCIe 擴充卡組件

使用此程序卸下或安裝 PCIe 擴充卡組件。

# 卸下 PCIe 擴充卡組件

使用此資訊卸下 PCIe 擴充卡組件。

### 關於此作業

# 注意:

• 閱讀下列各節,確保工作時安全無虞。

– [第 iii](#page-4-0) 頁 「[安全](#page-4-0)」

- [第 49](#page-56-0) 頁 「[安裝準則](#page-56-0)」
- 關閉伺服器和週邊裝置的電源,並拔掉電源線和所有外部纜線。請參閱[第](#page-16-0) [10](#page-17-0) 頁 「[關閉伺服器電源](#page-16-0)」。
- 如果伺服器是安裝在機架中,請從機架中卸下伺服器。
#### 程序

步驟 1. 卸下上蓋。請參[閱第 135](#page-142-0) 頁 「[卸下上蓋](#page-142-0)」。

步驟 2. 抓住 PCIe 擴充卡組件邊緣,小心地將其提起以脫離伺服器。

#### 附註:

- 1. 下圖可能與您的硬體略有不同。
- 2. 小心地筆直向上提起 PCIe 擴充卡組件。避免大角度傾斜 PCIe 擴充卡組件,傾斜可能會造 成接頭損壞。

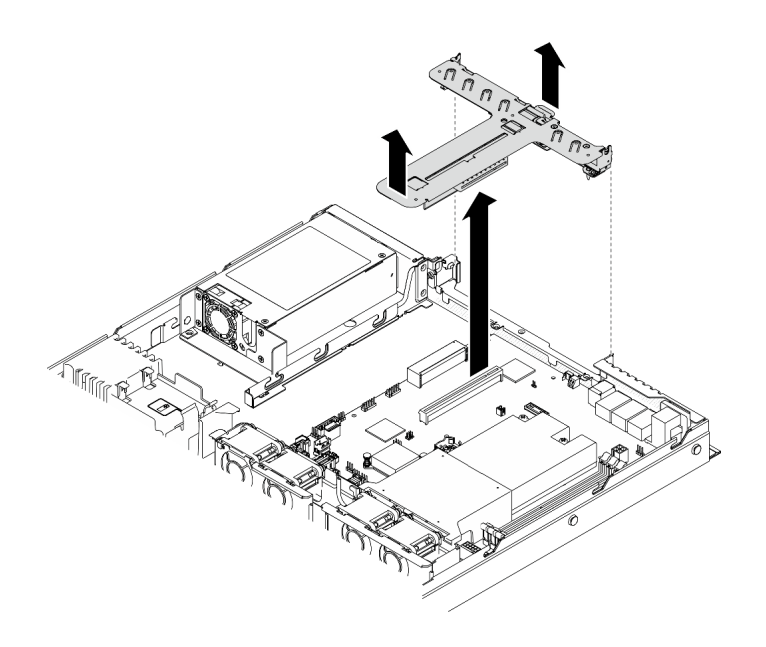

圖例 95. 卸下 PCIe 擴充卡組件

## 在您完成之後

如果指示您送回元件或選配裝置,請遵循所有包裝指示,並使用提供給您的任何包裝材料來運送。

如果您需要拆卸 PCIe 擴充卡組件以進行回收,請卸下兩顆螺絲,然後小心地將 PCIe 擴充卡從擴充卡 匣中拉出。

注意:您只能拆卸 PCIe 擴充卡組件進行回收。請勿為了任何其他目的拆卸它。

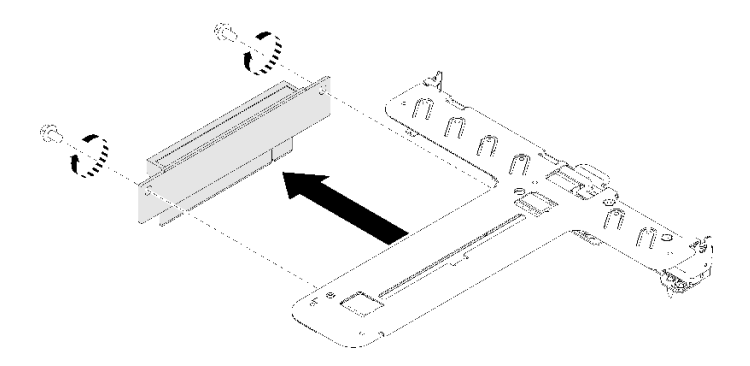

#### 圖例 96. 卸下 PCIe 擴充卡

## <span id="page-109-0"></span>示範影片

[觀看 YouTube 上的程序](https://www.youtube.com/watch?v=QSX7CdWv068)

# 安裝 PCIe 擴充卡組件

使用此資訊安裝 PCIe 擴充卡組件。

## 關於此作業

注意:閱讀下列各節,確保工作時安全無虞。

- [第 iii](#page-4-0) 頁 「[安全](#page-4-0)」
- [第 49](#page-56-0) 頁 「[安裝準則](#page-56-0)」

## 程序

步驟 1. 如有需要,請將 PCIe 擴充卡的螺絲孔對齊擴充卡匣上的對應孔;然後,插入 PCIe 擴充卡並用 兩個螺絲將其固定。

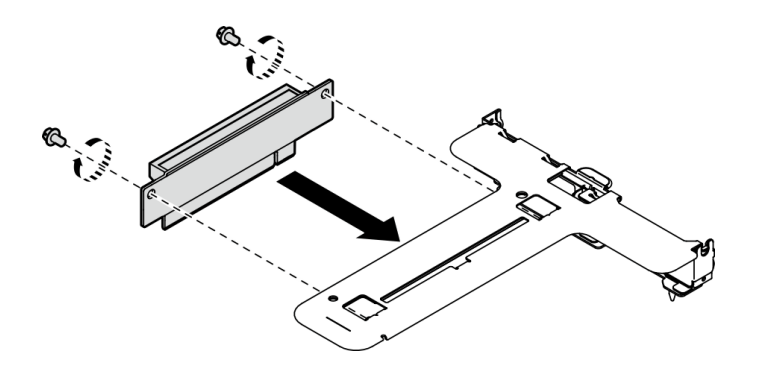

圖例 97. 安裝 PCIe 擴充卡

步驟 2. 將 PCIe 擴充卡組件的兩個卡榫與背面機箱的插槽對齊,然後將 PCIe 擴充卡組件插入主機板上 的接頭。

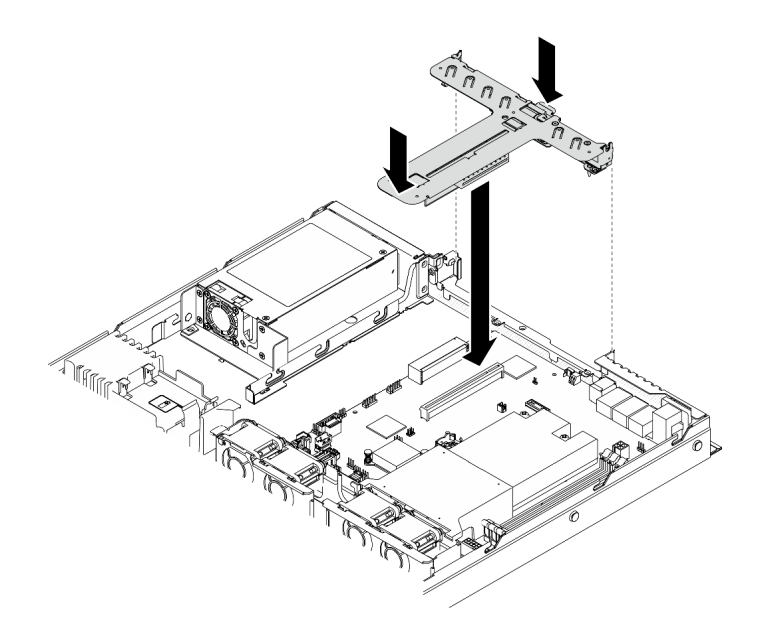

#### 圖例 98. 安裝 PCIe 擴充卡組件

步驟 3. 小心地將擴充卡組件向下垂直壓入插槽,直到其完全固定為止。

## 在您完成之後

1. 安裝上蓋。請參閱[第 136](#page-143-0) 頁 「[安裝上蓋](#page-143-0)」。

2. 完成零件更換。請參[閱第 142](#page-149-0) 頁 「[完成零件更換](#page-149-0)」。

## 示範影片

[觀看 YouTube 上的程序](https://www.youtube.com/watch?v=7Yy4L076KBY)

# 更換電源供應器

使用此程序安裝或卸下固定式電源供應器。

# 卸下固定式電源供應器

使用此資訊卸下固定式電源供應器。

## 關於此作業

S001

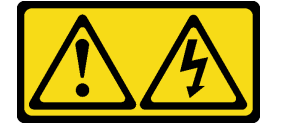

▲ 危險

電源、電話、及通信接線的電流具有危險性。 若要避免電擊的危害,請執行下列動作:

- 將所有電源線連接到正確佈線和接地的電源插座/電源。
- 將本產品所連接的任何設備連接到正確佈線的插座/電源。
- 儘可能只用單手來連接或拔下信號線。
- 請勿在有火災、水災或房屋倒塌跡象時開啟任何設備。
- 裝置可能有一條以上的電源線,如果要切斷裝置的所有電流,請務必從電源拔掉所有電源線。

S002

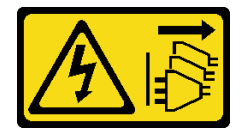

警告:

装置上的電源控制按鈕和電源供應別開關,並不會切斷供應給裝置的電流。此外,裝置也可能有一 條以上的電源線。若要切斷裝置的所有電源,必須從電源拔掉所有電源線。

S035

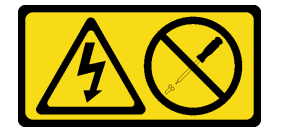

警告:

切勿卸下電源供應器的外蓋或貼有此標籤的任何零件。貼有此標籤的任何元件內部都有危險等級的電壓、電 流及電能。這些元件內部沒有可維修的零件。如果您懷疑某個零件有問題,請聯絡維修技術入員。

注意:

• 閱讀下列各節,確保工作時安全無虞。

– [第 iii](#page-4-0) 頁 「[安全](#page-4-0)」

- [第 49](#page-56-0) 頁 「[安裝準則](#page-56-0)」
- 關閉伺服器和週邊裝置的電源,並拔掉電源線和所有外部纜線。請參閱[第](#page-16-0) [10](#page-17-0) 頁 「[關閉伺服器電源](#page-16-0)」。
- 如果伺服器是安裝在機架中,請從機架中卸下伺服器。

#### 程序

步驟 1. 卸下上蓋。請參閱[第 135](#page-142-0) 頁 「[卸下上蓋](#page-142-0)」。

- 步驟 2. 從主機板拔掉電源線。請參[閱第 34](#page-41-0) 頁 「[固定式電源供應器纜線佈線](#page-41-0)」。
- 步驟 3. 卸下固定式電源供應器。

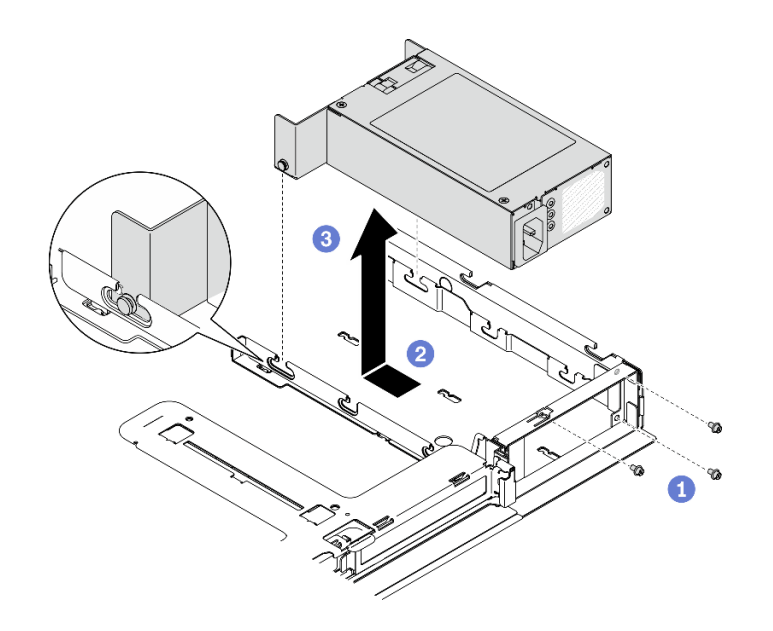

#### 圖例 99. 電源供應器卸下

- a. 1 卸下伺服器背面的螺絲。
- b. 2 將電源供應器往前滑動,直到插腳與插槽的開口對齊。
- c. 3 從伺服器中取出電源供應器。

## 在您完成之後

如果指示您送回元件或選配裝置,請遵循所有包裝指示,並使用提供給您的任何包裝材料來運送。

## 示範影片

## [觀看 YouTube 上的程序](https://www.youtube.com/watch?v=vb53vBJTQ6o)

# 安裝固定式電源供應器

使用此資訊安裝固定式電源供應器。

## 關於此作業

S001

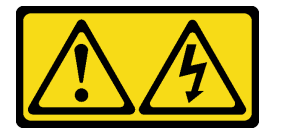

危險

電源、電話、及通信接線的電流具有危險性。 若要避免電擊的危害,請執行下列動作:

- 將所有電源線連接到正確佈線和接地的電源插座/電源。
- 將本產品所連接的任何設備連接到正確佈線的插座/電源。
- 儘可能只用單手來連接或拔下信號線。
- 請勿在有火災、水災或房屋倒塌跡象時開啟任何設備。
- 裝置可能有一條以上的電源線,如果要切斷裝置的所有電流,請務必從電源拔掉所有電源線。

S002

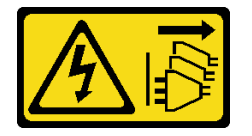

警告:

装置上的電源控制按鈕和電源供應器上的電源開關,並不會切斷供應給裝置的電流。此外,裝置也可能有一 條以上的電源線。若要切斷裝置的所有電源,必須從電源拔掉所有電源線。

S035

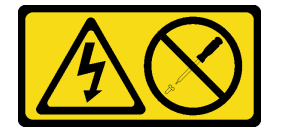

警告:

切勿卸下電源供應器的外蓋或貼有此標籤的任何零件。貼有此標籤的任何元件內部都有危險等級的電壓、電 流及電能。這些元件內部沒有可維修的零件。如果您懷疑某個零件有問題,請聯絡維修技術入員。

注意:

• 閱讀下列各節,確保工作時安全無虞。

– [第 iii](#page-4-0) 頁 「[安全](#page-4-0)」

– [第 49](#page-56-0) 頁 「[安裝準則](#page-56-0)」

• 將裝有元件的防靜電保護袋與伺服器上任何未上漆的金屬表面接觸;然後,從保護袋中取出元件,將它 放在防靜電表面上。

#### 程序

步驟 1. 安裝固定式電源供應器。

<span id="page-114-0"></span>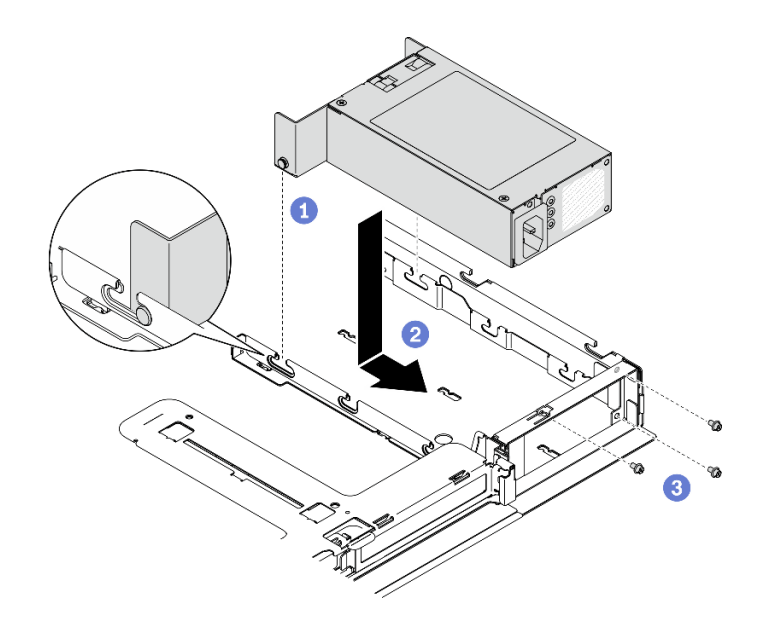

#### 圖例 100. 安裝電源供應器

- a. 將插腳與機箱的插槽對齊,然後將電源供應器向下放入機箱。
- b. 2 將電源供應器向後滑動,讓插腳鎖入插槽。
- c. 6 鎖上用來固定電源供應器的螺絲。

## 在您完成之後

- 1. 將電源線連接到主機板。請參[閱第 34](#page-41-0) 頁 「[固定式電源供應器纜線佈線](#page-41-0)」。
- 2. 安裝上蓋。請參閱[第 136](#page-143-0) 頁 「[安裝上蓋](#page-143-0)」。
- 3. 將電源線連接至電源供應器及適當接地的電源插座。
- 4. 完成零件更換。請參[閱第 142](#page-149-0) 頁 「[完成零件更換](#page-149-0)」。

## 示範影片

## [觀看 YouTube 上的程序](https://www.youtube.com/watch?v=pVSzOAkIwbs)

## 卸下熱抽換電源供應器

使用此資訊來卸下熱抽換電源供應器。

## 關於此作業

### S001

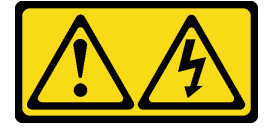

危險

電源、電話、及通信接線的電流具有危險性。 若要避免電擊的危害,請執行下列動作:

- 將所有電源線連接到正確佈線和接地的電源插座/電源。
- 將本產品所連接的任何設備連接到正確佈線的插座/電源。
- 儘可能只用單手來連接或拔下信號線。
- 請勿在有火災、水災或房屋倒塌跡象時開啟任何設備。
- 裝置可能有一條以上的電源線,如果要切斷裝置的所有電流,請務必從電源拔掉所有電源線。

S002

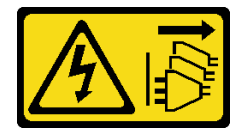

警告:

装置上的電源控制按鈕和電源供應器上的電源開關,並不會切斷供應給裝置的電流。此外,裝置也可能有一 條以上的電源線。若要切斷裝置的所有電源,必須從電源拔掉所有電源線。

S035

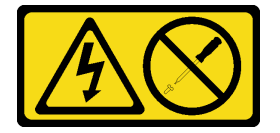

警告:

切勿卸下電源供應器的外蓋或貼有此標籤的任何零件。貼有此標籤的任何元件內部都有危險等級的電壓、電 流及電能。這些元件內部沒有可維修的零件。如果您懷疑某個零件有問題,請聯絡維修技術入員。

注意:閱讀下列各節,確保工作時安全無虞。

- [第 iii](#page-4-0) 頁 「[安全](#page-4-0)」
- [第 49](#page-56-0) 頁 「[安裝準則](#page-56-0)」

程序

步驟 1. 找出位於伺服器背面的熱抽換電源供應器,然後從電源供應器拔掉電源線。

步驟 2. 卸下熱抽換電源供應器。

#### 圖例 101. 熱抽換電源供應器

<span id="page-116-0"></span>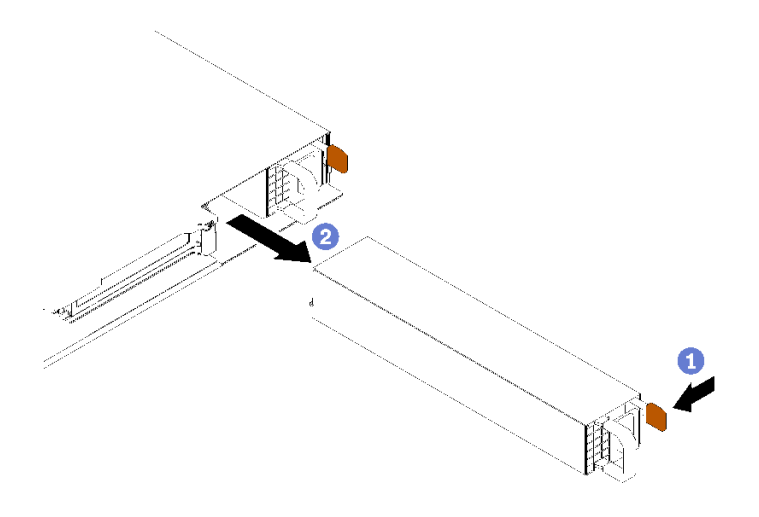

- a. <sup>1</sup> 朝把手方向按壓鬆開卡榫。
- b. 2 小心地拉動把手,將熱抽換電源供應器滑出機箱。

## 在您完成之後

如果指示您送回元件或選配裝置,請遵循所有包裝指示,並使用提供給您的任何包裝材料來運送。

#### 示範影片

[觀看 YouTube 上的程序](https://www.youtube.com/watch?v=gwoCdvXjrR8)

# 安裝熱抽換電源供應器

使用此資訊來安裝熱抽換電源供應器。

#### 關於此作業

S001

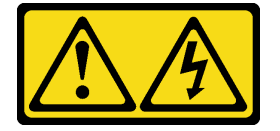

△

電源、電話、及通信接線的電流具有危險性。 若要避免電擊的危害,請執行下列動作:

- 將所有電源線連接到正確佈線和接地的電源插座/電源。
- 將本產品所連接的任何設備連接到正確佈線的插座/電源。
- 儘可能只用單手來連接或拔下信號線。
- 請勿在有火災、水災或房屋倒塌跡象時開啟任何設備。
- 裝置可能有一條以上的電源線,如果要切斷裝置的所有電流,請務必從電源拔掉所有電源線。

## S002

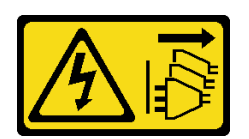

警告:

装置上的電源控制按鈕和電源供應別開關,並不會切斷供應給裝置的電流。此外,裝置也可能有一 條以上的電源線。若要切斷裝置的所有電源,必須從電源拔掉所有電源線。

S035

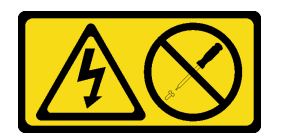

警告:

切勿卸下電源供應器的外蓋或貼有此標籤的任何零件。貼有此標籤的任何元件內部都有危險等級的電壓、電 流及電能。這些元件內部沒有可維修的零件。如果您懷疑某個零件有問題,請聯絡維修技術人員。

#### 注意:

- 閱讀下列各節,確保工作時安全無虞。
	- [第 iii](#page-4-0) 頁 「[安全](#page-4-0)」
	- [第 49](#page-56-0) 頁 「[安裝準則](#page-56-0)」
- 將裝有元件的防靜電保護袋與伺服器上任何未上漆的金屬表面接觸;然後,從保護袋中取出元件,將它 放在防靜電表面上。

## 程序

- 步驟 1. 如有需要,請卸下電源供應器填充板。
- 步驟 2. 將電源供應器對齊機槽;然後,將電源供應器滑入機槽,直到卡入定位為止。

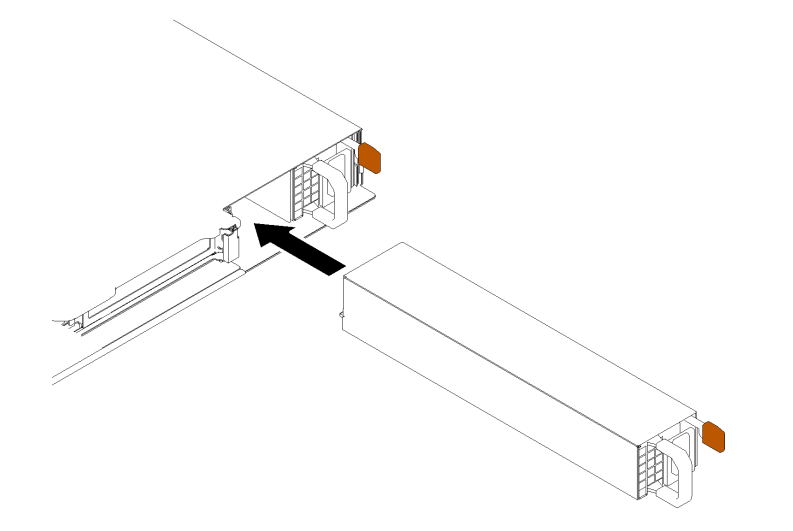

圖例 102. 安裝熱抽換電源供應器

## 在您完成之後

- 1. 將電源線連接至電源供應器及適當接地的電源插座。
- 2. 完成零件更換。請參[閱第 142](#page-149-0) 頁 「[完成零件更換](#page-149-0)」。

#### 示範影片

[觀看 YouTube 上的程序](https://www.youtube.com/watch?v=HN4OvIz-eDw)

# 更換電源配送板

使用下列資訊來卸下和安裝電源配送板。

## 卸下電源配送板

使用此資訊卸下電源配送板。

#### 關於此作業

### 注意:

• 閱讀下列各節,確保工作時安全無虞。

– [第 iii](#page-4-0) 頁 「[安全](#page-4-0)」

- [第 49](#page-56-0) 頁 「[安裝準則](#page-56-0)」
- 關閉伺服器和週邊裝置的電源,並拔掉電源線和所有外部纜線。請參閱[第](#page-16-0) [10](#page-17-0) 頁 「[關閉伺服器電源](#page-16-0)」。
- 如果伺服器是安裝在機架中,請從機架中卸下伺服器。

#### 程序

步驟 1. 為此作業做準備。

- a. 卸下上蓋。請參閱[第 135](#page-142-0) 頁 「[卸下上蓋](#page-142-0)」。
- b. 卸下電源供應器。請參[閱第 107](#page-114-0) 頁 「[卸下熱抽換電源供應器](#page-114-0)」。
- c. 從 RAID 配接卡拔掉快閃記憶體電源模組纜線。請參[閱第 36](#page-43-0) 頁 「[快閃記憶體電源模組纜線](#page-43-0) [佈線](#page-43-0)」。
- d. 卸下快閃記憶體電源模組。請參[閱第 74](#page-81-0) 頁 「[卸下快閃記憶體電源模組](#page-81-0)」。
- 步驟 2. 卸下兩顆螺絲。

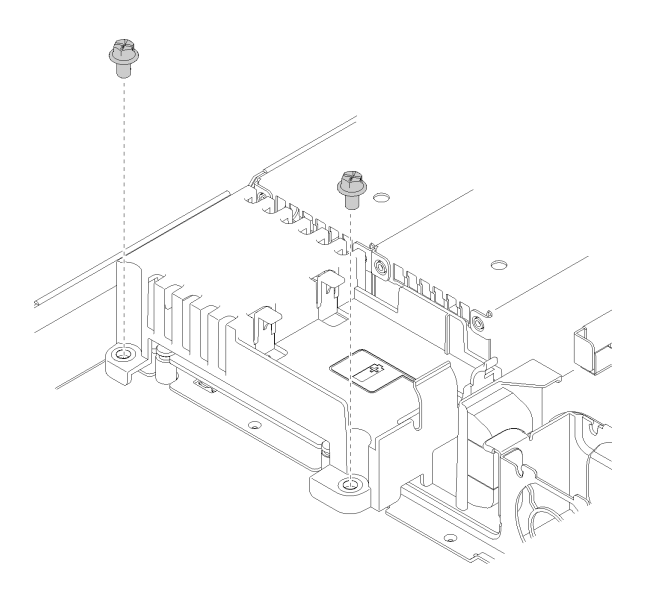

## 圖例 103. 卸下蓋板螺絲

步驟 3. 小心地向前滑動電源配送板蓋板,然後將其從伺服器取出。

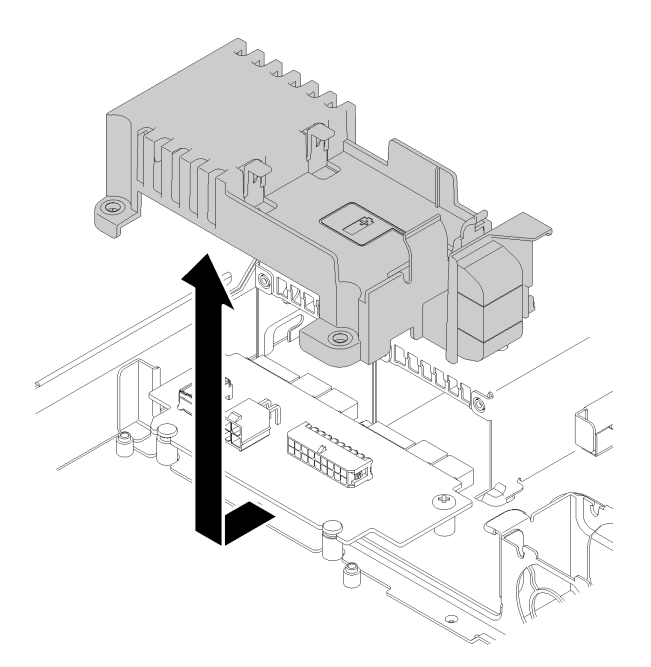

#### 圖例 104. 卸下電源配送板蓋板

步驟 4. 從電源配送板拔掉纜線。請參[閱第 35](#page-42-0) 頁 「[熱抽換電源供應器纜線佈線](#page-42-0)」。 步驟 5. 卸下電源配送板上的兩顆螺絲。

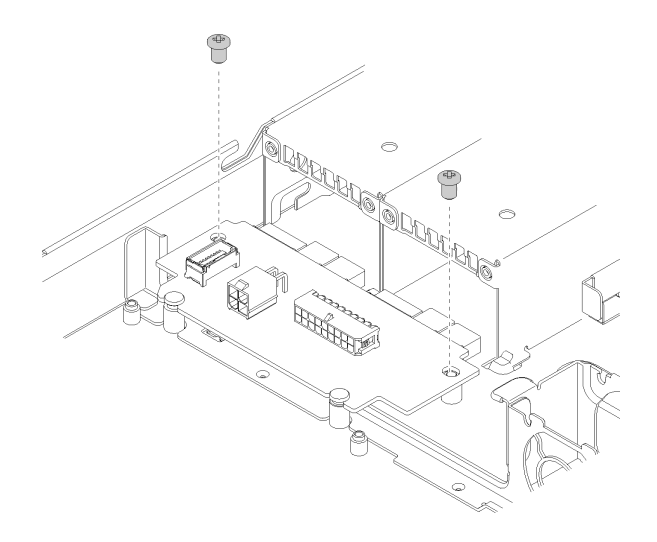

## 圖例 105. 卸下電源配送板螺絲

步驟 6. 小心地向後滑動電源配送板,然後將其從伺服器卸下。

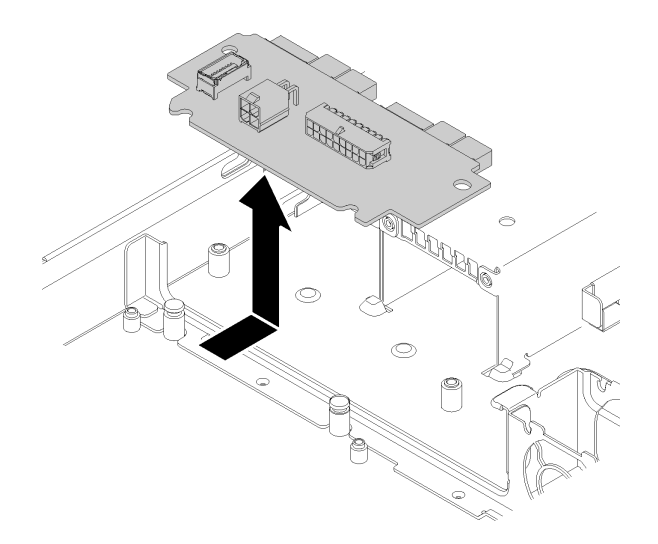

圖例 106. 卸下電源配送板

#### 在您完成之後

如果指示您送回元件或選配裝置,請遵循所有包裝指示,並使用提供給您的任何包裝材料來運送。

## 示範影片

[觀看 YouTube 上的程序](https://www.youtube.com/watch?v=1UrpOo4bGt4)

# 安裝電源配送板

使用此資訊安裝電源配送板。

## 關於此作業

注意:閱讀下列各節,確保工作時安全無虞。

- [第 iii](#page-4-0) 頁 「[安全](#page-4-0)」
- [第 49](#page-56-0) 頁 「[安裝準則](#page-56-0)」

#### 程序

步驟 1. 將電源配送板插槽 **1** 與定位插腳 **2** 對齊,並向下放入伺服器;然後輕輕地向前滑動電源配 送板以便插入。

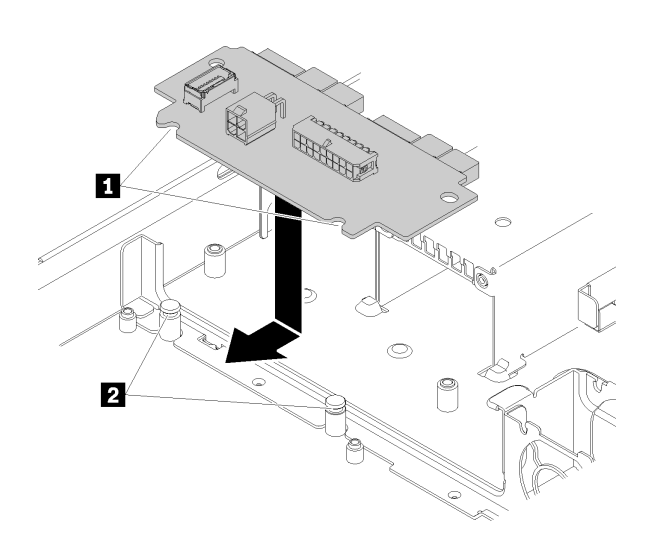

## 圖例 107. 安裝電源配送板

步驟 2. 鎖緊用來固定電源配送板的兩顆螺絲。

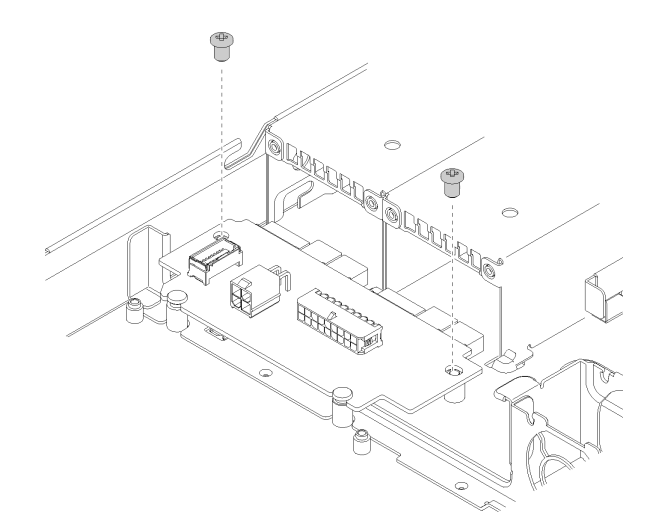

#### 圖例 108. 安裝螺絲

- 步驟 3. 將纜線連接至電源配送板。請參閱[第 35](#page-42-0) 頁 「[熱抽換電源供應器纜線佈線](#page-42-0)」。
- 步驟 4. 將電源配送板蓋板插腳 **1** 與固定鉤 **2** 對齊,並向下放入伺服器;然後輕輕地將電源配送板蓋 板向後滑以便插入。

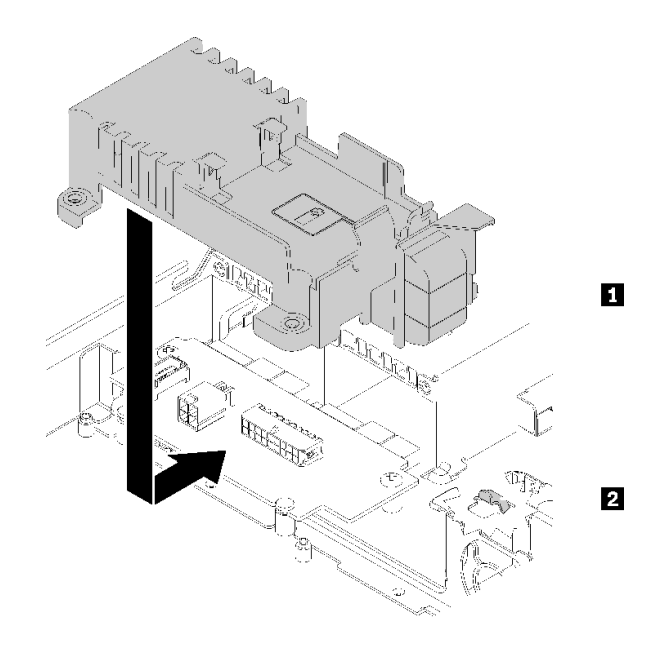

#### 圖例 109. 安裝電源配送板蓋板

步驟 5. 鎖緊用來固定電源配送板蓋板的兩顆螺絲。

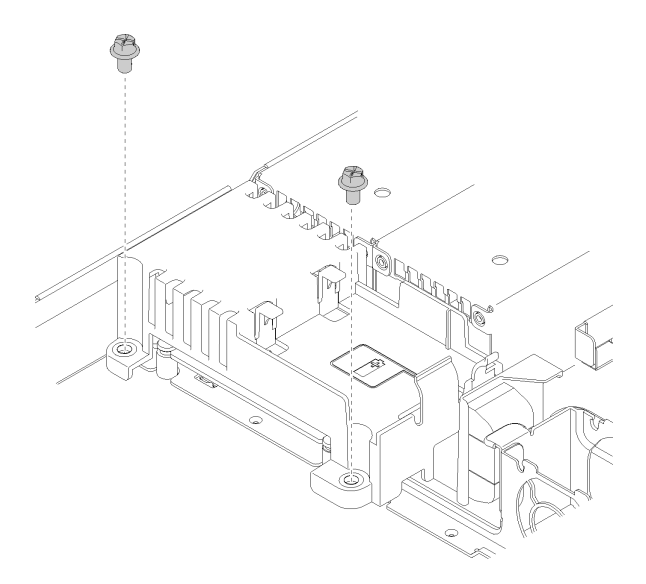

#### 圖例 110. 鎖上蓋板螺絲

## 在您完成之後

1. 安裝快閃記憶體電源模組。請參閱[第 76](#page-83-0) 頁 「[安裝快閃記憶體電源模組](#page-83-0)」。

- 2. 將快閃記憶體電源模組纜線連接到 RAID 配接卡。請參閱[第 36](#page-43-0) 頁 「[快閃記憶體電源模組纜線佈線](#page-43-0)」。
- 3. 安裝電源供應器。請參[閱第 109](#page-116-0) 頁 「[安裝熱抽換電源供應器](#page-116-0)」。
- 4. 安裝上蓋。請參閱[第 136](#page-143-0) 頁 「[安裝上蓋](#page-143-0)」。
- 5. 完成零件更換。請參[閱第 142](#page-149-0) 頁 「[完成零件更換](#page-149-0)」。

### 示範影片

[觀看 YouTube 上的程序](https://www.youtube.com/watch?v=5FUbsfaX9hs)

## <span id="page-124-0"></span>更換處理器

使用下列程序卸下及安裝處理器。

注意:開始更換處理器之前,請確定您有酒精清潔布(零件編號 00MP352)和灰色散熱膏。

重要事項: 伺服器中的處理器可回應散熱狀況進行節流控制,暫時降低速度以減少散熱量。在少數幾個處理 器核心節流期間(100 毫秒以下)極短的實例中,唯一的指標可能是作業系統事件日誌中的項目,而在系統 XCC 事件日誌中則沒有對應項目。如果發生這種情況,可以忽略此事件而不需要更換處理器。

## 卸下處理器

使用此資訊卸下處理器。此程序必須由經過培訓的維修技術人員執行。

#### 關於此作業

#### 注意:

- 閱讀下列各節,確保工作時安全無虞。
	- [第 iii](#page-4-0) 頁 「[安全](#page-4-0)」
	- [第 49](#page-56-0) 頁 「[安裝準則](#page-56-0)」
- 關閉伺服器和週邊裝置的電源,並拔掉電源線和所有外部纜線。請參閱[第](#page-16-0) [10](#page-17-0) 頁 「[關閉伺服器電源](#page-16-0)」。
- 如果伺服器是安裝在機架中,請從機架中卸下伺服器。

#### 程序

- 步驟 1. 為此作業做準備。
	- a. 卸下上蓋。請參閱[第 135](#page-142-0) 頁 「[卸下上蓋](#page-142-0)」。
	- b. 卸下空氣擋板。請參[閱第 60](#page-67-0) 頁 「[卸下空氣擋板](#page-67-0)」。
	- c. 卸下散熱槽。請參閱[第 82](#page-89-0) 頁 「[卸下散熱槽](#page-89-0)」。
- 步驟 2. 卸下處理器。

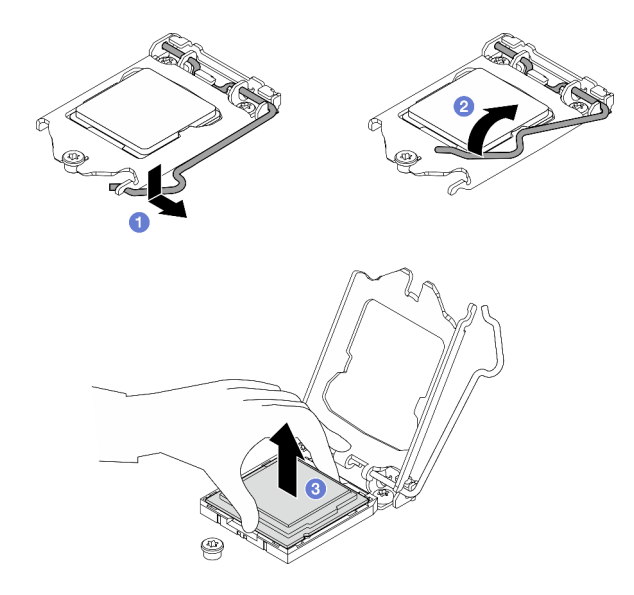

圖例 111. 打開處理器固定器

- <span id="page-125-0"></span>a. ❶ 輕輕拉出把手,使其脱離處理器固定器。
- b. 2 將把手與固定器抬起至全開位置。
- c. <sup>3</sup> 握住處理器的兩側,輕輕抬起,使其脱離處理器插座。

### 附註:

- 1. 請勿碰觸處理器底部的金色接點。
- 2. 讓處理器插座保持清潔,以避免可能的損壞。

#### 在您完成之後

- 1. 安裝新的處理器。請參閱第 118 頁 「安裝處理器」。
- 2. 如果指示您送回元件或選配裝置,請遵循所有包裝指示,並使用提供給您的任何包裝材料來運送。

#### 示範影片

## [觀看 YouTube 上的程序](https://www.youtube.com/watch?v=VrJ2lCzZnKk)

## 安裝處理器

使用此資訊來安裝處理器。此程序必須由經過培訓的維修技術人員執行。

#### 關於此作業

#### 注意:

• 閱讀下列各節,確保工作時安全無虞。

– [第 iii](#page-4-0) 頁 「[安全](#page-4-0)」

– [第 49](#page-56-0) 頁 「[安裝準則](#page-56-0)」

- 將裝有元件的防靜電保護袋與伺服器上任何未上漆的金屬表面接觸;然後,從保護袋中取出元件,將它 放在防靜電表面上。
- 請勿讓處理器或散熱槽上的散熱膏接觸到任何東西。接觸任何表面都會導致散熱膏受到不良影響,使其效 力減弱。散熱膏可能會損壞元件,例如處理器插座中的電源接頭。
- 重複使用從另一個主機板卸下的處理器之前,請使用酒精清潔布,擦掉處理器的散熱膏,並在清除所有 散熱膏之後,丟棄清潔布。

**附註:**如果您是在處理器頂端塗上新的散熱膏,請先確定酒精已完全揮發。

程序

步驟 1. 使用針筒在處理器頂端塗上四點間隔一致的散熱膏,每個點體積約 0.1 毫升。

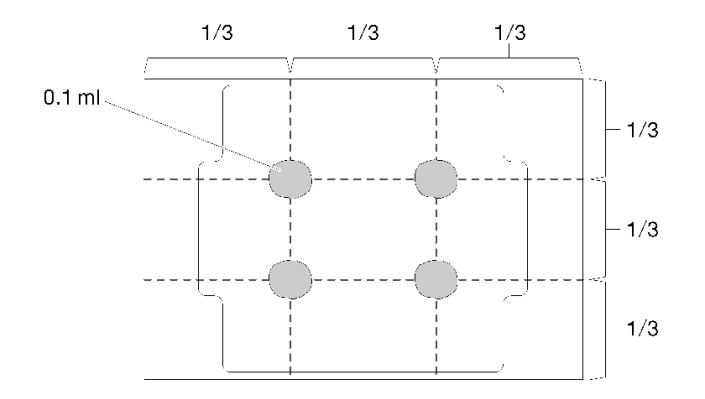

#### 圖例 112. 散熱膏的適當形狀

- 步驟 2. 握住處理器的兩側,然後對齊:
	- 1. 將 **1** 處理器上的小缺口對齊 **2** 插座上的卡榫。
	- 2. 將 **3** 處理器上的小三角形對齊 **4** 插座上的斜角。

然後,輕輕地將處理器平穩地向下放入插座。

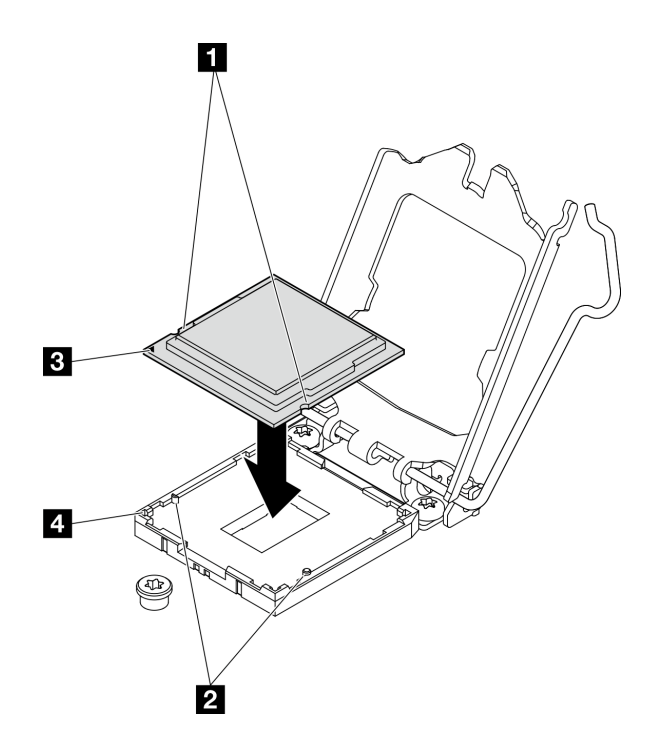

圖例 113. 安裝處理器

步驟 3. 關上處理器固定器,然後將把手推到鎖定位置。

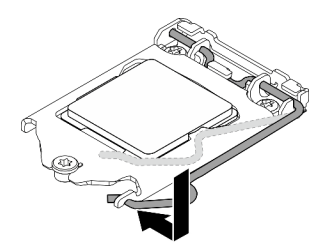

#### 圖例 114. 關上處理器固定器

## 在您完成之後

- 1. 重新安裝散熱槽。請參閱[第 83](#page-90-0) 頁 「[安裝散熱槽](#page-90-0)」。
- 2. 安裝空氣擋板。請參[閱第 61](#page-68-0) 頁 「[安裝空氣擋板](#page-68-0)」。
- 3. 安裝上蓋。請參[閱第 136](#page-143-0) 頁 「[安裝上蓋](#page-143-0)」。
- 4. 完成零件更換。請參[閱第 142](#page-149-0) 頁 「[完成零件更換](#page-149-0)」。

#### 示範影片

## [觀看 YouTube 上的程序](https://www.youtube.com/watch?v=pNzHyH20EYk)

## 更換機架閂鎖

使用下列資訊來卸下和安裝機架閂鎖。

## 卸下機架閂鎖

使用此資訊卸下機架閂鎖。

#### 關於此作業

#### 注意:

- 閱讀下列各節,確保工作時安全無虞。
	- [第 iii](#page-4-0) 頁 「[安全](#page-4-0)」
	- [第 49](#page-56-0) 頁 「[安裝準則](#page-56-0)」
- 關閉伺服器和週邊裝置的電源,並拔掉電源線和所有外部纜線。請參閱[第](#page-16-0) [10](#page-17-0) 頁 「[關閉伺服器電源](#page-16-0)」。
- 如果伺服器是安裝在機架中,請從機架中卸下伺服器。

附註:兩種機架閂鎖的卸除和安裝方式都相似。

#### 程序

- 步驟 1. 卸下安全擋板(如果已安裝)。請參閱[第 124](#page-131-0) 頁 「[卸下安全擋板](#page-131-0)」。
- 步驟 2. 使用平頭螺絲起子卸下右機架閂鎖上的 ID 標籤板,並將其放在安全的地方。

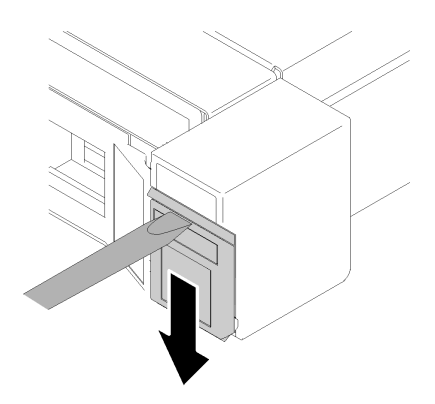

圖例 115. 卸下 ID 標籤

步驟 3. 卸下伺服器側面用來固定機架閂鎖的兩個螺絲。

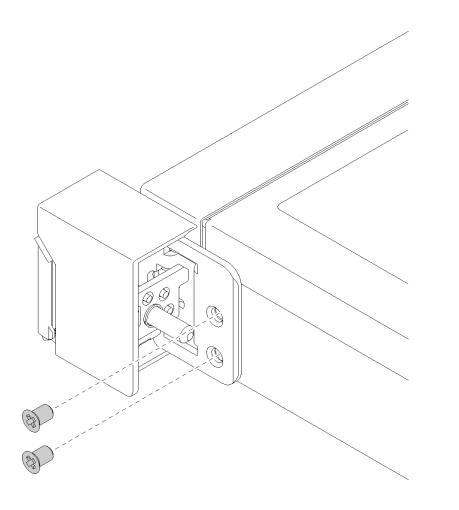

圖例 116. 卸下機架閂鎖

步驟 4. 將閂鎖向後滑動,然後從伺服器卸下。

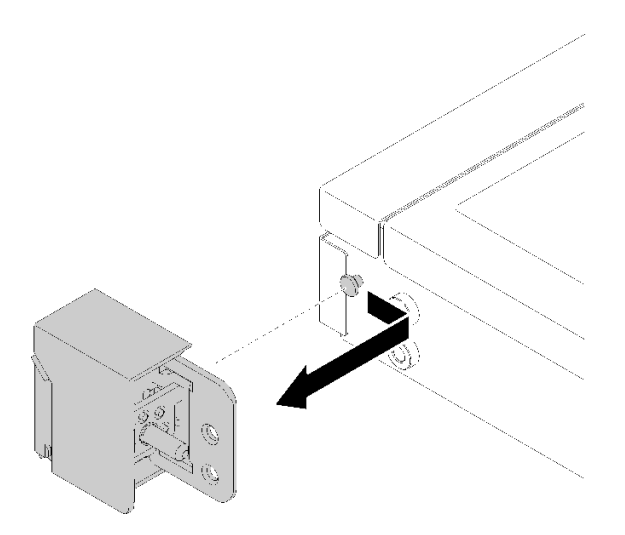

### 圖例 117. 卸下機架閂鎖

步驟 5. 如有需要,請卸下其他機架閂鎖。

## 在您完成之後

如果指示您送回元件或選配裝置,請遵循所有包裝指示,並使用提供給您的任何包裝材料來運送。

## 示範影片

[觀看 YouTube 上的程序](https://www.youtube.com/watch?v=d_qXqkHX3UQ)

# 安裝機架閂鎖

使用此資訊安裝機架閂鎖。

## 關於此作業

注意:閱讀下列各節,確保工作時安全無虞。

- [第 iii](#page-4-0) 頁 「[安全](#page-4-0)」
- [第 49](#page-56-0) 頁 「[安裝準則](#page-56-0)」

附註:兩種機架閂鎖的卸除和安裝方式都相似。

## 程序

步驟 1. 將插腳孔與機箱上的插腳對齊,然後將機架閂鎖按壓到機箱上,並稍微向前滑動。

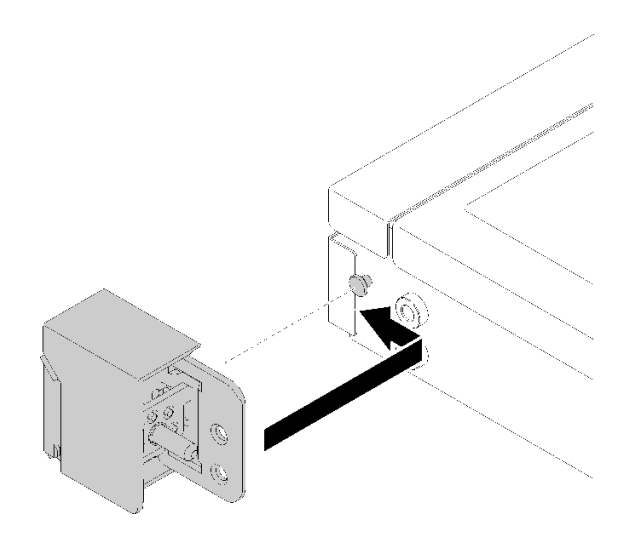

圖例 118. 安裝機架閂鎖

步驟 2. 在伺服器側面鎖上兩顆螺絲以固定機架閂鎖。

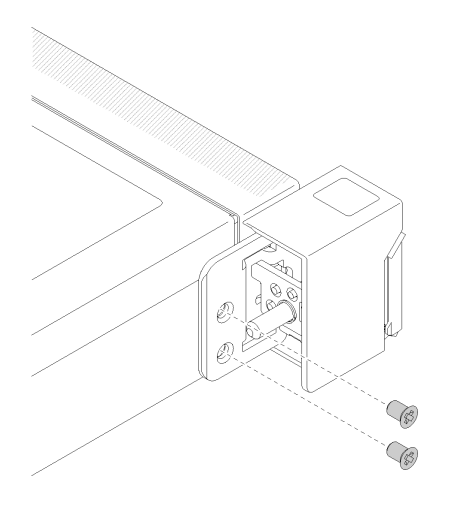

## 圖例 119. 安裝機架閂鎖

步驟 3. 將 ID 標籤安裝至右機架閂鎖,只要將標籤插入右機架閂鎖即可。

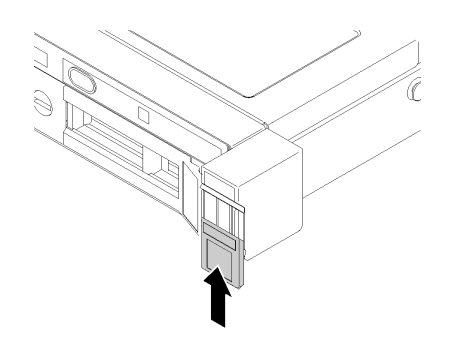

圖例 120. 安裝 ID 標籤

<span id="page-131-0"></span>步驟 4. 如果您要安裝其他機架閂鎖,請現在安裝。

## 在您完成之後

1. 安裝安全擋板。請參[閱第 125](#page-132-0) 頁 「[安裝安全擋板](#page-132-0)」。

2. 完成零件更換。請參[閱第 142](#page-149-0) 頁 「[完成零件更換](#page-149-0)」。

## 示範影片

[觀看 YouTube 上的程序](https://www.youtube.com/watch?v=6xkZqmTrVU0)

# 更換安全擋板

使用此程序卸下或安裝安全擋板。

## 卸下安全擋板

使用此資訊卸下安全擋板。

## 關於此作業

#### 注意:

• 閱讀下列各節,確保工作時安全無虞。

– [第 iii](#page-4-0) 頁 「[安全](#page-4-0)」

- [第 49](#page-56-0) 頁 「[安裝準則](#page-56-0)」
- 如果伺服器是安裝在機架中,請從機架延伸或卸下伺服器。

#### 程序

步驟 1. 使用鑰匙解鎖並打開安全擋板。

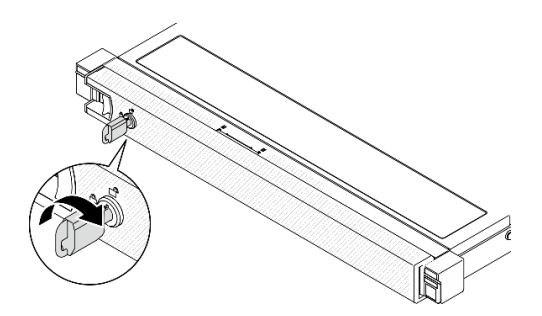

圖例 121. 解鎖安全擋板

步驟 2. 按下鬆開閂鎖,然後將安全擋板向外旋轉,將其從機箱卸下。

<span id="page-132-0"></span>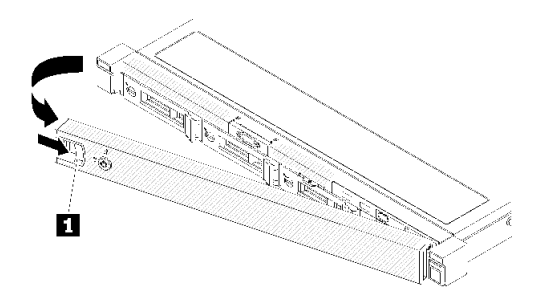

#### 圖例 122. 卸下安全擋板

表格 14. 卸下安全擋板

**1** 鬆開閂鎖

## 在您完成之後

如果指示您送回元件或選配裝置,請遵循所有包裝指示,並使用提供給您的任何包裝材料來運送。

#### 示範影片

[觀看 YouTube 上的程序](https://www.youtube.com/watch?v=knGO-dcXC34)

# 安裝安全擋板

使用此資訊安裝安全擋板。

## 關於此作業

注意:閱讀下列各節,確保工作時安全無虞。

- [第 iii](#page-4-0) 頁 「[安全](#page-4-0)」
- [第 49](#page-56-0) 頁 「[安裝準則](#page-56-0)」

### 程序

步驟 1. 謹慎地將安全擋板上的卡榫插入機架把手的右側。按住鬆開閂鎖,然後將安全擋板向內旋轉,直 到它卡入定位為止。

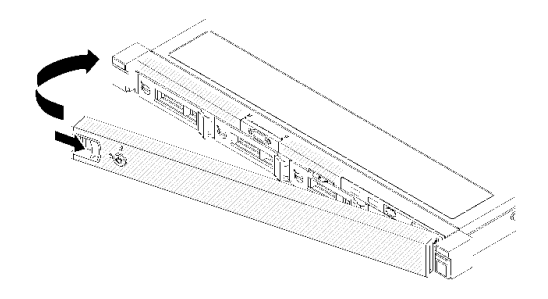

圖例 123. 安裝安全擋板

步驟 2. 使用鑰匙將安全擋板鎖定在關閉位置。

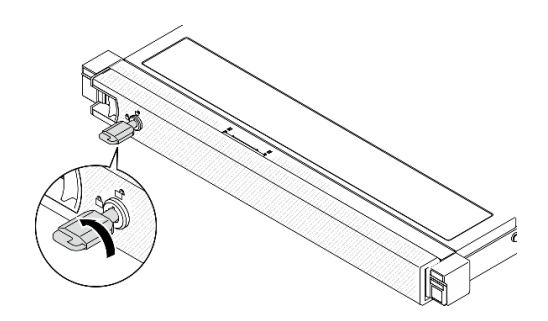

#### 圖例 124. 鎖定安全擋板

#### 在您完成之後

完成零件更換。請參[閱第 142](#page-149-0) 頁 「[完成零件更換](#page-149-0)」。

#### 示範影片

[觀看 YouTube 上的程序](https://www.youtube.com/watch?v=cI_RCMNlqgU)

# 更換主機板(僅限經過培訓的維修技術人員)

使用此程序卸下或安裝主機板。

- 重要事項:送回主機板之前,請確定安裝新主機板的處理器插座蓋。若要更換處理器插座蓋:
- 1. 拿取新主機板上的處理器插座組件的插座蓋,並以正確的方向放在卸下的主機板上的處理器插座組件上。
- 2. 將插座蓋接腳輕輕往下壓入處理器插座組件中,請按壓邊緣以避免損壞插座插腳。您可能會聽到「喀 嚓」一聲,表示插座蓋已穩固連接。
- 3. 確定插座蓋已穩固連接至處理器插座組件。

## 卸下主機板

使用此資訊卸下主機板。

#### 關於此作業

#### 注意:

- 需要經過培訓的技術人員才能卸下和安裝此元件。未經正確培訓,請不要嘗試卸下或安裝它。
- 閱讀下列各節,確保工作時安全無虞。

– [第 iii](#page-4-0) 頁 「[安全](#page-4-0)」 – [第 49](#page-56-0) 頁 「[安裝準則](#page-56-0)」

- 記錄所有系統配置資訊, 如 Lenovo XClarity Controller IP 位址、重要產品資料, 以及伺服器的機型、型 號、序號、通用唯一 ID 及資產標籤。
- 使用 Lenovo XClarity Essentials OneCLI, 將系統配置儲存至外部媒體。
- 將系統事件日誌儲存至外部媒體。
- 更換主機板時,務必使用最新韌體更新伺服器,或還原既存韌體。開始之前,請先確定您有最新版的 韌體或前一版的韌體副本。
- 關閉伺服器。拔掉電源線及所有外部纜線。請參[閱第](#page-16-0) [10](#page-17-0) 頁 「[關閉伺服器電源](#page-16-0)」。
- 如果伺服器是安裝在機架中,請從機架中卸下伺服器。

程序

步驟 1. 為此作業做準備。

- a. 卸下上蓋。請參閱[第 135](#page-142-0) 頁 「[卸下上蓋](#page-142-0)」。
- b. 卸下空氣擋板。請參[閱第 60](#page-67-0) 頁 「[卸下空氣擋板](#page-67-0)」。
- c. 卸下 PCIe 擴充卡組件。請參[閱第 100](#page-107-0) 頁 「[卸下 PCIe 擴充卡組件](#page-107-0)」。
- d. 從 PCIe 插槽 3 卸下 PCIe 配接卡。請參[閱第 98](#page-105-0) 頁 「[卸下 PCIe 配接卡\(插槽 3\)](#page-105-0)」。
- e. 從主機板拔掉背板纜線。請參[閱第 38](#page-45-0) 頁 「[背板纜線佈線](#page-45-0)」。
- f. 從主機板拔掉 M.2 開機配接卡纜線。請參閱[第 37](#page-44-0) 頁 「[M.2 開機配接卡纜線佈線](#page-44-0)」。
- g. 從主機板拔掉風扇纜線。請參[閱第 33](#page-40-0) 頁 「[風扇纜線佈線](#page-40-0)」。
- h. 從主機板拔掉前方操作面板纜線。請參[閱第 31](#page-38-0) 頁 「[前方面板纜線佈線](#page-38-0)」。
- i. 卸下記憶體模組。請參[閱第 90](#page-97-0) 頁 「[卸下記憶體模組](#page-97-0)」。
- j. 卸下散熱槽。請參閱[第 82](#page-89-0) 頁 「[卸下散熱槽](#page-89-0)」。
- k. 卸下處理器。請參閱[第 117](#page-124-0) 頁 「[卸下處理器](#page-124-0)」。

步驟 2. 卸下所有八顆將主機板固定至機箱的螺絲。

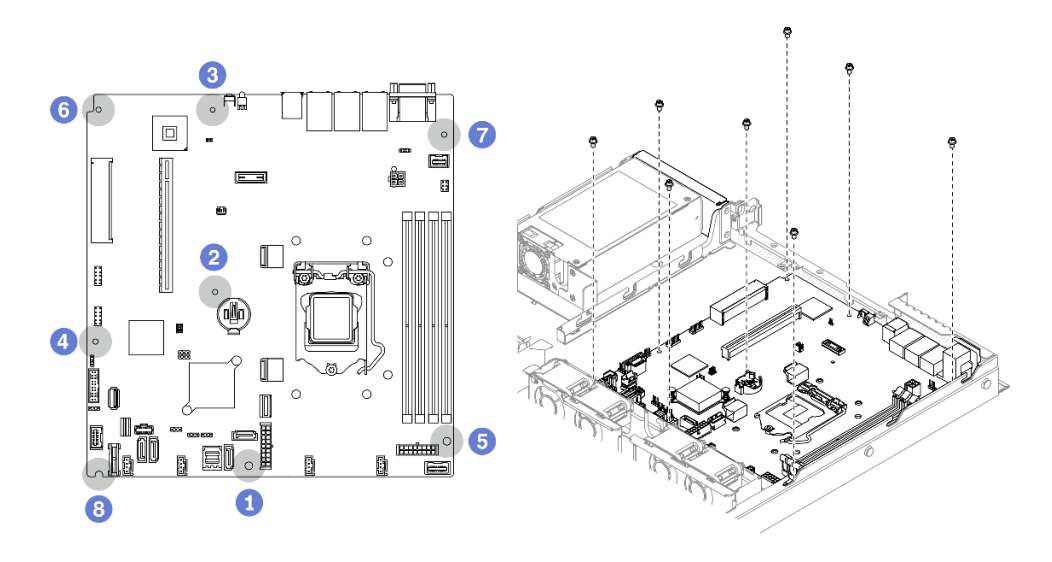

## 圖例 125. 主機板螺絲位置

附註:

• 螺絲拆卸順序和位置:

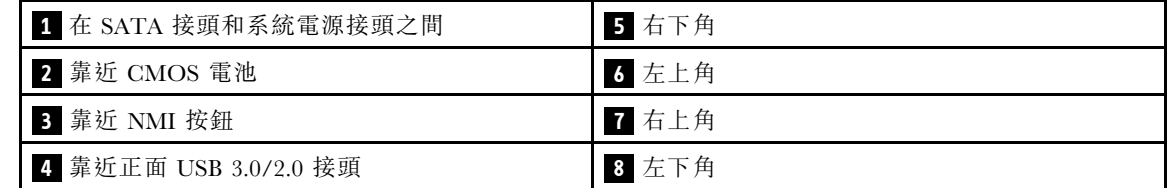

• 將螺絲完全鎖緊或卸下所需的扭矩為 5.0 +/- 0.5 磅吋,供您參考。

步驟 3. 稍微抬起主機板正面,然後將主機板向伺服器正面滑動,再從伺服器中取出。

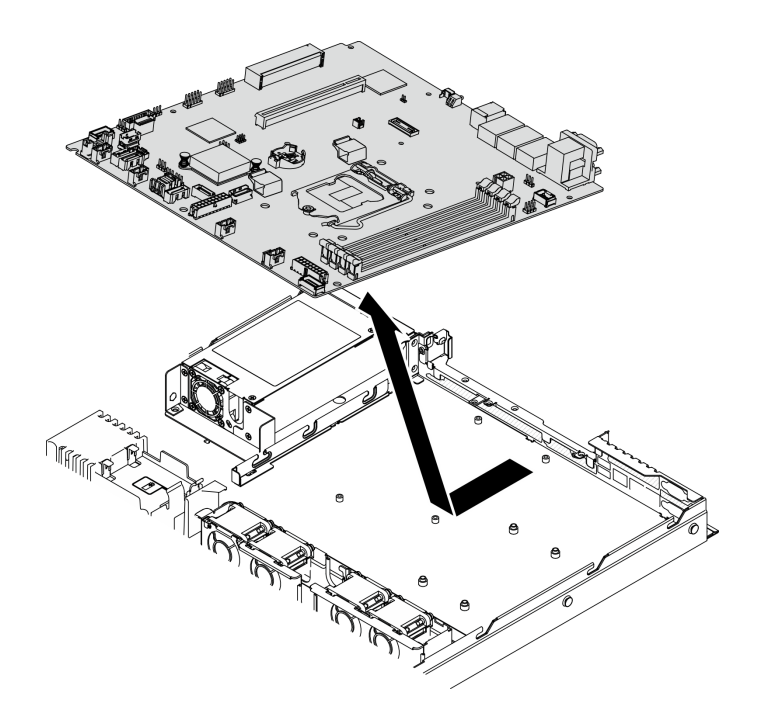

圖例 126. 卸下主機板

#### 在您完成之後

重要事項:送回主機板之前,請確定安裝新主機板的處理器插座蓋。若要更換處理器插座蓋:

- 1. 將新的主機板插入機箱。請參閱第 128 頁 「安裝主機板」。
- 2. 拿取新主機板上的處理器插座組件的插座蓋,並以正確的方向放在卸下的主機板上的處理器插座組件上。
- 3. 將插座蓋接腳輕輕往下壓入處理器插座組件中,請按壓邊緣以避免損壞插座插腳。您可能會聽到「喀 嚓」一聲,表示插座蓋已穩固連接。
- 4. 確定插座蓋已穩固連接至處理器插座組件。

如果指示您送回元件或選配裝置,請遵循所有包裝指示,並使用提供給您的任何包裝材料來運送。

#### 示範影片

[觀看 YouTube 上的程序](https://www.youtube.com/watch?v=-LVi-oy7G3E)

## 安裝主機板

使用此資訊可安裝主機板。

#### 關於此作業

#### 注意:

- 需要經過培訓的技術人員才能卸下和安裝此元件。未經正確培訓,請不要嘗試卸下或安裝它。
- 閱讀下列各節,確保工作時安全無虞。

– [第 iii](#page-4-0) 頁 「[安全](#page-4-0)」

– [第 49](#page-56-0) 頁 「[安裝準則](#page-56-0)」

• 將裝有元件的防靜電保護袋與伺服器上任何未上漆的金屬表面接觸;然後,從保護袋中取出元件,將它 放在防靜電表面上。

## 程序

- 步驟 1. 將主機板與機箱背面的序列埠和 VGA 埠對齊。小心地將主機板放入機箱。
	- a. 將風扇纜線移到一邊,確保這些纜線不會干擾主機板的安裝。
	- b. 將主機板平放在機箱內。比對主機板上的螺絲插槽和機箱上的對應插槽。

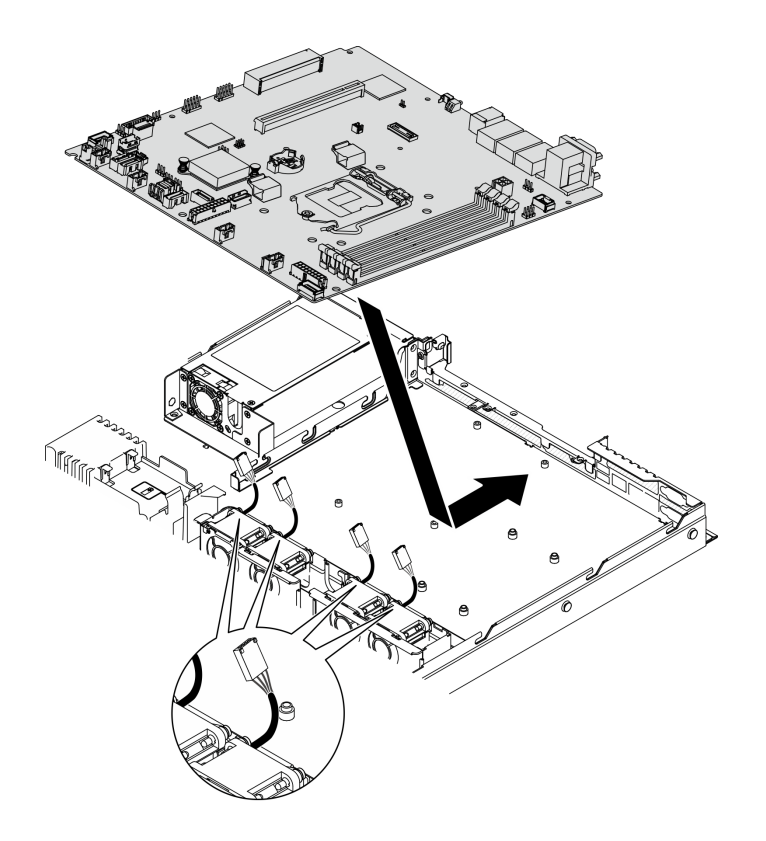

圖例 127. 安裝主機板

步驟 2. 依照如圖所示的安裝順序,安裝所有八個螺絲,將主機板固定到機箱。

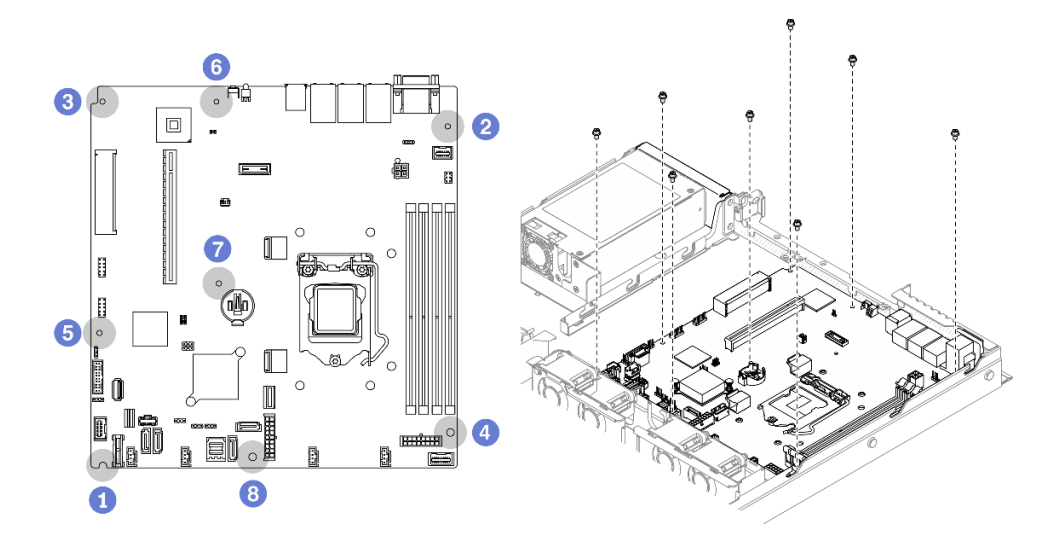

圖例 128. 主機板螺絲位置

#### 附註:

• 螺絲安裝順序和位置:

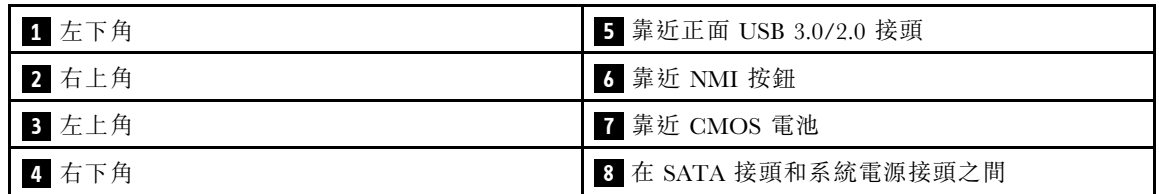

• 將螺絲完全鎖緊或卸下所需的扭矩為 5.0 +/- 0.5 磅吋,供您參考。

#### 在您完成之後

- 1. 安裝處理器。請參閱[第 118](#page-125-0) 頁 「[安裝處理器](#page-125-0)」。
- 2. 安裝散熱槽。請參閱[第 83](#page-90-0) 頁 「[安裝散熱槽](#page-90-0)」。
- 3. 安裝記憶體模組。請參[閱第 93](#page-100-0) 頁 「[安裝記憶體模組](#page-100-0)」。
- 4. 將前方操作面板纜線連接到主機板。請參閱[第 31](#page-38-0) 頁 「[前方面板纜線佈線](#page-38-0)」。
- 5. 將風扇纜線下壓直到卡緊為止,以連接至主機板。請參[閱第 33](#page-40-0) 頁 「[風扇纜線佈線](#page-40-0)」。
- 6. 將 M.2 開機配接卡纜線連接到主機板。請參閱[第 37](#page-44-0) 頁 「[M.2 開機配接卡纜線佈線](#page-44-0)」。
- 7. 將背板纜線連接到主機板。請參閱[第 38](#page-45-0) 頁 「[背板纜線佈線](#page-45-0)」。
- 8. 安裝 PCIe 擴充卡組件。請參[閱第 102](#page-109-0) 頁 「[安裝 PCIe 擴充卡組件](#page-109-0)」。
- 9. 將 PCIe 配接卡安裝到 PCIe 插槽 3。請參閱[第 99](#page-106-0) 頁 「[安裝 PCIe 配接卡\(插槽 3\)](#page-106-0)」。
- 10. 安裝空氣擋板。請參[閱第 61](#page-68-0) 頁 「[安裝空氣擋板](#page-68-0)」。
- 11. 安裝上蓋。請參[閱第 136](#page-143-0) 頁 「[安裝上蓋](#page-143-0)」。
- 12. 完成零件更換。請參[閱第 142](#page-149-0) 頁 「[完成零件更換](#page-149-0)」。
- 13. 重新連接電源線和所有外部纜線。
- 14. 使用新的重要產品資料 (VPD) 更新機型和序號。使用 Lenovo XClarity Provisioning Manager 更新機型和 序號。請參閱[第 131](#page-138-0) 頁 「[更新機型及序號](#page-138-0)」。
- 15. 啟用 TPM。請參閱[第 132](#page-139-0) 頁 「[啟用 TPM](#page-139-0)」。

<span id="page-138-0"></span>16. 或者啟用 UEFI 安全開機。請參[閱第 134](#page-141-0) 頁 「[啟用 UEFI 安全開機](#page-141-0)」。

#### 示範影片

[觀看 YouTube 上的程序](https://www.youtube.com/watch?v=MszmH3BNLG0)

## 更新機型及序號

由訓練有素的維修技術人員更換主機板之後,必須更新機型和序號。

有兩種方法可以更新機型和序號:

• 從 Lenovo XClarity Provisioning Manager

若要從 Lenovo XClarity Provisioning Manager 更新機型和序號:

- 1. 啟動伺服器,然後根據畫面上的指示按下指定按鍵以顯示 Lenovo XClarity Provisioning Manager 介面。
- 2. 如果需要開機管理者密碼,請輸入密碼。
- 3. 在「系統摘要」頁面中, 按一下更新 VPD。
- 4. 更新機型及序號。
- 從 Lenovo XClarity Essentials OneCLI

Lenovo XClarity Essentials OneCLI 會在 Lenovo XClarity Controller 中設定機型和序號。請選取下列其 中一種方法,存取 Lenovo XClarity Controller 並設定機型和序號:

- 從目標系統進行操作,例如透過 LAN 或鍵盤主控台 (KCS) 存取
- 從遠端存取目標系統(透過 TCP/IP)

若要從 Lenovo XClarity Essentials OneCLI 更新機型和序號:

1. 下載並安裝 Lenovo XClarity Essentials OneCLI。

若要下載 Lenovo XClarity Essentials OneCLI, 請前往下列網站:

<https://datacentersupport.lenovo.com/solutions/HT116433>

- 2. 將包含其他必要檔案的 OneCLI 套件複製到伺服器,然後解壓縮。確定將 OneCLI 與必要檔案解 壓縮到相同的目錄。
- 3. 安裝 Lenovo XClarity Essentials OneCLI 之後,請輸入下列指令以設定機型和序號: onecli config set SYSTEM\_PROD\_DATA.SysInfoProdName <m/t\_model> [access\_method] onecli config set SYSTEM\_PROD\_DATA.SysInfoSerialNum <s/n> [access\_method] onecli config set SYSTEM\_PROD\_DATA.SysInfoProdIdentifier <system model> [access\_method] onecli config set SYSTEM\_PROD\_DATA.SysInfoProdIdentifierEx <system model> --override [access\_method] 其中:

#### $<sub>m/t</sub>$  model></sub>

伺服器機型及型號。輸入 xxxxyyy ,其中 xxxx 是機型,而 yyy 是伺服器型號。

#### $\langle s/n \rangle$

伺服器上的序號。請輸入 zzzzzzz,其中 zzzzzzz 為序號。

#### <system model>

系統型號。輸入 system yyyyyyyy ,其中 yyyyyyyy 是產品識別碼。

#### [access\_method]

從下列方式中,選取您要使用的存取方式:

– 線上鑑別 LAN 存取,請輸入下列指令: [--bmc-username <xcc\_user\_id> --bmc-password <xcc\_password>] 其中:

```
xcc_user_id
```
BMC/IMM/XCC 帳戶名稱 (12 個帳戶之一) 。預設值為 USERID。

#### xcc\_password

BMC/IMM/XCC 帳戶密碼 (12 個帳戶之一)。

範例指令如下:

onecli config set SYSTEM\_PROD\_DATA.SysInfoProdName <m/t\_model> --bmc-username <xcc\_user\_id> --bmc-password <xcc\_password> onecli config set SYSTEM\_PROD\_DATA.SysInfoSerialNum <s/n> --bmc-username <xcc\_user\_id> --bmc-password <xcc\_password> onecli config set SYSTEM\_PROD\_DATA.SysInfoProdIdentifier <system model> --bmc-username xcc\_user\_id --bmc-password xcc\_password onecli config set SYSTEM\_PROD\_DATA.SysInfoProdIdentifierEx <system model> --override --bmc-username xcc\_user\_id --bmc-password xcc\_password

– 線上 KCS 存取(未經鑑別並會限定使用者):

使用此存取方法無須指定 access method 的值。 範例指令如下: onecli config set SYSTEM\_PROD\_DATA.SysInfoProdName <m/t\_model> onecli config set SYSTEM\_PROD\_DATA.SysInfoSerialNum <s/n> onecli config set SYSTEM\_PROD\_DATA.SysInfoProdIdentifier <system model> onecli config set SYSTEM\_PROD\_DATA.SysInfoProdIdentifierEx <system model> --override

附註:KCS 存取方法使用 IPMI/KCS 介面,必須安裝 IPMI 驅動程式。

– 遠端 LAN 存取,請輸入下列指令: [--bmc <xcc\_user\_id>:<xcc\_password>@<xcc\_external\_ip>] 其中:

#### xcc external ip

BMC/IMM/XCC IP 位址。無預設值。此為必要參數。

#### xcc\_user\_id

BMC/IMM/XCC 帳戶(12個帳戶之一)。預設值為 USERID。

#### xcc\_password

BMC/IMM/XCC 帳戶密碼 (12 個帳戶之一)。

附註:BMC、IMM 或 XCC 內部 LAN/USB IP 位址、帳戶名稱和密碼對此指令都有效。

```
範例指令如下:
onecli config set SYSTEM_PROD_DATA.SysInfoProdName <m/t_model> --bmc <xcc_user_id>:<xcc
password>@<xcc_external_ip>
onecli config set SYSTEM_PROD_DATA.SysInfoSerialNum <s/n> --bmc <xcc_user_id>:<xcc_password>@<xcc_
external_ip>
onecli config set SYSTEM_PROD_DATA.SysInfoProdIdentifier <system model> --bmc
xcc user id:xcc password@xcc external ip
onecli config set SYSTEM_PROD_DATA.SysInfoProdIdentifierEx <system model> --override --bmc
xcc_user_id:xcc_password@xcc_external_ip
```
4. 將 Lenovo XClarity Controller 重設為原廠預設值。請參閱與您伺服器相容的 XCC 文件中的「將 BMC 重設為原廠預設值」一節,網址為 <https://pubs.lenovo.com/lxcc-overview/>。

# 啟用 TPM

伺服器支援信任平台模組 (TPM),1.2 版或 2.0 版

附註:整合式 TPM 不支援中國大陸的客戶。不過,中國大陸的客戶可以安裝 TPM 卡。

更換主機板時,您必須確定已正確設定 TPM 卡原則。

### 警告:

設定 TPM 卡原則時請特別小心。如果未正確設定,主機板可能會無法使用。

#### 設定 TPM 原則

根據預設,更換用主機板隨附的 TPM 原則會設定為未定義。您必須修改此設定,以符合要更換的主機 板適用的設定。

有兩種方法可以設定 TPM 原則:

• 從 Lenovo XClarity Provisioning Manager

若要從 Lenovo XClarity Provisioning Manager 設定 TPM 原則:

- 1. 啟動伺服器,然後根據畫面上的指示按下指定按鍵以顯示 Lenovo XClarity Provisioning Manager 介面。
- 2. 如果需要開機管理者密碼,請輸入密碼。
- 3. 在「系統摘要」頁面中,按一下**更新 VPD**。
- 4. 設定下列其中一個設定的原則。
	- **一NationZ TPM 2.0 已啟用 僅限中國**。中國大陸的客戶應選擇此設定(如果已安裝 NationZ TPM 2.0 配接卡)。
	- TPM 已啟用 ROW。中國大陸以外的客戶應選擇此設定。
	- 一 已永久停用。中國大陸的客戶應使用此設定(如果未安裝 TPM 配接卡)。
	- **附註:**雖然未定義的設定可作為原則設定,但不應使用。
- 從 Lenovo XClarity Essentials OneCLI

附註:請注意,您必須在 Lenovo XClarity Controller 中設定本端 IPMI 使用者及密碼後才能從遠端 存取目標系統。

若要從 Lenovo XClarity Essentials OneCLI 設定 TPM 原則:

1. 讀取 TpmTcmPolicyLock 以檢查 TPM\_TCM\_POLICY 是否已鎖定: OneCli.exe config show imm.TpmTcmPolicyLock --override --imm <userid>:<password>@<ip\_address>

**附註:**imm.TpmTcmPolicyLock 值必須是「Disabled」,這表示 TPM\_TCM\_POLICY 未遭鎖定且允許 對 TPM TCM POLICY 進行變更。如果回覆碼為「Enabled」,即不允許對原則進行任何變更。如果 欲更換的系統所需的設定正確無誤,即表示介面板可能仍在使用中。

- 2. 配置 TPM\_TCM\_POLICY 轉入 XCC:
	- 若是沒有 TPM 的中國大陸客戶或需要停用 TPM 的客戶: OneCli.exe config set imm.TpmTcmPolicy "NeitherTpmNorTcm" --override --imm <userid>:<password>@<ip\_ address>
	- 若是需要啟用 TPM 的中國大陸客戶: OneCli.exe config set imm.TpmTcmPolicy "NationZTPM20Only" --override --imm <userid>:<password>@<ip address>
	- 若是需要啟用 TPM 的中國大陸以外的客戶: OneCli.exe config set imm.TpmTcmPolicy "TpmOnly" --override --imm <userid>:<password>@<ip\_address>
- 3. 發出 reset 指令以重設系統: OneCli.exe misc ospower reboot --imm <userid>:<password>@<ip\_address>
- 4. 讀回其值以檢查是否已接受變更: OneCli.exe config show imm.TpmTcmPolicy --override --imm <userid>:<password>@<ip\_address>

附註:

<span id="page-141-0"></span>– 如果讀回相符的值,即表示已正確設定 TPM\_TCM\_POLICY。

imm.TpmTcmPolicy 的定義如下:

– 值 0 使用字串「Undefined」,表示未定義的原則。

– 值 1 使用字串「NeitherTpmNorTcm」,表示 TPM\_PERM\_DISABLED。

– 值 2 使用字串「TpmOnly」,表示 TPM\_ALLOWED。

- 值 4 使用字串「NationZTPM20Only」,表示 NationZ\_TPM20\_ALLOWED。
- 使用 OneCli/ASU 指令時,還必須執行以下 4 個步驟「鎖定」TPM\_TCM\_POLICY:
- 5. 讀取 TpmTcmPolicyLock 以檢查 TPM TCM POLICY 是否遭到鎖定,指令如下: OneCli.exe config show imm.TpmTcmPolicyLock --override --imm <userid>:<password>@<ip\_address> 其值必須是「Disabled」,這表示 TPM TCM POLICY 未遭鎖定且必須進行設定。
- 6. 鎖定 TPM\_TCM\_POLICY: OneCli.exe config set imm.TpmTcmPolicyLock "Enabled"--override --imm <userid>:<password>@<ip\_address>

附註: 在鎖定 TPM TCM POLICY 之前,請確保安裝最新版本的 BIOS/UEFI 韌體。

7. 發出 reset 指令以重設系統,指令如下: OneCli.exe misc ospower reboot --imm <userid>:<password>@<ip\_address> 重設過程中,UEFI 將從 imm.TpmTcmPolicyLock 讀取值,如果其值為「Enabled」且 imm.TpmTcmPolicy 值有效,UEFI 便會鎖定 TPM\_TCM\_POLICY 設定。

附註:imm.TpmTcmPolicy 的有效值包括「NeitherTpmNorTcm」、「TpmOnly」和 「NationZTPM20Only」。

如果 imm.TpmTcmPolicyLock 設定為「Enabled」但 imm.TpmTcmPolicy 值無效,UEFI 便會拒絕「鎖 定」要求並將 imm.TpmTcmPolicyLock 變更回「Disabled」。

8. 讀回其值以檢查「鎖定」已獲接受還是遭到拒絕。指令如下: OneCli.exe config show imm.TpmTcmPolicy --override --imm <userid>:<password>@<ip\_address>

附註:如果讀回的值從「Disabled」變更為「Enabled」,即表示已成功鎖定 TPM\_TCM\_POLICY。 原則一經設定之後,便無法再解除鎖定該原則,除非更換主機板。

imm.TpmTcmPolicyLock 的定義如下:

值 1 使用字串「Enabled」,表示鎖定原則。其他值概不接受。

## 啟用 UEFI 安全開機

您可以選擇啟用 UEFI 安全開機。

有兩種方式可啟用 UEFI 安全開機︰

• 從 Lenovo XClarity Provisioning Manager

如果要從 Lenovo XClarity Provisioning Manager 啟用 UEFI 安全開機:

- 1. 啟動伺服器,然後按下畫面上指示的按鍵以顯示 Lenovo XClarity Provisioning Manager 介 面。(如需相關資訊,請參閱與您伺服器相容的 LXPM 文件中的「啟動」一節,網址為 <https://pubs.lenovo.com/lxpm-overview/>。)
- 2. 如果需要開機管理者密碼,請輸入密碼。
- 3. 在 UEFI 設定頁面中,按一下系統設定→安全性→安全開機。
- 4. 啟用安全開機並儲存設定。
- 從 Lenovo XClarity Essentials OneCLI

如果要從 Lenovo XClarity Essentials OneCLI 啟用 UEFI 安全開機:

1. 下載並安裝 Lenovo XClarity Essentials OneCLI。

<span id="page-142-0"></span>若要下載 Lenovo XClarity Essentials OneCLI, 請前往下列網站︰

<https://datacentersupport.lenovo.com/solutions/HT116433>

2. 執行下列指令,以啟用安全開機: OneCli.exe config set SecureBootConfiguration.SecureBootSetting Enabled --bmc <userid>:<password>@<ip address>

其中:

— <userid>:<password> 是用來存取伺服器 BMC (Lenovo XClarity Controller 介面) 的認證。預設使 用者 ID 為 USERID, 而預設密碼為 PASSW0RD(零, 非大寫的 o)

– <ip\_address> 是 BMC 的 IP 位址。

如需 Lenovo XClarity Essentials OneCLI set 指令的相關資訊,請參閱:

[https://pubs.lenovo.com/lxce-onecli/onecli\\_r\\_set\\_command](https://pubs.lenovo.com/lxce-onecli/onecli_r_set_command)

附註: 如果需要停用 UEFI 安全開機,請執行下列指令: OneCli.exe config set SecureBootConfiguration.SecureBootSetting Disabled --bmc <userid>:<password>@<ip\_address>

# 更換上蓋

使用下列資訊卸下及安裝上蓋。

# 卸下上蓋

使用此資訊可卸下上蓋。

## 關於此作業

S014

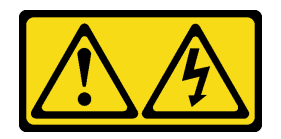

警告:

可能存在危險等級的電壓、電流及電能。只有合格的維修技術人員才獲得授權,能夠卸下貼有標籤的蓋板。

S033

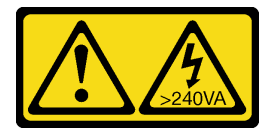

警告:

含有高壓電。高壓電流在遇到金屬短路時可能會產生熱能,導致金屬液化、燃燒或兩者同時發生。

#### 注意:

• 閱讀下列各節,確保工作時安全無虞。

– [第 iii](#page-4-0) 頁 「[安全](#page-4-0)」

### – [第 49](#page-56-0) 頁 「[安裝準則](#page-56-0)」

- 關閉伺服器和週邊裝置的電源,並拔掉電源線和所有外部纜線。請參閱[第](#page-16-0) [10](#page-17-0) 頁 「[關閉伺服器電源](#page-16-0)」。
- 如果伺服器是安裝在機架中,請從機架中卸下伺服器。

## <span id="page-143-0"></span>程序

步驟 1. 卸下上蓋

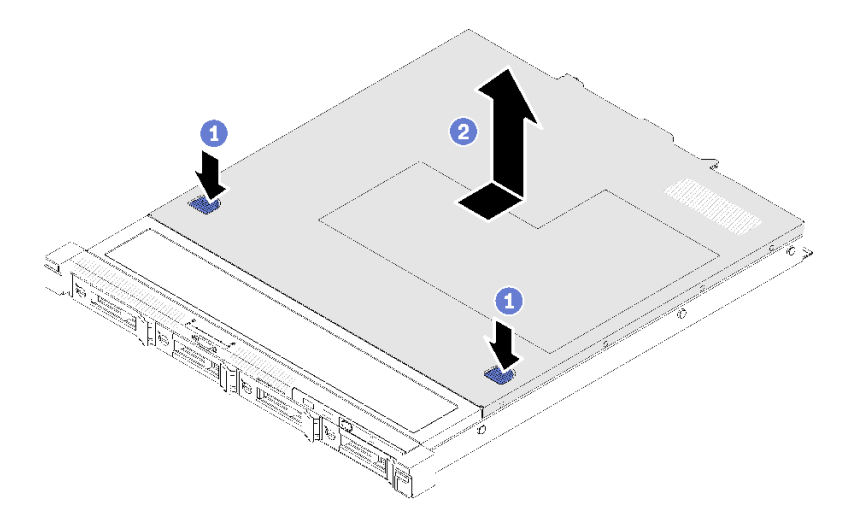

#### 圖例 129. 卸下上蓋

- a. <sup>1</sup> 同時按下鬆開按鈕及推送點,然後將蓋板滑向伺服器背面。
- b. 2 從伺服器中取出上蓋。

## 在您完成之後

如果指示您送回元件或選配裝置,請遵循所有包裝指示,並使用提供給您的任何包裝材料來運送。

## 示範影片

[觀看 YouTube 上的程序](https://www.youtube.com/watch?v=MCIDoEC6YHM)

# 安裝上蓋

使用此資訊安裝上蓋。

## 關於此作業

S014

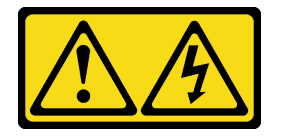

警告:

可能存在危險等級的電壓、電流及電能。只有合格的維修技術人員才獲得授權,能夠卸下貼有標籤的蓋板。

S033

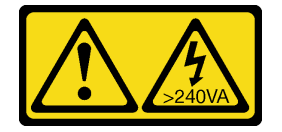
#### <span id="page-144-0"></span>警告:

## 含有高壓電。高壓電流在遇到金屬短路時可能會產生熱能,導致金屬液化、燃燒或兩者同時發生。

#### 注意:

• 閱讀下列各節,確保工作時安全無虞。

– [第 iii](#page-4-0) 頁 「[安全](#page-4-0)」

- [第 49](#page-56-0) 頁 「[安裝準則](#page-56-0)」
- 確定所有纜線、配接卡和其他元件都已安裝和正確安置,且您沒有將拆卸工具或零件遺留在伺服器內。
- 確定所有內部纜線都已正確佈置。請參[閱第 31](#page-38-0) 頁第 3 章 「[內部纜線佈線](#page-38-0)」。

#### 程序

步驟 1. 將上蓋內的支柱與機箱上的插槽對齊。

步驟 2. 握住伺服器正面,然後將上蓋滑向伺服器正面,直到它卡入定位。

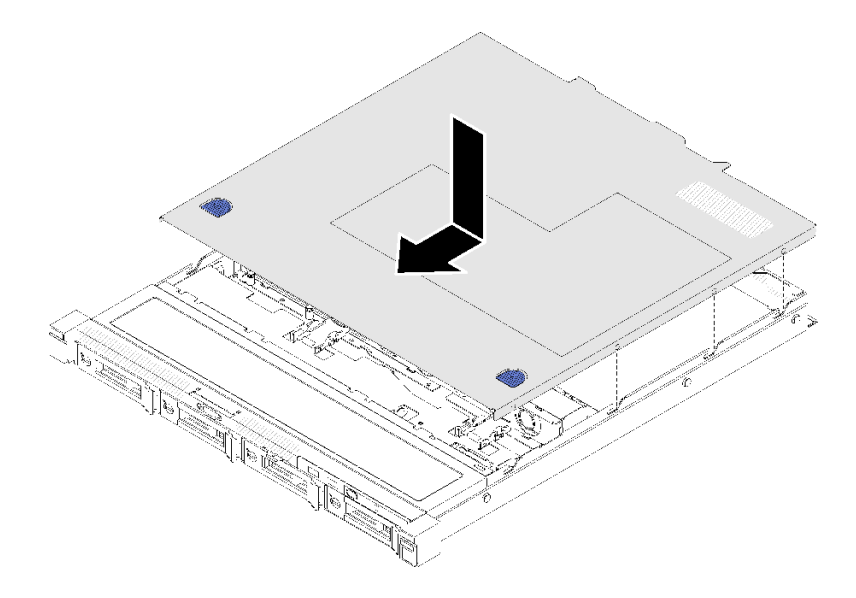

圖例 130. 安裝上蓋

#### 在您完成之後

完成零件更換。請參閱[第 142](#page-149-0) 頁 「[完成零件更換](#page-149-0)」。

### 示範影片

[觀看 YouTube 上的程序](https://www.youtube.com/watch?v=GeU65f-i0Ts)

## 更換 VGA 纜線

使用下列資訊來卸下及安裝 VGA 纜線。

## 卸下 VGA 纜線(2.5 吋硬碟型號)

使用此資訊卸下 2.5 吋硬碟型號的 VGA 纜線。

#### 關於此作業

#### 注意:

• 閱讀下列各節,確保工作時安全無虞。

– [第 iii](#page-4-0) 頁 「[安全](#page-4-0)」

- [第 49](#page-56-0) 頁 「[安裝準則](#page-56-0)」
- 關閉伺服器。拔掉電源線及所有外部纜線。請參[閱第](#page-16-0) [10](#page-17-0) 頁 「[關閉伺服器電源](#page-16-0)」。
- 如果伺服器是安裝在機架中,請從機架中卸下伺服器。

步驟 1. 為此作業做準備。

- a. 卸下上蓋。請參[閱第 135](#page-142-0) 頁 「[卸下上蓋](#page-142-0)」。
- b. 卸下前方操作面板(2.5 吋硬碟型號)。請參閱[第 77](#page-84-0) 頁 「[卸下前方操作面板\(2.5 吋硬碟型](#page-84-0) [號\)](#page-84-0)」。

步驟 2. 卸下 VGA 纜線。

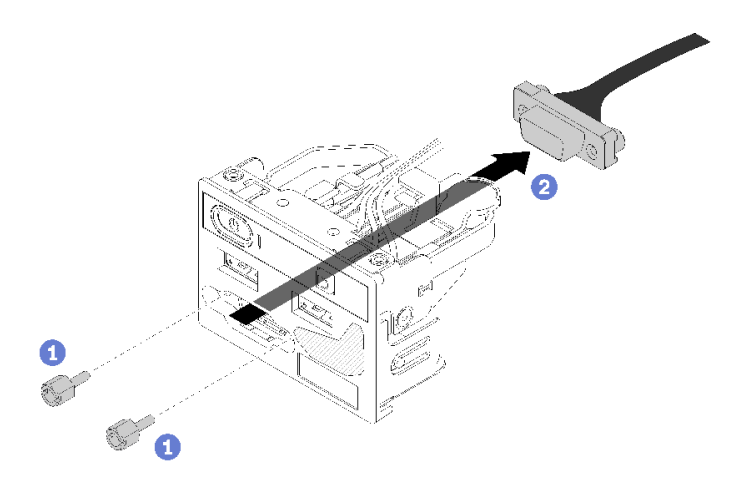

圖例 131. 拔下 VGA 纜線 - 2.5 吋硬碟型號

- a. 1 卸下固定 VGA 接頭的兩顆螺絲。
- b. <sup>● 將</sup> VGA 接頭從正面 I/O 組件推出來。

#### 在您完成之後

如果指示您送回元件或選配裝置,請遵循所有包裝指示,並使用提供給您的任何包裝材料來運送。

#### 示範影片

[觀看 YouTube 上的程序](https://www.youtube.com/watch?v=FQ77fzhqENc)

# 安裝 VGA 纜線(2.5 吋硬碟型號)

使用此資訊安裝 2.5 吋硬碟型號的 VGA 纜線。

#### 關於此作業

#### 注意:

• 閱讀下列各節,確保工作時安全無虞。

– [第 iii](#page-4-0) 頁 「[安全](#page-4-0)」

<span id="page-146-0"></span>– [第 49](#page-56-0) 頁 「[安裝準則](#page-56-0)」

- 關閉伺服器。拔掉電源線及所有外部纜線。請參[閱第](#page-16-0) [10](#page-17-0) 頁 「[關閉伺服器電源](#page-16-0)」。
- 如果伺服器是安裝在機架中,請從機架中卸下伺服器。

#### 程序

步驟 1. 安裝 VGA 纜線。

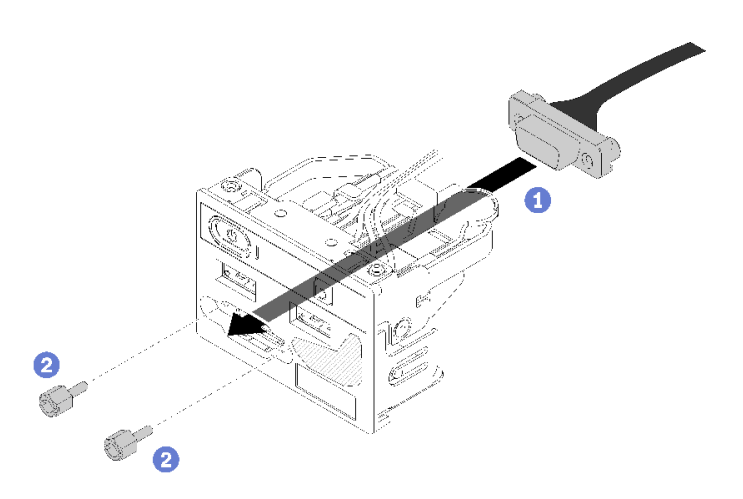

#### 圖例 132. 安裝 VGA 纜線

a. ● 將 VGA 纜線插入正面 I/O 組件。

b. 安裝並鎖緊兩顆螺絲以固定 VGA 纜線。

#### 在您完成之後

1. 安裝前方操作面板 (2.5 吋硬碟型號) 。請參閱[第 78](#page-85-0) 頁 「安裝前方操作面板 (2.5 吋硬碟型號) 」。

2. 將上蓋安裝到伺服器。請參閱[第 136](#page-143-0) 頁 「[安裝上蓋](#page-143-0)」。

3. 完成零件更換。請參[閱第 142](#page-149-0) 頁 「[完成零件更換](#page-149-0)」。

#### 示範影片

[觀看 YouTube 上的程序](https://www.youtube.com/watch?v=xON7oLKfAR0)

## 卸下 VGA 纜線(3.5 吋硬碟型號)

使用此資訊卸下 3.5 吋硬碟型號的 VGA 纜線。

#### 關於此作業

#### 注意:

• 閱讀下列各節,確保工作時安全無虞。

– [第 iii](#page-4-0) 頁 「[安全](#page-4-0)」

- [第 49](#page-56-0) 頁 「[安裝準則](#page-56-0)」
- 關閉伺服器。拔掉電源線及所有外部纜線。請參[閱第](#page-16-0) [10](#page-17-0) 頁 「[關閉伺服器電源](#page-16-0)」。
- 如果伺服器是安裝在機架中,請從機架中卸下伺服器。

#### 程序

步驟 1. 為此作業做準備。

a. 卸下上蓋。請參[閱第 135](#page-142-0) 頁 「[卸下上蓋](#page-142-0)」。

b. 拔掉 VGA 纜線。請參[閱第 31](#page-38-0) 頁 「[前方面板纜線佈線](#page-38-0)」。 步驟 2. 卸下 VGA 蓋板。

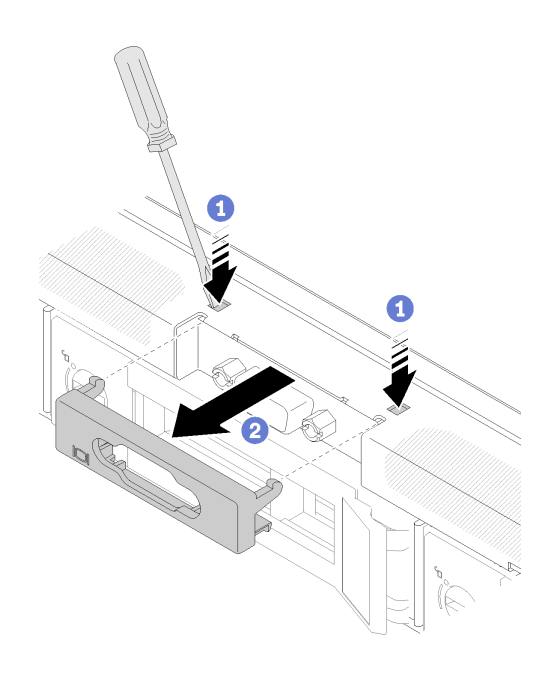

圖例 133. 卸下 VGA 蓋板

a. 使用工具按壓兩個固定夾。 b. 2 拉出 VGA 纜線的蓋板。

步驟 3. 卸下 VGA 纜線。

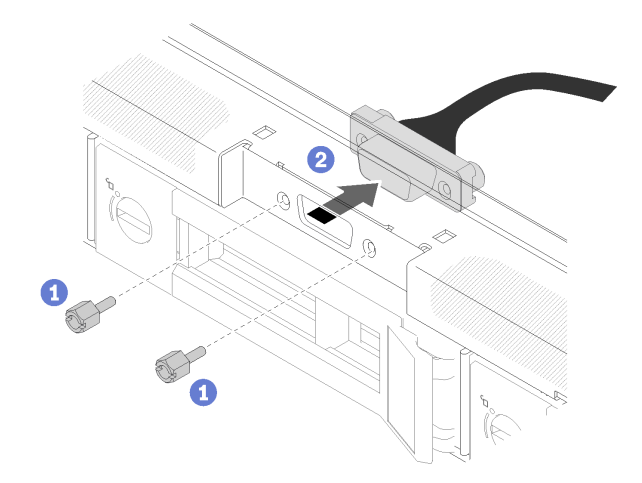

圖例 134. 拔下 VGA 纜線

a. ❶ 卸下固定 VGA 纜線的螺絲。

b. 2 將 VGA 纜線從伺服器中拉出。

### 在您完成之後

如果指示您送回元件或選配裝置,請遵循所有包裝指示,並使用提供給您的任何包裝材料來運送。

#### 示範影片

[觀看 YouTube 上的程序](https://www.youtube.com/watch?v=SvXqY9y_feU)

## 安裝 VGA 纜線(3.5 吋硬碟型號)

使用此資訊安裝 3.5 吋硬碟型號的 VGA 纜線。

#### 關於此作業

### 注意:

- 閱讀下列各節,確保工作時安全無虞。
	- [第 iii](#page-4-0) 頁 「[安全](#page-4-0)」
	- [第 49](#page-56-0) 頁 「[安裝準則](#page-56-0)」
- 關閉伺服器。拔掉電源線及所有外部纜線。請參[閱第](#page-16-0) [10](#page-17-0) 頁 「[關閉伺服器電源](#page-16-0)」。
- 如果伺服器是安裝在機架中,請從機架中卸下伺服器。

#### 程序

步驟 1. 安裝 VGA 纜線。

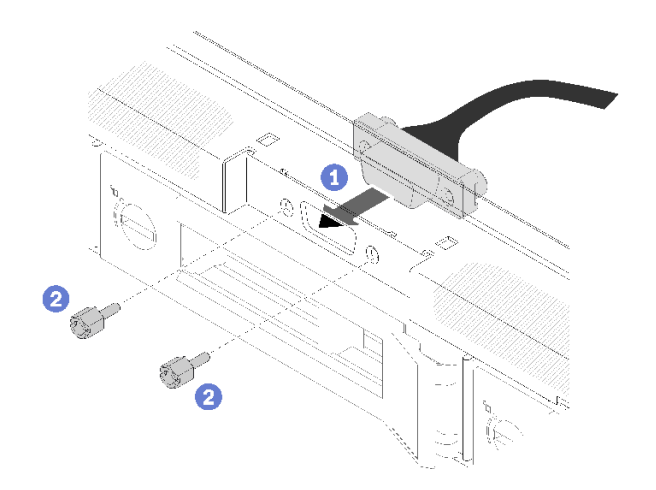

#### 圖例 135. 安裝 VGA 纜線

a. ❶ 將 VGA 纜線插入正面機箱上的插槽。

b. 2 鎖上螺絲以固定 VGA 纜線。

步驟 2. 將 VGA 纜線蓋推入插槽,直到固定夾鎖定為止。

<span id="page-149-0"></span>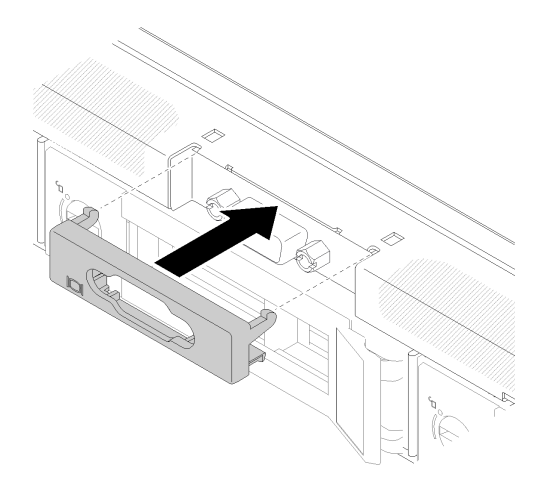

#### 圖例 136. 安裝 VGA 蓋板

#### 在您完成之後

1. 連接 VGA 纜線。請參閱[第 31](#page-38-0) 頁 「[前方面板纜線佈線](#page-38-0)」。

2. 將上蓋安裝到伺服器。請參[閱第 136](#page-143-0) 頁 「[安裝上蓋](#page-143-0)」。

3. 完成零件更換。請參閱第 142 頁 「完成零件更換」。

#### 示範影片

[觀看 YouTube 上的程序](https://www.youtube.com/watch?v=H8xeGip-TL8)

## 完成零件更換

使用此資訊完成零件更換。

如果要完成零件更换,請執行下列動作:

- 1. 確定已正確重新組裝所有元件,且伺服器內未遺留任何工具或鬆脫的螺絲。
- 2. 將伺服器中的纜線適當地進行佈線並加以固定。請參閱每個元件的纜線連接和佈線資訊。
- 3. 如果您已經卸下伺服器蓋板,請裝回蓋板。請參閱[第 136](#page-143-0) 頁 「[安裝上蓋](#page-143-0)」。
- 4. 將外部纜線和電源線重新連接到伺服器。

注意:為避免元件損壞,請最後才接上電源線。

- 5. 更新伺服器配置。
	- 下載並安裝最新的裝置驅動程式:<http://datacentersupport.lenovo.com>
	- 更新系統韌體。請參閱[第 6](#page-13-0) 頁 「[韌體更新](#page-13-0)」。
	- 更新 UEFI 配置。
	- 如果您已安裝或卸下熱抽換硬碟或 RAID 配接卡,請重新配置磁碟陣列。請參閱 Lenovo XClarity Provisioning Manager 使用手冊,下載網址為: <http://datacentersupport.lenovo.com>

# <span id="page-150-0"></span>第 5 章 問題判斷

使用本節中的資訊,找出並解決使用伺服器時可能發生的問題。

Lenovo 伺服器可以配置為產生特定事件時自動通知 Lenovo 支援中心。您可以從管理應用程式(例如 Lenovo XClarity Administrator)配置自動通知,也就是 Call Home。如果您配置自動問題通知,每當伺服器發生潛在 重要事件時,便會自動傳送警示給 Lenovo 支援中心。

若要找出問題,您通常應從管理伺服器的應用程式事件日誌著手:

- 如果您在 Lenovo XClarity Administrator 管理伺服器,請從 Lenovo XClarity Administrator 事件日誌著手。
- 如果您使用其他管理應用程式,請從 Lenovo XClarity Controller 事件日誌著手。

#### 附註:

- 針對您的伺服器,Lenovo XClarity Controller 網頁或指令行介面並不支援顯示下列項目的系統使用率資訊:
	- 處理器
	- 記憶體模組
	- $-V$

# 事件日誌

警示是一則針對事件或即將發生的事件發出信號或其他指示的訊息。警示由伺服器中的 Lenovo XClarity Controller 或 UEFI 產生。這些警示儲存在 Lenovo XClarity Controller 事件日誌中。如果伺服器受 Chassis Management Module 2 或 Lenovo XClarity Administrator 管理,則警示會自動轉遞給那些管理應用程式。

**附註:**如需事件清單,包括從事件中回復正常時可能需要執行的使用者動作,請參閱*訊息和代碼參考*,網 址為: [http://ralfss28.labs.lenovo.com:8787/help/topic/royce/pdf\\_files.html](http://ralfss28.labs.lenovo.com:8787/help/topic/royce/pdf_files.html)

#### Lenovo XClarity Administrator 事件日誌

如果您使用 Lenovo XClarity Administrator 來管理伺服器、網路和儲存硬體,您可以透過 XClarity Administrator 檢視所有受管理裝置的事件。

Logs

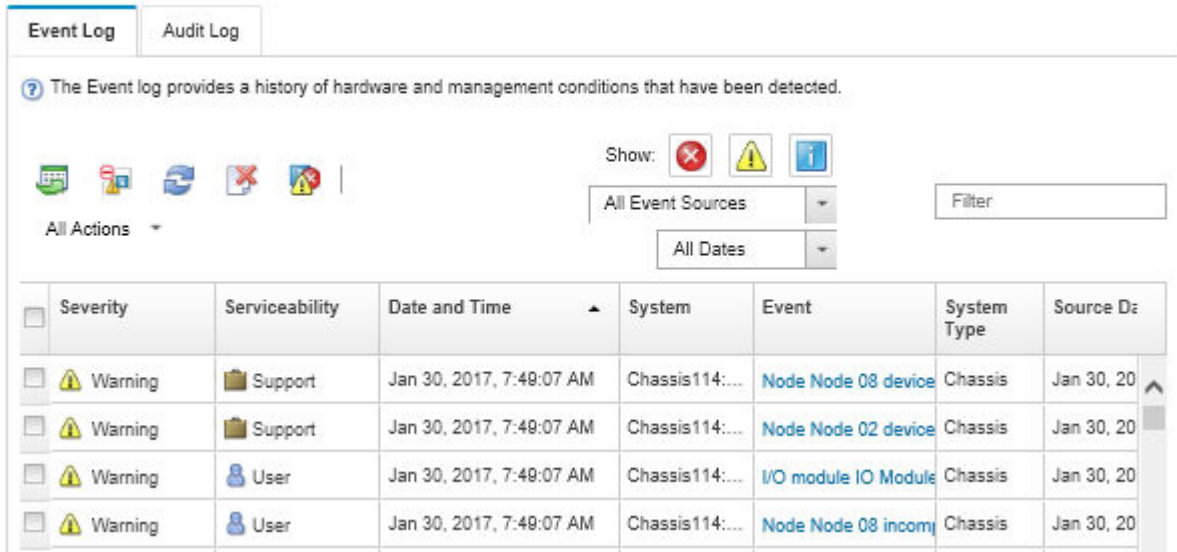

#### 圖例 137. Lenovo XClarity Administrator 事件日誌

如需從 XClarity Administrator 來處理事件的相關資訊,請參閱:

[http://sysmgt.lenovofiles.com/help/topic/com.lenovo.lxca.doc/events\\_vieweventlog.html](http://sysmgt.lenovofiles.com/help/topic/com.lenovo.lxca.doc/events_vieweventlog.html)

#### Lenovo XClarity Controller 事件日誌

Lenovo XClarity Controller 使用測量內部實體變數的感應器來監視伺服器及其元件的實體狀態,例如溫度、 電源供應器電壓、風扇速度和元件狀態。Lenovo XClarity Controller 提供各種不同介面給系統管理軟體與系 統管理者和使用者,以便遠端管理及控制伺服器。

Lenovo XClarity Controller 會監視伺服器的所有元件,並在 Lenovo XClarity Controller 事件日誌中公佈事件。

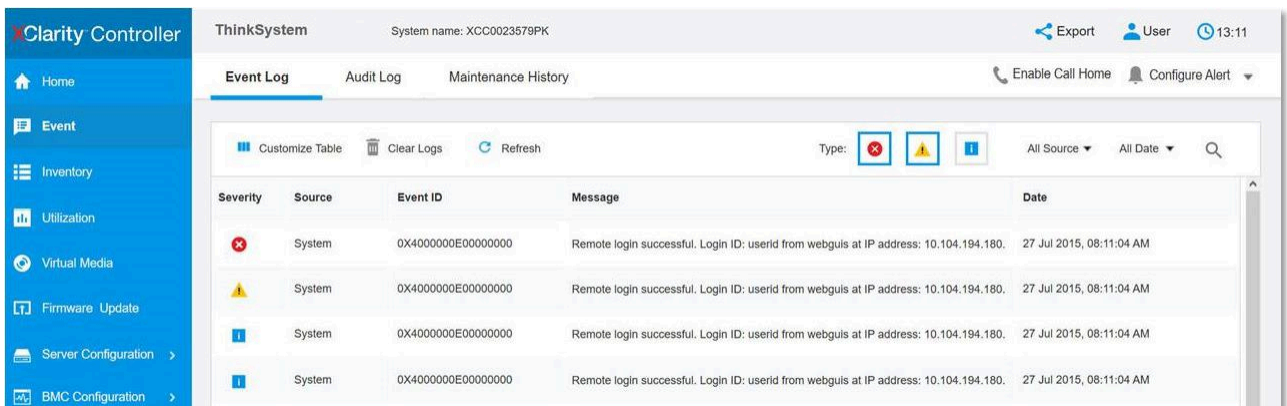

#### 圖例 138. Lenovo XClarity Controller 事件日誌

如需存取 Lenovo XClarity Controller 事件日誌的相關資訊,請參閱:

與您伺服器相容的 XCC 文件中的「檢視事件日誌」一節,網址為 <https://pubs.lenovo.com/lxcc-overview/>

## 前方操作面板和錯誤 LED

前方操作面板是伺服器上各種外部和內部元件的 LED 系統,可引導您前往故障的元件。當發生錯誤時, 伺服器正面的操作面板和故障元件上的 LED 會依次亮起。藉由依特定順序檢視 LED,您通常可以找 出故障的來源。

下圖顯示伺服器位於前方操作面板上的錯誤 LED。

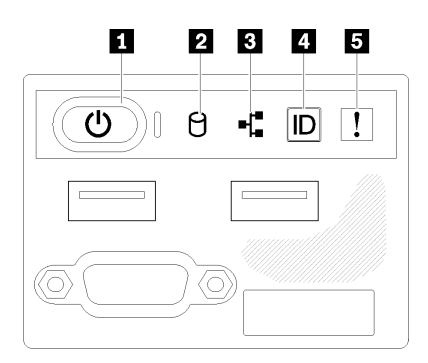

圖例 139. 2.5 吋硬碟機箱前方操作面板

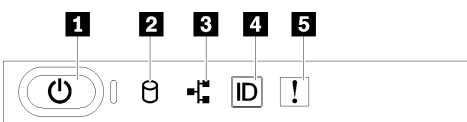

圖例 140. 3.5 吋硬碟機箱前方操作面板

表格 15. 前方操作面板控制元件和指示燈

| □ 電源按鈕和電源 LED (綠色) | 4 系統 ID 按鈕/LED (藍色) |
|--------------------|---------------------|
| 2 硬碟活動 LED (綠色)    | 5 系統錯誤 LED (黃色)     |
| 3 網路活動 LED (綠色)    |                     |

**1 電源按鈕和電源 LED (綠色) :** 按下此按鈕可手動開啟及關閉伺服器。電源 LED 的狀態如下:

熄滅:已切斷電源,或是電源供應器或 LED 本身發生故障。

快速閃爍(每秒4次):伺服器已關閉,尚無法開啟。電源按鈕已停用。此情況會持續大約 5 到 10 秒。 緩慢閃爍(每秒1次):伺服器已關閉,且已準備好開啟。您可以按下電源按鈕,開啟伺服器。 亮起:伺服器已開啟。

 $\blacksquare$ 硬碟活動 LED (綠色) : 每個熱抽換硬碟都有一個活動 LED。如果此 LED 亮起時,表示硬碟已開啟電 源,但未主動讀取或寫入資料。如果 LED 閃爍,表示硬碟正在存取中。

**3 網路活動 LED (綠色) :**當此 LED 閃爍時,表示伺服器與乙太網路 LAN 之間正在傳輸或接收信號。

△ 系統 ID 按鈕/LED (藍色) :使用此藍色 LED, 可讓您在其他伺服器當中看到此伺服器。此 LED 也用來 作為存在偵測按鈕。您可以使用 Lenovo XClarity Administrator 從遠端點亮此 LED。

<span id="page-153-0"></span> $\blacksquare$  系統錯誤 LED (黃色) : 當此黃色 LED 亮起時,表示發生系統錯誤。伺服器背面也有系統錯誤 LED。 LCD 系統資訊顯示面板上的訊息和其他伺服器元件上的 LED 也可能會亮起,以協助您找出錯誤。此 LED 受 Lenovo XClarity Controller 控制。

# 電源供應器 LED

本節中的圖解顯示電源供應器上的 LED。

300 瓦特電源供應器 LED

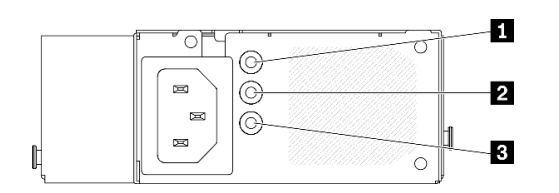

#### 圖例 141. <sup>300</sup> 瓦特電源供應器 LED

每個熱抽換電源供應器都有 3 個狀態 LED。

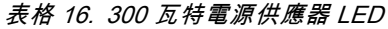

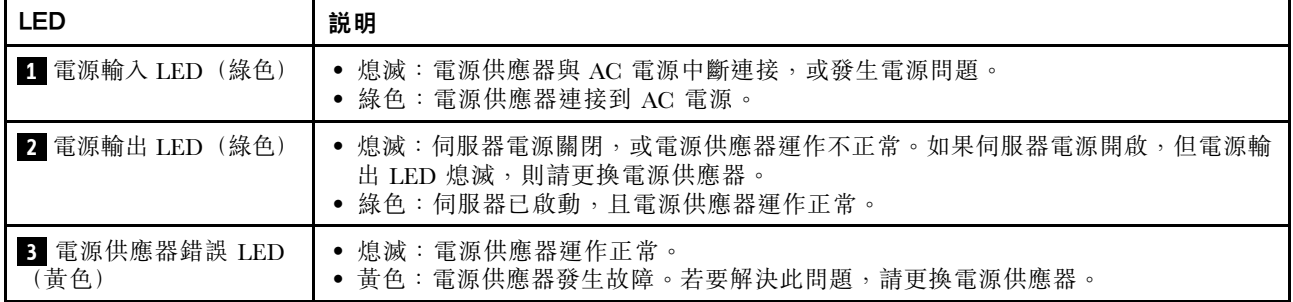

#### 450 瓦特電源供應器 LED

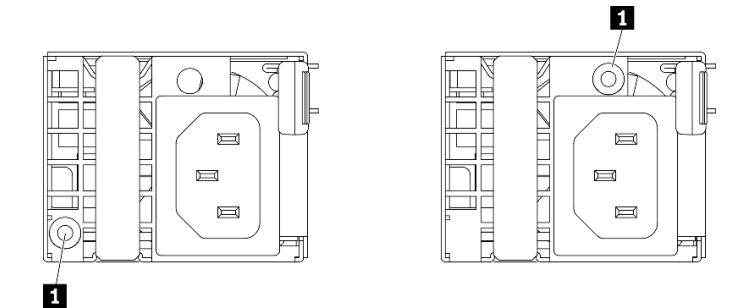

圖例 142. <sup>450</sup> 瓦特電源供應器 LED

附註:電源供應器 LED 的位置會因型號而異。

每個熱抽換電源供應器都有一個狀態 LED。

表格 17. <sup>450</sup> 瓦特電源供應器 LED

| <b>LED</b>      | 説明                                                                                                    |
|-----------------|----------------------------------------------------------------------------------------------------|
| 1 電源輸出 LED (綠色) | • 綠色:伺服器已啟動,且電源供應器運作正常。<br>• 綠色閃爍:電源供應器處於零輸出模式(待命)。伺服器電源的負載不高時,其中一<br>個安裝的電源供應器會進入待命狀態,而另一個則承擔整個負載。當電源負載增加<br>時,待命的電源供應器會切換為作用中狀態,以提供充足的電源給伺服器。                           |
|                 | 若要停用零輸出模式,請啟動 Setup utility,移至系統設定→電源→零輸出,並選取<br><b>停用</b> 。如果您停用零輸出模式,兩個電源供應器都會處於作用中狀態。<br>● 熄滅:電源供應器故障或未與 AC 電源連接,或發生電源問題。如果要解決此問題,<br>請檢查電源線和輸入電壓。如果問題仍然再次發生,請更換電源供應器。 |

# 主機板 LED

下圖指出主機板上的發光二極體 (LED)。

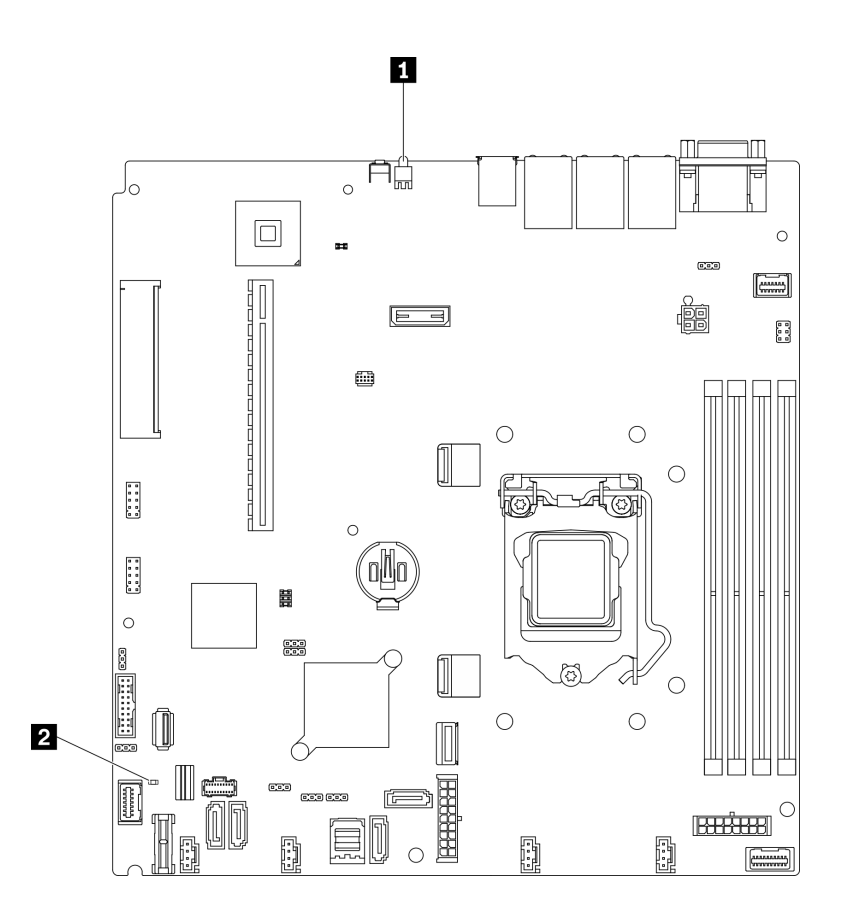

圖例 143. 主機板 LED

表格 18. 主機板 LED

1 背面識別 LED (藍色) **2** 不統錯誤 LED (琥珀色)

## 一般問題判斷程序

如果事件日誌不包含特定錯誤,或伺服器無法運作,請使用本節中的資訊來解決問題。

如果您不確定問題發生的原因,以及電源供應器是否正常運作,請完成下列步驟來嘗試解決問題:

- <span id="page-155-0"></span>1. 關閉伺服器電源。
- 2. 請確定伺服器纜線連接正確。
- 3. 逐一拔除或中斷下列裝置的連接(如果適用),直到找出故障為止。在每次卸下或中斷連接裝置 時,開啟伺服器電源並配置伺服器。
	- 所有外部裝置。
	- 突波抑制器裝置(在伺服器上)。
	- 印表機、滑鼠及非 Lenovo 裝置。
	- 每一片配接卡。
	- 硬碟。
	- 記憶體模組,直到您達到伺服器支援的最低配置。

如果要判定伺服器的最低配置,請參閲第1頁「[規格](#page-8-0)」。

4. 開啟伺服器電源。

如果問題在卸下伺服器的配接卡後解決,但安裝相同配接卡時再次發生問題,配接卡可能有問題。如果更換 另一個配接卡時再次發生問題,請嘗試不同的 PCIe 插槽。

若問題似乎來自網路,而伺服器通過了所有系統測試,即可能是伺服器的外部網路接線有問題。

## 解決可疑的電源問題

電源問題可能不易解決。例如,短路可能發生在任何電源配送匯流排上。通常,短路會造成電源子系統關 閉,這是因為發生了電流過高的狀況。 電源問題, 解決

完成下列步驟,以診斷並解決可疑的電源問題。

步驟 1. 檢查事件日誌,並解決與電源相關的任何錯誤。

附註:從管理伺服器的應用程式事件日誌著手。如需事件日誌的相關資訊,請參[閱第 143 頁](#page-150-0) 「事 [件日誌](#page-150-0)」

- 步驟 2. 檢查是否有短路,比方說,是否有鬆脱的螺絲造成電路板短路。
- 步驟 3. 卸下配接卡並拔掉所有內部與外部裝置的纜線及電源線,直到伺服器達到啟動所需的最低配置為 止。如果要判定伺服器的最低配置,請參閲第1頁「[規格](#page-8-0)」。
- 步驟 4. 重新連接所有 AC 電源線,然後開啟伺服器。若伺服器啟動成功,請逐一重新安裝配接卡及裝 置,直到找出問題為止。

若最低配置下的伺服器無法啟動,請參閲[第 146](#page-153-0) 頁 「[電源供應器 LED](#page-153-0)」, 逐一更換最低配置中的 元件,直到找出問題為止。

## 解決可疑的乙太網路控制器問題

測試乙太網路控制器的方法隨所用的作業系統而不同。如需乙太網路控制器的相關資訊,請參閱作業系統文 件,以及乙太網路控制器裝置驅動程式的 Readme 檔。

請完成下列步驟,以嘗試解決可疑的乙太網路控制器問題。

- 步驟 1. 確定伺服器隨附的裝置驅動程式正確,並已安裝,且為最新版。
- 步驟 2. 確定乙太網路纜線的安裝正確。
	- 所有接線上的纜線必須穩固地連接。若接線正確,但仍有問題,請嘗試不同的纜線。
	- 如果設定乙太網路控制器以 100 Mbps 或 1000 Mbps 速度運作,您必須使用 CAT-5 纜線。
- 步驟 3. 判斷集線器是否支援自動協調。若不支援,請根據集線器的速度及雙工模式,嘗試手動配置 整合式乙太網路控制器。
- 步驟 4. 查看伺服器背板上的乙太網路控制器 LED。這些 LED 會指出接頭、纜線或集線器是否有問題。
- <span id="page-156-0"></span>• 當乙太網路控制器收到集線器的鏈結脈衝時,乙太網路鏈結狀態 LED 會亮燈。若此 LED 未亮 燈,可能是接頭或纜線毀損,或是集線器有問題。
- 當乙太網路控制器在乙太網路上傳送或接收資料時,乙太網路傳輸/接收活動 LED 會亮燈。 若乙太網路傳輸/接收活動中斷,請確定集線器及網路是否仍在運作,且安裝的是正確的裝 置驅動程式。
- 步驟 5. 檢查伺服器背面的網路活動 LED。當乙太網路上有資料正在傳送時,網路活動 LED 會亮起。如果 網路活動 LED 熄滅,請確定集線器和網路都在運作中,而且已經安裝正確的裝置驅動程式。
- 步驟 6. 檢查問題的原因是否與作業系統相關,同時請確定已正確安裝作業系統驅動程式。
- 步驟 7. 確定用戶端及伺服器上的裝置驅動程式均使用相同的通訊協定。

若乙太網路控制器仍無法連接到網路,但硬體運作似乎正常,網路管理者必須調查其他可能導致錯誤的原因。

## 依症狀疑難排解

使用此資訊可尋找具有可識別症狀的問題的解決方案。

若要使用本節中的症狀型疑難排解資訊,請完成下列步驟:

- 1. 檢查管理伺服器之應用程式的事件日誌,並遵循建議的動作解決任何事件碼。
	- 如果您在 Lenovo XClarity Administrator 管理伺服器,請從 Lenovo XClarity Administrator 事件日 誌著手。
	- 如果您使用其他管理應用程式,請從 Lenovo XClarity Controller 事件日誌著手。 如需[事件日誌](#page-150-0)的相關資訊,請參閲第 143 頁 「事件日誌」。
- 2. 檢閱本節可找出您所遇到的症狀,然後遵循建議的動作來解決問題。
- 3. 如果問題持續存在,請[聯絡支援中心](#page-173-0)(請參閲第 166 頁 「聯絡支援中心」)。

## 開關電源問題

使用此資訊解決開啟或關閉伺服器電源時發生的問題。

- 第 149 頁 「Embedded Hypervisor 不在開機清單中」
- [第 150](#page-157-0) 頁 「[電源按鈕無法運作\(伺服器無法啟動\)](#page-157-0)」
- [第 150](#page-157-0) 頁 「[無法開啟伺服器電源](#page-157-0)」

#### Embedded Hypervisor 不在開機清單中

請完成下列步驟,直到解決問題為止。

- 1. 如果最近曾安裝、移動或維修伺服器,或者如果這是第一次使用 Embedded Hypervisor,請確定裝置已 正確連接且接頭沒有任何實體損壞。
- 2. 如需安裝和配置資訊,請參閱選配 Embedded Hypervisor 快閃記憶體裝置所隨附之文件。
- 3. 檢查 <https://serverproven.lenovo.com/> 以驗證伺服器是否支援 Embedded Hypervisor 裝置。
- 4. 請確定 Embedded Hypervisor 裝置已列在可用開機選項的清單中。從管理控制器使用者介面中,按一下 伺服器配置 ➙ 開機選項。

如需存取管理控制器使用者介面的相關資訊,請參閱與您伺服器相容的 XCC 文件中的「開啟並使用 XClarity Controller Web 介面」一節,網址為:

<https://pubs.lenovo.com/lxcc-overview/>

- 5. 檢查 <http://datacentersupport.lenovo.com> 以取得與 Embedded Hypervisor 及伺服器相關的任何 Tech 提示 (服務公告)。
- 6. 確定其他軟體可以在伺服器上運作,進而確定伺服器正常運作。

#### <span id="page-157-0"></span>電源按鈕無法運作(伺服器無法啟動)

附註:在伺服器連接到 AC 電源後,電源按鈕大約 1 至 3 分鐘無作用,以保留時間供 BMC 進行起始設定。

請完成下列步驟,直到解決問題為止:

- 1. 確定伺服器上的電源按鈕正確運作:
	- a. 拔下伺服器電源線。
	- b. 重新連接伺服器電源線。
	- c. 重新安裝操作資訊面板纜線,然後重複步驟 1a 和 1b。
		- 若伺服器已啟動,請重新安裝操作資訊面板。
		- 若問題仍然存在,請更換操作資訊面板。
- 2. 請確認:
	- 電源線已正確連接至伺服器以及可用的電器插座。
	- 電源供應器上的 LED 未指出問題。
	- 電源按鈕 LED 亮起並緩慢閃爍。
	- 推力足夠大,並具有按鈕力回應。
- 3. 如果電源按鈕 LED 沒有亮起或正確閃爍,請重新安裝所有電源供應器,並確定 PSU 背面的 AC LED 有亮起。
- 4. 若剛安裝了選配裝置,請加以卸除,然後重新啟動伺服器。
- 5. 如果仍然發現該問題或電源按鈕 LED 仍未亮起,請實作最低配置以檢查是否有任何特定元件鎖定了電 源權限。更換每個電源供應器,並在每次安裝之後檢查電源按鈕功能。
- 6. 如果完成所有步驟後仍無法解決問題,請將故障資訊和擷取的系統日誌收集並傳送至 Lenovo 支援中心。

#### 無法開啟伺服器電源

請完成下列步驟,直到解決問題為止:

- 1. 檢查事件日誌是否有任何與伺服器電源未開啟相關的事件。
- 2. 檢查是否有任何閃爍琥珀色的 LED。
- 3. 檢查主機板上的電源 LED。
- 4. 檢查 PSU 背面的 AC 電源 LED 或琥珀色 LED 是否亮起。
- 5. 關閉並再次開啟系統 AC 電源。
- 6. 卸下 CMOS 電池至少十秒鐘,然後重新安裝 CMOS 電池。
- 7. 嘗試透過 XCC 以 IPMI 指令或以電源按鈕開啟系統電源。
- 8. 實做最低配置(一個處理器、一個記憶體模組和一個 PSU,未安裝任何配接卡和任何硬碟)。
- 9. 重新安裝所有電源供應器,並確定 PSU 背面的 AC LED 有亮起。
- 10. 更換每個電源供應器,並在每次安裝之後檢查電源按鈕功能。
- 11. 如果以上動作無法解決問題,請聯絡服務中心以檢閱問題症狀並查看是否需要更換主機板。

### 記憶體問題

請參閱本節以解決記憶體相關問題。

#### 常見記憶體問題

- [第 151](#page-158-0) 頁 「[通道中的多個記憶體模組被識別為發生故障](#page-158-0)」
- [第 151](#page-158-0) 頁 「[顯示的系統記憶體小於已安裝的實體記憶體](#page-158-0)」
- [第 151](#page-158-0) 頁 「[偵測到無效的記憶體插入](#page-158-0)」

#### <span id="page-158-0"></span>通道中的多個記憶體模組被識別為發生故障

附註:每次安裝或卸下記憶體模組時,您必須中斷伺服器與電源的連接,然後等待 10 秒再重新啟動伺服器。

請完成下列程序以解決問題。

- 1. 重新安裝記憶體模組,然後重新啟動伺服器。
- 2. 從所有找出的記憶體模組中卸下編號最高的記憶體模組,並使用已知良好的相同記憶體模組加以更 換,然後重新啟動伺服器。視需要重複此動作。若更換所有找出的記憶體模組之後故障仍然存在, 請進入步驟 4。
- 3. 一次將一個卸下的記憶體模組裝回原始接頭,並且每裝回一個記憶體模組就重新啟動伺服器,直到記憶 體模組發生故障為止。使用已知良好的相同記憶體模組更換每一個故障的記憶體模組,並在更換每一個 記憶體模組之後重新啟動伺服器。重複步驟 3,直到已測試所有卸下的記憶體模組為止。
- 4. 從所有找出的記憶體模組中更換編號最高的記憶體模組,然後重新啟動伺服器。視需要重複此動作。
- 5. 將(相同處理器之)通道間的記憶體模組互換,然後重新啟動伺服器。若問題與記憶體模組相關, 請更換故障的記憶體模組。
- 6. (僅限經過培訓的維修技術人員)將故障的記憶體模組安裝到處理器 2(如有安裝)的記憶體模組接 頭,以確認問題不在處理器或記憶體模組接頭上。
- 7. (僅限經過培訓的維修技術人員)更換主機板。

#### 顯示的系統記憶體小於已安裝的實體記憶體

請完成下列程序以解決問題。

附註:每次安裝或卸下記憶體模組時,您必須中斷伺服器與電源的連接,然後等待 10 秒再重新啟動伺服器。 1. 請確認:

- 操作員資訊面板上沒有錯誤 LED 亮燈。
- 主機板上沒有記憶體模組錯誤 LED 亮燈。
- 記憶體鏡映通道不是導致此不相符狀況的原因。
- 已正確安裝記憶體模組。
- 您已安裝正確類型的記憶體模組。
- 在變更或更換記憶體模組後,記憶體配置也會相應地在 Setup Utility 中更新。
- 已啟用所有記憶體儲存庫。伺服器可能在偵測到問題時已自動停用記憶體儲存庫,或您可能已手動 停用記憶體儲存庫。
- 當伺服器使用基本記憶體配置時,沒有記憶體不符的狀況。
- 2. 重新安裝記憶體模組,然後重新啟動伺服器。
- 3. 查看 POST 錯誤日誌:
	- 如果記憶體模組是由系統管理岔斷 (SMI) 所停用,請更換記憶體模組。
	- 如果記憶體模組是由使用者或由 POST 所停用,請重新安裝記憶體模組,然後執行 Setup Utility 並 啟用該記憶體模組。
- 4. 使用 Setup Utility 重新啟用所有記憶體模組,然後重新啟動伺服器。
- 5. (僅限經過培訓的維修技術人員)將故障的記憶體模組安裝到處理器 2 (如有安裝)的記憶體模組接 頭,以確認問題不在處理器或記憶體模組接頭上。
- 6. (僅限經過培訓的維修技術人員)更換主機板。

#### 偵測到無效的記憶體插入

如果出現此警告訊息,請完成以下步驟:

Invalid memory population (unsupported DIMM population) detected. Please verify memory configuration is valid.

- <span id="page-159-0"></span>1. 請參閱 設定手冊中的「記憶體模組安裝規則和順序」,以確保支援目前的記憶體模組插入順序。
- 2. 如果確實支援目前的順序,請查看 Setup Utility 中是否有任何模組顯示為「已停用」。
- 3. 重新安裝顯示為「已停用」的模組,然後將系統重新開機。
- 4. 如果問題仍然存在,請更換記憶體模組。

## 硬碟問題

使用此資訊解決硬碟相關問題。

- 第 152 頁 「伺服器無法辨識硬碟」
- [第 153](#page-160-0) 頁 「[多個硬碟故障](#page-160-0)」
- [第 153](#page-160-0) 頁 「[多個硬碟離線](#page-160-0)」
- [第 153](#page-160-0) 頁 「[無法重建更換的硬碟](#page-160-0)」
- [第 153](#page-160-0) 頁 「[綠色硬碟活動 LED 未表示相關聯硬碟的實際狀態](#page-160-0)」
- [第 153](#page-160-0) 頁 「[黃色硬碟狀態 LED 未表示相關聯硬碟的實際狀態](#page-160-0)」

#### 伺服器無法辨識硬碟

請完成下列步驟,直到解決問題為止。

- 1. 請觀察相關聯的黃色硬碟狀熊 LED。如果此 LED 亮起,表示該硬碟發生故障。
- 2. 如果狀態 LED 亮起,請從機槽中取出硬碟並等候 45 秒,然後重新插入硬碟,並確定硬碟組件連 接至硬碟背板。
- 3. 觀察相關的綠色硬碟活動 LED 和黃色狀態 LED,並在不同情況下執行對應的操作:
	- 如果綠色的活動 LED 在閃爍,且黃色的狀態 LED 未亮起,表示控制器已經辨識出硬碟,且硬碟運 作正常。針對硬碟執行診斷測試。當您啟動伺服器,然後根據畫面上的指示按下指定按鍵時,預 設會顯示 LXPM 介面。(如需相關資訊,請參閱與您伺服器相容的 LXPM 文件中的「啟動」一 節,網址為 <https://pubs.lenovo.com/lxpm-overview/>。)您可以從此介面執行硬碟診斷。從「診斷」頁 面按一下執⾏診斷 ➙ HDD test/硬碟測試。\*
	- 如果綠色的活動 LED 在閃爍,且黃色的狀態 LED 緩慢閃爍,表示控制器已經辨識出硬碟,且 硬碟正在重建。
	- 如果兩個 LED 皆未亮起或閃爍,請檢查是否已正確安裝硬碟背板。如需詳細資料,請移至步驟 4。
	- 如果綠色的活動 LED 在閃爍,且黃色的狀態 LED 也亮起,請更換硬碟。如果 LED 的活動保持相 同,請移至「硬碟問題」步驟。如果 LED 的活動產生變化,請回到步驟 1。
- 4. 確定硬碟背板的安裝正確。如果已正確安置,硬碟組件會正確地連接至背板,不會使背板翹曲或 導致背板移動。
- 5. 重新安裝背板電源線,然後重複步驟 1 至 3。
- 6. 重新安裝背板信號線,然後重複步驟 1 至 3。
- 7. 若背板信號線或背板疑似有問題:
	- 更換受影響的背板信號線。
	- 更換受影響的背板。
- 8. 針對硬碟執行診斷測試。當您啟動伺服器,然後根據畫面上的指示按下指定按鍵時,預設會顯示 LXPM 介面。(如需相關資訊,請參閱與您伺服器相容的 LXPM 文件中的「啟動」一節,網址 為 <https://pubs.lenovo.com/lxpm-overview/>。)您可以從此介面執行硬碟診斷。從「診斷」頁面按一下 執⾏診斷 ➙ HDD test/硬碟測試。\*

根據這些測試:

- 如果背板通過測試,但是無法辨識硬碟,請更換背板信號線,然後重新執行測試。
- 更換背板。
- <span id="page-160-0"></span>• 如果配接卡未通過測試,請拔掉配接卡的背板信號線,然後重新執行測試。
- 如果配接卡未通過測試,請更換配接卡。

#### 多個硬碟故障

請完成下列步驟,直到解決問題為止:

- 檢視 Lenovo XClarity Controller 事件日誌中是否有與電源供應器或震動問題相關的事件,並解決這些事件。
- 請確定硬碟和伺服器的裝置驅動程式和韌體都是最新版本

重要事項:部分叢集解決方案需要特定的程式碼版本或協同撰寫的程式碼更新項目。若裝置是叢集解決方案 的一部分,請確認叢集解決方案支援最新版程式碼,才能更新程式碼。

#### 多個硬碟離線

請完成下列步驟,直到解決問題為止:

- 檢視 Lenovo XClarity Controller 事件日誌中是否有與電源供應器或震動問題相關的事件,並解決這些事件。
- 檢視儲存體子系統日誌中是否有與儲存體子系統相關的事件,並解決這些事件。

#### 無法重建更換的硬碟

請完成下列步驟, 直到解決問題為止:

- 1. 確定配接卡可辨識硬碟(綠色硬碟活動 LED 正在閃爍)。
- 2. 檢閱 SAS/SATA RAID 配接卡文件以判定正確的配置參數和設定。

#### 綠色硬碟活動 LED 未表示相關聯硬碟的實際狀態

請完成下列步驟,直到解決問題為止:

- 1. 如果硬碟的綠色活動 LED 在硬碟使用時沒有閃爍,請針對硬碟執行診斷測試。當您啟動伺服器,然後 根據畫面上的指示按下指定按鍵時,預設會顯示 LXPM 介面。(如需相關資訊,請參閱與您伺服器相 容的 LXPM 文件中的「啟動」一節, 網址為 <https://pubs.lenovo.com/lxpm-overview/>。)您可以從此介面 執行硬碟診斷。從「診斷」頁面按一下執行診斷→HDD test/硬碟測試。\*
- 2. 如果硬碟通過測試,請更換背板。
- 3. 如果硬碟未通過測試,請更換硬碟。

#### 黃色硬碟狀態 LED 未表示相關聯硬碟的實際狀態

請完成下列步驟,直到解決問題為止:

- 1. 關閉伺服器。
- 2. 重新安裝 SAS/SATA 配接卡。
- 3. 重新安裝背板信號線及背板電源線。
- 4. 重新安裝硬碟。
- 5. 開啟伺服器電源並觀察硬碟 LED 的活動。

附註: \*視 LXPM 版本而定,您可能會看到 HDD test 或磁碟機測試。

### 監視器和視訊問題

使用此資訊解決監視器或視訊的相關問題。

- [第 154](#page-161-0) 頁 「[顯示錯誤的字元](#page-161-0)」
- [第 154](#page-161-0) 頁 「[畫面空白](#page-161-0)」
- [第 154](#page-161-0) 頁 「[當您啟動部分應用程式時,畫面變成空白](#page-161-0)」
- <span id="page-161-0"></span>• 第 154 頁 「監視器螢幕抖動,或螢幕影像呈波狀、無法閲讀、偏斜或失真」
- [第 155](#page-162-0) 頁 「[畫面上出現錯誤的字元](#page-162-0)」

#### 顯示錯誤的字元

請完成下列步驟:

- 1. 請驗證鍵盤和作業系統的語言和地區設定正確無誤。
- 2. 如果顯示的語言不正確,請將伺服器韌體更新為最新版本。請參[閱第 6](#page-13-0) 頁 「[韌體更新](#page-13-0)」。

#### 畫面空白

附註:確定沒有將預期的開機模式從 UEFI 變更為舊式或反之。

- 1. 若伺服器已連接至 KVM 交換器,請略過 KVM 交換器使其不致成為問題的可能原因:將監視器纜線 直接連接至伺服器背面的正確接頭。
- 2. 如果您安裝選配視訊配接卡,則會停用管理控制器遠端顯示功能。若要使用管理控制器遠端顯示功 能,請卸下選配視訊配接卡。
- 3. 若伺服器已安裝圖形配接卡,則在啟動伺服器時,會在大約 3 分鐘後在螢幕上顯示 Lenovo 標誌。這在 系統載入時屬於正常作業。
- 4. 請確認:
	- 伺服器已開啟,並且有電源供應。
	- 已正確連接監視器纜線。
	- 已啟動監視器,並已正確地調整亮度和對比。
- 5. 請確定負責控制監視器的是正確的伺服器(如果有的話)。
- 6. 確定視訊輸出不受損毀的伺服器韌體影響;請參閲[第 6](#page-13-0) 頁 「[韌體更新](#page-13-0)」。
- 7. 如果問題仍然存在,請聯絡 Lenovo 支援中心。

#### 當您啟動部分應用程式時,畫面變成空白

- 1. 請確認:
	- 應用程式所設定的顯示模式未高於監視器功能。
	- 已安裝應用程式的必要裝置驅動程式。

#### 監視器螢幕抖動,或螢幕影像呈波狀、無法閱讀、偏斜或失真

1. 若監視器自我測試表示出監視權作正常,請考量監視器的位置。其他裝置(例如變壓器、家電、 日光燈和其他監視器)周遭的磁場,可能會導致畫面跳動或不穩定,畫面影像無法閱讀、搖晃或歪 曲。若發生此狀況,請關閉監視器。

注意:移動已開啟的彩色監視器,可能會導致螢幕變色。

請將裝置與監視器至少隔開 305 公釐(12 吋),再啟動監視器。

#### 附註:

- a. 若要防止軟式磁碟機的讀/寫錯誤,請確定監視器與任何外部軟式磁碟機之間的距離至少有 76 公釐(3 吋)。
- b. 非 Lenovo 所提供的監視器纜線可能造成無法預期的問題。
- 2. 重新安裝監視器纜線。
- 3. 依所示順序逐項更換步驟 2 所列的元件, 並且每次都重新啟動伺服器:
	- a. 監視器纜線
	- b. 視訊配接卡(如有安裝)
	- c. 監視器

<span id="page-162-0"></span>d. (僅限經過培訓的維修技術人員)主機板

#### 畫面上出現錯誤的字元

請完成下列步驟,直到解決問題為止:

- 1. 請驗證鍵盤和作業系統的語言和地區設定正確無誤。
- 2. 如果顯示的語言不正確,請將伺服器[韌體更新](#page-13-0)為最新版本。請參閲第6頁「韌體更新」。

## 鍵盤、滑鼠、KVM 交換器或 USB 裝置問題

使用此資訊解決鍵盤、滑鼠、KVM 交換器或 USB 裝置的相關問題。

- 第 155 頁 「鍵盤上的所有或部分按鍵運作不正常」
- 第 155 頁 「滑鼠無法運作」
- 第 155 頁 「KVM 交換器問題」
- 第 155 頁 「USB 裝置無法運作」

#### 鍵盤上的所有或部分按鍵運作不正常

- 1. 請確認:
	- 已穩固地連接鍵盤纜線。
	- 伺服器與監視器均已開機。
- 2. 如果您使用 USB 鍵盤,請執行 Setup Utility 並啟用無鍵盤作業。
- 3. 若使用 USB 鍵盤,且該鍵盤已連接至 USB 集線器,請中斷鍵盤與集線器的連接,然後將鍵盤直接 連接至伺服器。
- 4. 更換鍵盤。

#### 滑鼠無法運作

- 1. 請確認:
	- 滑鼠纜線已穩固地連接至伺服器。
	- 已正確安裝滑鼠裝置驅動程式。
	- 伺服器與監視器均已開機。
	- 在 Setup Utility 中已啟用滑鼠選項。
- 2. 如果您使用 USB 滑鼠且其連接到 USB 集線器,請從集線器拔掉滑鼠,並將其直接連接到伺服器。
- 3. 更換滑鼠。

#### KVM 交換器問題

- 1. 確定您的伺服器支援 KVM 交換器。
- 2. 確定已正確開啟 KVM 交換器的電源。
- 3. 如果鍵盤、滑鼠或顯示器可以在直接連接伺服器的情況下正常運作,則請更換 KVM 交換器。

#### USB 裝置無法運作

- 1. 請確認:
	- 已安裝正確的 USB 裝置驅動程式。
	- 作業系統支援 USB 裝置。
- 2. 請確定在系統設定中已正確設定 USB 配置選項。

重新啟動伺服器,然後根據畫面上的指示按下指定按鍵以顯示 LXPM 系統設定介面。(如需相關資訊,請 參閱與您伺服器相容的 LXPM 文件中的「啟動」一節,網址為 <https://pubs.lenovo.com/lxpm-overview/>。) 然後,按一下系統設定 ➙ 裝置與 I/O 埠 ➙ USB 配置。

<span id="page-163-0"></span>3. 如果您使用 USB 集線器,請將 USB 裝置從集線器拔下,並且直接連接至伺服器。

## 選配裝置問題

使用此資訊解決選配裝置的相關問題。

- 第 156 頁 「無法辨識外部 USB 裝置」
- 第 156 頁 「PCIe 配接卡無法辨識或無法運作」
- 第 156 頁 「偵測到 PCIe 資源不足。」
- [第 157](#page-164-0) 頁 「[剛才安裝的 Lenovo 選配裝置無法運作。](#page-164-0)」
- [第 157](#page-164-0) 頁 「[先前正常運作的 Lenovo 選配裝置現在無法運作](#page-164-0)」

#### 無法辨識外部 USB 裝置

請完成下列步驟,直到解決問題為止:

- 1. 將 UEFI 韌體更新為最新版本。
- 2. 確定已在計算節點上安裝正確的驅動程式。如需裝置驅動程式的相關資訊,請參閱 USB 裝置的 產品文件。
- 3. 使用 Setup Utility 來確定已正確配置裝置。
- 4. 如果 USB 裝置是插入至集線器或主控台分支纜線,請拔掉該裝置,並將它直接插入計算節點正 面的 USB 埠。

#### PCIe 配接卡無法辨識或無法運作

請完成下列步驟,直到解決問題為止:

- 1. 將 UEFI 韌體更新為最新版本。
- 2. 檢查事件日誌,並解決與裝置相關的任何問題。
- 3. 驗證伺服器支援此裝置(請參閱 <https://serverproven.lenovo.com/>)。確定裝置上的韌體版本是最新的受支 援版本,並更新韌體(如果適用)。
- 4. 確定配接卡安裝在正確的插槽中。
- 5. 確定已為裝置安裝適當的裝置驅動程式。
- 6. 如果是執行傳統模式 (UEFI),請解決任何資源衝突。檢查舊式 ROM 開機順序,並修改 UEFI 中的 MM 配置基底設定。

附註:確保將與 PCIe 配接卡相關聯的 ROM 開機順序修改為第一個執行順序。

- 7. 檢查 <http://datacentersupport.lenovo.com> 中是否有任何可能與配接卡有關的 Tech 提示(也稱為 Retain 提示或服務公告)。
- 8. 確定配接卡外部的任何連接均正確無誤,且接頭沒有實體損壞。
- 9. 確定 PCIe 配接卡的安裝符合受支援的作業系統。

#### 偵測到 PCIe 資源不足。

如果您看到錯誤訊息,指出「偵測到 PCI 資源不足」,請完成下列步驟,有到解決問題為止:

- 1. 按 Enter 鍵存取系統 Setup Utility。
- 2. 選取 系統設定 → 裝置與 I/O 埠 → MM 配置基礎位置,然後修改設定以增加裝置資源。例如, 將 3 GB 修改為 2 GB,或將 2 GB 修改為 1 GB。
- 3. 儲存設定,然後重新啟動系統。
- 4. 如果裝置資源設定最高 (IGB) 時再次發生錯誤,請將系統關機並卸下部分 PCIe 裝置,然後再開啟 系統電源。
- 5. 如果重開機失敗,請重複步驟 1 至步驟 4。
- <span id="page-164-0"></span>6. 如果再次發生錯誤、請按 Enter 鍵存取系統 Setup Utility。
- 7. 選取系統設定 → 裝置與 I/O 埠 → PCI 64 位元資源配置,然後將設定從自動修改為啟用。
- 8. 如果開機裝置不支援 MMIO 達 4GB 以上的舊式開機,請使用 UEFI 開機模式或卸下/停用部分 PCIe 裝置。
- 9. 關閉再開啟系統 DC 電源,並確定系統已進入 UEFI 開機功能表或作業系統;然後,擷取 FFDC 日誌。
- 10. 聯絡 Lenovo 技術支援。

#### 剛才安裝的 Lenovo 選配裝置無法運作。

- 1. 請確認:
	- 伺服器支援此裝置(請參閱 <https://serverproven.lenovo.com/>)。
	- 您已遵循裝置隨附的安裝指示進行安裝,且裝置也已正確地安裝。
	- 您未造成其他已經安裝的裝置或纜線鬆脫。
	- 您已在系統設定中更新配置資訊。啟動伺服器,然後根據畫面上的指示按下指定按鍵以顯示 Setup Utility。(如需相關資訊,請參閱與您伺服器相容的 LXPM 文件中的「啟動」一節,網址為 <https://pubs.lenovo.com/lxpm-overview/>。)每當記憶體或其他任何裝置有所變更時,都必須更新配置。
- 2. 重新安裝您剛新安裝的裝置。
- 3. 更換您剛新安裝的裝置。
- 4. 重新安置纜線連接,並檢查確認纜線沒有實體損壞。
- 5. 如果纜線有任何損壞,請更換纜線。

#### 先前正常運作的 Lenovo 選配裝置現在無法運作

- 1. 確認裝置的所有纜線接線皆已穩固連接。
- 2. 若裝置附有測試指示,請使用這些指示測試裝置。
- 3. 重新安置纜線連接,並檢查是否有任何實體零件受損;
- 4. 更換纜線。
- 5. 重新安裝故障的裝置。
- 6. 更換故障的裝置。

## 序列裝置問題

使用此資訊解決序列埠或裝置的問題。

- 第 157 頁 「顯示的序列埠數目小於已安裝的序列埠數目」
- 第 157 頁 「序列裝置無作用」

#### 顯示的序列埠數目小於已安裝的序列埠數目

請完成下列步驟,直到解決問題為止。

- 1. 請確認:
	- 已在 Setup Utility 中為每個埠指派唯一的位址,而且未停用任何序列埠。
	- 已正確地插入序列埠配接卡(如有安裝)。
- 2. 重新安裝序列埠配接卡。
- 3. 更換序列埠配接卡。

#### 序列裝置無作用

- 1. 請確認:
	- 裝置與伺服器相容。
- <span id="page-165-0"></span>• 序列埠已啟用,並已指派唯一的位址。
- 裝置已連接至正確的接頭。
- 2. 重新安裝下列元件:
	- a. 故障的序列裝置。
	- b. 序列纜線。
- 3. 更換下列元件:
	- a. 故障的序列裝置。
	- b. 序列纜線。
- 4. (僅限經過培訓的維修技術人員)更換主機板。

### 間歇性問題

使用此資訊解決間歇性問題。

- 第 158 頁 「間歇性外部裝置問題」
- 第 158 頁 「間歇性 KVM 問題」
- [第 159](#page-166-0) 頁 「[間歇性非預期的重新開機](#page-166-0)」

#### 間歇性外部裝置問題

請完成下列步驟,直到解決問題為止。

- 1. 將 UEFI 與 XCC 韌體更新為最新版本。
- 2. 確定已安裝正確的裝置驅動程式。如需相關文件,請參閱製造商的網站。
- 3. 對於 USB 裝置:
	- a. 確定已正確配置裝置。 重新啟動伺服器,然後根據畫面上的指示按下指定按鍵以顯示 LXPM 系統設定介面。 (如需相關資訊,請參閱與您伺服器相容的 LXPM 文件中的「啟動」一節,網址為 <https://pubs.lenovo.com/lxpm-overview/>。)然後,按一下**系統設定 → 裝置與 I/O 埠 → USB 配置**。
	- b. 將裝置連接至其他埠。如果您使用 USB 集線器,請拔掉集線器,並將裝置直接連接至伺服器。確定 已針對該埠正確配置裝置。

#### 間歇性 KVM 問題

請完成下列步驟,直到解決問題為止。

#### 視訊問題:

- 1. 確定所有的纜線和主控台分支纜線都已正確連接並固定。
- 2. 在另一部伺服器上測試顯示器,以確定它可正常運作。
- 3. 在運作中的伺服器上測試主控台連接跳線,以確定它可正常運作。如果主控台分支纜線毀損,請 加以更換。

#### 鍵盤問題:

確定所有的纜線和主控台分支纜線都已正確連接並固定。

#### 滑鼠問題:

確定所有的纜線和主控台分支纜線都已正確連接並固定。

#### <span id="page-166-0"></span>間歇性非預期的重新開機

附註: 有些無法更正的錯誤需要將伺服器重新開機,才能停用記憶體 DIMM 或處理器等裝置,好讓機器 能夠正常開機。

- 1. 如果在啟用 POST 和 POST 監視器計時器期間發生重設,請確定在監視器逾時值(POST 監視器計 時器)中允許充足的時間。 若要查看 POST 監視器時間,請重新啟動伺服器,然後根據畫面上的指示按下指定按鍵以顯示 LXPM 系統設定介面。(如需相關資訊,請參閱與您伺服器相容的 LXPM 文件中的「啟動」一節,網址為 <https://pubs.lenovo.com/lxpm-overview/>。)然後按一下 BMC 設定 ➙ POST 監視器計時器。
- 2. 如果在作業系統啟動後發生重設,請執行下列其中一項:
	- 在系統正常運作後進入作業系統,,然後設定作業系統核心傾印程序(Windows 和 Linux 作業系統所使 用的方法不同)。進入 UEFI 設定功能表並停用該功能,或使用以下 OneCli 命令將其停用。 OneCli.exe config set SystemRecovery.RebootSystemOnNMI Disable --bmc XCC\_USER:XCC\_PASSWORD@XCC\_IPAddress
	- 停用任何自動伺服器重新啟動 (ASR) 公用程式,例如 Automatic Server Restart IPMI Application Windows 適用版,或停用所有已經安裝的 ASR 裝置。
- 3. 請查看管理控制器事件日誌,以檢查指示重新開機的事件碼。如需檢視事件日誌的相關資訊,請參 [閱第 143](#page-150-0) 頁 「[事件日誌](#page-150-0)」。如果您使用的是 Linux 型作業系統,請將所有日誌擷取回 Lenovo 支 援中心以進行進一步調查。

### 電源問題

使用此資訊解決電源相關問題。

#### 系統錯誤 LED 亮起,且事件日誌顯示「電源供應器的電力輸入中斷」

若要解決問題,請確定:

- 1. 電源供應器已正確連接到電源線。
- 2. 伺服器的電源線已連接到適當接地的電源插座。
- 3. 確保電源供應器的 AC 電源穩定維持在支援的範圍內。
- 4. 交換電源供應器以查看問題是否由電源供應器引起;如果是由電源供應器引起,則更換故障的電 源供應器。
- 5. 檢閱事件日誌並查看是什麼問題,以遵循事件日誌動作來解決問題。

### 網路問題

使用此資訊解決網路相關問題。

- 第 159 頁 「無法使用 Wake on LAN 喚醒伺服器」
- [第 160](#page-167-0) 頁 「[在啟用 SSL 的情況下,無法使用 LDAP 帳戶登入](#page-167-0)」

#### 無法使用 Wake on LAN 喚醒伺服器

請完成下列步驟,直到解決問題為止:

- 1. 如果您使用雙埠網路配接卡,且伺服器使用乙太網路 5 接頭連接至網路,請檢查系統錯誤日誌或 IMM2 系統事件日誌(請參閲[第 143](#page-150-0) 頁「[事件日誌](#page-150-0)」),以確定下列事項:
	- a. 如果已安裝 Emulex 雙埠 10GBase-T 內嵌配接卡,則風扇 3 以待命模式執行。
	- b. 室溫未過高(請參閱第1頁「[規格](#page-8-0)」)。
	- c. 通風口未阻塞。
	- d. 空氣擋板安裝牢固。
- 2. 重新安裝雙埠網路配接卡。
- <span id="page-167-0"></span>3. 關閉伺服器並切斷其電源,然後等待 10 秒再重新啟動伺服器。
- 4. 若問題持續發生,請更換雙埠網路配接卡。

#### 在啟用 SSL 的情況下,無法使用 LDAP 帳戶登入

請完成下列步驟,直到解決問題為止:

- 1. 確定授權金鑰有效。
- 2. 產生新的授權金鑰,然後重新登入。

### 可觀察的問題

使用此資訊可解決可觀察的問題。

- 第 160 頁 「伺服器在 UEFI 開機處理程序期間當機」
- 第 160 頁 「啟動伺服器時,伺服器立即顯示 POST 事件檢視器」
- [第 161](#page-168-0) 頁 「[伺服器沒有回應\(POST 已完成且作業系統正在執行中\)](#page-168-0)」
- [第 161](#page-168-0) 頁 「[伺服器沒有回應\(POST 失敗而且無法啟動 System Setup\)](#page-168-0)」
- [第 161](#page-168-0) 頁 「[事件日誌中顯示電壓介面板故障](#page-168-0)」
- [第 162](#page-169-0) 頁 「[異味](#page-169-0)」
- [第 162](#page-169-0) 頁 「[伺服器似乎在過熱狀態下執行](#page-169-0)」
- [第 162](#page-169-0) 頁 「[安裝新配接卡後無法進入舊版模式](#page-169-0)」
- [第 162](#page-169-0) 頁 「[零件或機箱破裂](#page-169-0)」

#### 伺服器在 UEFI 開機處理程序期間當機

如果系統在 UEFI 開機處理期間當機並在顯示器上出現訊息 UEFI: DXE INIT, 請確定 Option ROM 未使用 傳統的設定進行配置。您可以使用 Lenovo XClarity Essentials OneCLI 執行下列指令, 以遠端檢視 Option ROM 的目前設定:

onecli config show EnableDisableAdapterOptionROMSupport --bmc xcc\_userid:xcc\_password@xcc\_ipaddress

若要回復在開機處理程序期間使用傳統 Option ROM 設定而當機的系統,請查看下列 Tech 提示:

<https://datacentersupport.lenovo.com/us/en/solutions/ht506118>

如果必須使用舊式 Option ROM,請勿在「裝置與 I/O 埠」功能表上將插槽 Option ROM 設定為傳 統。請將插槽 Option ROM 改成設定為自動(預設設定),然後將「系統開機模式」設定為傳統模式。 呼叫傳統 Option ROM 後不久,系統就會開機。

#### 啟動伺服器時,伺服器立即顯示 POST 事件檢視器

請完成下列步驟,直到解決問題為止。

- 1. 更正 Lightpath 診斷 LED 所指出的任何錯誤。
- 2. 確定伺服器支援所有處理器,且處理器的速度和快取大小相符。 您可以從系統設定檢視處理器詳細資料。 若要判斷伺服器是否支援處理器,請參閱 <https://serverproven.lenovo.com/>。
- 3. (僅限經過培訓的維修技術人員)確定已正確安裝處理器 1
- 4. (僅限經過培訓的維修技術人員)卸下處理器 2 並重新啟動伺服器。
- 5. 依顯示的順序更換下列元件(一次一個),每次都重新啟動伺服器:
- <span id="page-168-0"></span>a. (僅限經過培訓的維修技術人員)處理器
- b. (僅限經過培訓的維修技術人員)主機板

#### 伺服器沒有回應(POST 已完成且作業系統正在執行中)

請完成下列步驟,直到解決問題為止。

- 如果與計算節點位於同一位置,請完成下列步驟:
	- 1. 如果是使用 KVM 連線,請確定連線正常運作。否則,請確定鍵盤及滑鼠皆正常運作。
	- 2. 如果可能,請登入計算節點並確定所有應用程式均在執行中(沒有任何應用程式當機)。
	- 3. 重新啟動計算節點。
	- 4. 如果問題仍然存在,請確定是否已正確安裝及配置任何新軟體。
	- 5. 與您購買軟體的商家或軟體提供者聯絡。
- 如果是從遠端位置存取計算節點,請完成下列步驟:
	- 1. 確定所有應用程式均在執行中(沒有任何應用程式當機)。
	- 2. 嘗試登出系統,然後重新登入。
	- 3. 透過從指令行對計算節點進行連線測試或執行追蹤路徑,來驗證網路存取權。
		- a. 如果您在連線測試期間無法取得回應,請嘗試對機體中的其他計算節點進行連線測試,以判斷 這是連線問題還是計算節點問題。
		- b. 執行追蹤路徑,以判斷連線岔斷位置。嘗試解決 VPN 或連線岔斷點的連線問題。
	- 4. 透過管理介面遠端重新啟動計算節點。
	- 5. 如果問題仍然存在,請檢查是否已正確安裝及配置所有新軟體。
	- 6. 與您購買軟體的商家或軟體提供者聯絡。

#### 伺服器沒有回應(POST 失敗而且無法啟動 System Setup)

配置變更(例如新增裝置或配接卡韌體更新)以及韌體或應用程式碼問題,可能導致伺服器無法 POST (開 機自我測試)。

若發生此狀況,伺服器會以下列一種方式回應:

- 伺服器自動重新啟動,並再次嘗試 POST。
- 伺服器當機,您必須手動重新啟動伺服器,讓伺服器再次嘗試 POST。

在連續嘗試指定的次數之後(自動或手動),伺服器回復到預設 UEFI 配置並啟動系統設定,讓您能夠對配置 進行必要的更正再重新啟動伺服器。如果伺服器無法以預設配置順利完成 POST,表示主機板可能有問題。

您可以在 System Setup 中指定連續嘗試重新啟動的次數。重新啟動伺服器,然後根據畫面上的指示按下指定 按鍵以顯示 LXPM 系統設定介面。(如需相關資訊,請參閱與您伺服器相容的 LXPM 文件中的「啟動」一 節,網址為 <https://pubs.lenovo.com/lxpm-overview/>。)然後,按一下**系統設定 → 回復和 RAS → POST 嘗試** → POST 嘗試限制。可用的選項為 3、6、9和 disable。

#### 事件日誌中顯示電壓介面板故障

請完成下列步驟,直到解決問題為止。

- 1. 將伺服器回復至最低配置。如需處理器和記憶體模組的最低所需數目,請參閱[第 1](#page-8-0) 頁 「[規格](#page-8-0)」。
- 2. 重新啟動系統。
	- 如果系統重新啟動,請一次新增一個您所卸下的項目,每次新增後都重新啟動系統,直到發生錯 誤為止。更換發生此錯誤的項目。
	- 如果系統未重新啟動,問題有可能在於主機板。

#### <span id="page-169-0"></span>異味

請完成下列步驟,直到解決問題為止。

- 1. 異味可能來自新安裝的設備。
- 2. 如果問題仍然存在,請聯絡 Lenovo 支援中心。

#### 伺服器似乎在過熱狀態下執行

請完成下列步驟,直到解決問題為止。

多個計算節點或機箱:

- 1. 確定室溫在指定範圍內 (請參閲[第 1](#page-8-0) 頁 「[規格](#page-8-0)」) 。
- 2. 確定風扇的安裝正確。
- 3. 將 UEFI 和 XCC 更新為最新版本。
- 4. 確定已正確安裝伺服器中的填充板(請參閱*維護手冊*以瞭解詳細的安裝程序)。
- 5. 使用 IPMI 命令將風扇速度提高到最高風扇速度,以查看是否可以解決問題。

**附註:I**PMI raw 命令只能由經過培訓的技術人員使用,而且每個系統有其自己特定的 PMI raw 命令。

6. 請檢查管理處理器事件日誌中是否出現溫度事件。如果沒有任何事件,則表示計算節點在正常作業溫度 範圍內執行。請注意,溫度可能會產生一些變化。

#### 安裝新配接卡後無法進入舊版模式

請完成下列程序以解決問題。

- 1. 前往 UEFI 設定 → 裝置與 I/O 埠 → 設定 Option ROM 執行順序。
- 2. 將安裝了作業系統的 RAID 配接卡移到清單的頂部。
- 3. 選取儲存。
- 4. 重新啟動系統並自動啟動到作業系統。

#### 零件或機箱破裂

請聯絡 Lenovo 支援中心。

### 軟體問題

使用此資訊解決軟體問題。

- 1. 若要判斷問題是否為軟體所致,請確認:
	- 伺服器具備使用該軟體所需的基本記憶體。若要瞭解記憶體需求,請參閱軟體隨附的資訊。

附註:若您新安裝了配接卡或記憶體,可能是伺服器發生記憶體位址衝突。

- 軟體的設計可以在此伺服器上運作。
- 其他軟體可以在此伺服器上運作。
- 軟體可以在其他伺服器上運作。
- 2. 如果您在使用軟體時收到任何錯誤訊息,請參閱軟體隨附的資訊,以取得訊息說明和問題的建議 解決方案。
- 3. 聯絡您購買軟體的商家。

# <span id="page-170-0"></span>附錄 A 拆卸硬體以進行回收

請依照本節中的指示來回收符合當地法律或法規的元件。

## 拆卸伺服器以進行機箱回收

請先依照本節中的指示拆卸伺服器,然後再回收機箱。

#### 關於此作業

#### 注意:

• 閱讀下列各節,確保工作時安全無虞。

– [第 iii](#page-4-0) 頁 「[安全](#page-4-0)」

– [第 49](#page-56-0) 頁 「[安裝準則](#page-56-0)」

- 關閉伺服器和週邊裝置的電源,並拔掉電源線和所有外部纜線。請參閱[第](#page-16-0) [10](#page-17-0) 頁 「[關閉伺服器電源](#page-16-0)」。
- 如果伺服器是安裝在機架中,請從機架中卸下伺服器。
- 步驟 1. 卸下電源供應器。請參閱[第 107](#page-114-0) 頁 「[卸下熱抽換電源供應器](#page-114-0)」。
- 步驟 2. 卸下安全擋板。請參閱[第 124](#page-131-0) 頁 「[卸下安全擋板](#page-131-0)」。
- 步驟 3. 卸下機架閂鎖。請參閱[第 120](#page-127-0) 頁 「[卸下機架閂鎖](#page-127-0)」。
- 步驟 4. 卸下所有硬碟。請參閱[第 66](#page-73-0) 頁 「[卸下簡易抽換硬碟](#page-73-0)」[或第 68](#page-75-0) 頁 「[卸下熱抽換硬碟](#page-75-0)」。
- 步驟 5. 卸下上蓋。請參[閱第 135](#page-142-0) 頁 「[卸下上蓋](#page-142-0)」。
- 步驟 6. 卸下空氣擋板。請參閱[第 60](#page-67-0) 頁 「[卸下空氣擋板](#page-67-0)」。
- 步驟 7. 卸下 PCIe 擴充卡組件。請參[閱第 100](#page-107-0) 頁 「[卸下 PCIe 擴充卡組件](#page-107-0)」。
- 步驟 8. 從 PCIe 插槽 3 卸下 M.2 開機配接卡組件或 PCIe 配接卡。請參閱[第 98](#page-105-0) 頁 「[卸下 PCIe 配接卡](#page-105-0) [\(插槽 3\)](#page-105-0)」。
- 步驟 9. 卸下快閃記憶體電源模組。請參[閱第 74](#page-81-0) 頁 「[卸下快閃記憶體電源模組](#page-81-0)」。
- 步驟 10. 卸下固定式電源供應器。請參閱[第 103](#page-110-0) 頁 「[卸下固定式電源供應器](#page-110-0)」。
- 步驟 11. 卸下電源配送板。請參[閱第 111](#page-118-0) 頁 「[卸下電源配送板](#page-118-0)」。
- 步驟 12. 卸下所有風扇。請參閱[第 71](#page-78-0) 頁 「[卸下風扇](#page-78-0)」。
- 步驟 13. 卸下所有背板。請參閱[第 51](#page-58-0) 頁 「[卸下 2.5 吋背板](#page-58-0)」、[第 56](#page-63-0) 頁 「[卸下 3.5 吋背板](#page-63-0)」或[第 58](#page-65-0) 頁 「[卸下 3.5 吋背板](#page-65-0)」。
- 步驟 14. 卸下前方操作面板。請參閲第 77 頁 「[卸下前方操作面板\(2.5 吋硬碟型號\)](#page-84-0)」[或第 79](#page-86-0) 頁 「[卸下前](#page-86-0) [方操作面板\(3.5 吋硬碟型號\)](#page-86-0)」。
- 步驟 15. 卸下 VGA 纜線。請參閱 [第 137](#page-144-0) 頁 「[卸下 VGA 纜線\(2.5 吋硬碟型號\)](#page-144-0)」 或 [第 139](#page-146-0) 頁 「[卸下](#page-146-0) [VGA 纜線\(3.5 吋硬碟型號\)](#page-146-0)」。
- 步驟 16. 卸下 CMOS 電池 (CR2032)。請參閱[第 62](#page-69-0) 頁 「[卸下 CMOS 電池 \(CR2032\)](#page-69-0)」。
- 步驟 17. 卸下記憶體模組。請參[閱第 90](#page-97-0) 頁 「[卸下記憶體模組](#page-97-0)」。
- 步驟 18. 卸下散熱槽。請參[閱第 82](#page-89-0) 頁 「[卸下散熱槽](#page-89-0)」。
- 步驟 19. 卸下處理器。請參[閱第 117](#page-124-0) 頁 「[卸下處理器](#page-124-0)」。
- 步驟 20. 卸下主機板。請參[閱第 126](#page-133-0) 頁 「[卸下主機板](#page-133-0)」。

拆卸伺服器之後,請遵守當地法規回收伺服器。

# <span id="page-172-0"></span>附錄 B 取得說明和技術協助

若您需要說明、服務或技術協助,或想取得更多有關 Lenovo 產品的相關資訊,您可從 Lenovo 獲得許 多相關資源來協助您。

在「全球資訊網 (WWW)」上,提供了 Lenovo 系統、選配裝置、維修及支援的最新相關資訊:

#### <http://datacentersupport.lenovo.com>

附註:本節包含 IBM 網站參考及相關資訊,協助您尋求支援服務。IBM 是 Lenovo 處理 ThinkSystem 所偏好的服務供應商。

# 致電之前

致電之前﹐您可以採取幾項步驟來嘗試自行解決問題。如果您確定需要致電尋求協助﹐請收集維修技 術人員需要的資訊,以便更快地解決您的問題。

#### 嘗試自行解決問題

只要遵照 Lenovo 線上說明或產品文件內的疑難排解程序,您就可以自行解決許多問題,而不需要向外尋求 協助。Lenovo 產品文件也說明了您可執行的診斷測試。大部分的系統、作業系統和程式文件都提供了疑難 排解程序以及錯誤訊息和錯誤碼的説明。如果您懷疑軟體有問題,請參閱作業系統文件或程式的文件。

您可以在 <https://pubs.lenovo.com/> 找到 ThinkSystem 產品的產品文件

您可以採取這些步驟來嘗試自行解決問題:

- 檢查所有的纜線,確定纜線已經連接。
- 檢查電源開關,確定系統及所有選配裝置都已開啟。
- 檢查是否有適用於 Lenovo 產品的更新軟體、韌體和作業系統裝置驅動程式。「Lenovo 保固」條款聲明, 作為 Lenovo 產品的擁有者,您必須負責維護並更新產品的所有軟體及韌體(除非其他維護合約涵蓋此項 服務)。如果軟體升級中已記載問題的解決方案,維修技術人員將會要求您升級軟體及韌體。
- 如果您已在環境中安裝新的硬體或軟體,請查看 <https://serverproven.lenovo.com/>,以確定您的產品支援 此硬體或軟體。
- 請造訪 <http://datacentersupport.lenovo.com>,並查看是否有資訊可協助您解決問題。
	- 請查閱 [https://forums.lenovo.com/t5/Datacenter-Systems/ct-p/sv\\_eg](https://forums.lenovo.com/t5/Datacenter-Systems/ct-p/sv_eg) 上的 Lenovo 論壇,瞭解是否有其他 人遇到類似的問題。

#### 收集致電支援中心所需要的資訊

在您需要尋求 Lenovo 產品的保固服務時,若在電話詢問之前準備好適當相關資訊,維修技術人員將會 更有效地協助您解決問題。您也可以造訪 <http://datacentersupport.lenovo.com/warrantylookup>,以取得有關 產品保固的詳細資訊。

收集下列資訊,提供給維修技術人員。此資料將會協助維修技術人員快速提供問題的解決方案,確保您 能獲得所約定的服務等級。

- 軟硬體維護合約號碼(如其適用)
- 機型號碼(Lenovo 4 位數的機器 ID)
- 型號
- 序號
- <span id="page-173-0"></span>• 現行系統 UEFI 及韌體版本
- 其他相關資訊,例如錯誤訊息及日誌

如不致電 Lenovo 支援中心,您可以前往 <https://support.lenovo.com/servicerequest> 提交電子服務要求。提交 「電子服務要求」即會開始透過向維修技術人員提供相關資訊以決定問題解決方案的程序。一旦您已經完成 並提交「電子服務要求」,Lenovo 維修技術人員即可開始制定解決方案。

## 收集服務資料

若要明確識別伺服器問題的根本原因或回應 Lenovo 支援中心的要求,您可能需要收集能夠用於進一步分析 的服務資料。服務資料包含事件日誌和硬體庫存等資訊。

您可以透過下列工具收集服務資料:

#### • Lenovo XClarity Provisioning Manager

使用 Lenovo XClarity Provisioning Manager 的「收集服務資料」功能收集系統服務資料。您可以收集現有 的系統日誌資料,或執行新診斷以收集新資料。

#### • Lenovo XClarity Controller

您可以使用 Lenovo XClarity Controller Web 介面或 CLI 收集伺服器的服務資料。您可以儲存此檔 案,並將其傳送至 Lenovo 支援中心。

- 如需使用 Web 介面收集服務資料的相關資訊,請參閱與您伺服器相容的 XCC 文件版本中的「下載 服務資料」一節,網址為 <https://pubs.lenovo.com/lxcc-overview/>。
- 如需使用 CLI 收集服務資料的相關資訊,請參閱與您伺服器相容的 XCC 文件版本中的「ffdc 指令」一 節,網址為 <https://pubs.lenovo.com/lxcc-overview/>。

#### • Lenovo XClarity Administrator

您可以將 Lenovo XClarity Administrator 設定為當 Lenovo XClarity Administrator 和受管理端點中發生某些 可服務事件時,自動收集並傳送診斷檔案至 Lenovo 支援中心。您可以選擇使用 Call Home 將診斷檔 案傳送給 Lenovo Support,或使用 SFTP 傳送至其他服務供應商。也可以手動收集診斷檔案、提出問 題記錄並將診斷檔案傳送給 Lenovo 支援中心。

您可以在下列網址找到在 Lenovo XClarity Administrator 內設定自動問題通知的相關資訊: [http://sysmgt.lenovofiles.com/help/topic/com.lenovo.lxca.doc/admin\\_setupcallhome.html](http://sysmgt.lenovofiles.com/help/topic/com.lenovo.lxca.doc/admin_setupcallhome.html)。

#### • Lenovo XClarity Essentials OneCLI

Lenovo XClarity Essentials OneCLI 有庫存應用程式可收集服務資料。它可以在頻內和頻外執行。在伺 服器的主機作業系統內頻內執行時,OneCLI 除了收集硬體服務資料外,還可收集有關作業系統的資 訊,例如作業系統事件日誌。

若要取得服務資料,您可以執行 getinfor 指令。如需執行 getinfor 的相關資訊,請參閱 [https://pubs.lenovo.com/lxce-onecli/onecli\\_r\\_getinfor\\_command](https://pubs.lenovo.com/lxce-onecli/onecli_r_getinfor_command) 。

## 聯絡支援中心

您可以聯絡支援中心,針對您的問題取得協助。

您可以透過 Lenovo 授權服務供應商來獲得硬體服務。如果要尋找 Lenovo 授權服務供應商提供保固服務,請 造訪 <https://datacentersupport.lenovo.com/serviceprovider>,並使用過濾器搜尋不同的國家/地區。對於 Lenovo 支 援電話號碼,請參閱 <https://datacentersupport.lenovo.com/supportphonelist> 以取得您的地區支援詳細資料。

# <span id="page-174-0"></span>附錄 C 聲明

Lenovo 不見得會對所有國家或地區都提供本文件所提的各項產品、服務或功能。請洽詢當地的 Lenovo 業務 代表,以取得當地目前提供的產品和服務之相關資訊。

本文件在提及 Lenovo 的產品、程式或服務時,不表示或暗示只能使用 Lenovo 的產品、程式或服務。只要未 侵犯 Lenovo 之智慧財產權,任何功能相當之產品、程式或服務皆可取代 Lenovo 之產品、程式或服務。不 過,其他產品、程式或服務,使用者必須自行負責作業之評估和驗證責任。

對於本文件所說明之主題內容,Lenovo 可能擁有其專利或正在進行專利申請。本文件之提供不代表使用者 享有優惠,並且未提供任何專利或專利申請之授權。您可以書面提出查詢,來函請寄到:

Lenovo (United States), Inc. <sup>1009</sup> Think Place Morrisville, NC <sup>27560</sup> U.S.A. Attention: Lenovo VP of Intellectual Property

LENOVO 係以「現狀」提供本出版品,不提供任何明示或默示之保證,其中包括且不限於不違反規定、 可商用性或特定目的之適用性的隱含保證。有些轄區在特定交易上,不允許排除明示或暗示的保證,因 此,這項聲明不一定適合您。

本資訊中可能會有技術上或排版印刷上的訛誤。因此,Lenovo 會定期修訂;並將修訂後的內容納入新版 中。Lenovo 可能會隨時改進及/或變更本出版品所提及的產品及/或程式,而不另行通知。

本文件中所述產品不適用於移植手術或其他的生命維持應用,因其功能失常有造成人員傷亡的可能。本文 件中所包含的資訊不影響或變更 Lenovo 產品的規格或保證。本文件不會在 Lenovo 或協力廠商的智慧財 產權以外提供任何明示或暗示的保證。本文件中包含的所有資訊均由特定環境取得,而且僅作為說明用 途。在其他作業環境中獲得的結果可能有所差異。

Lenovo 得以各種 Lenovo 認為適當的方式使用或散佈貴客戶提供的任何資訊,而無需對貴客戶負責。

本資訊中任何對非 Lenovo 網站的敘述僅供參考,Lenovo 對該網站並不提供保證。該等網站提供之資料不屬 於本產品著作物,若要使用該等網站之資料,貴客戶必須自行承擔風險。

本文件中所含的任何效能資料是在控制環境中得出。因此,在其他作業環境中獲得的結果可能有明顯的 差異。在開發層次的系統上可能有做過一些測量,但不保證這些測量在市面上普遍發行的系統上有相同 的結果。再者,有些測定可能是透過推測方式來評估。實際結果可能不同。本文件的使用者應驗證其 特定環境適用的資料。

### 商標

LENOVO、THINKSYSTEM、Flex System、System x、NeXtScale System 和 x Architecture 是 Lenovo 之商標。

Intel 和 Intel Xeon 是 Intel Corporation 於美國及(或)其他國家或地區之商標。

Internet Explorer、Microsoft 和 Windows 是 Microsoft 集團旗下公司的商標。

Linux 是 Linus Torvalds 的註冊商標。

其他商標的所有權歸其各自擁有者所有。© 2018 Lenovo.

## <span id="page-175-0"></span>重要聲明

處理器速度表示處理器的內部時脈速度;其他因素也會影響應用程式效能。

CD 或 DVD 光碟機速度是可變的讀取速率。實際速度會有所不同,且通常小於可能達到的最大速度。

當提到處理器儲存體、實際和虛擬儲存體或通道量時,KB 代表 1,024 位元組,MB 代表 1,048,576 位元 組,而 GB 代表 1,073,741,824 位元組。

在提到硬碟容量或通訊量時,MB 代表 1,000,000 位元組,而 GB 代表 1,000,000,000 位元組。使用者可存取 的總容量不一定,視作業環境而定。

內部硬碟的最大容量是指用 Lenovo 提供的目前所支援最大容量的硬碟來替換任何標準硬碟,並裝滿所 有硬碟機槽時的容量。

記憶體上限的計算可能需要使用選配記憶體模組,來更換標準記憶體。

每一個固態記憶體蜂巢都具有本質上可以引起且數目固定的寫入循環。因此,固態裝置具有可以承受的 寫入週期數上限,並以 total bytes written (TBW) 表示。超出此限制的裝置可能無法回應系統產生的指 令,或資料可能無法接受寫入。Lenovo 將依裝置的「正式發佈規格」中所載明,不負責更換已超出其保 證的程式/消除循環數目上限的裝置。

Lenovo 對於非 Lenovo 產品不負有責任或保固。非 Lenovo 產品皆由協力廠商提供支援,Lenovo 不提供 任何支援。

部分軟體可能與其零售版(若有)不同,且可能不含使用手冊或完整的程式功能。

## 電信法規聲明

我們無法保證您所在國家/地區中,本產品連線至公用電信網路介面之絕對性。在進行任何此類連線之前, 可能需要進行進一步的檢定。若有任何問題,請聯絡 Lenovo 業務代表或轉銷商。

### 電子放射聲明

將監視器連接至設備時,您必須使用指定的監視器纜線與監視器隨附的任何抗干擾裝置。

如需其他電子放射聲明,請參閱:

[https://pubs.lenovo.com/important\\_notices/](https://pubs.lenovo.com/important_notices/)

# <span id="page-176-0"></span>台灣地區 BSMI RoHS 宣告

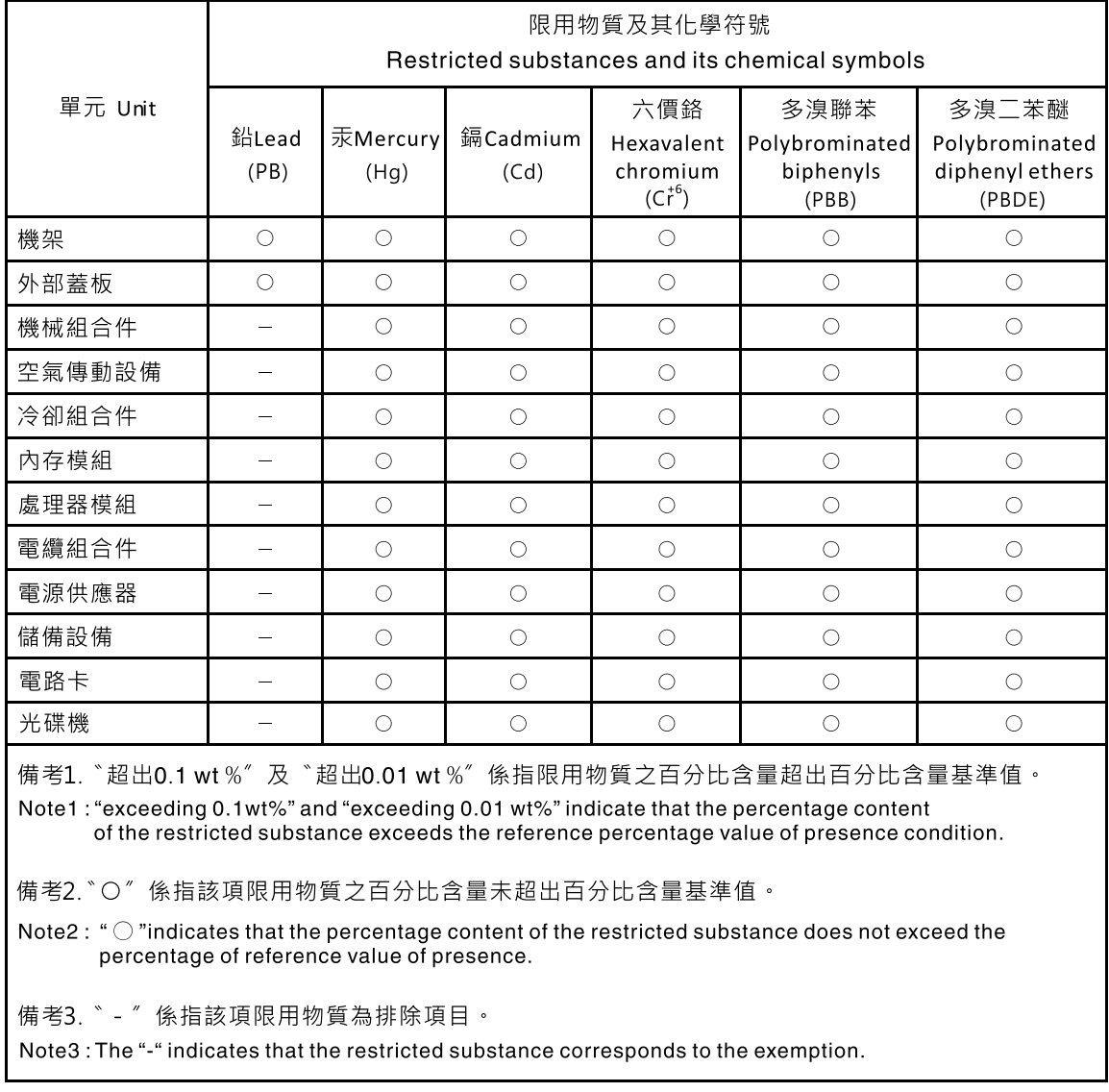

# 台灣地區進出口聯絡資訊

您可以向相關聯絡人取得台灣地區進出口資訊。

委製商/進口商名稱:台灣聯想環球科技股份有限公司 進口商地址: 台北市南港區三重路 66號 8樓 進口商電話: 0800-000-702

# 索引

[2.5 吋硬碟到 3.5 吋機槽中](#page-62-0) [安裝 55](#page-62-0) [3.5 吋機槽中的 2.5 吋硬碟](#page-60-0) [裝回 53](#page-60-0)

# p

[PCIe](#page-163-0) [疑難排解 156](#page-163-0) [PCIe 資源不足](#page-163-0) [解決 156](#page-163-0)

## t

[Tech 提示 9](#page-16-0) [TPM 132](#page-139-0) [TPM 卡 132](#page-139-0) [TPM 原則 133](#page-140-0) [Trusted Cryptographic Module 132](#page-139-0)

## u

[UEFI 安全開機 134](#page-141-0) [USB 裝置問題 155](#page-162-0)

⼈ [伺服器開關電源問題 149](#page-156-0)

# $+$

[協助 165](#page-172-0)

# $\overline{\mathsf{X}}$

[取得說明 165](#page-172-0)

# $\Box$

[可觀察的問題 160](#page-167-0) [台灣地區 BSMI RoHS 宣告 169](#page-176-0) [台灣地區進出口聯絡資訊 169](#page-176-0) [商標 167](#page-174-0) [問題](#page-163-0) [PCIe 156](#page-163-0) [USB 裝置 155](#page-162-0) [可觀察的 160](#page-167-0) [序列裝置 157](#page-164-0) [滑鼠 155](#page-162-0) [監視器 153](#page-160-0) [硬碟 152](#page-159-0) [網路 159](#page-166-0) [視訊 153](#page-160-0) [軟體 162](#page-169-0)

```
選配裝置 156
 鍵盤 155
 開關電源 149
 間歇性 158
 電源 148, 159
啟用
 TPM 132
```
## $\Box$

[回收 163](#page-170-0)

## ⼧

```
安全 iii
安全檢驗核對清單 iv
安全開機 134
安裝
 2.5 吋硬碟到 3.5 吋機槽中 55
 準則 49
安裝準則 49
完成
 零件更換 142
```
## 广

[序列裝置問題 157](#page-164-0) [序號 131](#page-138-0)

## ⼵

[建立個人化支援網頁 165](#page-172-0)

# ⼻

[微粒污染 5](#page-12-0)

# 手

[拆卸 163](#page-170-0) [授信平台模組 132](#page-139-0)

## 支

[支援網頁, 自訂 165](#page-172-0)

# 攴

[收集服務資料 166](#page-173-0)

# ⽈

[更新,](#page-138-0) [機型 131](#page-138-0)

# 月

[服務和支援](#page-173-0) [硬體 166](#page-173-0) [致電之前 165](#page-172-0) [軟體 166](#page-173-0) [服務資料 166](#page-173-0)

# 木

[機箱 163](#page-170-0)

# 气

[氣體污染 5](#page-12-0)

# 水

[污染, 微粒與氣體 5](#page-12-0) [準則](#page-57-0) [系統可靠性 50](#page-57-0) [選配產品安裝 49](#page-56-0) [滑鼠問題 155](#page-162-0)

# 疋

疑難排解 [153,](#page-160-0) [156,](#page-163-0) [162](#page-169-0) [USB 裝置問題 155](#page-162-0) [依症狀 149](#page-156-0) [可觀察的問題 160](#page-167-0) [序列裝置問題 157](#page-164-0) [滑鼠問題 155](#page-162-0) [症狀型疑難排解 149](#page-156-0) [硬碟問題 152](#page-159-0) [網路問題 159](#page-166-0) [視訊 153](#page-160-0) [鍵盤問題 155](#page-162-0) [開關電源問題 149](#page-156-0) [間歇性問題 158](#page-165-0) [電源問題 159](#page-166-0)

## $<sub>m</sub>$ </sub>

[監視器問題 153](#page-160-0)

# 石

[硬碟問題 152](#page-159-0) [硬體服務及支援電話號碼 166](#page-173-0)

# 糸

[系統可靠性準則 50](#page-57-0) [網路](#page-166-0) [問題 159](#page-166-0)

# 耳

[聲明 167](#page-174-0) [聲明, 重要 168](#page-175-0)

# 肉

[背板](#page-65-0) [裝回 58](#page-65-0)

# ⾃

[自訂支援網頁 165](#page-172-0)

## 虍

[處理靜電敏感裝置 51](#page-58-0)

# 衣

[裝回](#page-60-0) [3.5 吋機槽中的 2.5 吋硬碟 53](#page-60-0) [背板 58](#page-65-0) [裝置, 靜電敏感](#page-58-0) [處理 51](#page-58-0)

# 見

[視訊問題 153](#page-160-0)

# 角

[解決](#page-163-0) [PCIe 資源不足 156](#page-163-0) [解決電源問題 148](#page-155-0)

# 車

[軟體問題 162](#page-169-0) [軟體服務及支援電話號碼 166](#page-173-0)

# 辵

[選配裝置問題 156](#page-163-0)

# 里

[重要聲明 168](#page-175-0)

# ⾦

[鍵盤問題 155](#page-162-0)

# 門

[間歇性問題 158](#page-165-0)

# 雨

[零件更換, 完成 142](#page-149-0) [電信法規聲明 168](#page-175-0) [電源](#page-166-0) [問題 159](#page-166-0)
[電源問題 148](#page-155-0) [電話號碼 166](#page-173-0) [處理 51](#page-58-0)

## 靑

[靜電敏感裝置](#page-58-0)

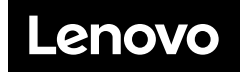